## Bedienungsanleitung

## **DEUTSCH**

- Überaus schneller und leistungsfähiger 2.1GHz Quad Core Prozessor
- 1 x Smartcardleser (Xcrypt)
- 2 x Common Interface
- 4K UHD Hardware Dekodierung
- 2 x Steckplätze für FBC(Full Band Capture) DVB-S/S2X oder FBC DVB-C/C V2 oder Dual DVB-T2 Tuner
- 2GB LPDDR4 RAM und 4GB eMMC Flash Speicher
- Gigabit Netzwerk
- 2 x USB 3.0(hinten) & 1 x USB 2.0(vorn)
- HDMI 2.0 In & HDMI 2.0 Out
- RJ1 1 (RS232 & externer IR Sensor)
- SPDIF für digital bit stream Ausgang (optisch)
- Netzschalter
- EPG (Electronic Program Guide) Unterstützung
- Automatische & Manuelle Kanalsuche
- Multiple LNB Steuerung
- Aussehen der Benutzeroberfläche vielfältig anpassbar (Skin-Unterstützung)
- Linux Betriebssystem
- Erweiterbar durch viele kostenfreie Plugins
- 3.5" Front Mini TV/Display
- Plug&Play Wechselrahmen für 2,5" SATA-Festplatte

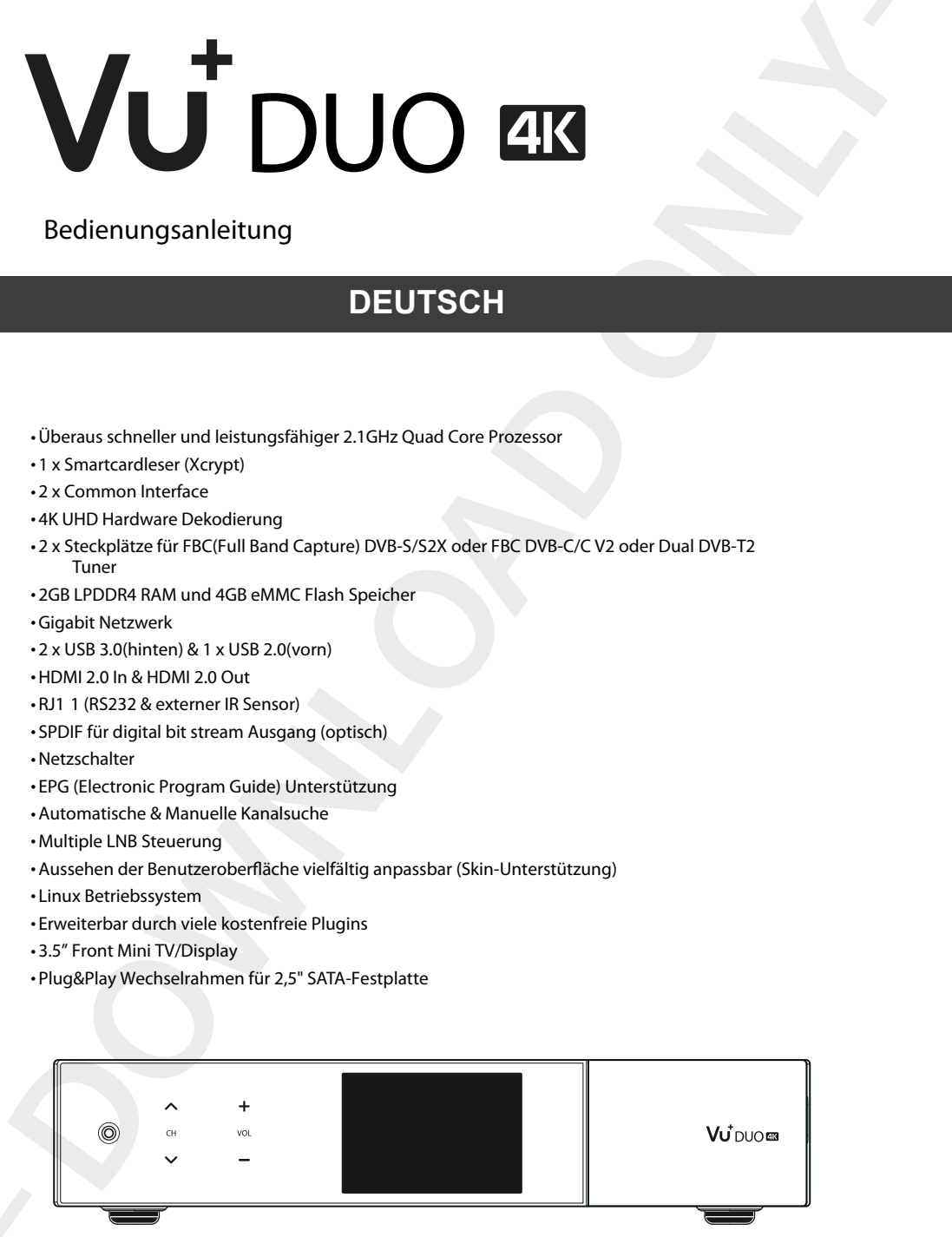

# Inhalt

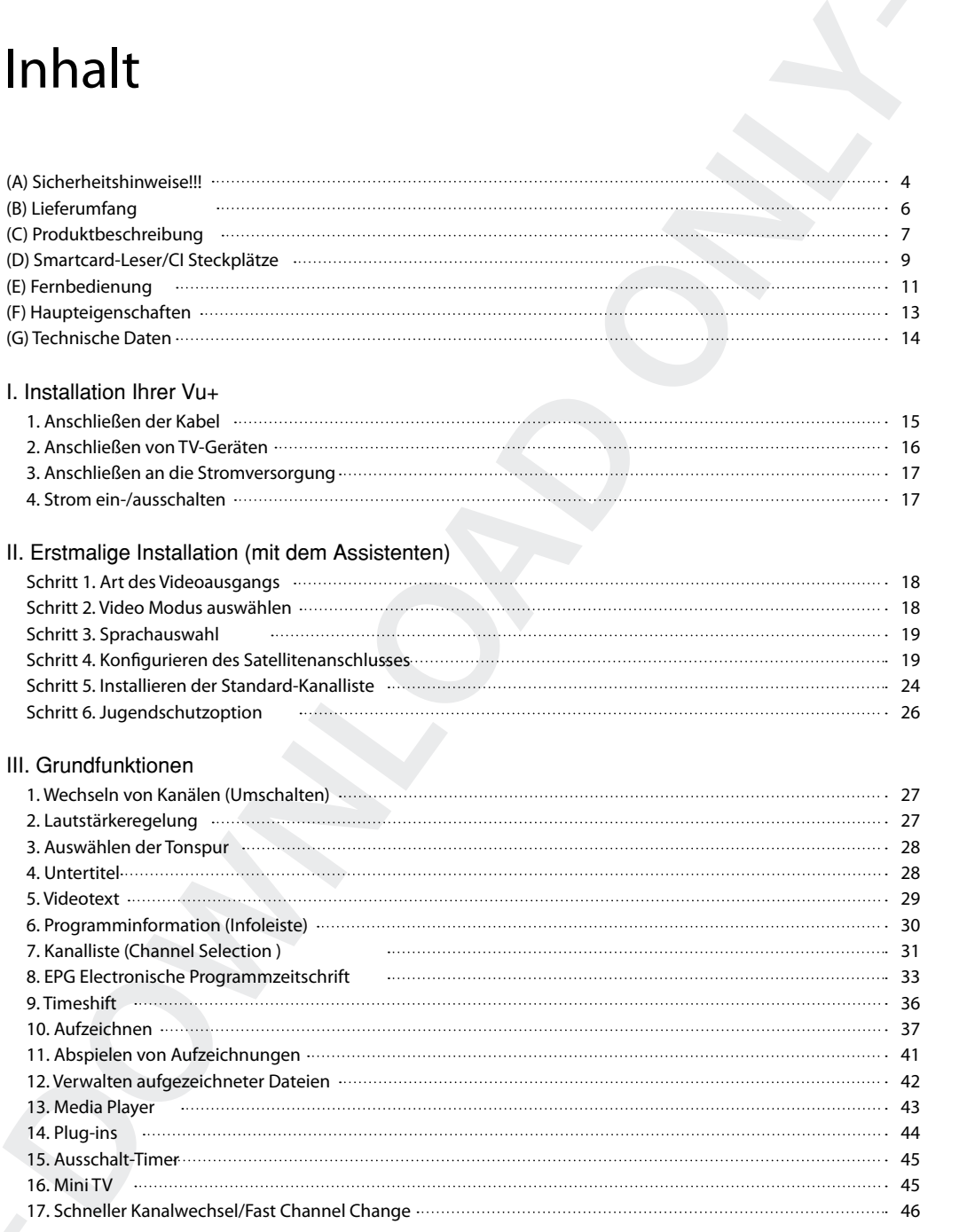

## IV. Systemeinstellungen 1.Hauptmenü 47 2.Systemeinrichtung 48 1). Kanalsuche

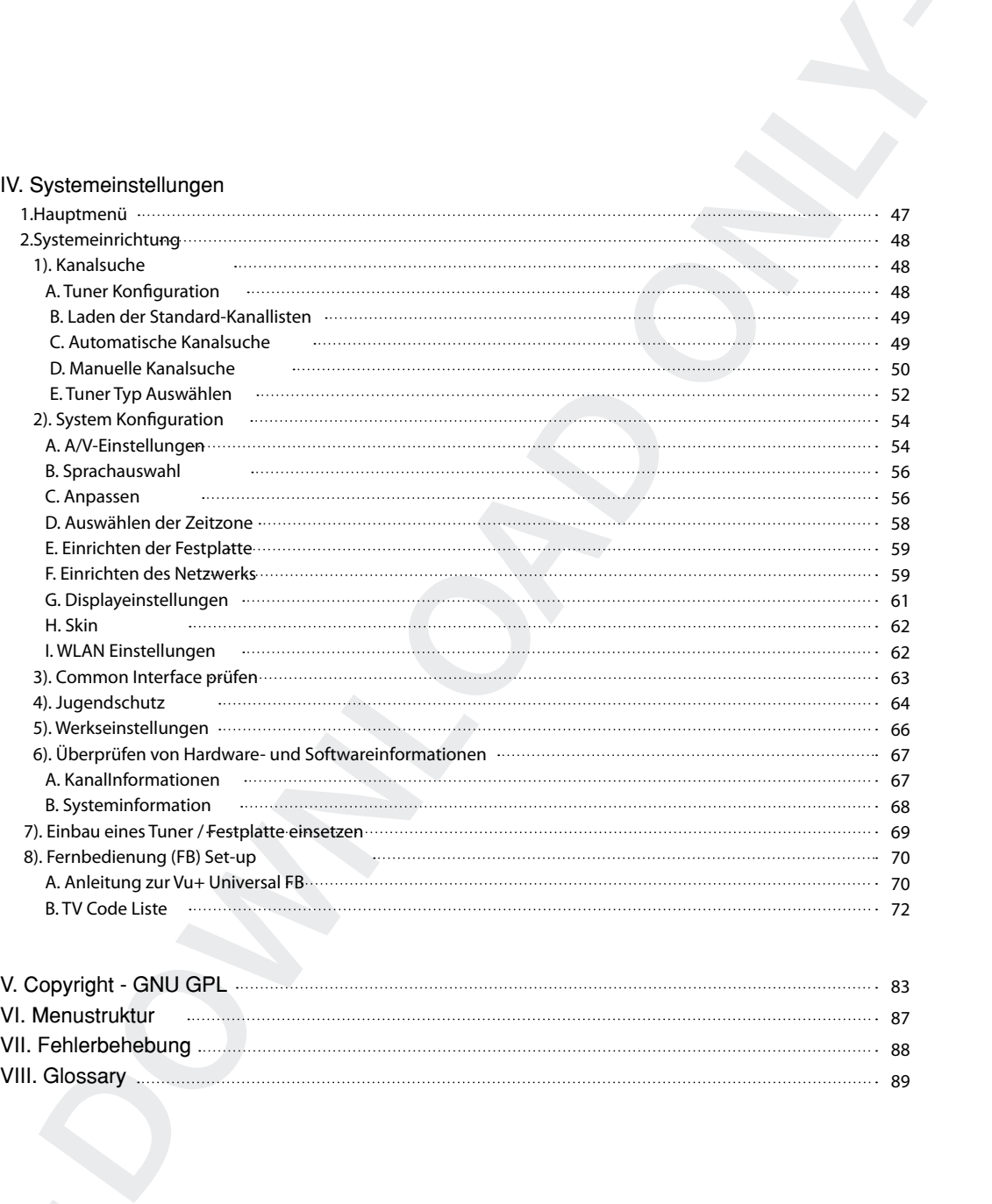

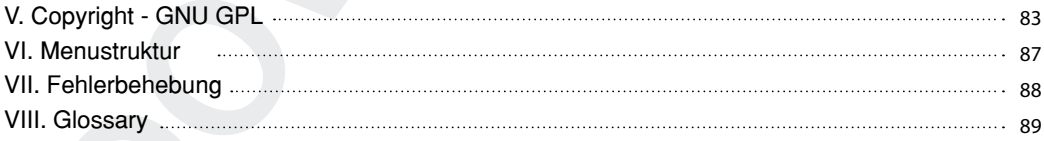

## (A) Sicherheitshinweise!!!

Entwicklung und Herstellung von Vu+ Produkten erfolgten in Übereinstimmung mit den europäischen Richtlinien für Verbrauchersicherheit (CE). Bitte lesen Sie die folgenden Sicherheitsvorschriften sorgfältig durch.

#### 1. Anschließen an die Stromversorgung

• Dieses Produkt kann nur bei Wechselspannungen zwischen 100 ~ 250 V sowie 50 bzw. 60 Hz betrieben

werden. Überprüfen Sie zunächst Ihre Stromversorgung,

um die Übereinstimmung mit diesen Angaben sicherzustellen.

• Bitte beachten Sie, dass vor jeglichen Wartungs- oder Installationsmaßnahmen die Stromversorgung unterbrochen werden muss.

• Achten Sie darauf, dass das Stromkabel so platziert wird, dass es bei einem Notfall schnell von der Stromversorgung getrennt werden kann.

#### 2. Überlasten

• Halten Sie die zulässigen Nennlasten für Steckdosen, Verlängerungskabel und Adapter ein, um Kurz schlüsse zu vermeiden.

#### 3. Flüssigkeiten

• Dieses Produkt ist nicht wasserdicht und sollte sich außer Reichweite von tropfenden, spritzenden oder anderen Arten von Flüssigkeiten befinden.

• Auf dem Produkt dürfen keine mit Flüssigkeiten gefüllten Behälter abgestellt werden.

• Reinigen Sie das Produkt nicht mit einem feuchten Tuch, da dies einen Kurzschluss verursachen könnte.

• In der Nähe des Produkts sollten keine feuchten Objekte platziert werden.

#### 4. Belüftung

• Zwischen dem Produkt und anderen Objekten sollte ausreichend Platz vorhanden sein, um die Belüftung des Produkts sicherzustellen.

**(A)** Sicherheitschiling wird weiterschiling wird weiter the method in the method on the properties of the properties of the method on the method on the composite of the method of the method of the method of the method of • Halten Sie die Ober- und Rückseite des Produkts frei, da sonst die Funktionsfähigkeit der Belüftungsschlitze behindert wird und das System möglicherweise überhitzt. Dies kann zu einem Ausfall des Produkts führen.

• Platzieren Sie keine weiteren elektronischen Geräte auf dem Produkt.

• Stecken Sie keine Gegenstände, wie z. B. Schrauben oder Bohraufsätze, in die Belüftungsschlitze des Produkts. Dadurch wird das Produkt beschädigt.

#### 5. Anschließen des Satellitenkabels.

Trennen Sie die Stromversorgung des Produkts, bevor Sie das Satellitenkabel an das Produkt anschließen. Andernfalls kann der LNB beschädigt werden.

#### 6. Erdung

• Der LNB muss mit der Systemerdung der Satellitenschüssel geerdet werden..

#### 7. Standort

- Das Produkt ist nicht für den Betrieb im Freien gedacht.
- Schützen Sie es vor Regen, Sonne und Blitzeinschlag.
- Platzieren Sie das Gerät nicht in der Nähe von Wärme ausstrahlenden Geräten, wie z. B. Heizkörpern.

• Stellen Sie sicher, dass elektrische Geräte einen Sicherheitsabstand von mindestens 10 Zentimetern zur Wand einhalten.

#### 8. Gewitter

•Trennen Sie bei Unwetter und Gewitter die Stromversorgung des Produkts und ziehen Sie das Antennenkabel, insbesondere dann, wenn das Produkt für einen längeren Zeitraum unbeaufsichtigt ist oder nicht verwendet wird. Dies schützt das Gerät vor Überspannungsschäden.

#### 9. Austausch von Teilen

Der Austausch von Teilen durch eine nicht autorisierte Person kann, insbesondere wenn es sich um keinen qualifizierten Techniker handelt, das Produkt beschädigen. • Stellen Sie sicher, dass der Austausch von Teilen durch qualifizierte Techniker und unter Einsatz von original Komponenten laut Herstellerangabe erfolgt.

#### 10. Festplatte

• Das Produkt sollte nicht verschoben oder ausgeschaltet werden, solange die Festplatte (HDD) noch in Betrieb ist. Dies kann die Festplatte und somit das System beschädigen.

• Das Unternehmen haftet nicht für die Beschädigung von Daten auf der Festplatte, die durch unachtsame oder unsachgemäße Nutzung durch Benutzer verursacht wurde.

#### 11. Batterien

- Beim nicht ordnungsgemäßen Austausch der Batterien besteht Explosionsgefahr.
- Ersetzen Sie die Batterien nur durch Batterien des gleichen oder entsprechenden Typs.

#### Dolby Digital Plus :

Hergestellt unter der Lizenz der Dolby Laboratories. Dolby und das doppel- D Symbol sind eingetragene Markenzeichen der Dolby Laboratories.

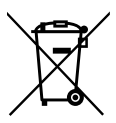

## "Erklärung für das "WEEE"-Symbol.

**By the control of the control of the control of the control of the control of the control of the control of the control of the control of the control of the control of the control of the control of the control of the cont** Dieses Produkt sollte nach dem Ende seiner Nutzungsdauer nicht über den Restmüll entsorgt werden. Führen Sie es dem Recycling zu, um eine nachhaltige Wiederverwendung der Materialien zu ermöglichen. Dies schont die Umwelt und vermeidet Gesundheitsschäden, die durch eine unkontrollierte Abfallentsorgung entstehen können

WEEE-Reg.-Nr. DE 54354949

### DTS 2.0+Digital Out™

Hergestellt unter der Lizenz nach U.S. Patent Nos: 5,956,674; 5,974,380; 6,487,535 & anderer U.S. und weltweiter Patentepatents angemeldet und beantragt. DTS, das Symbol, & DTS und das Symbol zusammen sind als eingetragenes Markenzeichen & DTS 2.0+Digital Out ist eine Marke von DTS, Inc. Produkt inklusive Software. © DTS, Inc. Alle Rechte Vorbehalten.

## (B) Lieferumfang

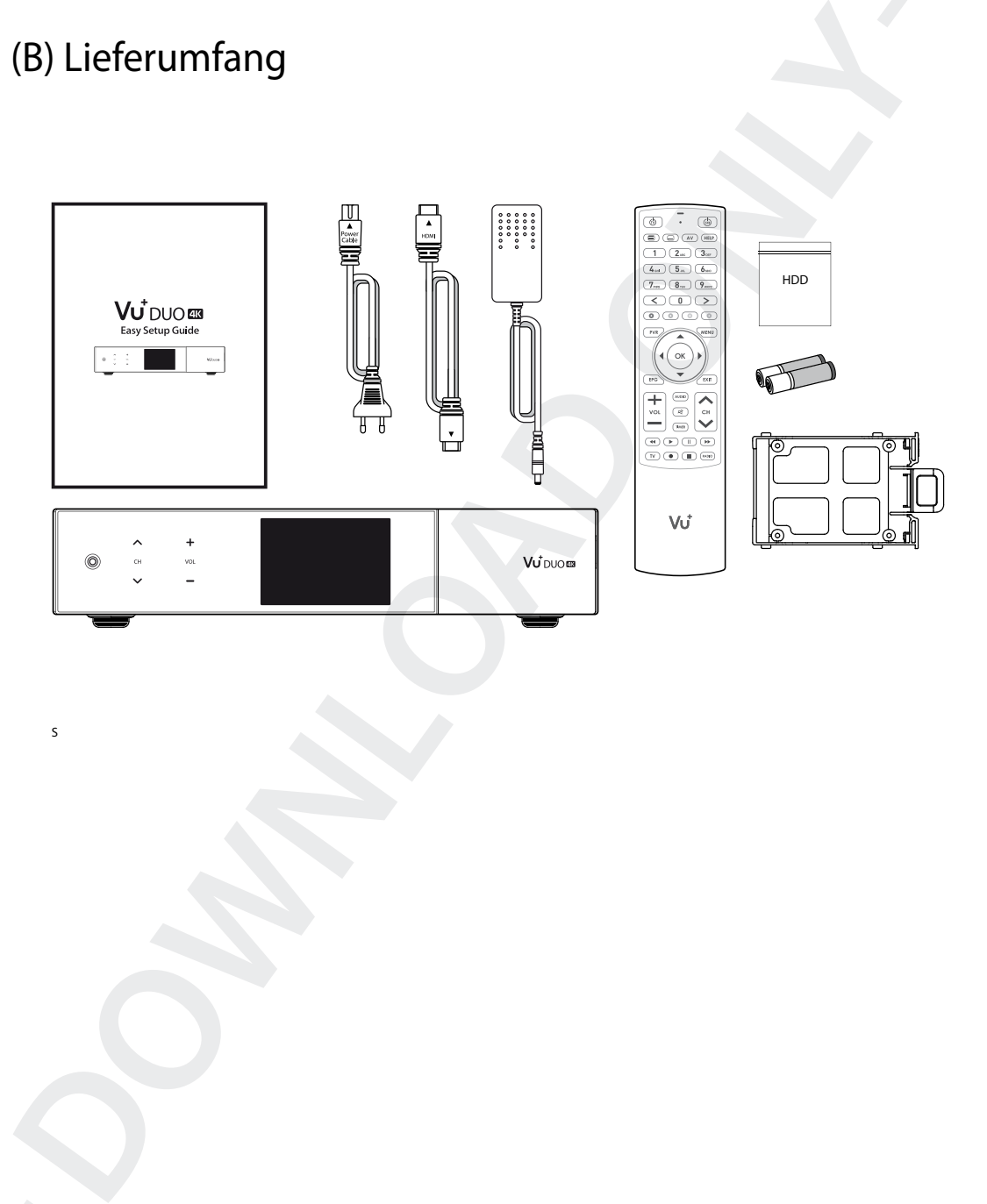

men.

S

## (C) Produktbeschreibung

## **O** Gerätefront

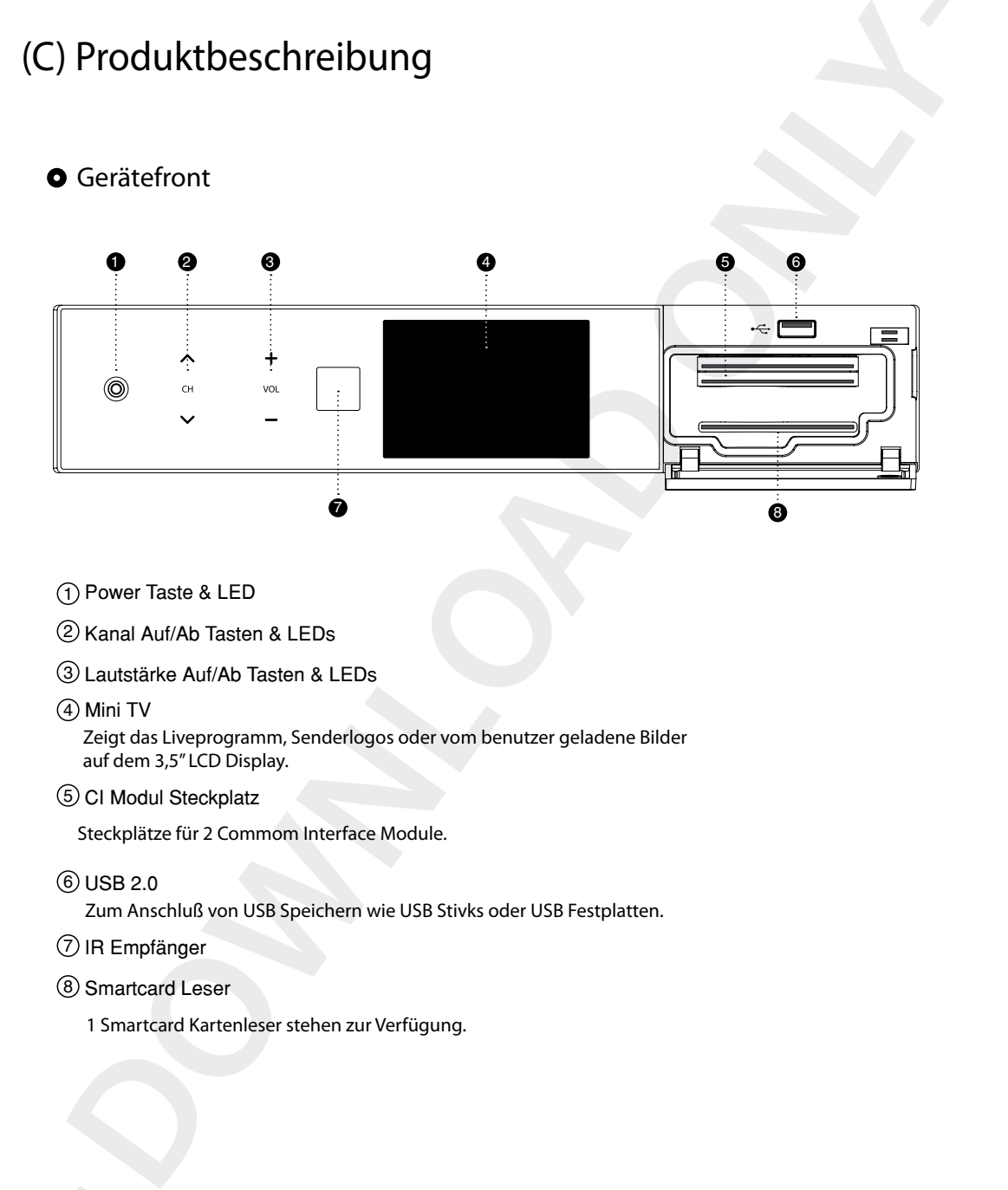

- 1 Power Taste & LED
- 2 Kanal Auf/Ab Tasten & LEDs
- 3 Lautstärke Auf/Ab Tasten & LEDs
- (4) Mini TV

Zeigt das Liveprogramm, Senderlogos oder vom benutzer geladene Bilder auf dem 3,5" LCD Display.

5 CI Modul Steckplatz

Steckplätze für 2 Commom Interface Module.

6 USB 2.0

Zum Anschluß von USB Speichern wie USB Stivks oder USB Festplatten.

- 7 IR Empfänger
- 8 Smartcard Leser

1 Smartcard Kartenleser stehen zur Verfügung.

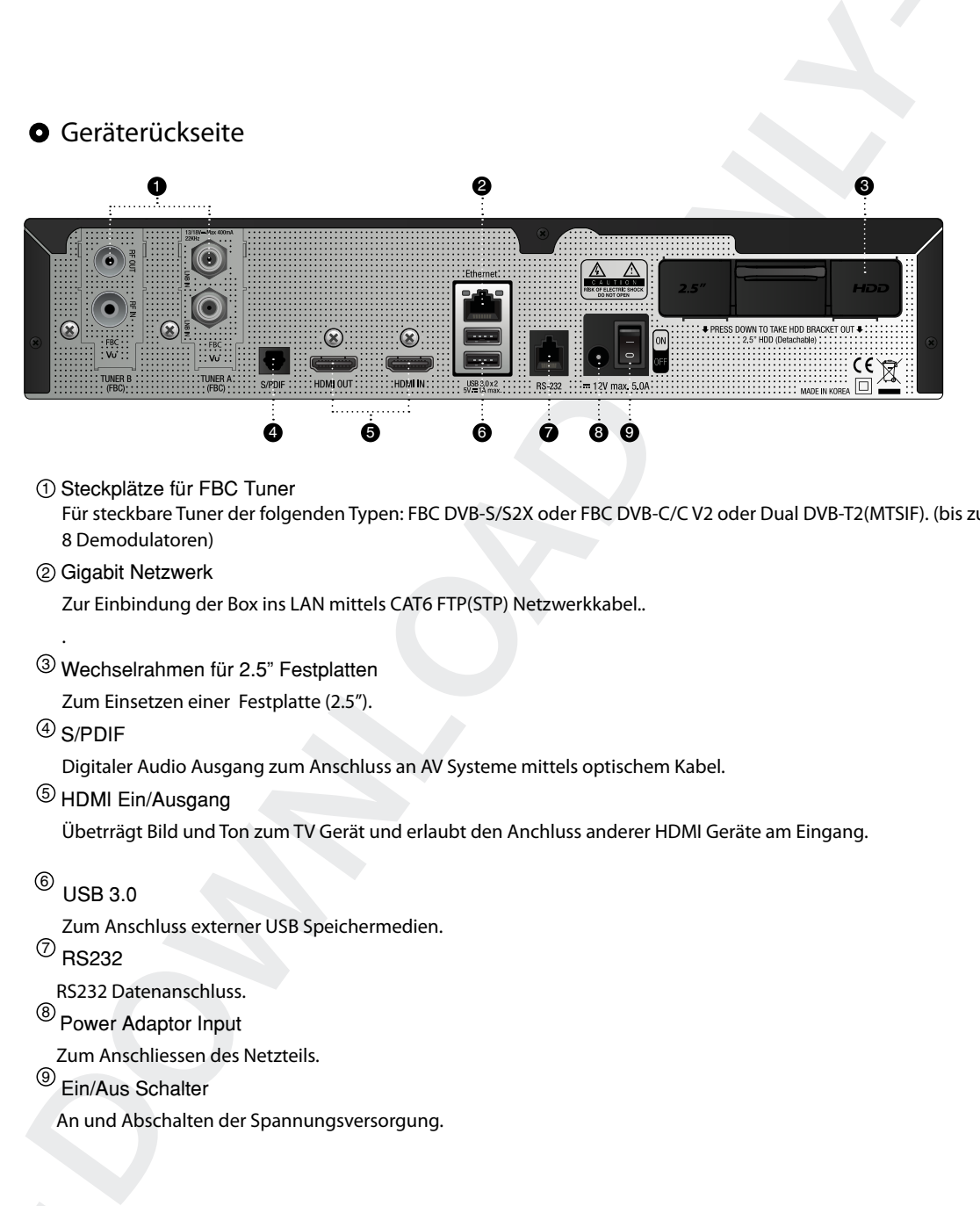

#### $\mathfrak I$  Steckplätze für FBC Tuner

Für steckbare Tuner der folgenden Typen: FBC DVB-S/S2X oder FBC DVB-C/C V2 oder Dual DVB-T2(MTSIF). (bis zu 8 Demodulatoren)

Gigabit Netzwerk 2

Zur Einbindung der Box ins LAN mittels CAT6 FTP(STP) Netzwerkkabel..

 $^{\textrm{\tiny{\textrm{3}}}}$  Wechselrahmen für 2.5" Festplatten

Zum Einsetzen einer Festplatte (2.5").

 $^{4)}$  S/PDIF

.

Digitaler Audio Ausgang zum Anschluss an AV Systeme mittels optischem Kabel.

5) HDMI Ein/Ausgang

Übetrrägt Bild und Ton zum TV Gerät und erlaubt den Anchluss anderer HDMI Geräte am Eingang.

 $^{\text{\tiny{\textregistered}}}$  USB 3.0

Zum Anschluss externer USB Speichermedien.

 $^{\mathcal{D}}$  RS232

RS232 Datenanschluss.

<sup>8)</sup> Power Adaptor Input

Zum Anschliessen des Netzteils.

9) Ein/Aus Schalter

An und Abschalten der Spannungsversorgung.

## (D) Smartcard-Leser/CI Steckplätze

Beim Kanalsuchlauf des Vu+ können einige Kanäle gefunden werden, die erst mit der entsprechenden Smartcard bzw. dem entsprechenden

CAM (Zugangsberechtigungsmodul) entschlüsselt werden können. Der Vu+ verfügt über zwei Smartcard-Leser und zwei Steckplätze für Common Interface Module. Der Benutzer muss die Smartcards und CAMs erwerben, die für das Anzeigen dieser Abonnement-basierten (Pay TV) Dienste erforderlich sind.

Einstecken der Smartcard

Vu+ unterstützt das Xcrypt System. Der Benutzer muss nur diese Smartcards und keine zusätzlichenCAMs

erwerben, um diese Xcrypt verschlüsselten Kanäle sehen zu können.

1 Öffnen Sie die Klappe auf der linken Seite..

2 Stecken Sie die Xcrypt-Smart Karte gemäß den folgenden Anweisungen ein..

3 Stellen Sie sicher, dass die Smartcard nicht entfernt wird, während das Gerät in Betrieb ist..

Hinweis : Stecken Sie die Karte mit dem Chip nach unten in den Kartenleser.

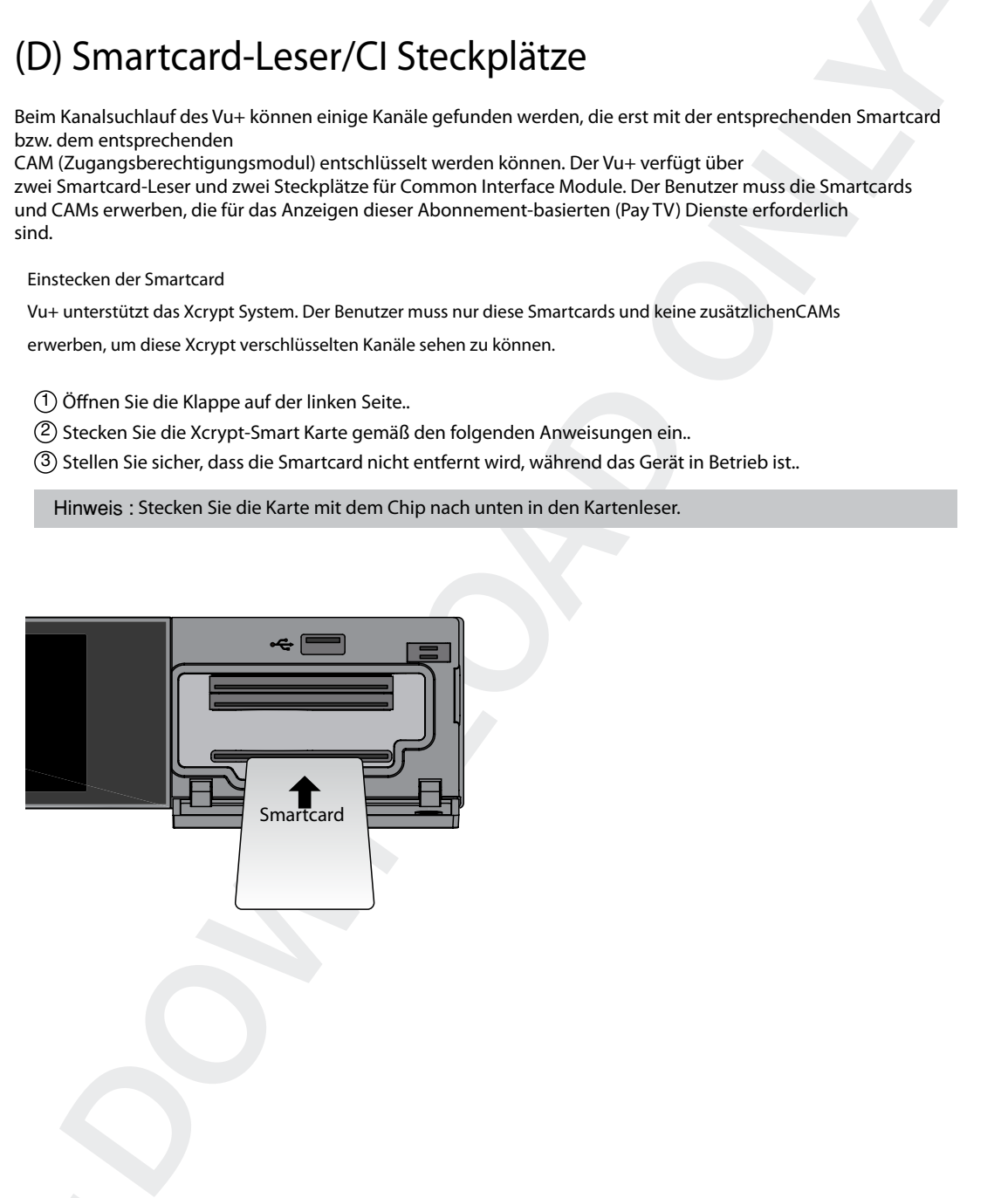

## Einstecken des CAM (Conditional Access Module, Zugangsberechtigungsmodul)

Neben Xcrypt unterstützt Vu+ eine Reihe weiterer CAS-Systeme für Zugangsberechtigung. Um Kanäle anzuzeigen, die mit einem CAS wie z. B. Nagravision, NDS, Irdeto, Viaccess usw. verschlüsselt wurden, muss der Benutzer ein CAM erwerben, das dem jeweiligen CAS entspricht, sowie eine Smartcard, um diese verschlüsselten Kanäle zu entschlüsseln..

- 1 Stecken Sie eine Smartcard gemäß oberer Abbildung in das CAM ein..
- 2 Wenn die Smartcard in das CAM eingesteckt wurde, stecken Sie das CAM in den CI-Steckplatz.
- 3 Stellen Sie sicher, dass das CAM nicht entfernt wird, während das Gerät in Betrieb ist.

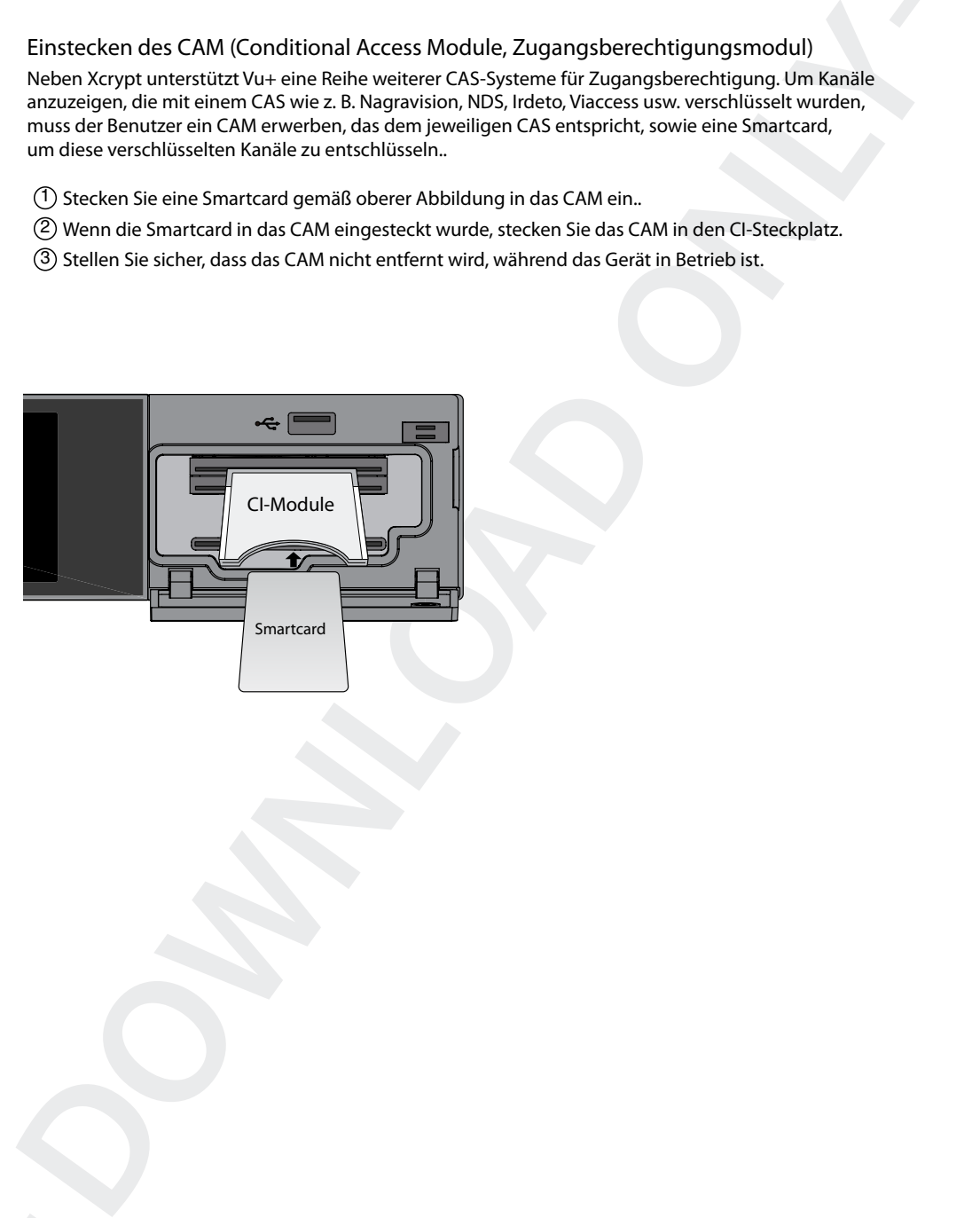

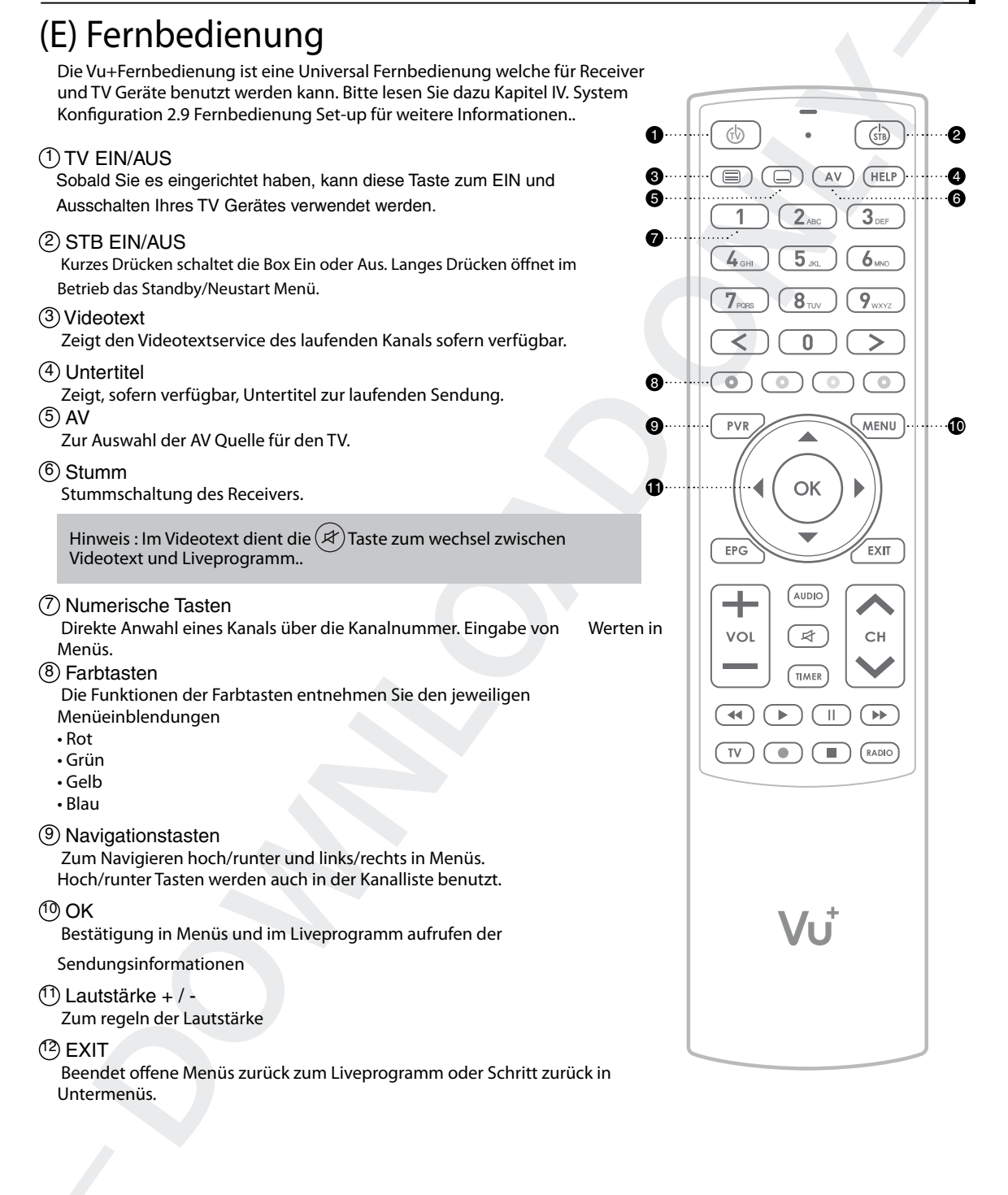

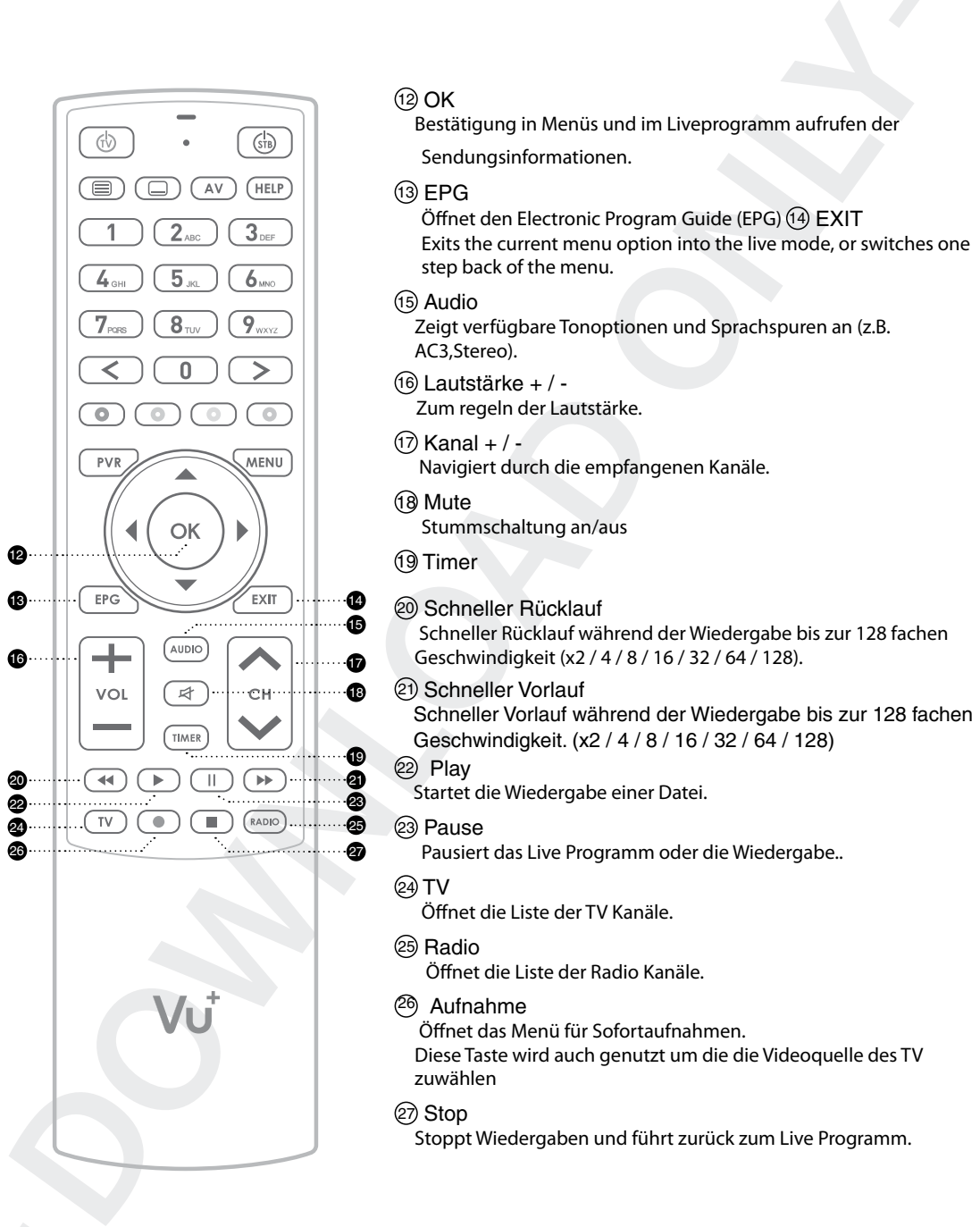

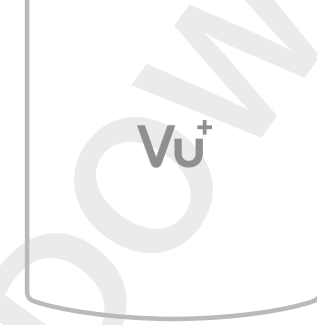

## $(12)$  OK

Bestätigung in Menüs und im Liveprogramm aufrufen der Sendungsinformationen.

## $(13)$  EPG

Öffnet den Electronic Program Guide (EPG) (14) EXIT Exits the current menu option into the live mode, or switches one step back of the menu.

#### 15 Audio

Zeigt verfügbare Tonoptionen und Sprachspuren an (z.B. AC3,Stereo).

 $(6)$  Lautstärke + / -Zum regeln der Lautstärke.

### $(1)$  Kanal +  $/$  -

Navigiert durch die empfangenen Kanäle.

- 18 Mute Stummschaltung an/aus
- 19 Timer

 $\ddot{\mathbf{6}}$  $\Omega$ 

14

 $\bullet$ 

19

4  $\bar{\bm{a}}$ 

 $\bullet$ 

 $\bullet$ 

## 20 Schneller Rücklauf

 Schneller Rücklauf während der Wiedergabe bis zur 128 fachen Geschwindigkeit (x2 / 4 / 8 / 16 / 32 / 64 / 128).

### 21 Schneller Vorlauf

 Schneller Vorlauf während der Wiedergabe bis zur 128 fachen Geschwindigkeit. (x2 / 4 / 8 / 16 / 32 / 64 / 128)

## 22 Play

Startet die Wiedergabe einer Datei.

23 Pause

Pausiert das Live Programm oder die Wiedergabe..

## 24 TV

Öffnet die Liste der TV Kanäle.

#### 25 Radio

Öffnet die Liste der Radio Kanäle.

## <sup>26</sup> Aufnahme

Öffnet das Menü für Sofortaufnahmen.

Diese Taste wird auch genutzt um die die Videoquelle des TV zuwählen

## 27 Stop

Stoppt Wiedergaben und führt zurück zum Live Programm.

## (F) Haupteigenschaften

- Überaus schneller und leistungsfähiger 2.1GHz Quad Core Prozessor
- 1 x Smartcardleser (Xcrypt)
- 2 x Common Interface
- 4K UHD Hardware Dekodierung
- **Haupteigenschaften**<br>
Dibeaus schneller und leistungsfähiger 2.1GHz Quad Core Prozessor<br>
1 x Smartcardisear (Xoryet)<br>
2 x Common Interface<br>
2 x Stechtplatze für FeCifull Band Capture DVB-S/SZK oder FBC DVB-C/C V2 o • 2 x Steckplätze für FBC(Full Band Capture) DVB-S/S2X oder FBC DVB-C/C V2 oder Dual DVB-T2(MTSIF) Tuner.
	- 2 GB LPDDR4 RAM und 4GB eMMC Flash Speicher
	- Gigabit Netzwerk
	- 2 x USB 3.0(hinten) & 1 x USB 2.0(vorn)
	- HDMI 2.0 Eingang & HDMI 2.0 Ausgang
	- RJ11 (RS232 & externer IR Sensor)
	- SPDIF als digitaler Audio Ausgang (optisch)
	- Netzschalter
	- EPG Support
	- Automatischer & Manueller Kanalsuchlauf
	- Multi LNB Steuerung
	- Unterstützt Wechsel der Benutzeroberfläche (Skin)
	- Linux Betriebssystem
	- Unterstützt Installation von Plug-ins
	- 3.5" Front Mini TV/Display
	- Wechselrahmen für Festplatten (2.5")

## (G) Technische Daten

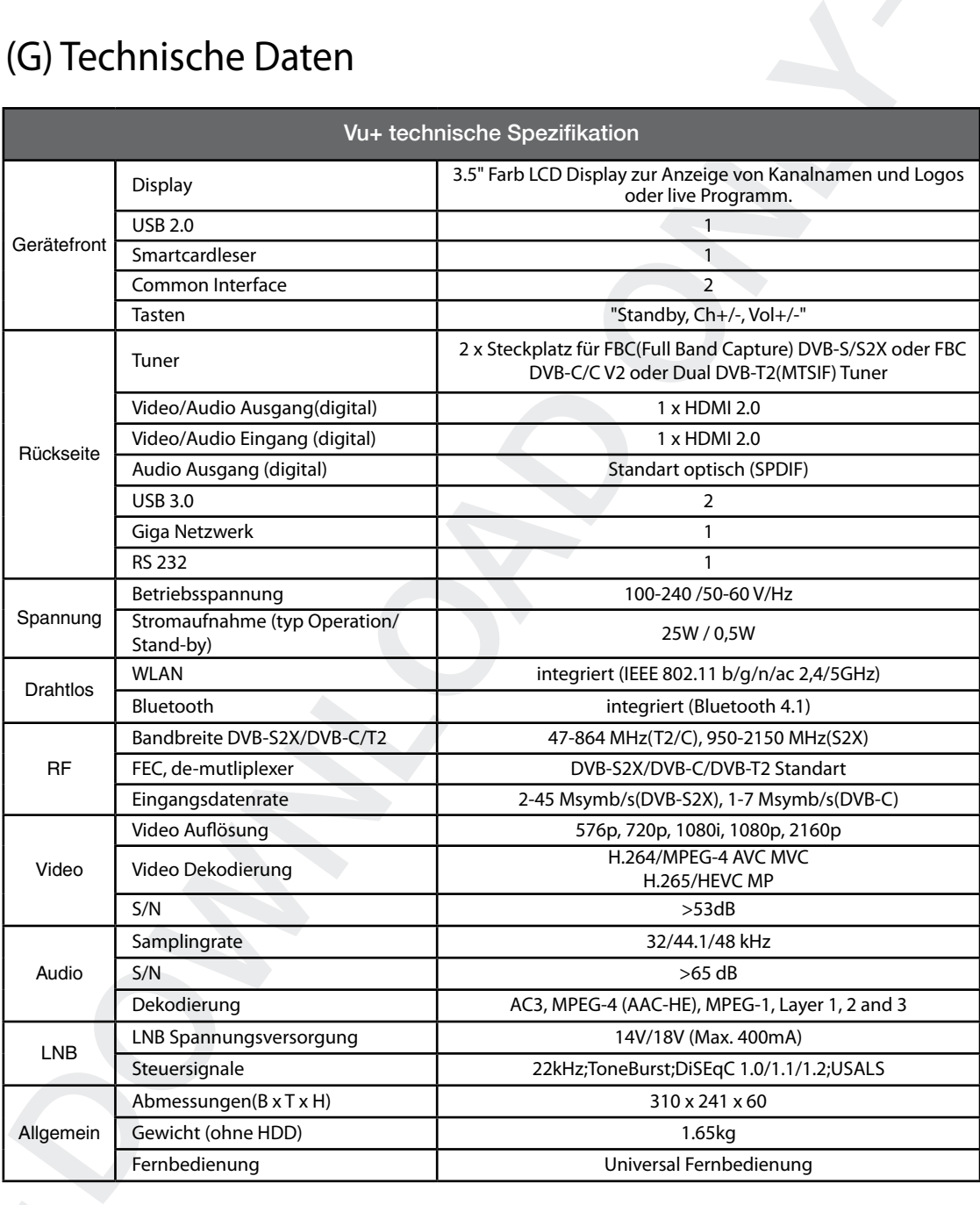

Hinweis :  $\widehat{\left(\right)}$  bedeutet Befehle per Fernbedienung ausführen.

## I. Installation Ihrer Vu+

Dieses Kapitel beschreibt den gesamten Installationsvorgang Ihrer Vu+. Bitte lesen Sie alle Abschnitte sorgfältig durch um sicherzustellen dass Ihr Gerät einwandfrei funktioniert.

## 1. Anschließen der Kabel

Vu+ Duo 4K wurde entworfen um 2 x Steckbare FBC(Full-Band Capture) DVB-S/S2X oder FBC DVB-C/C V2 oder Dual DVB-T2(MTSIF) Tuner, wobei jeder FBC Tuner 8 Demodulatoren besitzt, aufzunehmen. Sie können also ingesamt über bis zu 16 Demodulatoren verfügen.

Hinweis: Wenn Sie einen FBC-C Tuner(Version 1) verwenden, sollte dieser in Tuner Slot 1 platziert werden.

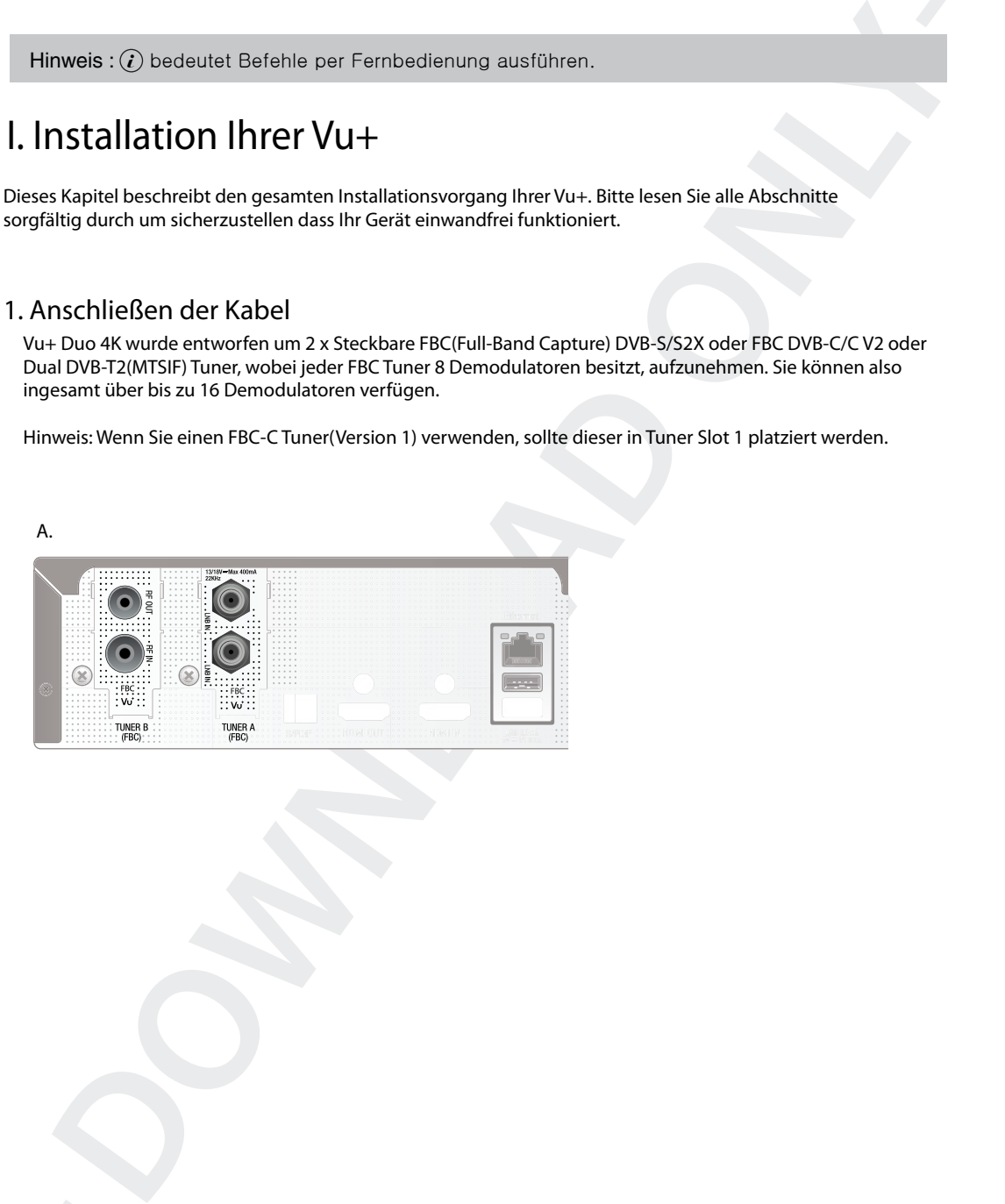

## 2. Anschließen von TV-Geräten

Ihr Vu+ bietet vielfältige Audio- und Video-Anschlussmöglichkeiten.

## 1) Anschließen des Fernsehers über ein HDMI-Kabel

Zum Erzielen der bestmöglichen Bildqualität, besonders für digitales Fernsehen, wird eine HDMI Verbindung empfohlen. Die meisten HD-Fernseher verfügen über HDMI-Anschlüsse, die für höchste Bildqualität sorgen. An der Rückseite des Vu+ befindet sich zu diesem Zweck ein HDMI-Anschluss. Die folgende schematische Abbildung zeigt den Anschluss des Fernsehers an den Vu+ über ein HDMI-Kabel.

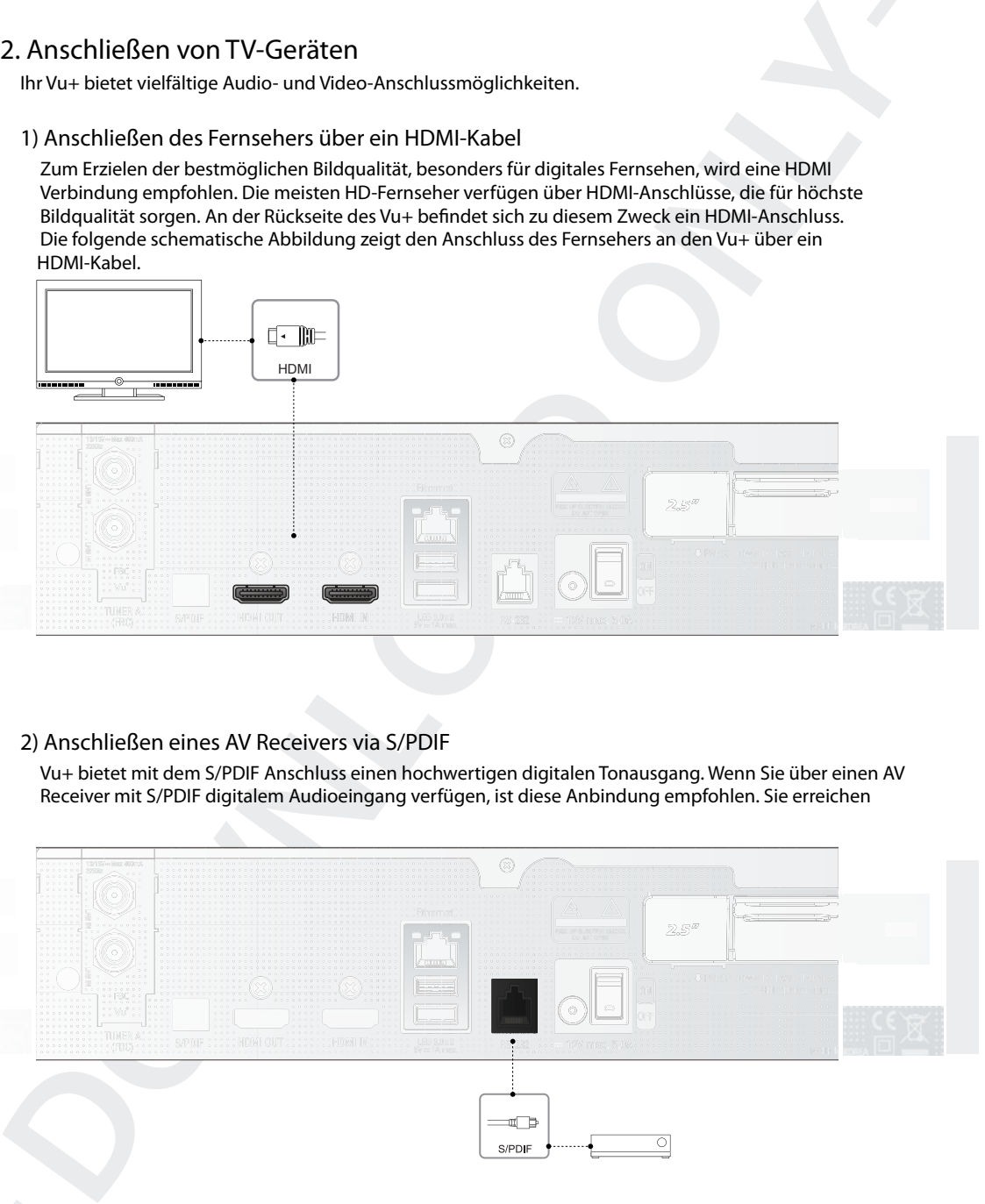

## 2) Anschließen eines AV Receivers via S/PDIF

Vu+ bietet mit dem S/PDIF Anschluss einen hochwertigen digitalen Tonausgang. Wenn Sie über einen AV Receiver mit S/PDIF digitalem Audioeingang verfügen, ist diese Anbindung empfohlen. Sie erreichen

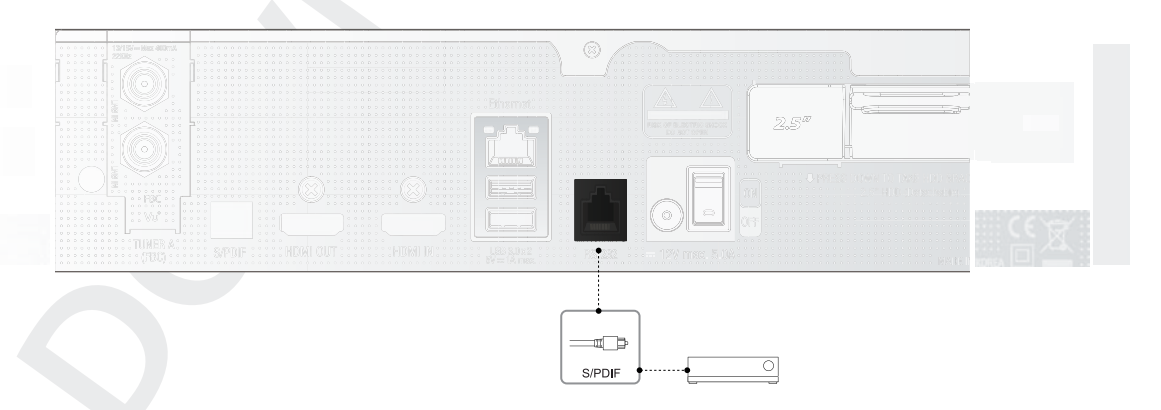

Hinweis : Wenn Sie über einen AV Receiver mit S/PDIF digitalem Audioeingang verfügen, ist diese Anbindung empfohlen. Sie erreichen dadurch die bestmögliche Audioqualität.

## 3. Anschließen an die Stromversorgung

Ein Netzkabel ist als Zubehör im Lieferumfang des Vu+ enthalten

- Stecken Sie das Kabel des Netzteils in den Anschluss an der Rückseite des Vu+.
- Stecken Sie den Netzstecker des Netzteils in eine Steckdose.
- Schalten Sie den Hauptschalter an der Rückseite ein.

Hinweis : Gleichstromversorgung

 $• 12V = 5A$ 

Hinweis :  $\widehat{\mathcal{U}}$  bedeutet Befehle per Fernbedienung ausführen.

## 4. Strom ein-/ausschalten

 $\Xi(\hat{i})$ : Taste  $\Box$  drücken/ MENU  $\Box$  drücken> Select Idle Server Mode/Reset]

Der Vu+ kann auf verschiedene Weise ein- und ausgeschaltet werden:

• Komplett ausschalten

 An der Rückseite des Geräts befindet sich der Hauptschalter, der nicht jedes Mal ausgeschaltet werden muss. Wird das Gerät an diesem Schalter ausgeschaltet, dauert es länger, bis das System hochfährt.

• Idle Server Mode

 Normalerweise wird der Vu+ über die POWER-Taste ein- und ausgeschaltet. Beim Drücken der POWER-Taste wird der Vu+ sofort ein- oder ausgeschaltet. In diesem Modus wird das System nicht komplett herunter gefahren, das Ein- und Ausschalten dauert daher nicht lange.

• Standby Modus  $[ $\hat{i}$ ]$ : Menu > Idle Server Mode/Restart > Standby]

 Die Option "Ausschalten" wird zum Stromsparen in den DEEP Standby-Modus verwendet. Der Vu+ ist ein energieeffizientes Gerät und gewährleistet im Modus "Ausschalten" einen Stromverbrauch von weniger als 1 Watt.

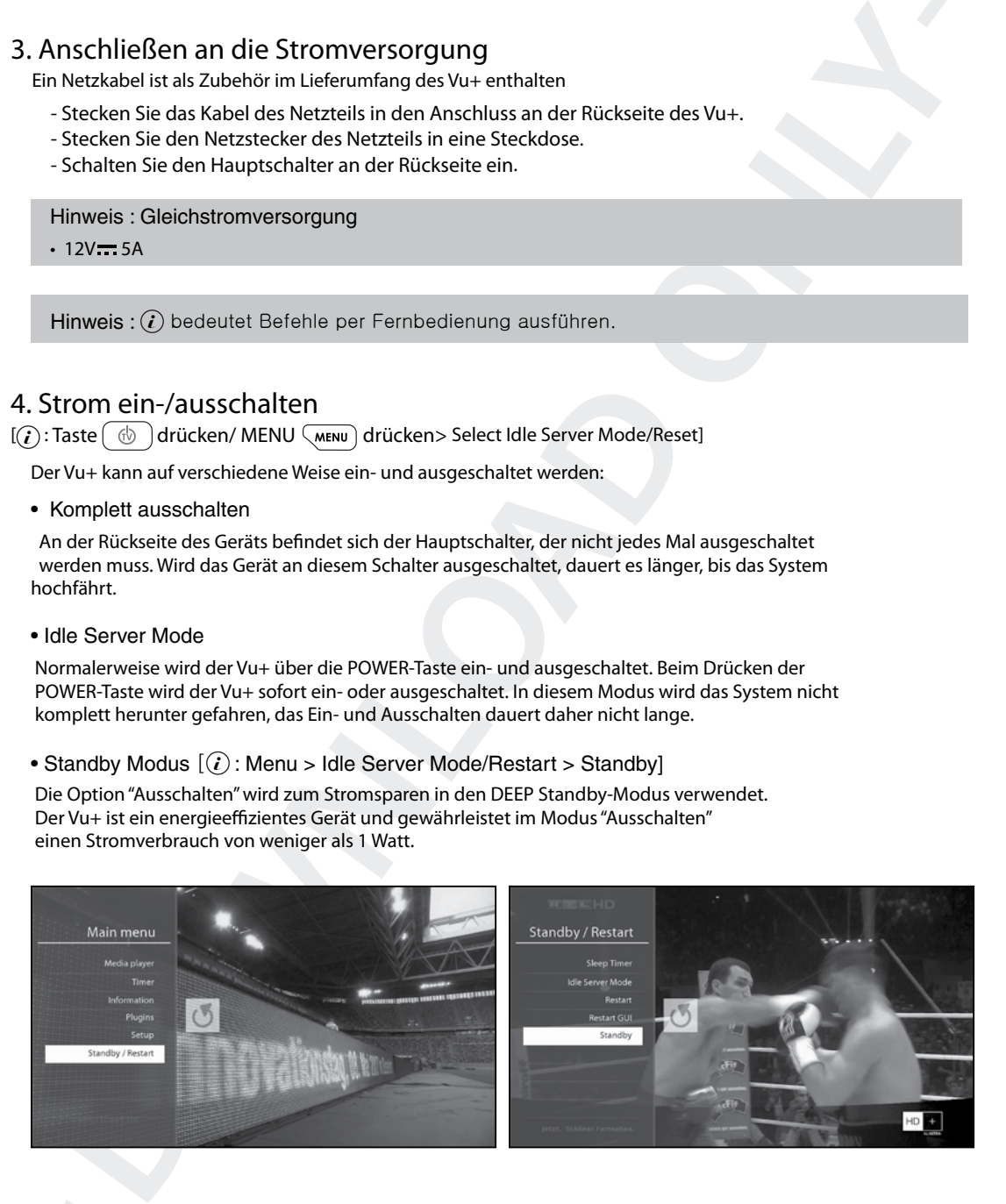

## II. Erstmalige Installation (mit dem Assistenten)

Wenn Sie den Vu+ nach dem Kauf erstmalig einschalten, wird ein Installationsassistent gestartet, der Sie durch verschiedene Schritte begleitet.

HINWEIS: Mit der Taste OK bestätigen Sie eine Aktion und wechseln zum nächsten Schritt. Über die Taste EXIT gelangen Sie zur vorherigen Seite.

## Schritt 1. Art des Videoausgangs

Vu+ bietet Ihnen die verfügbaren Optionen an. Wählen Sie die zutreffende Verbindung mit Hilfe der Richtungstasten Hoch/Runter aus und Bestätigen die Auswahl mit der OK Taste.

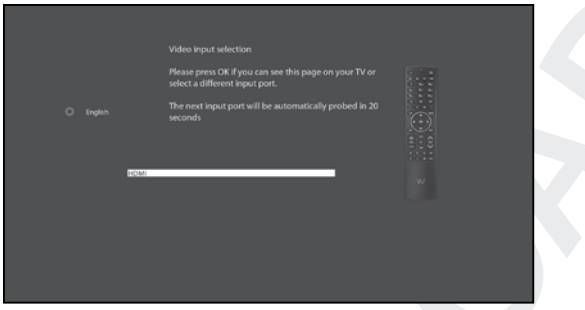

## Schritt 2. Video Modus auswählen

Vu+ bietet je nach Anschlußart verschiedene Möglichkeiten an.Wählen Sie den gewünschten Modus mit Hilfe der Richtungstasten Hoch/Runter aus und Bestätigen die Auswahl mit der OK Taste.

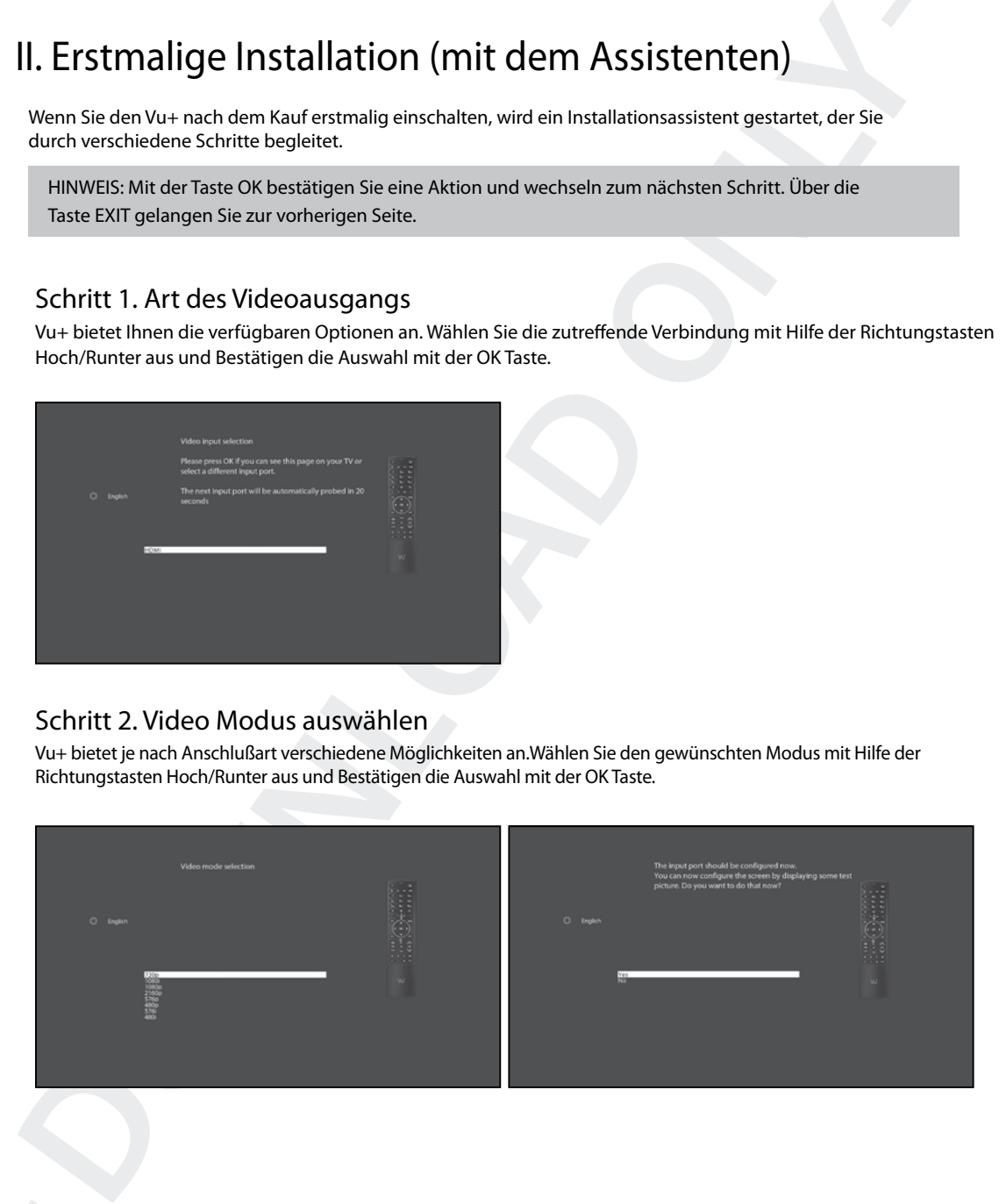

## Schritt 3. Sprachauswahl

Für den Vu+ stehen verschiedene Sprachen zur Auswahl. Hier können Sie die Hauptbediensprache für Ihren Vu+ festlegen. Mit den Hoch-/Runter-Tasten können Sie auf- und abwärts blättern, bis Sie die gewünschte Sprache gefunden haben.

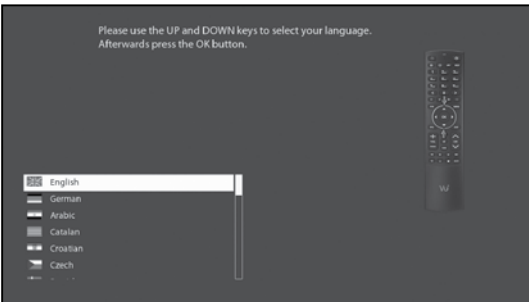

## Schritt 4. Konfigurieren des Satellitenanschlusses

Nun muss die Satellitenverbindung konfiguriert werden. Es gibt zwei Möglichkeiten:

- Grundlegende Funktionen mit Hilfe des Assistenten einrichten
- Assistenten beenden

Die Verwendung des Assistenten wird empfohlen, da Sie so optimal durch den Konfigurationsvorgang begleitet werden.

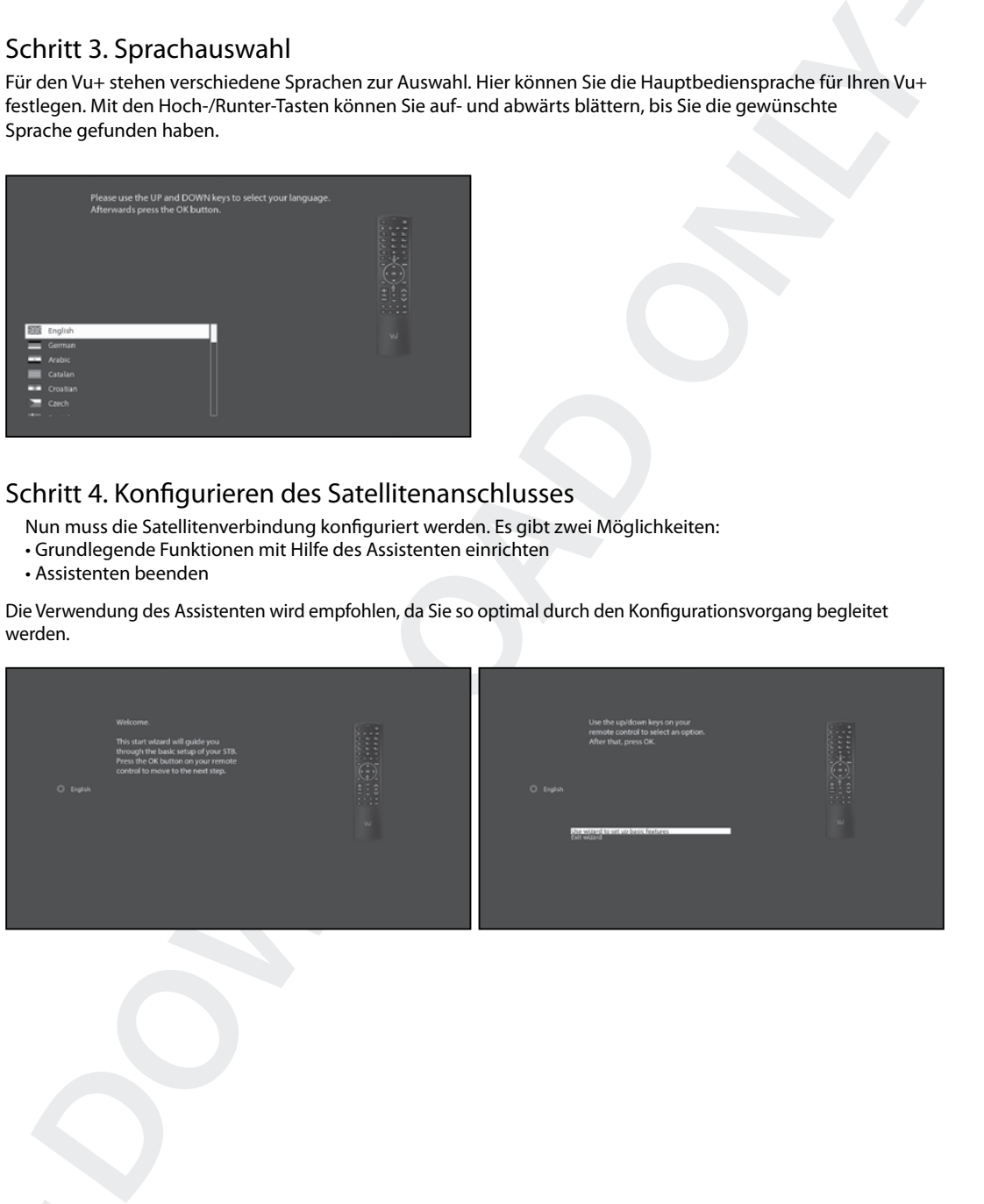

## A. Konfiguration Tuner – DVB-S2

Hinweis: Wenn ein DVB-S2 FBC Dualtuner montiert wurde lesen Sie hier.

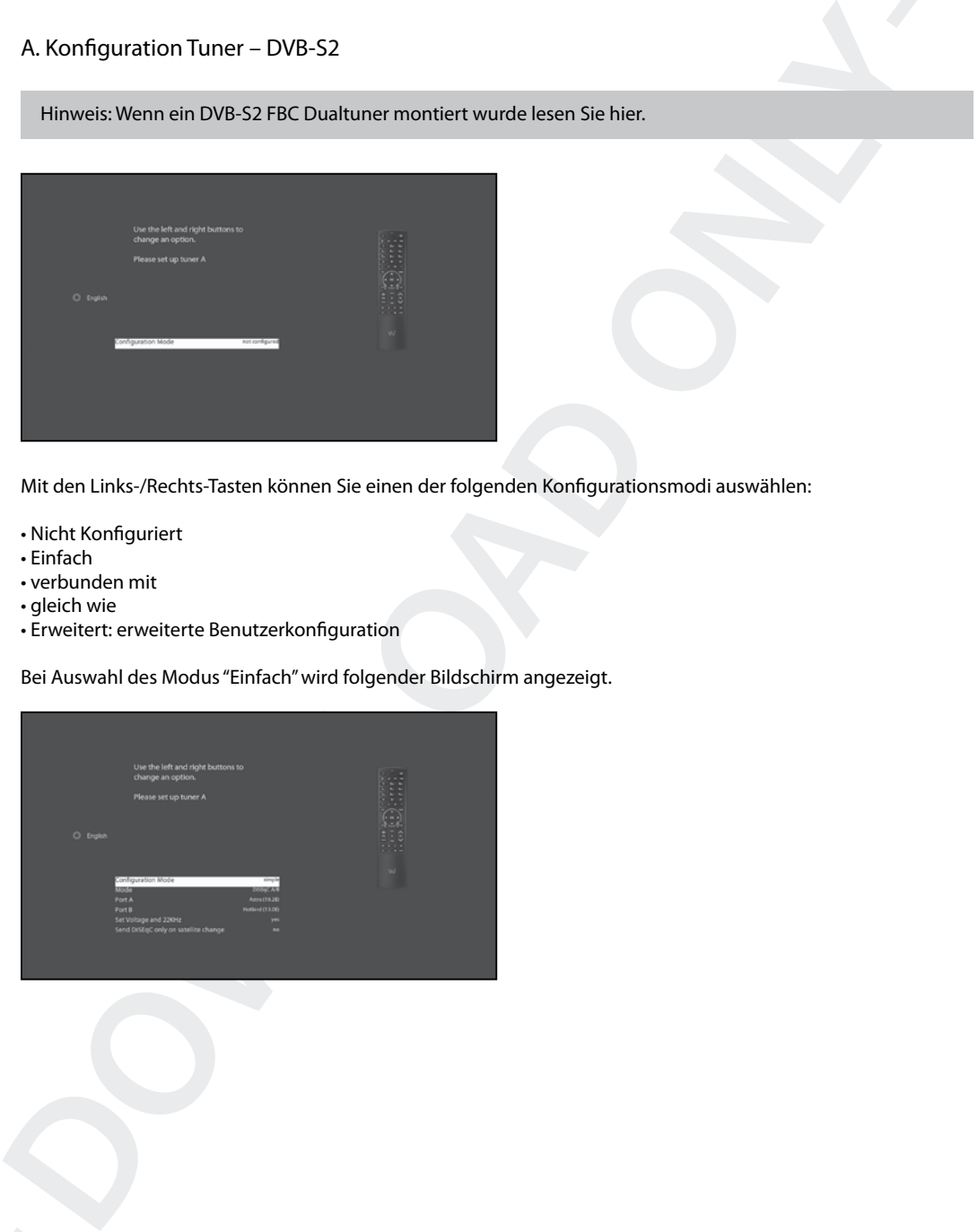

Mit den Links-/Rechts-Tasten können Sie einen der folgenden Konfigurationsmodi auswählen:

- Nicht Konfiguriert
- Einfach
- verbunden mit
- gleich wie
- Erweitert: erweiterte Benutzerkonfiguration

Bei Auswahl des Modus "Einfach" wird folgender Bildschirm angezeigt.

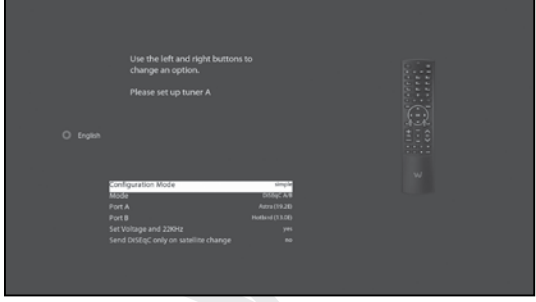

Die nachfolgend beschriebenen fünf Modi stehen für die Satellitenkabelverbindung zwischen dem LNB und Ihrem Vu+ zur Auswahl:

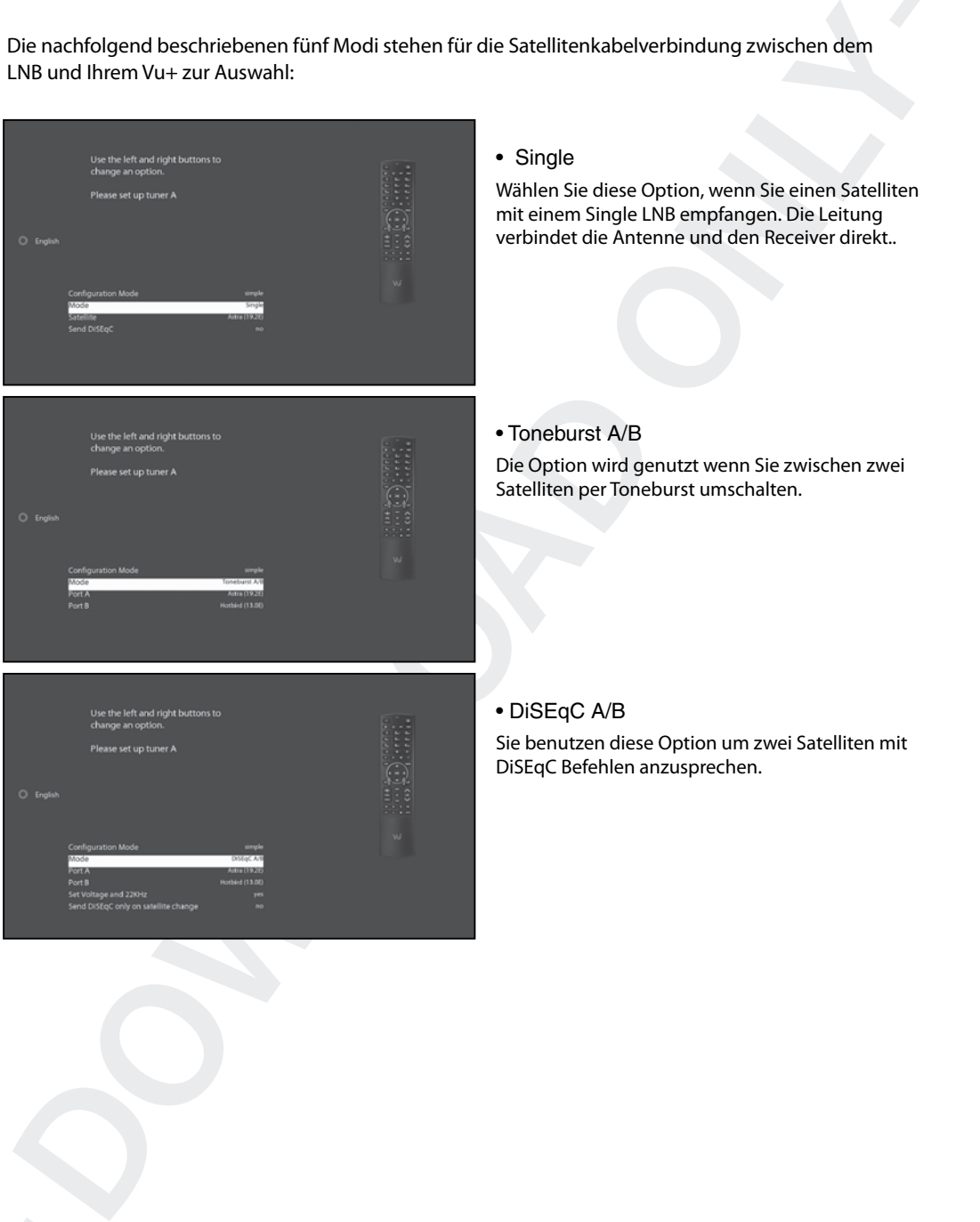

## • Single

Wählen Sie diese Option, wenn Sie einen Satelliten mit einem Single LNB empfangen. Die Leitung verbindet die Antenne und den Receiver direkt..

## • Toneburst A/B

Die Option wird genutzt wenn Sie zwischen zwei Satelliten per Toneburst umschalten.

## • DiSEqC A/B

Sie benutzen diese Option um zwei Satelliten mit DiSEqC Befehlen anzusprechen.

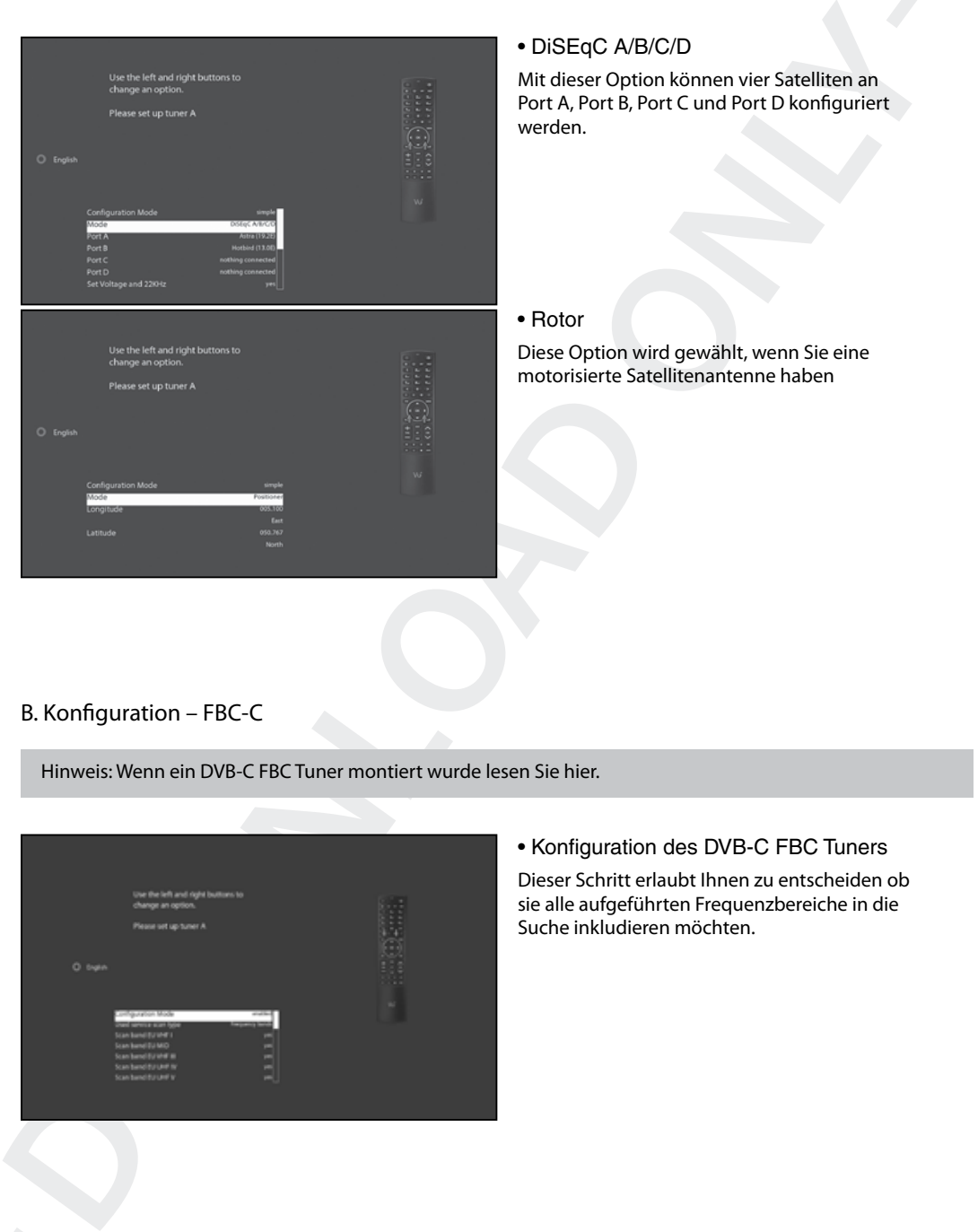

## B. Konfiguration – FBC-C

Hinweis: Wenn ein DVB-C FBC Tuner montiert wurde lesen Sie hier.

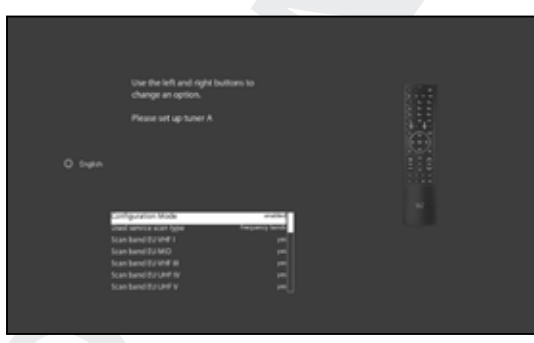

## • Konfiguration des DVB-C FBC Tuners Dieser Schritt erlaubt Ihnen zu entscheiden ob sie alle aufgeführten Frequenzbereiche in die Suche inkludieren möchten.

## C. Konfiguration Tuner – Dual DVB-T2

Hinweis: Wenn ein Dual DVB-T2 Tuner montiert wurde lesen Sie hier.

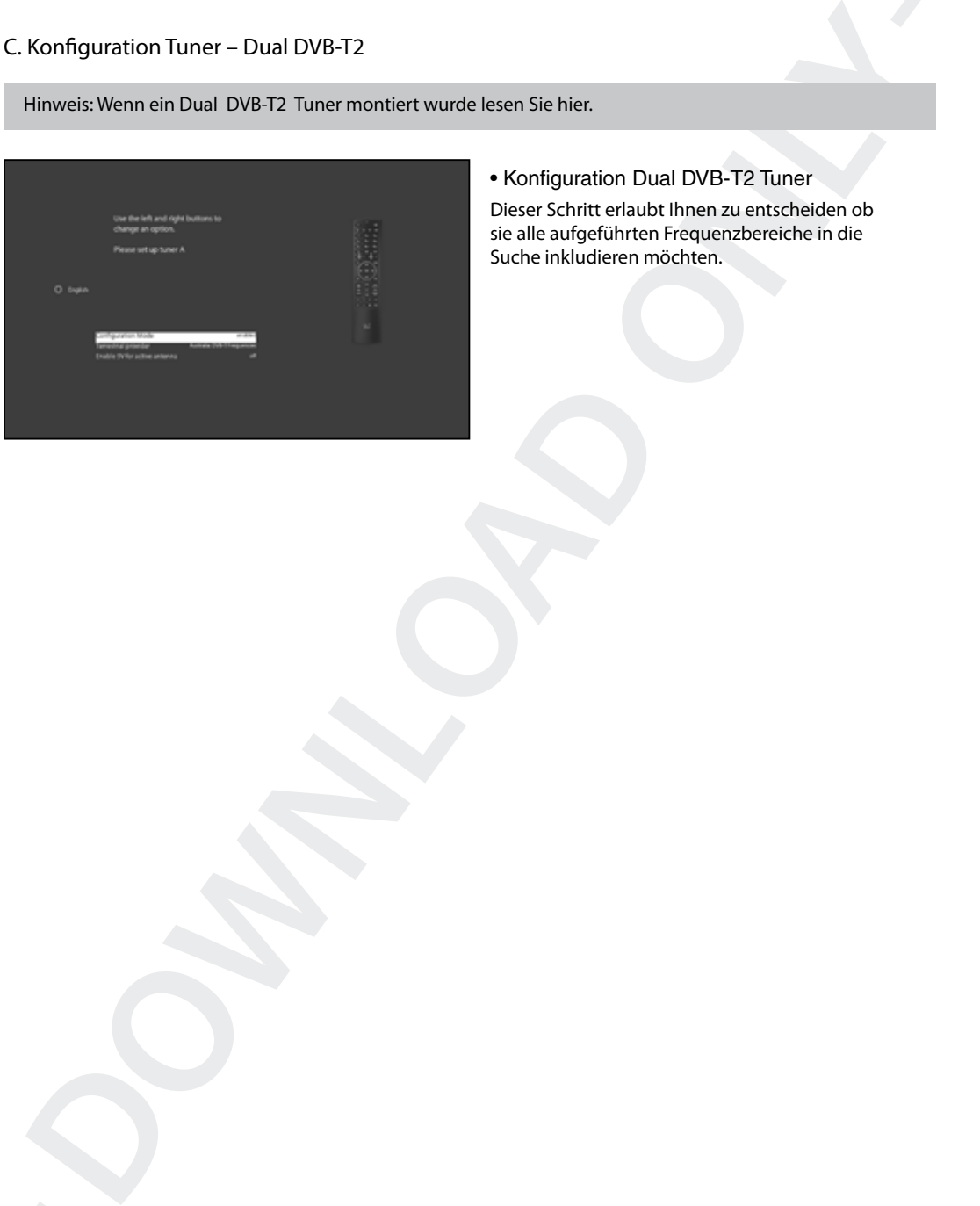

• Konfiguration Dual DVB-T2 Tuner

Dieser Schritt erlaubt Ihnen zu entscheiden ob sie alle aufgeführten Frequenzbereiche in die Suche inkludieren möchten.

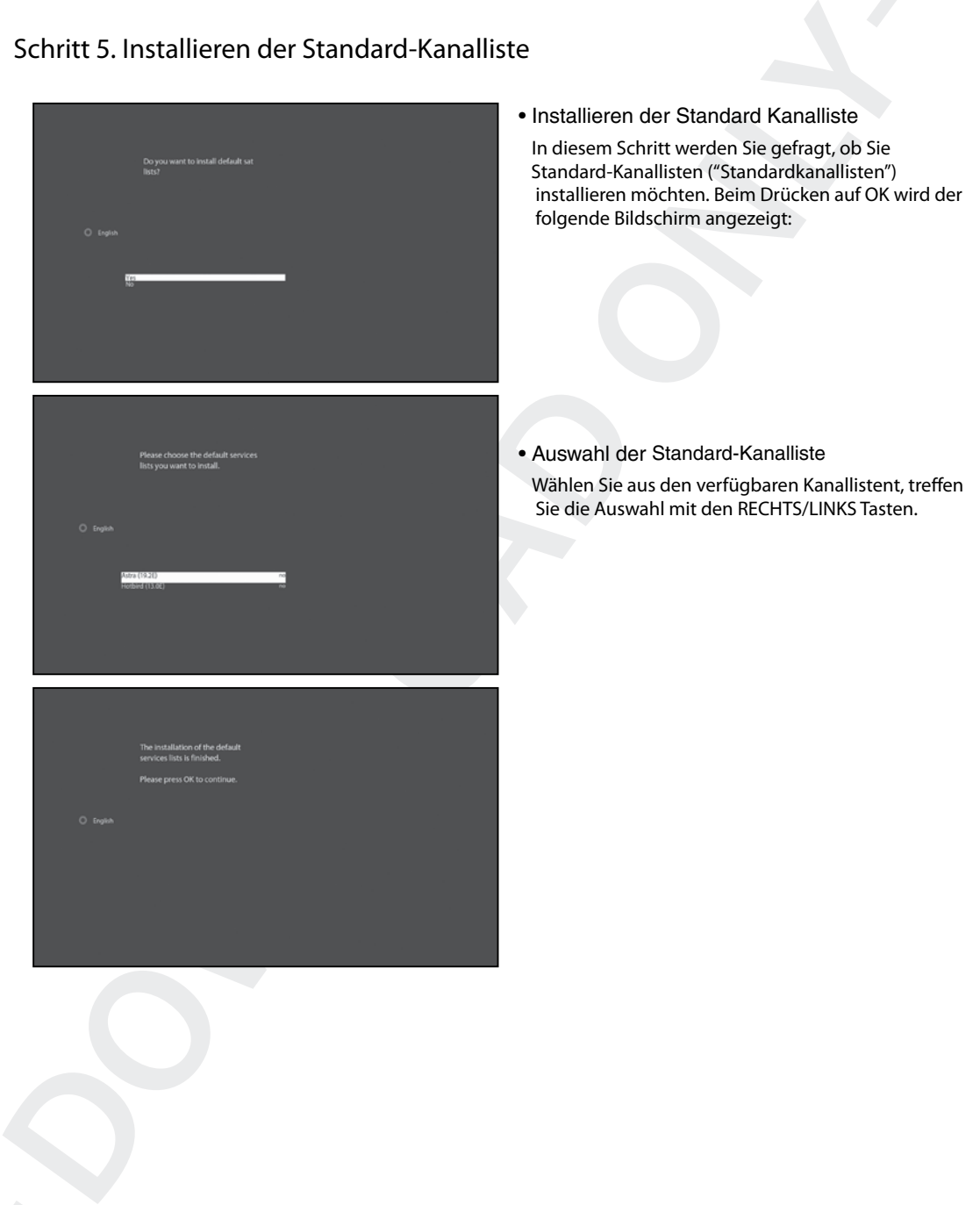

## Schritt 5. Installieren der Standard-Kanalliste

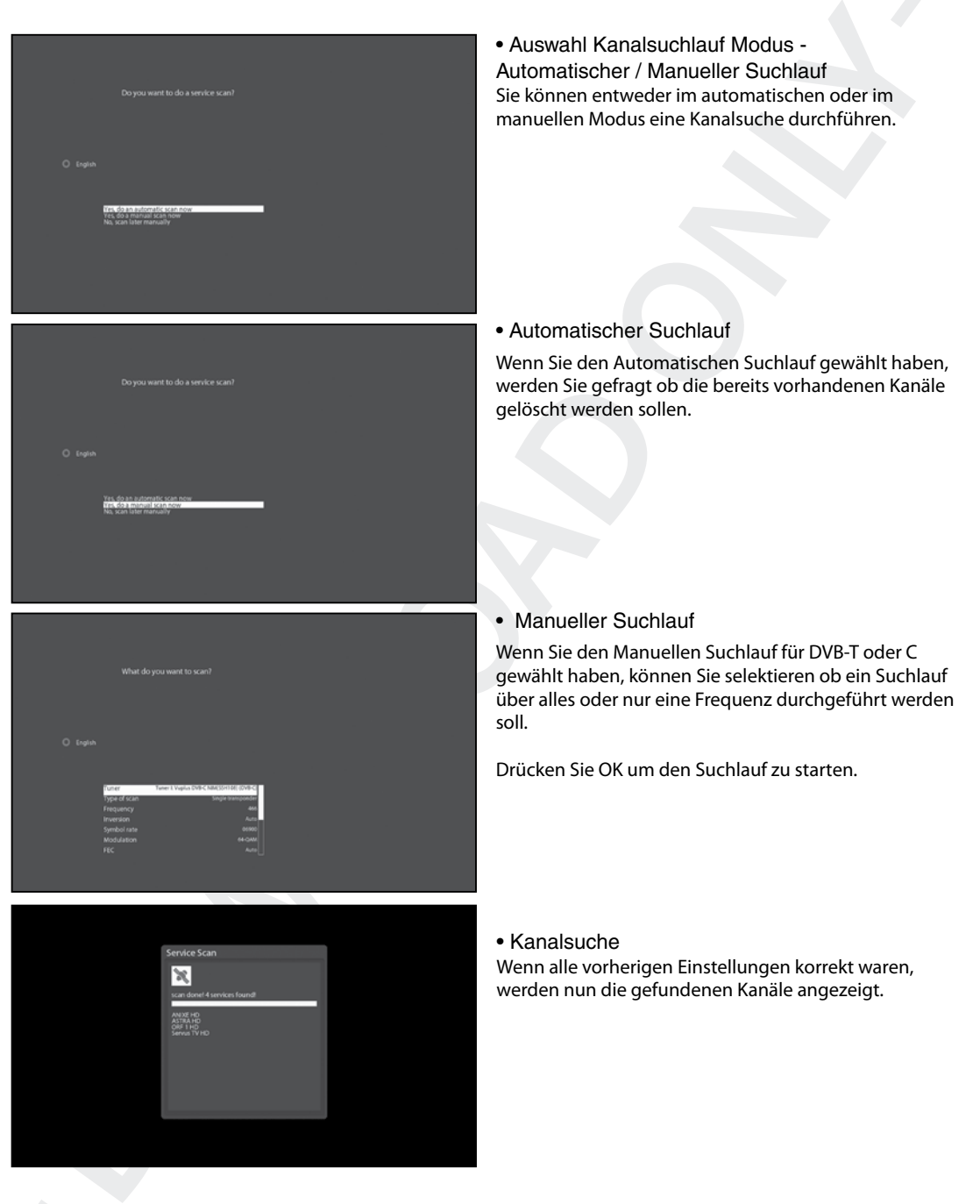

## Schritt 6. Jugendschutzoption

Sie können nun wählen, ob Sie den Jugendschutz aktivieren möchten. Beim Drücken der OK Taste werden Sie zur Eingabe Ihres Pincodes aufgefordert.

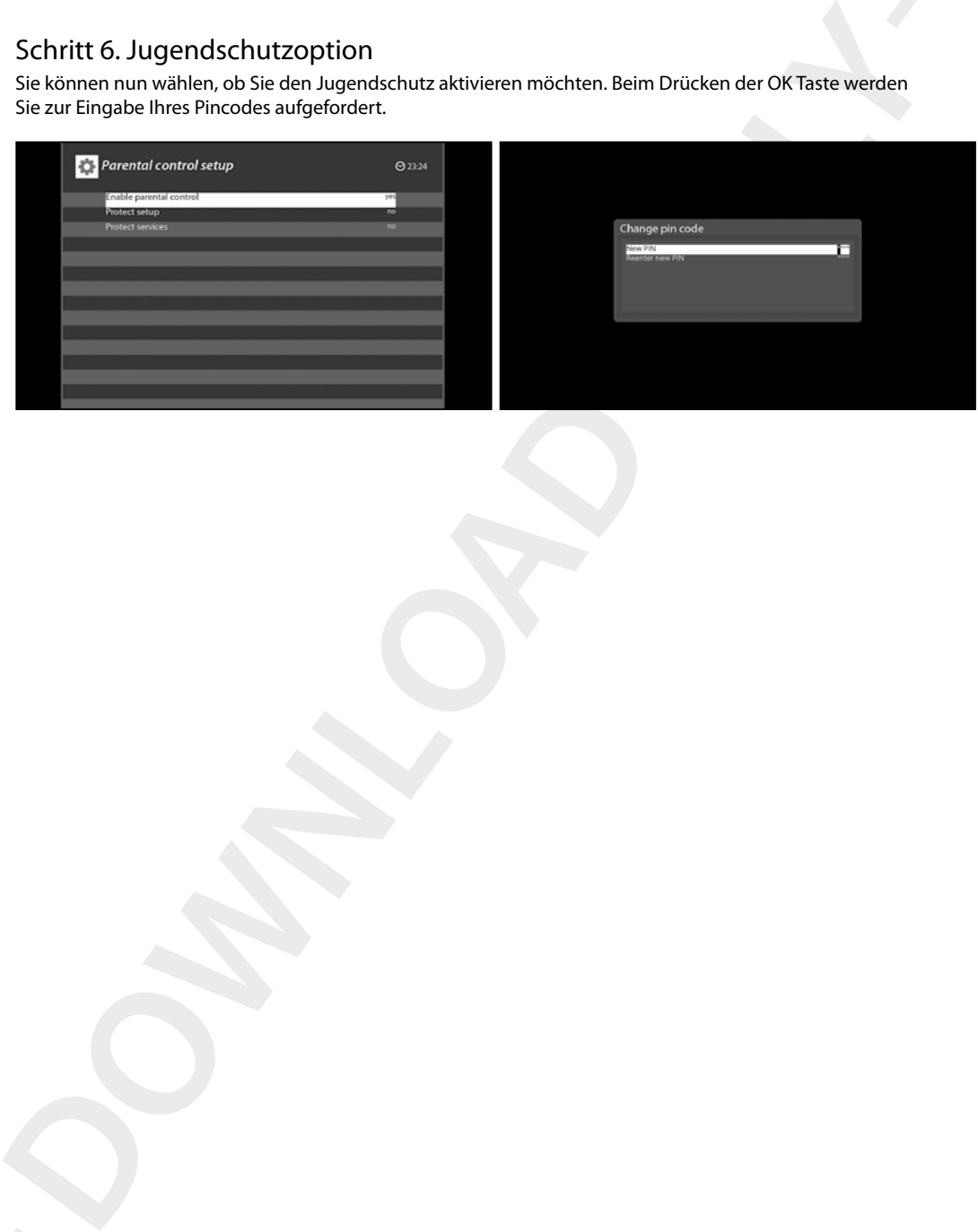

## III. Grundfunktionen

## 1. Wechseln von Kanälen( Umschalten)

 $[(i)$ : Drücken Sie auf $\bigcirc$ / $(\bigcirc)$ , CHANNEL-Tasten  $(\bigcirc)$ / $(\bigcirc)$ Drücken Sie auf $\bigcirc$ / $(\bigcirc)$ um auf die folgenden Kanälem zu wechseln]

Vu+ bietet verschiedene Möglichkeiten für den Wechsel zwischen den Kanälen. Sie können vom aktuellen Kanal wechseln, indem Sie die folgenden Tasten drücken:

### • AUF-/AB-Pfeiltasten

 Wenn Sie die Pfeiltasten AUF oder AB drücken, erscheint die Kanalliste.

Sie können mit den Pfeiltasten aufwärts oder abwärts zwischen den Kanälen wechseln und mit OK um schalten.

#### • LINKS/RECHTS-Pfeiltasten

 Wenn Sie die Pfeiltasten LINKS oder RECHTS drücken, wechseln Sie zum vorigen oder nächsten Kanal.

#### • CHANNEL-Tasten +/-

 Wenn Sie die CHANNEL-Tasten + oder – drücken, wird das Menü zur Auswahl der Kanäle aufgerufen.

#### • Kanalnummer

 Geben Sie die Kanalnummer ein, zu der Sie wechseln möchten.

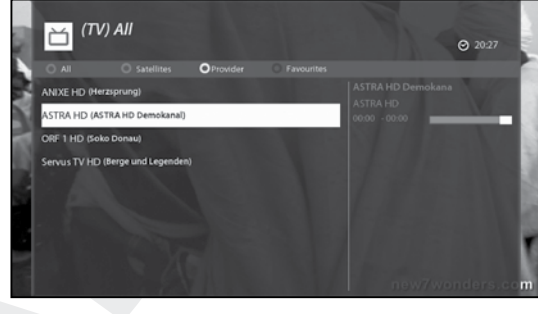

## 2. Lautstärkenregelung

 $\widehat{\mathfrak{l}(\ell)}$ : Drücken Sie auf die VOLUME-Tasten  $\widehat{(+)}\widehat{/(-)}\mathfrak{l}$ 

Sie können die Lautstärkeregelung anpassen, indem Sie die VOLUME-Tasten +/- drücken. Sie können den Ton über die STUMM-Taste $(\mathcal{A})$  auch vorübergehend aus- und wieder einschalten.

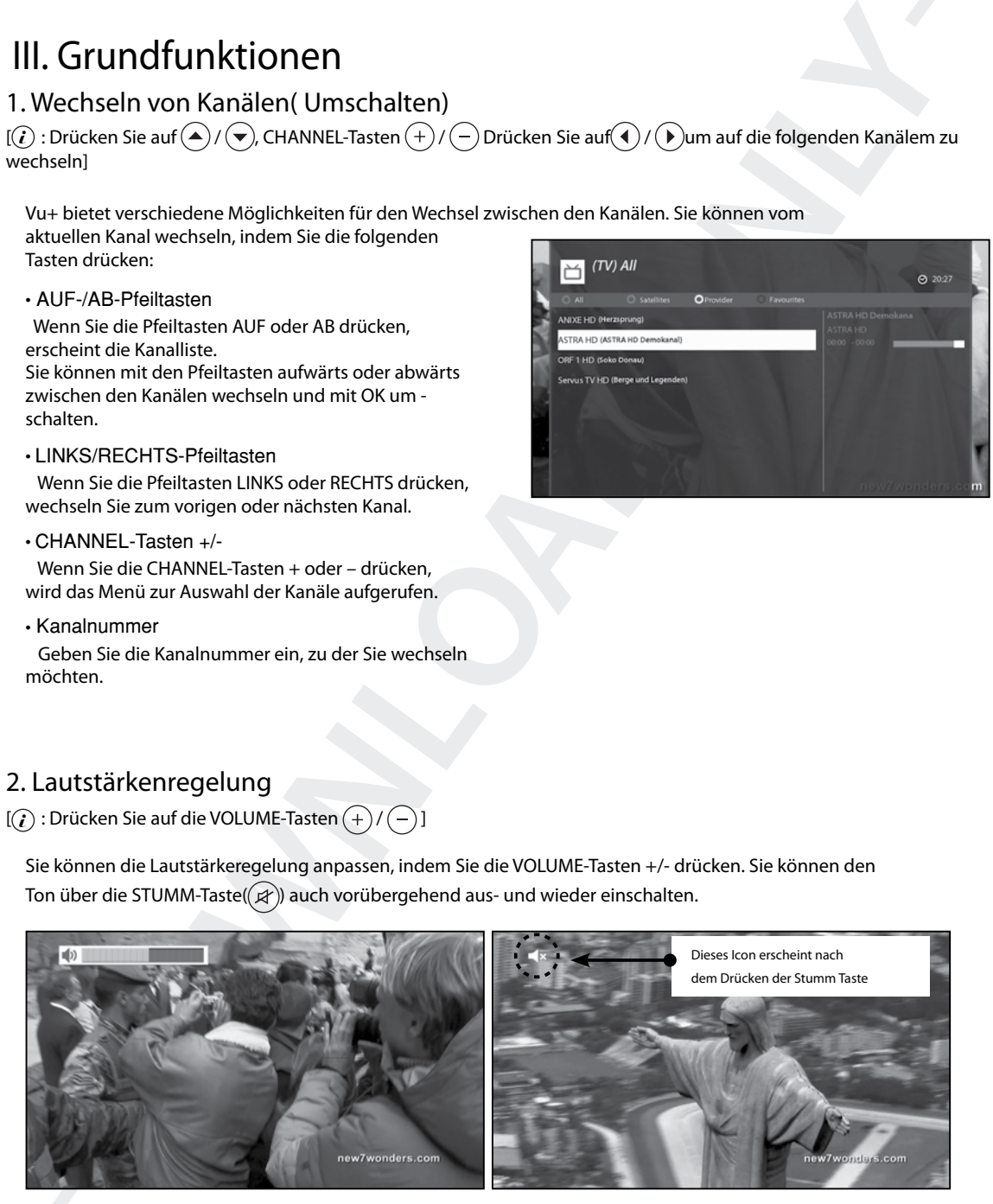

## 3. Auswählen der Tonspur

 $[(i)$ : Drücken Sie die Taste  $(\overline{amu})$ ]

Sie können überprüfen, welche Tonspuren verfügbar sind, indem Sie die Taste drücken.

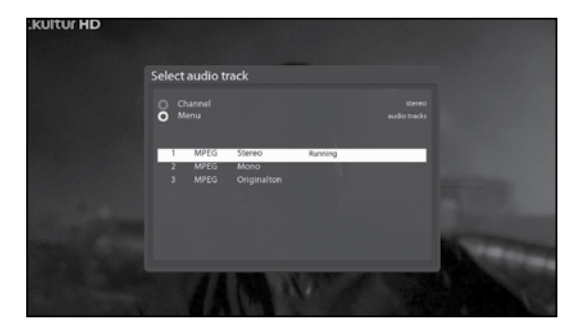

Über die Auf/Ab Pfeiltasten und die Farbtaste können Sie eine andere Tonsprache oder Stereo-Klang auswählen.

HINWEIS: Die verfügbaren Optionen in diesem Menü können sich je nach Kanal unterscheiden.

## 4. Untertitel

 $[(i)$ : Drücken Sie die Taste  $\textcircled{1}$ oder $\textcircled{1}$ menu $\textcircled{1}$ > Subtitle]

Wenn die Sendung Untertitel bereitstellt, können Sie den Untertitel für die aktuelle Sendung anzeigen. Drücken Sie auf die Taste UNTERTITEL

Das Menü für die Untertitel-Auswahl erscheint.

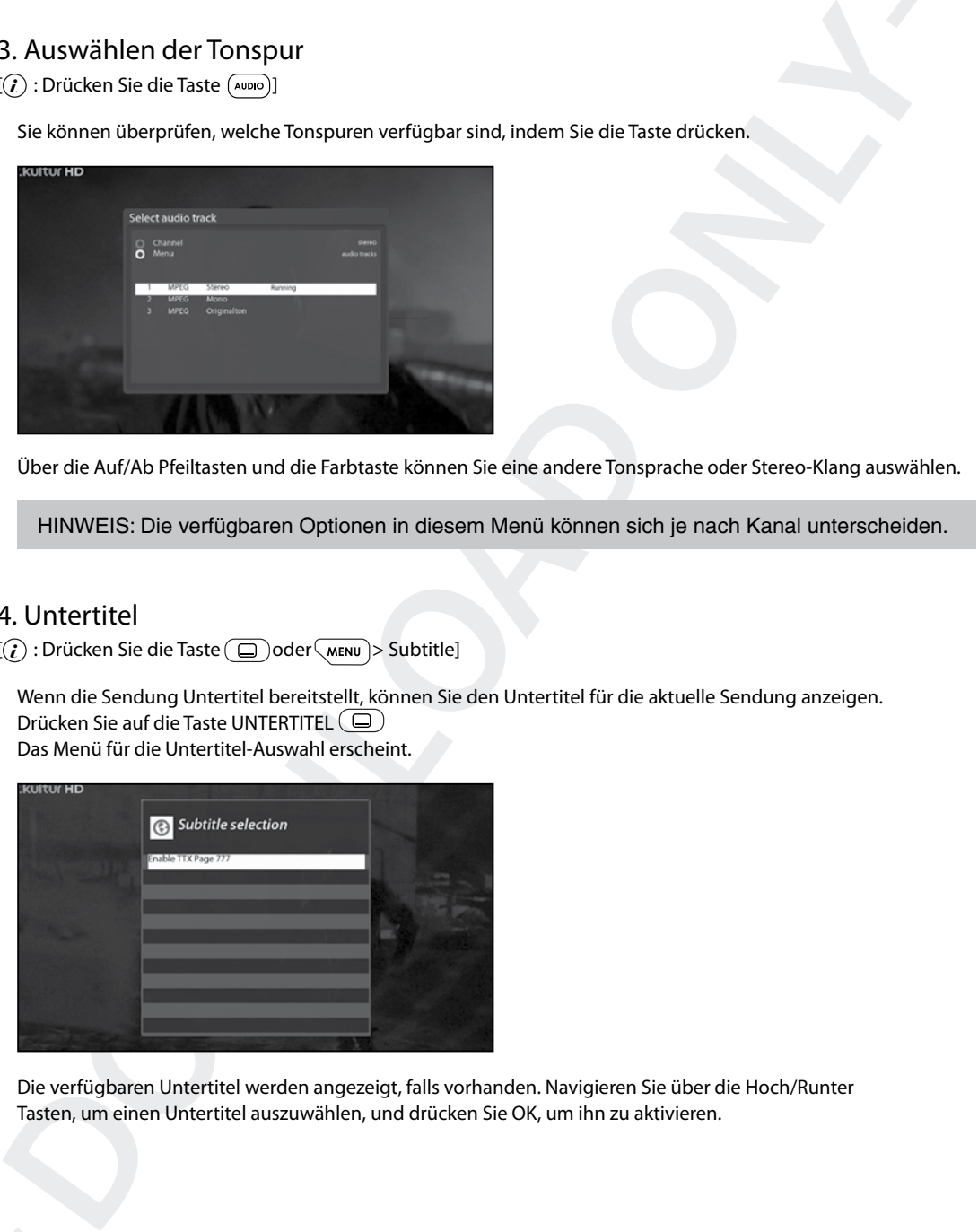

Die verfügbaren Untertitel werden angezeigt, falls vorhanden. Navigieren Sie über die Hoch/Runter Tasten, um einen Untertitel auszuwählen, und drücken Sie OK, um ihn zu aktivieren.

## 5. Videotext

 $[(i)$ : Drücken Sie die Taste VIDEOTEXT  $\quad \textcircled{\small{}}$ 

Sie können Videotext-Informationen aufrufen, indem Sie die Taste VIDEOTEXT (〔再drücken. Das Laden der Informationen dauert einen Moment.

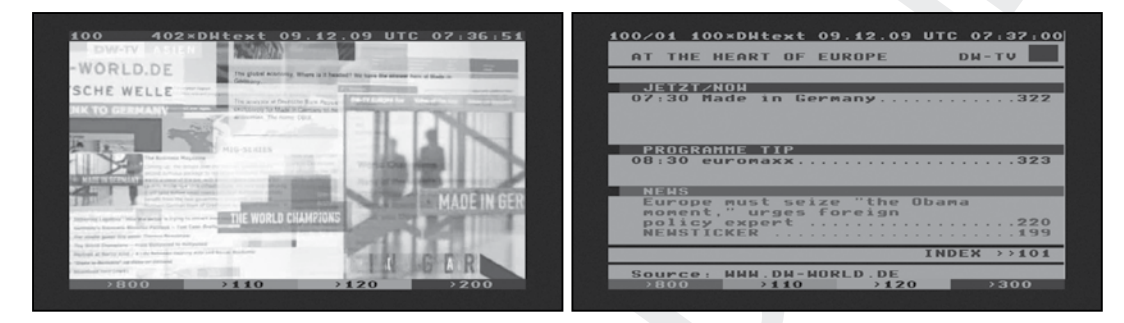

Über die Hoch-/Runter-Tasten können Sie auf der Videotext-Seite navigieren, um eine Textseite auszuwählen. Alternativ können Sie einfach die Seitenzahl eingeben, die Sie lesen möchten.

#### • STUMM-Taste

 Bei aktiviertem Teletext können Sie zwischen dem Live-Modus und der Videotext-Seite wechseln, indem Sie die Taste STUMM ( <d ) drücken. In diesem Fall wird die Videotext-Seite sofort geladen.

#### • VOLUME **+**

Wenn Sie die Seite vergrößern möchten, drücken Sie auf die Taste VOLUME **+** .

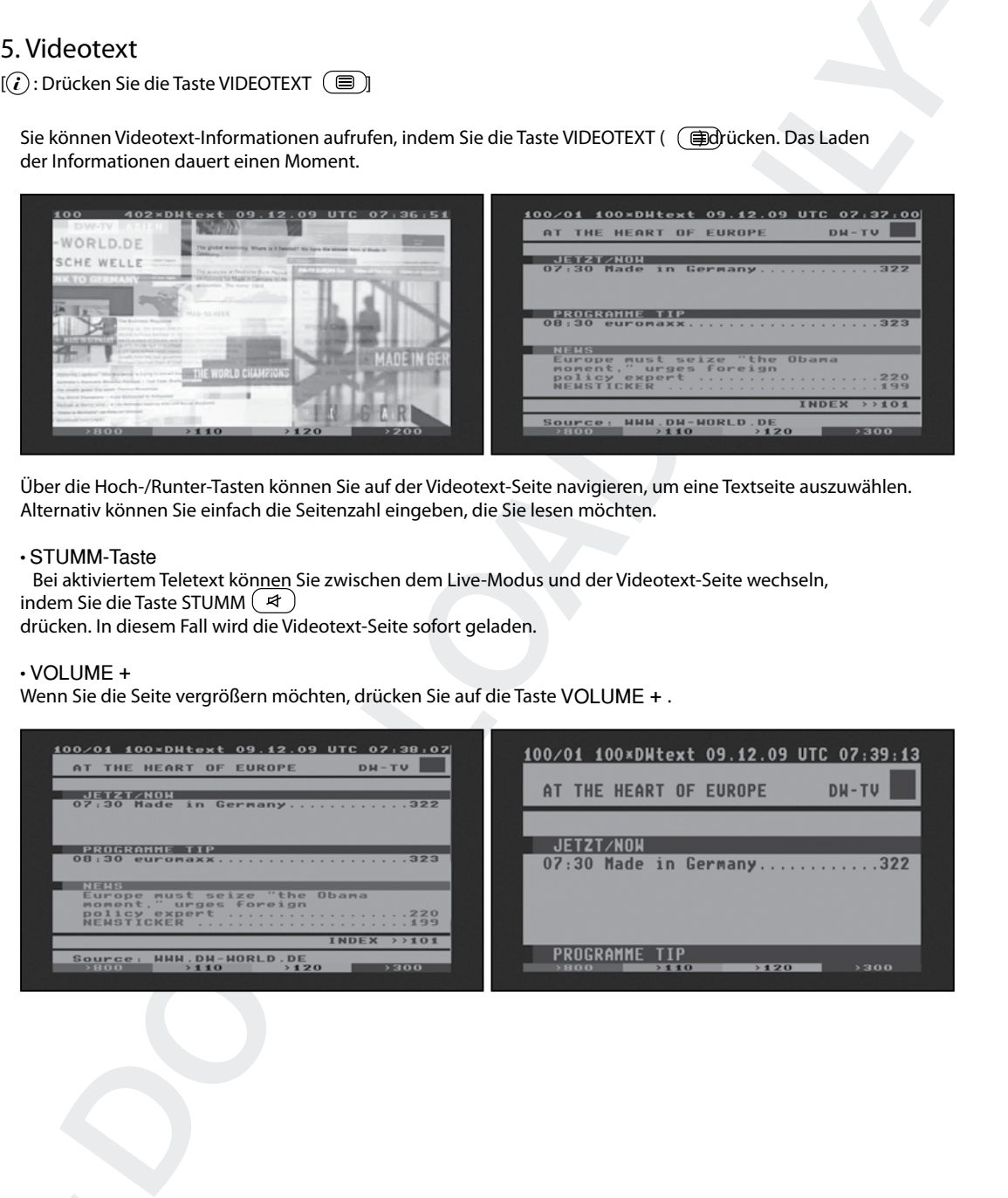

#### • VOLUME

Wenn Sie die Seite verkleinern möchten, drücken Sie auf die Taste VOLUME .

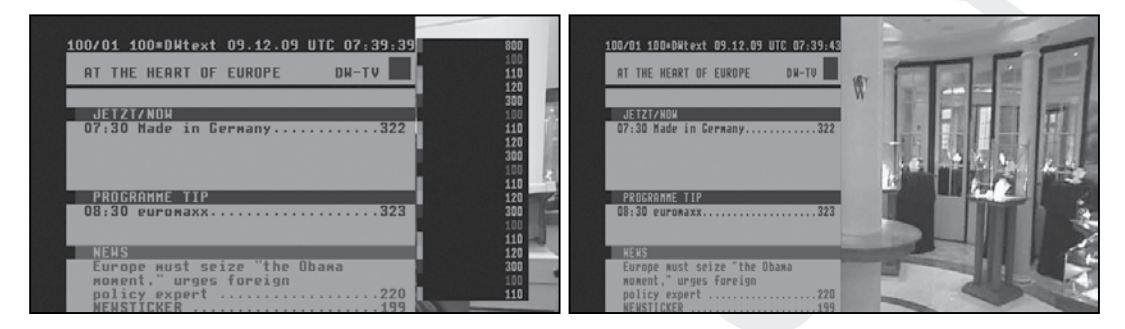

## 6. Programminformationen (Infoleiste)

 $[(i)$ : Drücken Sie die Taste OK (ок)]

Whenever you change the channel, infobar is always displayed for 5 seconds (default setting). Infobar is designed to provide you comprehensive information of the channel that you are currently watching.

• Press OK key to call up infobar.

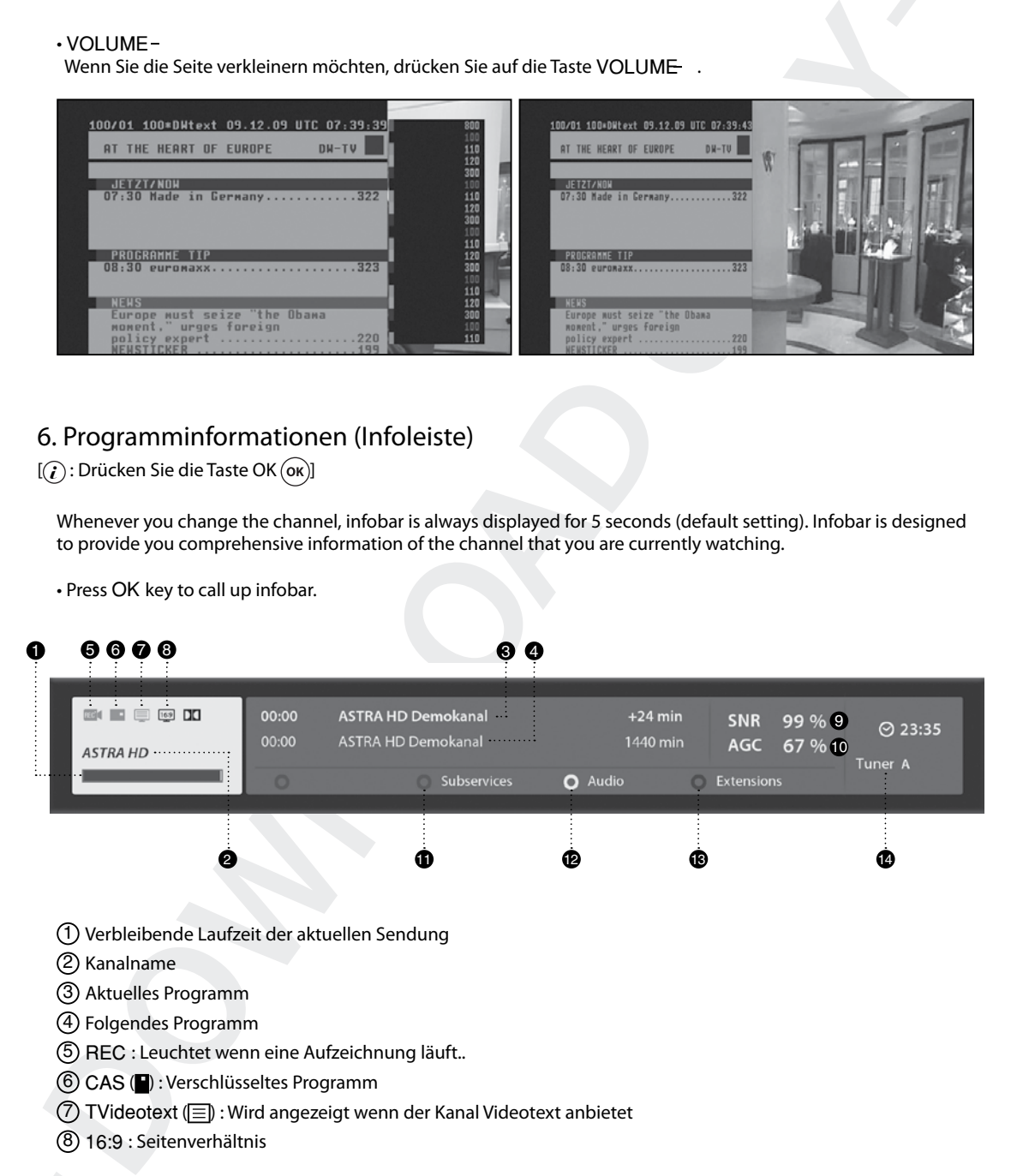

- 9 SNR (Signalrauschabstand) : Signalpegel
- 10 AGC (Automatic Gain Control) : Signal Stärke
- 11 GRÜN : Zum Aufrufen von Unterkanäle sofern verfügbar
- 12 Audio :Zur Anzeige verfügbarer Tonoptionen/Sprachen
- 13 Extensions : Öffnet den Bild in Bild Modus.
- 14 A : Der aktuell benutze Tuner.

## 7. Kanalliste (Menü "Channel Selection")

 $\lbrack \text{ } (i):$  Drücken Sie auf $(\blacktriangle)/(\blacktriangledown)$ , CHANNEL-Tasten  $(+)$  /  $(-)$  ]

Wenn Sie die Hoch-/Runter-Tasten drücken, wird das Menü für die Kanalauswahl aktiviert (siehe Abbildung).

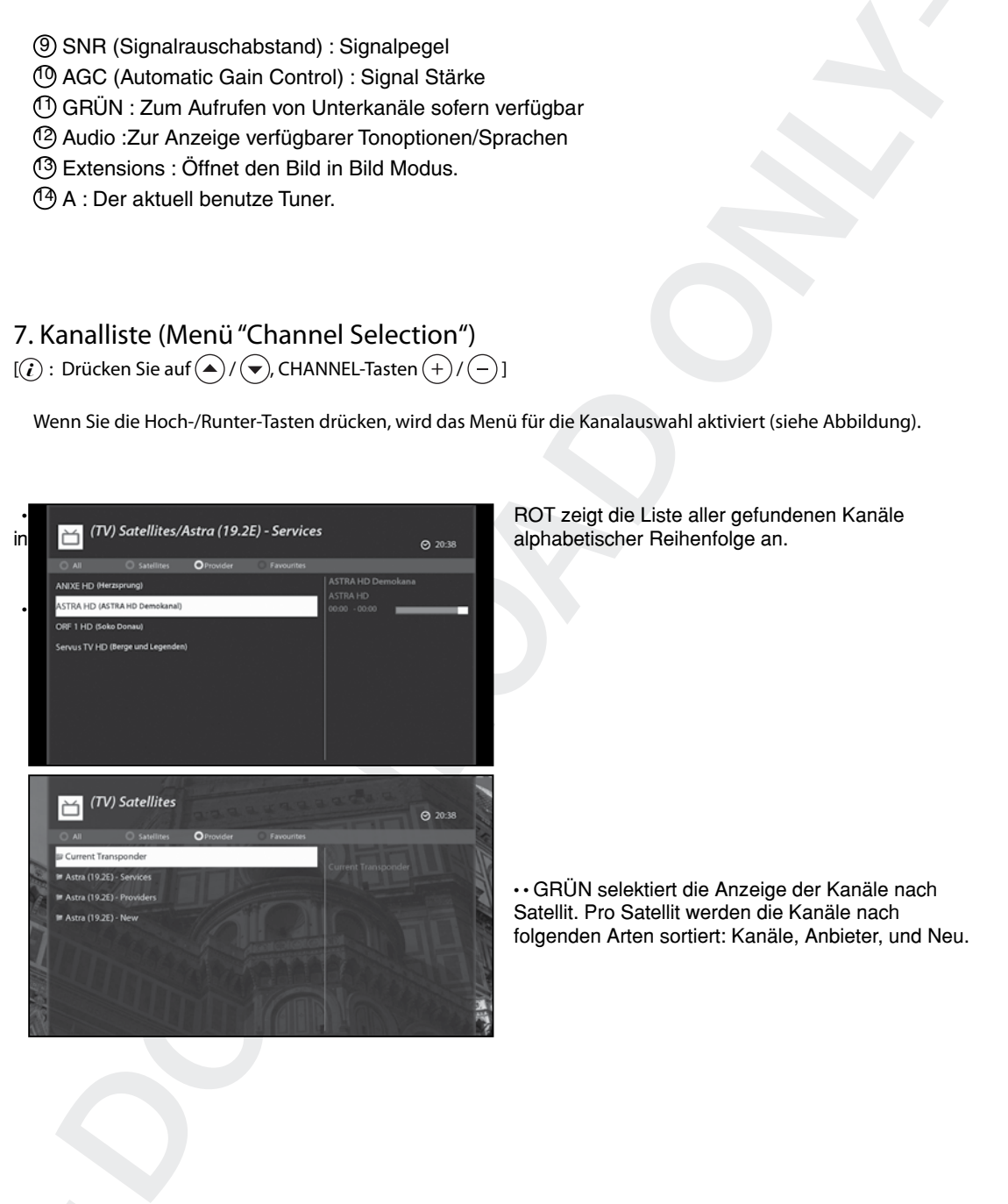

Satellit. Pro Satellit werden die Kanäle nach folgenden Arten sortiert: Kanäle, Anbieter, und Neu.

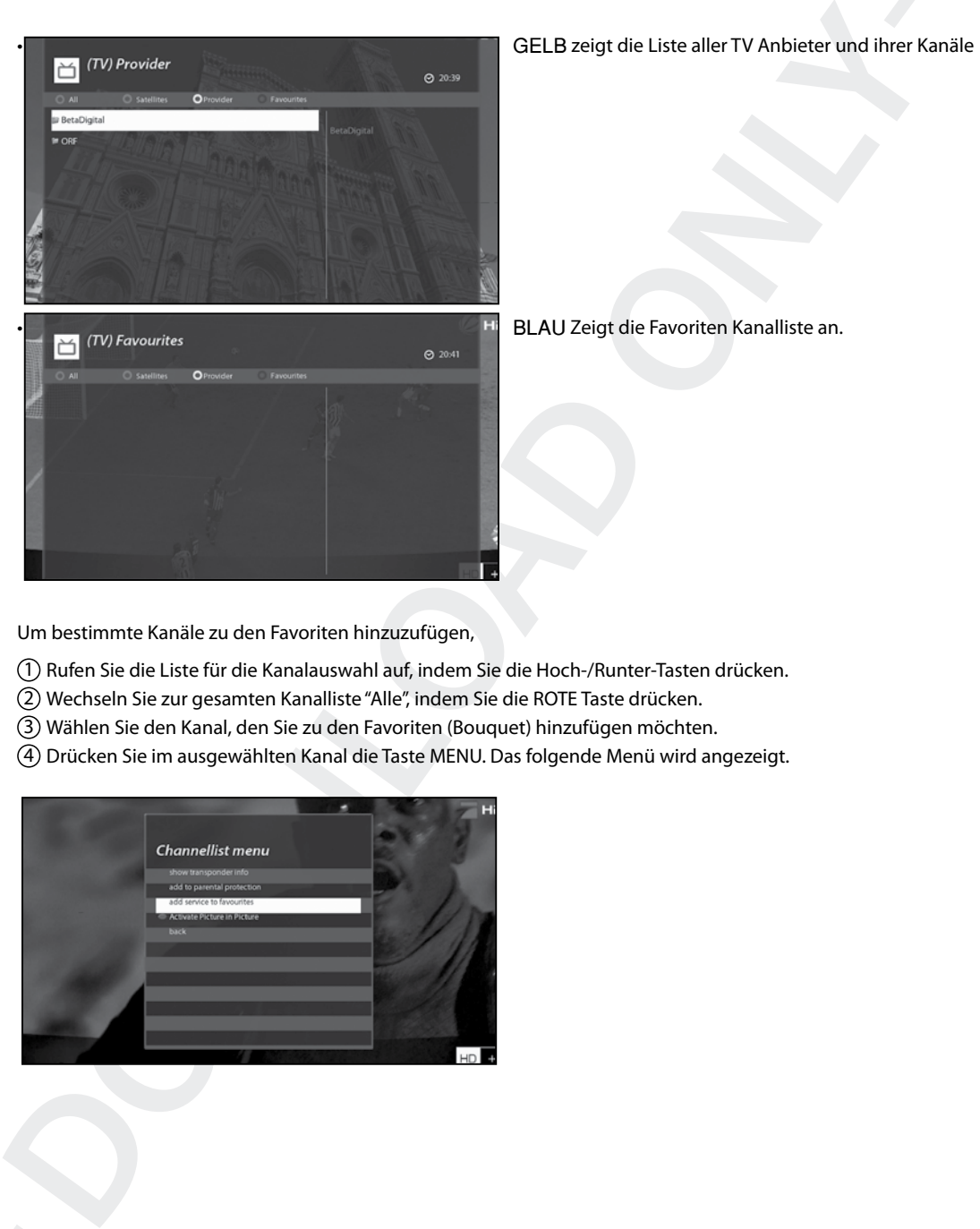

Um bestimmte Kanäle zu den Favoriten hinzuzufügen,

- 1 Rufen Sie die Liste für die Kanalauswahl auf, indem Sie die Hoch-/Runter-Tasten drücken.
- 2 Wechseln Sie zur gesamten Kanalliste "Alle", indem Sie die ROTE Taste drücken.
- 3 Wählen Sie den Kanal, den Sie zu den Favoriten (Bouquet) hinzufügen möchten.
- 4 Drücken Sie im ausgewählten Kanal die Taste MENU. Das folgende Menü wird angezeigt.

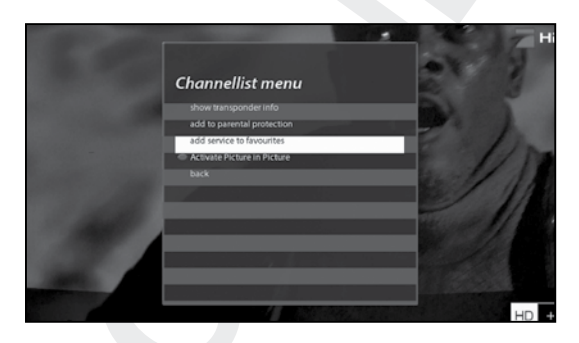

5 Wählen Sie "Zu Bouquet hinzufügen" und drücken Sie OK..

6 Wechseln Sie zur Liste Favourites, indem Sie auf die BLAUE Taste drücken. Dadurch bestätigen Sie, dass der Kanal richtig in die Liste aufgenommen wurde.

## 8. Elektronische Programmzeitschrift (Programmübersicht)

 $[(i):$  Drücken Sie die EPG  $(F^{\mathsf{FG}})$ Taste

Die Elektronische Programmübersicht (EPG) zeigt die Programminformationen jedes Kanals sortiert nach Uhrzeit und Datum an (falls bereitgestellt). Sie können die ausführlichen Programminformationen anzeigen, indem Sie die Taste EPG drücken. Das folgende Menü Programmübersicht wird angezeigt.

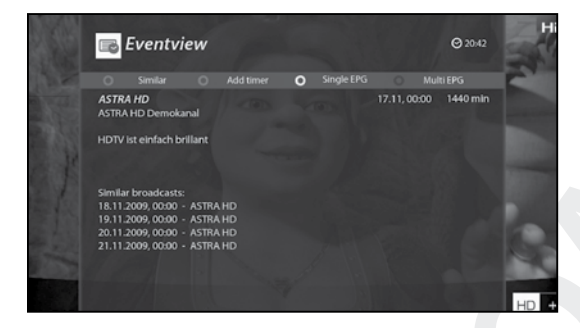

Im EPG werden ausführliche Informationen zum aktuellen Kanal angezeigt. In diesem Menü gibt es drei Optionen.

#### • ROT (ähnlich)

Mit dieser Option können Sie ähnliche Sendungen finden. Wenn es eine oder mehrere Sendungen gibt, die der aktuellen Sendung ähnlich sind, zeigt das EPG-Auswahl-Fenster diese an (siehe Abbildung).

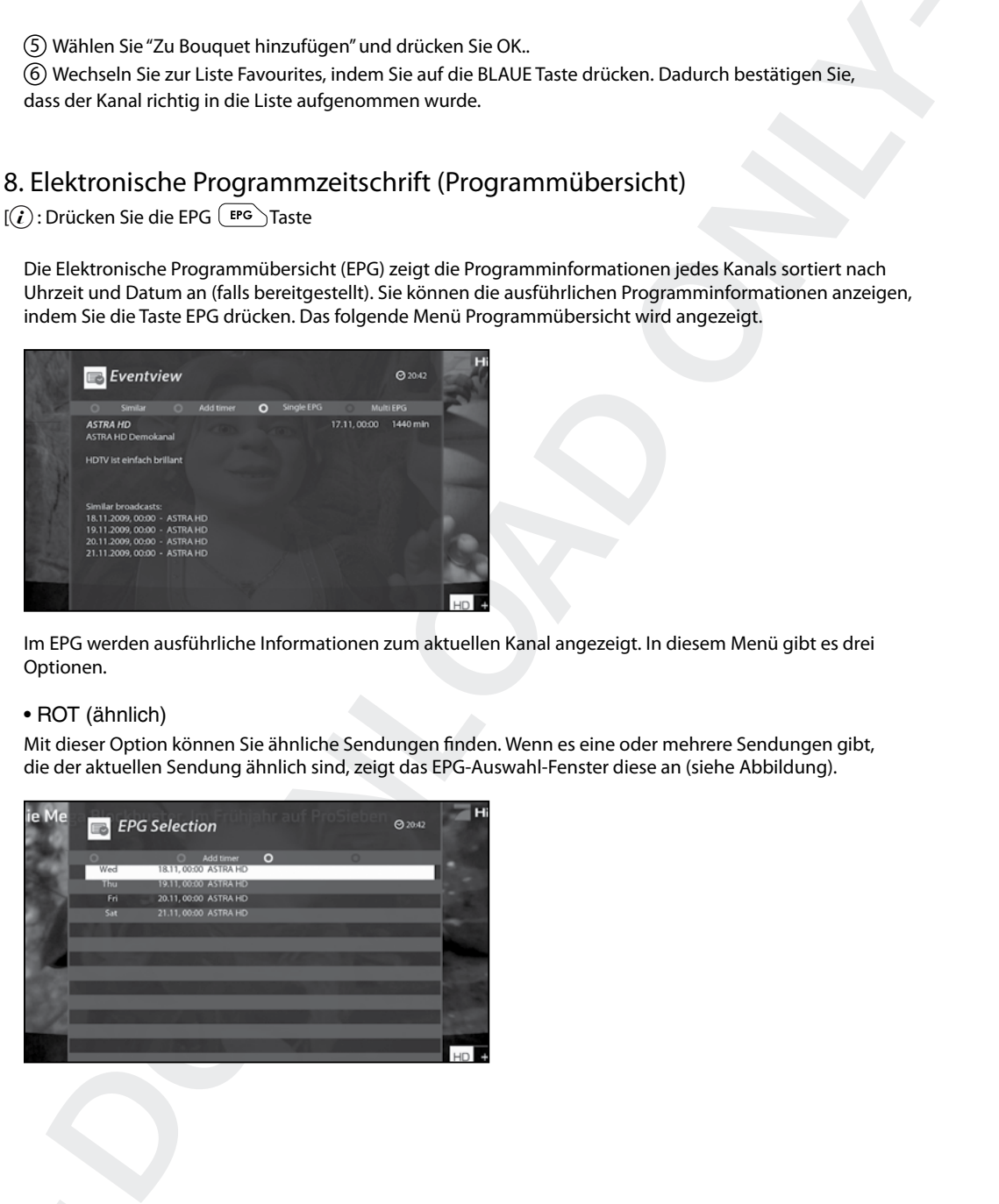

#### • GRÜN (Timer setzen)

Wenn Sie auf die GRÜNE Taste drücken, wird das Menü Timer-Eintrag angezeigt (siehe Abbildung). Mit dieser Option können Sie einen neuen Timer für eine Aufnahme oder zum Umschalten setzen.

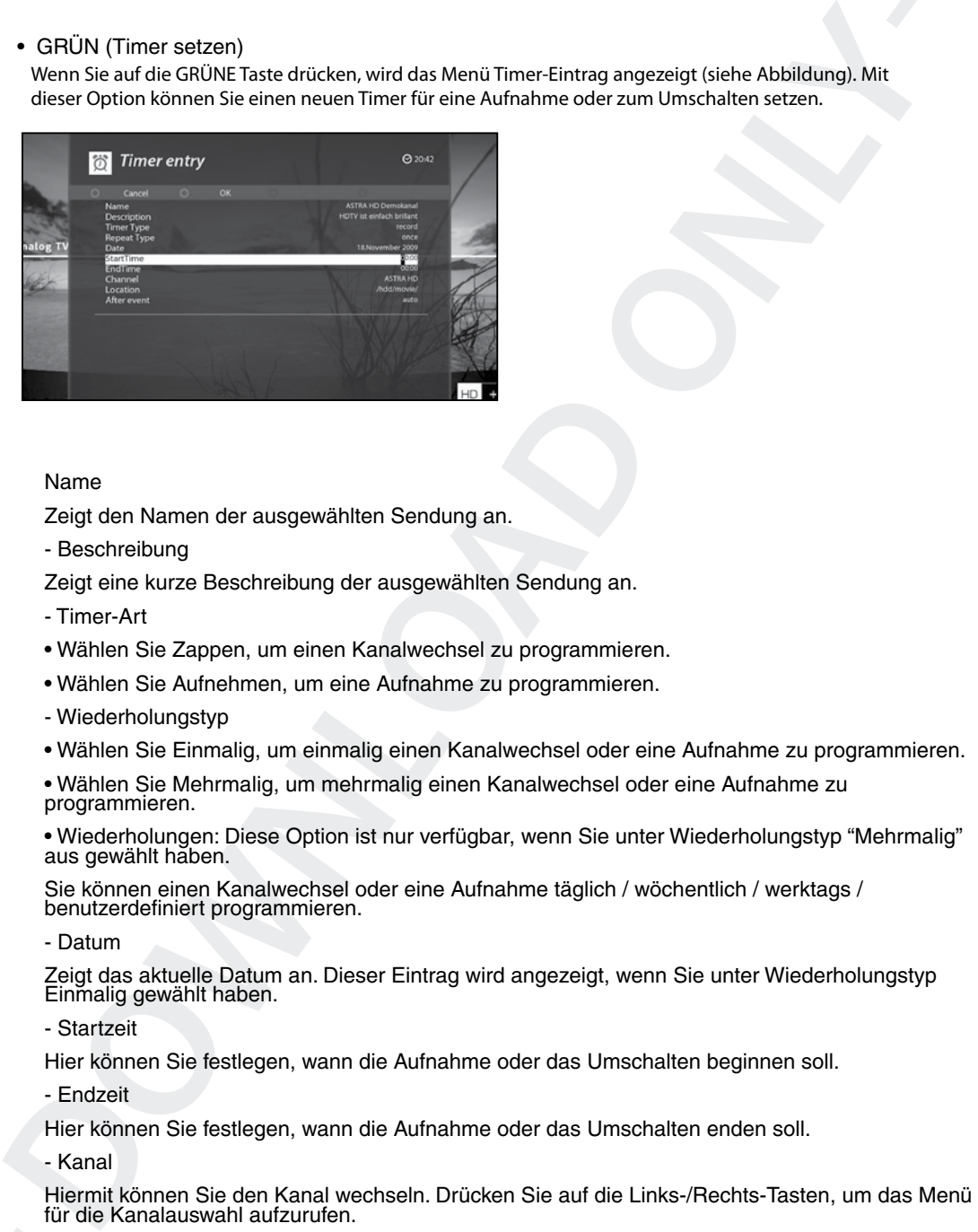

#### Name

Zeigt den Namen der ausgewählten Sendung an.

- Beschreibung

Zeigt eine kurze Beschreibung der ausgewählten Sendung an.

- Timer-Art
- Wählen Sie Zappen, um einen Kanalwechsel zu programmieren.
- Wählen Sie Aufnehmen, um eine Aufnahme zu programmieren.
- Wiederholungstyp
- Wählen Sie Einmalig, um einmalig einen Kanalwechsel oder eine Aufnahme zu programmieren.

• Wählen Sie Mehrmalig, um mehrmalig einen Kanalwechsel oder eine Aufnahme zu programmieren.

• Wiederholungen: Diese Option ist nur verfügbar, wenn Sie unter Wiederholungstyp "Mehrmalig" aus gewählt haben.

Sie können einen Kanalwechsel oder eine Aufnahme täglich / wöchentlich / werktags / benutzerdefiniert programmieren.

- Datum

Zeigt das aktuelle Datum an. Dieser Eintrag wird angezeigt, wenn Sie unter Wiederholungstyp Einmalig gewählt haben.

- Startzeit

Hier können Sie festlegen, wann die Aufnahme oder das Umschalten beginnen soll.

- Endzeit

Hier können Sie festlegen, wann die Aufnahme oder das Umschalten enden soll.

- Kanal

Hiermit können Sie den Kanal wechseln. Drücken Sie auf die Links-/Rechts-Tasten, um das Menü für die Kanalauswahl aufzurufen.

Mit dieser Option können Sie einen anderen Kanal aus dieser Liste wählen. Um zum Menü Timer-Eintrag zurückzukehren, drücken Sie EXIT.

### • GELB (Einfach-EPG)

Drücken Sie in der Programmübersicht auf die GELBE Taste, um die Programmübersicht des ausgewählten Kanals aufzurufen.

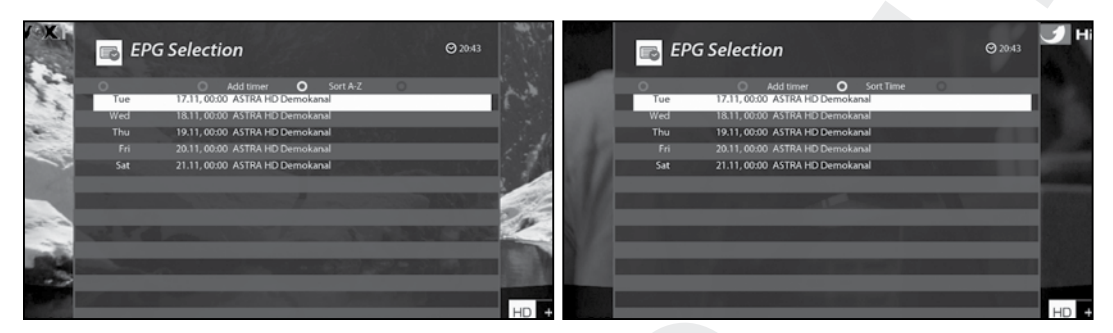

In diesem Modus können Sie die Liste durch Drücken der GELBEN Taste alphabetisch oder nach Uhrzeit sortieren.

HINWEIS: Um einen Timer für eine Aufnahme oder ein Umschalten zu setzen, drücken Sie GRÜN

#### • BLAU (Multi-EPG)

Drücken Sie die BLAUE Taste, um das Fenster EPG Selection Multi zu aktivieren. - Sie können über die BLAUE (Vor) oder die GELBE (Zurück) Taste zur nächsten oder vorherigen Sendung desselben Kanals wechseln.

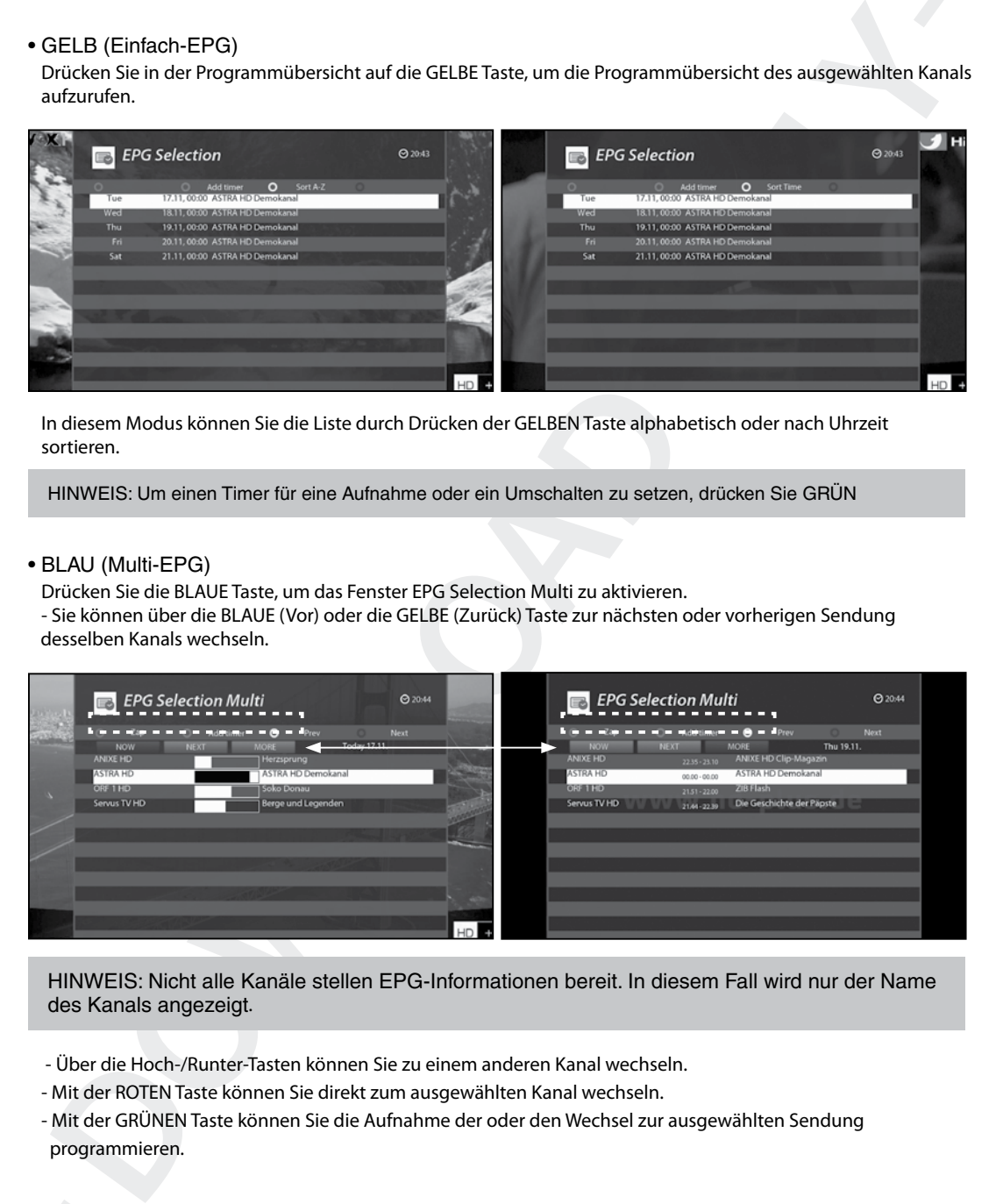

HINWEIS: Nicht alle Kanäle stellen EPG-Informationen bereit. In diesem Fall wird nur der Name des Kanals angezeigt.

- Über die Hoch-/Runter-Tasten können Sie zu einem anderen Kanal wechseln.
- Mit der ROTEN Taste können Sie direkt zum ausgewählten Kanal wechseln.
- Mit der GRÜNEN Taste können Sie die Aufnahme der oder den Wechsel zur ausgewählten Sendung programmieren.

## 9. Timeshift

 $\lbrack \widehat{t}\rbrack$ : Drücken Sie die Pause Taste  $\lbrack \ \rbrack$ um Timeshift zu starten]

Zu Ihrer Information: Timeshift ist eine Art der Sofortaufnahme des laufenden Programms. Drücken Sie die Pause Taste und das Fernsehbild bleibt stehen, in der oberen linken Ecke des Bildschirms wird die Zeit seit dem Anhalten des Programms angezeigt.

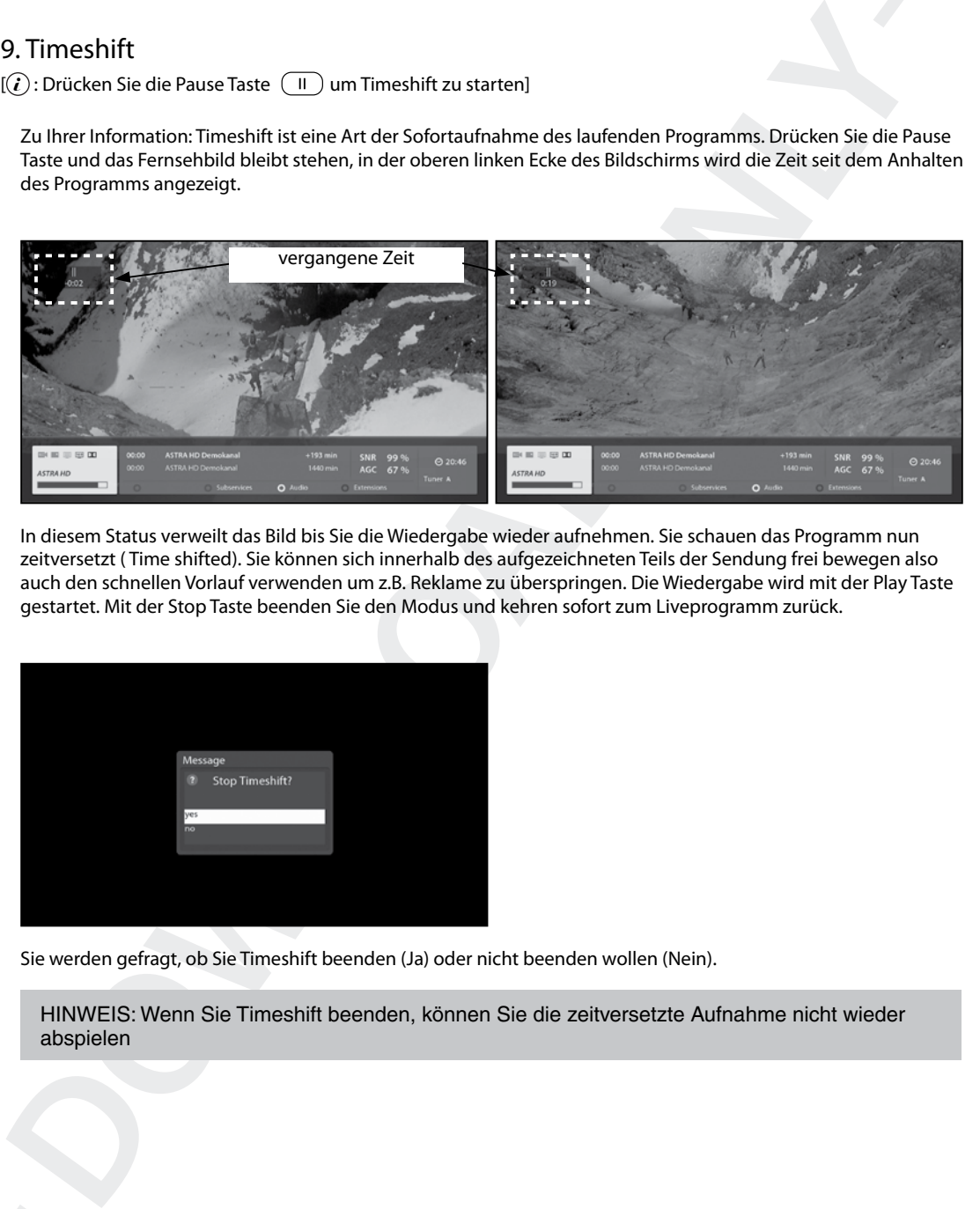

In diesem Status verweilt das Bild bis Sie die Wiedergabe wieder aufnehmen. Sie schauen das Programm nun zeitversetzt ( Time shifted). Sie können sich innerhalb des aufgezeichneten Teils der Sendung frei bewegen also auch den schnellen Vorlauf verwenden um z.B. Reklame zu überspringen. Die Wiedergabe wird mit der Play Taste gestartet. Mit der Stop Taste beenden Sie den Modus und kehren sofort zum Liveprogramm zurück.

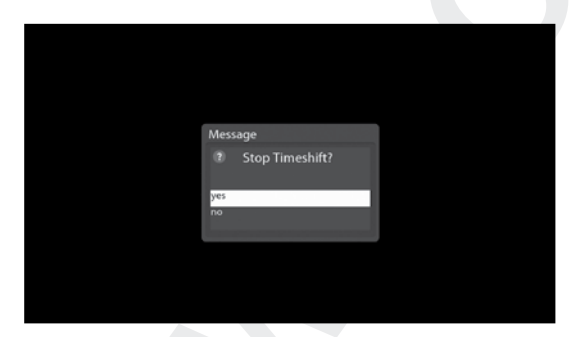

Sie werden gefragt, ob Sie Timeshift beenden (Ja) oder nicht beenden wollen (Nein).

HINWEIS: Wenn Sie Timeshift beenden, können Sie die zeitversetzte Aufnahme nicht wieder abspielen
# 10.Aufzeichnen

Sie können gleichzeitig bis zu 16 Sendungen aufnehmen. Es gibt zwei Möglichkeiten für das Aufzeichnen und das Verwalten von Aufzeichnungen.

# 1) Sofortaufnahme

 $[(i)$ : Drücken Sie die REC-Taste  $\lceil \cdot \cdot \rceil$ ]

Drücken Sie die Taste REC, um mit der Aufnahme der aktuellen Sendung zu beginnen.

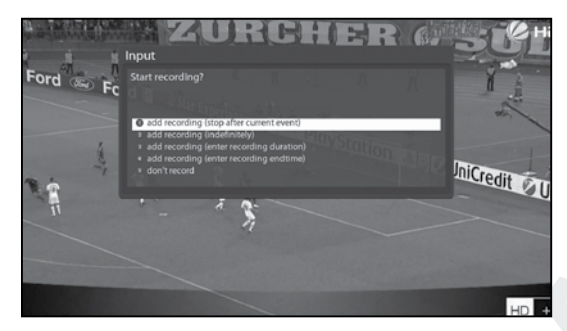

Beim Aufzeichnen gibt es fünf Optionen.

- Aufnahme hinzufügen (aktuelle Sendung) Mit dieser Option legen Sie fest, dass die Aufnahme mit dem Ende der aktuellen Sendung beendet wird.
- Aufnahme hinzufügen (Aufnahmelänge eingeben) Mit dieser Option können Sie manuell die Aufnahmedauer festlegen, indem Sie wie unten angegeben eine bestimmte Zeit in Minuten eingeben:

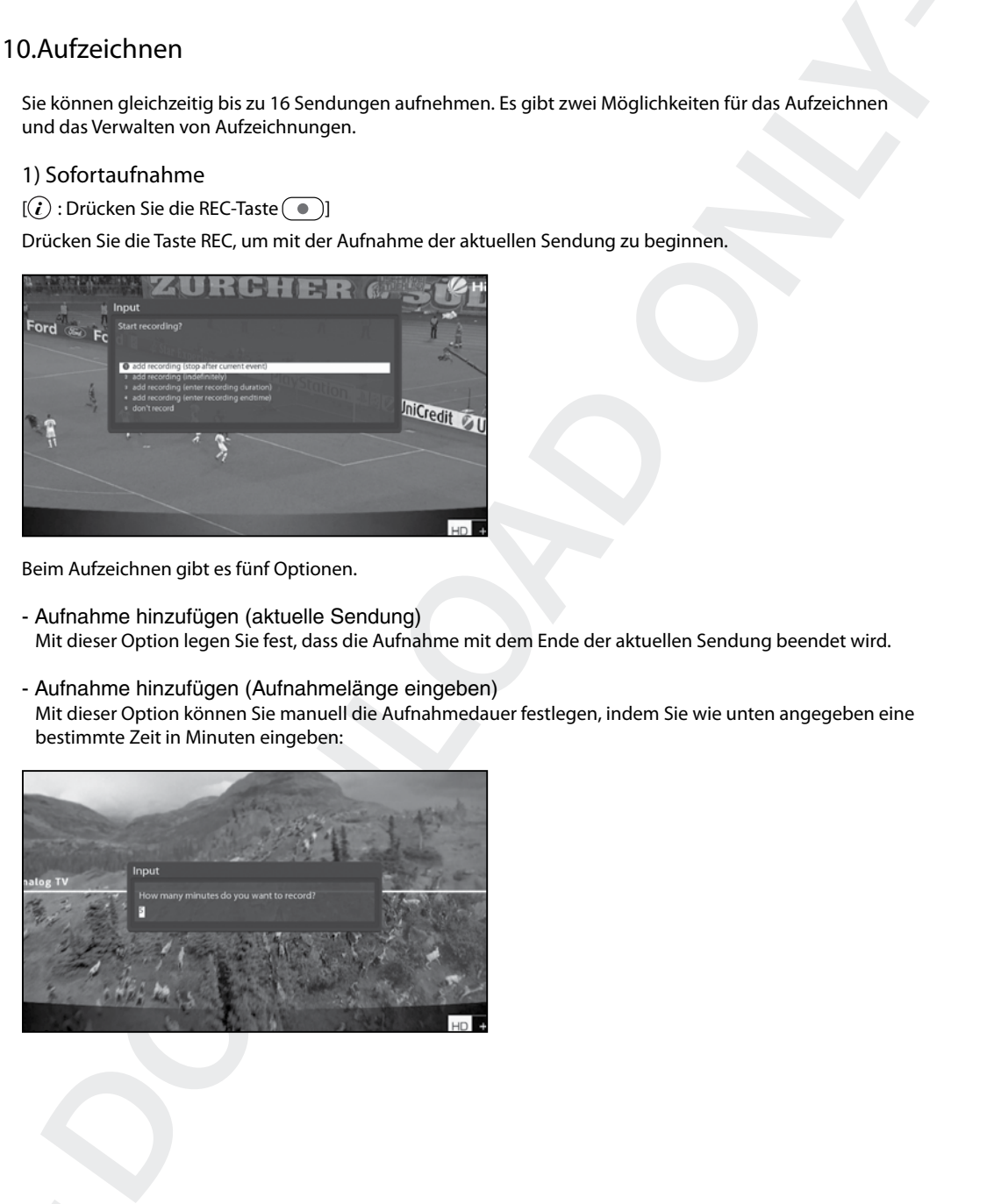

- Aufnahme hinzufügen (Aufnahmeendzeit eingeben)

Mit dieser Option können Sie ein bestimmtes Datum und einen bestimmten Zeitpunkt für das Beenden der Aufnahme festlegen.

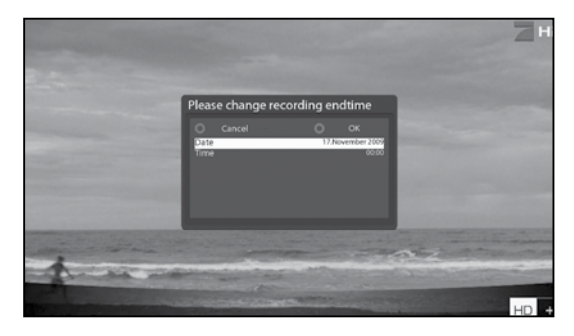

#### - Aufnahme hinzufügen (unbegrenzt)

Mit dieser Option wird die Aufnahme für eine unbegrenzte Zeitdauer fortgesetzt und erst dann beendet, wenn Sie die Aufnahme stoppen.

- Nicht aufnehmen

Mit dieser Option beenden Sie das Menü, ohne eine Sendung aufzunehmen.

## 2) Aufnahme mit Timer

#### $\widehat{I}(\widehat{i})$ : Drücken Sie die Taste  $\overline{\langle}$  MENU) und wählen Sie Timer]

Sie können den Aufnahmevorgang über das Menü "Timer List" verwalten. Drücken Sie MENU und wählen Sie im Menü die Option Timer aus.

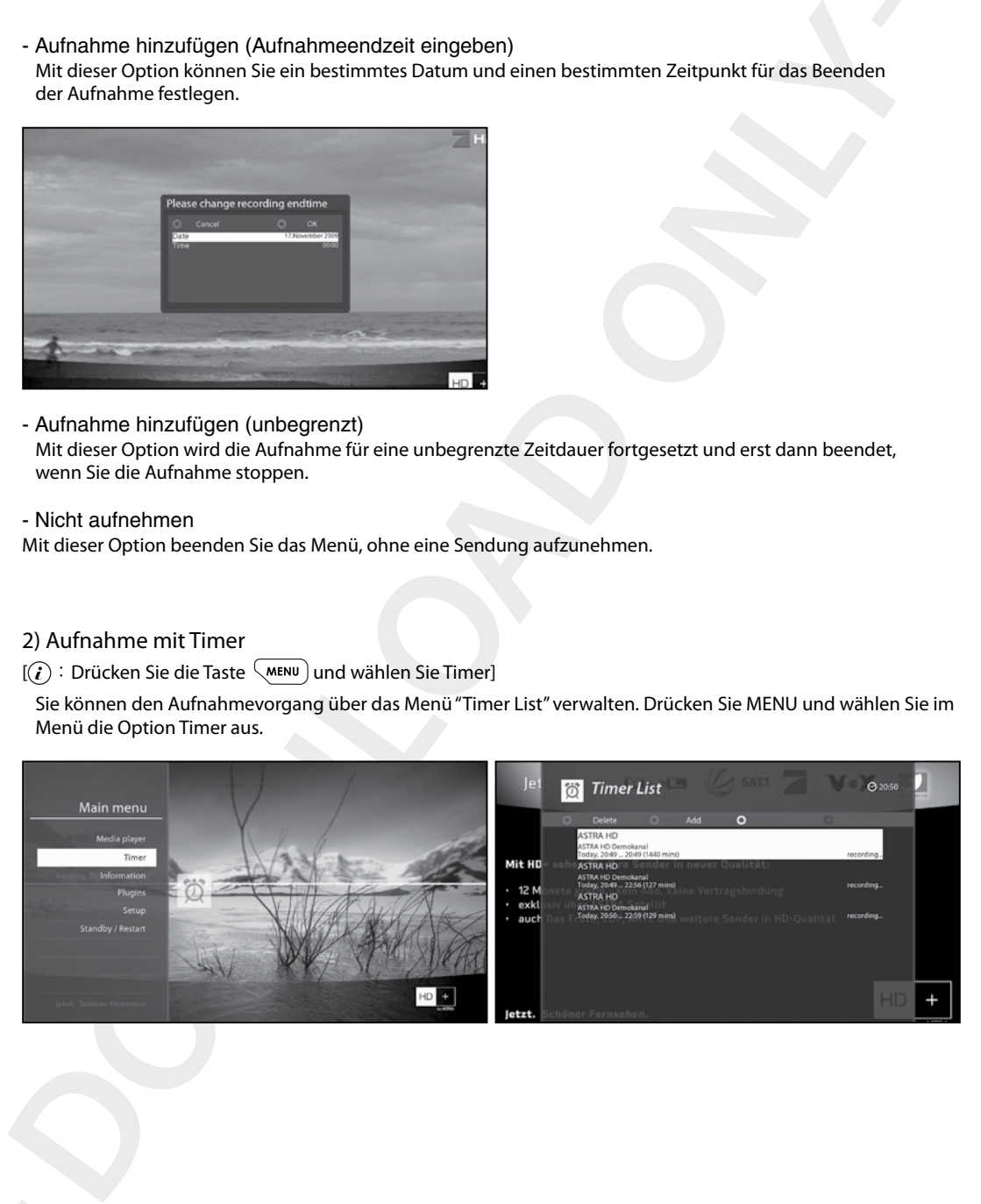

In diesem Menü ist jeder Farbtaste eine andere Funktion zugeordnet.

- ROT (Löschen)

Mit dieser Option wird ein Timer gelöscht.

- GRÜN (Hinzufügen)

Mit dieser Option wird ein Timer hinzugefügt.

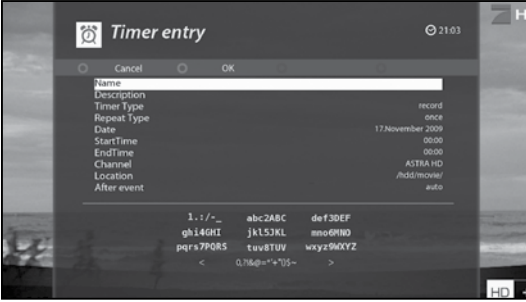

## - GELB (Deaktivieren)

Mit dieser Option wird der Timer abgeschaltet und es wird ein X angezeigt.

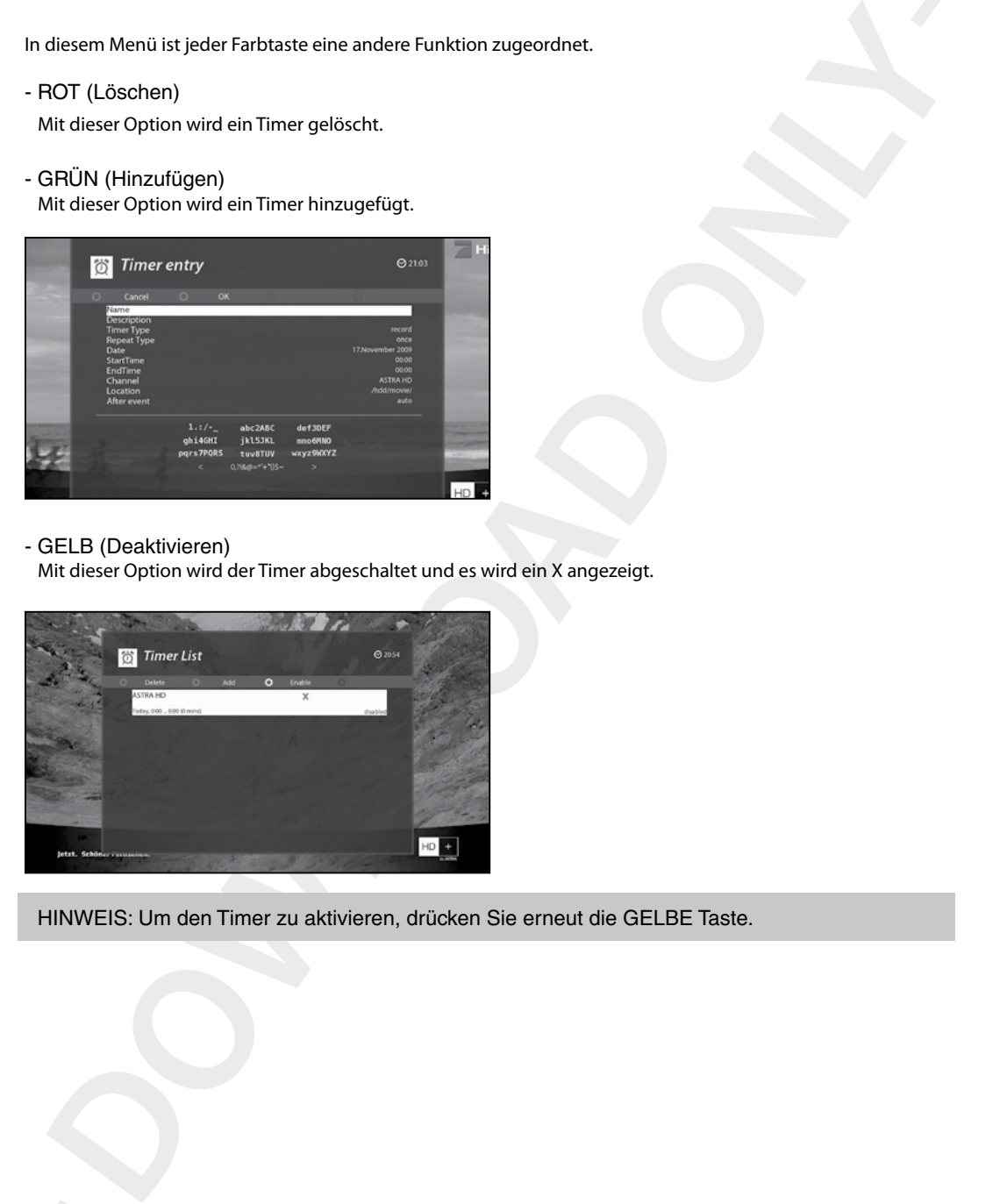

HINWEIS: Um den Timer zu aktivieren, drücken Sie erneut die GELBE Taste.

## - BLAU (Säubern)

Mit dieser Option werden erledigte Timer aus der Timer-Liste gelöscht.

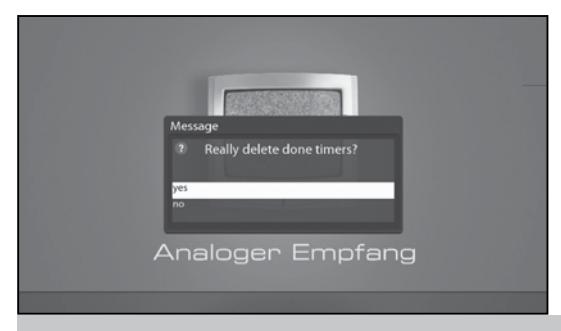

HINWEIS: Stellen Sie sicher, dass auf der Festplatte Ihres Vu+ genügend freier Speicherplatz für die Aufnahme vorhanden ist. Andernfalls wird die Aufnahme vor dem festgelegten Endzeitpunkt gestoppt.

- Aufnahme beenden  $[*i*)$  : Drücken Sie die REC-Taste  $\Box$  und wählen Sie "Aufnahme anhalten"] Um die Aufnahme zu beenden, drücken Sie bei laufender Aufnahme erneut die Taste REC. Wählen Sie "Aufnahme anhalten".

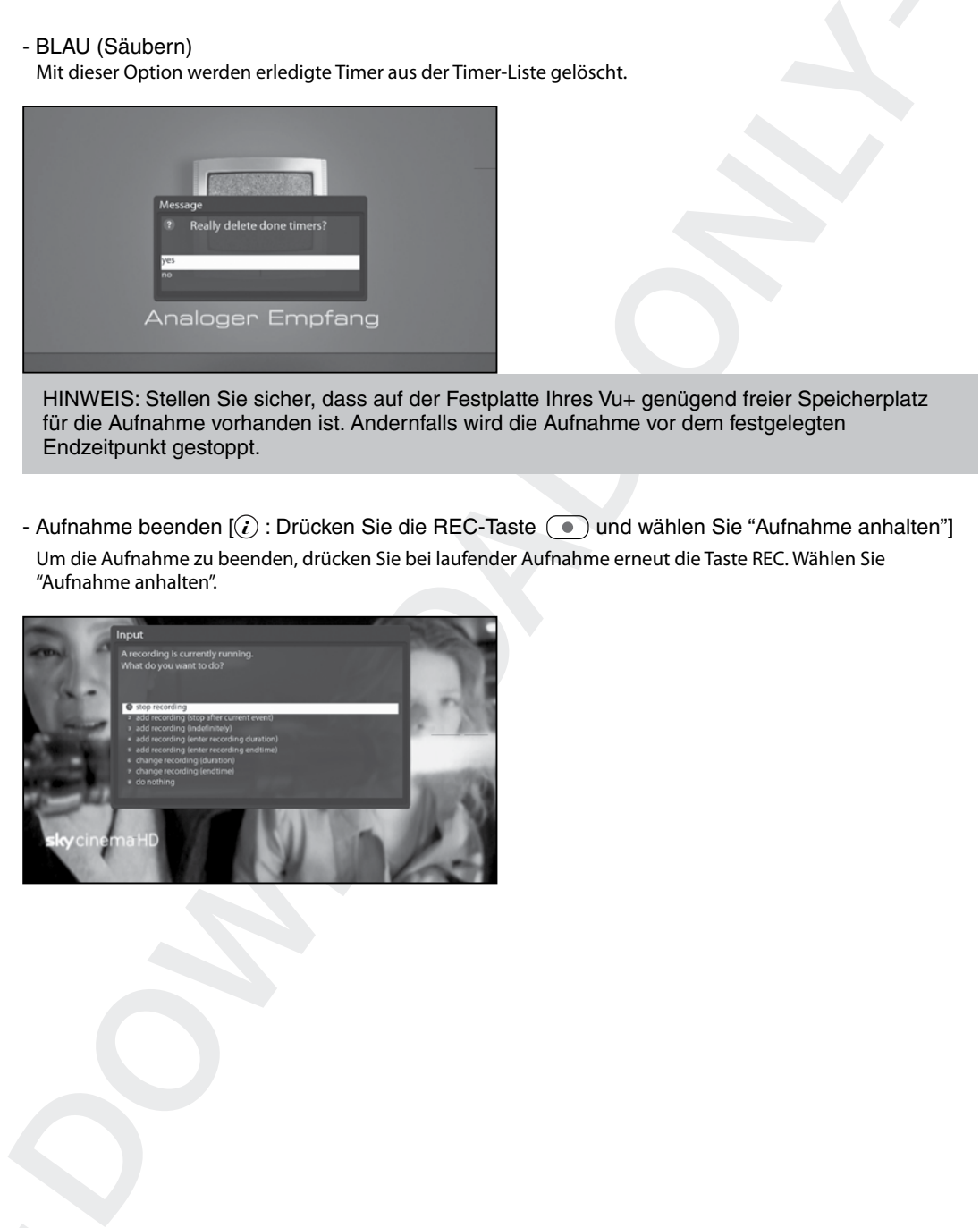

# 11. Abspielen von Aufzeichnungen

 $[(*i*)$ : Drücken Sie die Aufnahmeliste-Taste $(\overrightarrow{r}$ vr $)$ 

Im Menü Aufgenommene können Sie aufgenommene Dateien anzeigen. Drücken Sie die Aufnahmeliste-Taste  $\binom{PVR}{V}$ um dieses Menü zu aktivieren.

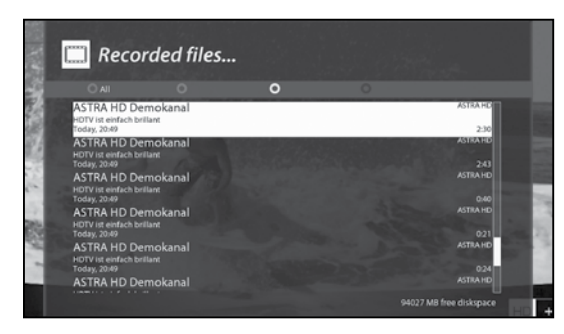

Wählen Sie die Datei aus, die Sie abspielen wollen. Die Datei wird sofort abgespielt und es wird die Infoleiste der Aufnahme angezeigt.

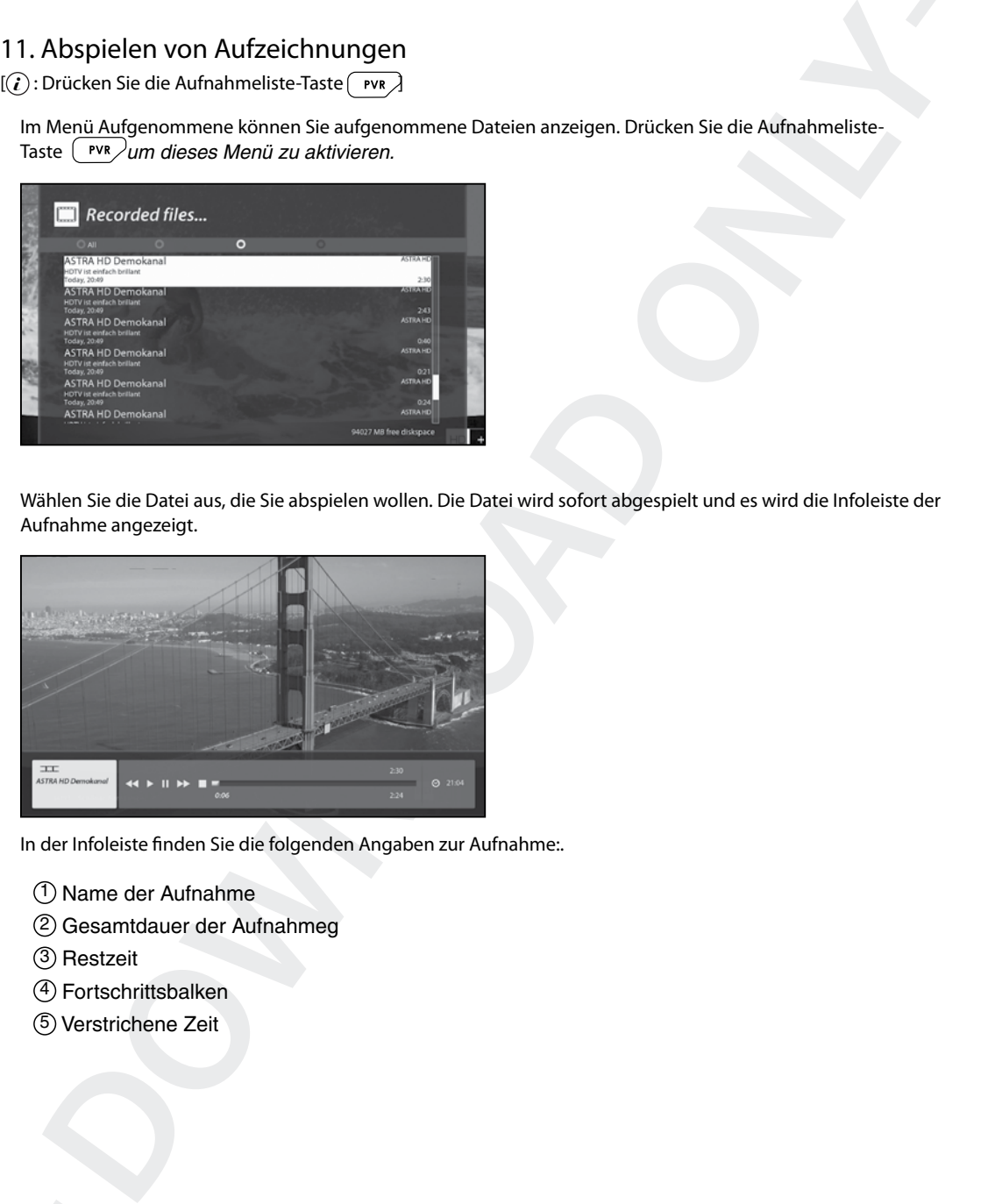

In der Infoleiste finden Sie die folgenden Angaben zur Aufnahme:.

- 1 Name der Aufnahme
- 2 Gesamtdauer der Aufnahmeg
- 3 Restzeit
- 4 Fortschrittsbalken
- 5 Verstrichene Zeit

# 12. Verwalten aufgezeichneter Dateien

 $\ket{(\hat{\bm{l}})}$ : Drücken Sie die Aufnahmeliste-Taste $\boxed{\mathsf{v}\mathsf{w}}$  und drücken Sie die Taste MENU  $\boxed{\mathsf{m}\mathsf{env}}$ 

Um eine aufgenommene Datei zu löschen, drücken Sie die Taste MENU, während das Menü "Aufgenommene" angezeigt wird.

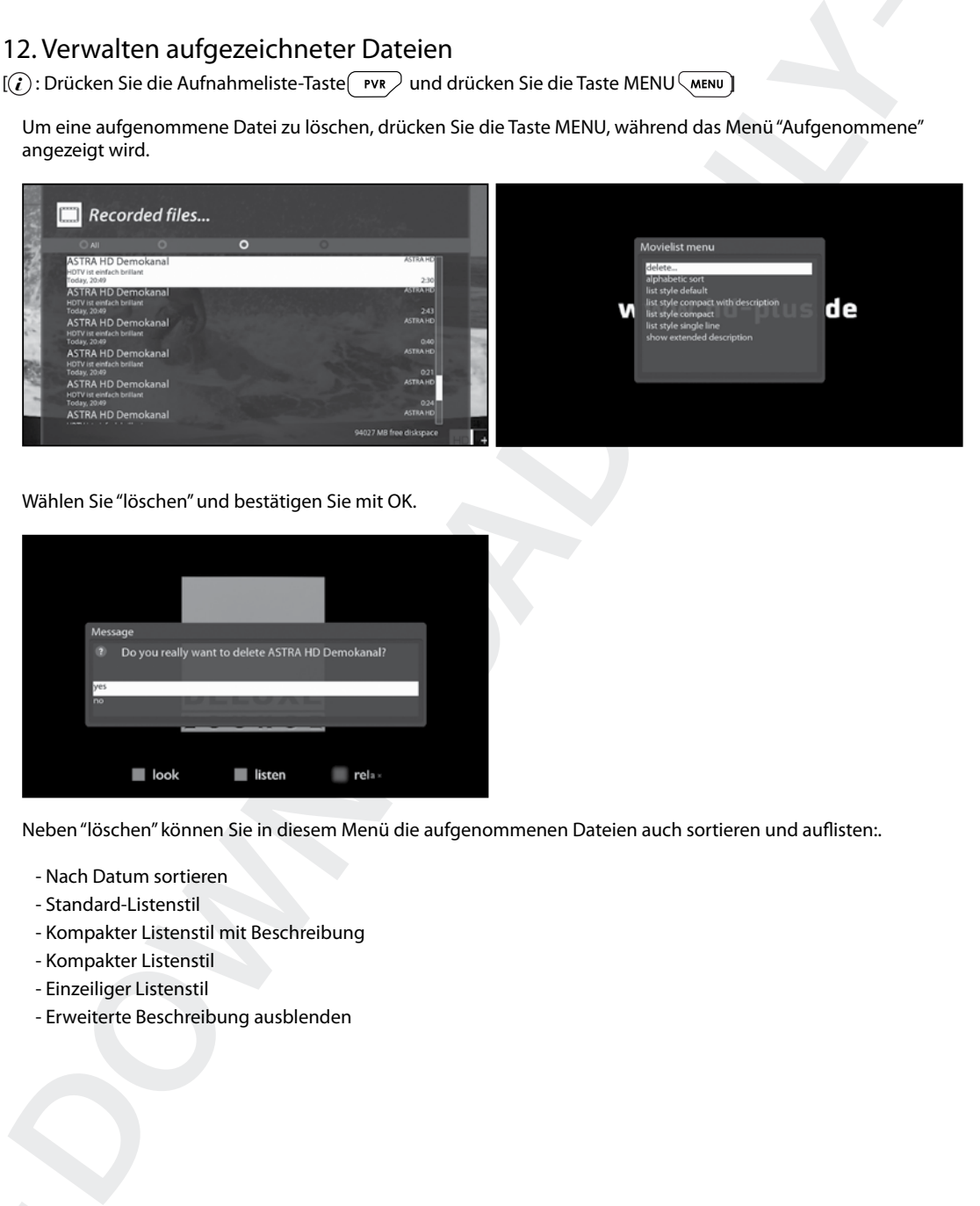

Wählen Sie "löschen" und bestätigen Sie mit OK.

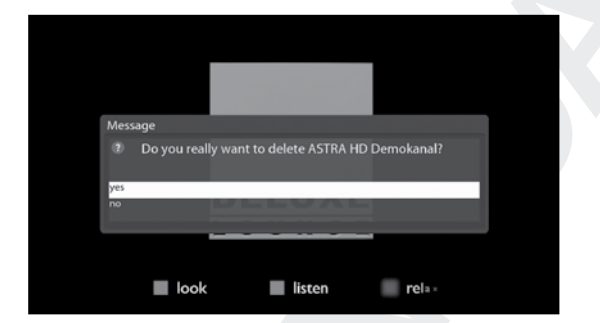

Neben "löschen" können Sie in diesem Menü die aufgenommenen Dateien auch sortieren und auflisten:.

- Nach Datum sortieren
- Standard-Listenstil
- Kompakter Listenstil mit Beschreibung
- Kompakter Listenstil
- Einzeiliger Listenstil
- Erweiterte Beschreibung ausblenden

# 13. Media Player

 $[(i):$  MENU  $\sqrt{MENU}$  > Media Player]

Vu+ ist ein echter Multimedia-Receiver, der Medieninhalte abspielen kann. Mit dem Media Player können Sie Inhalte in Form von Musik, Fotos und Videos genießen, die auf der internen Festplatte bzw. auf einem an den Vu+ angeschlossenen USB-Speichergerät abgelegt sind.

Beim Öffnen des Media Player wird der folgende Bildschirm angezeigt.

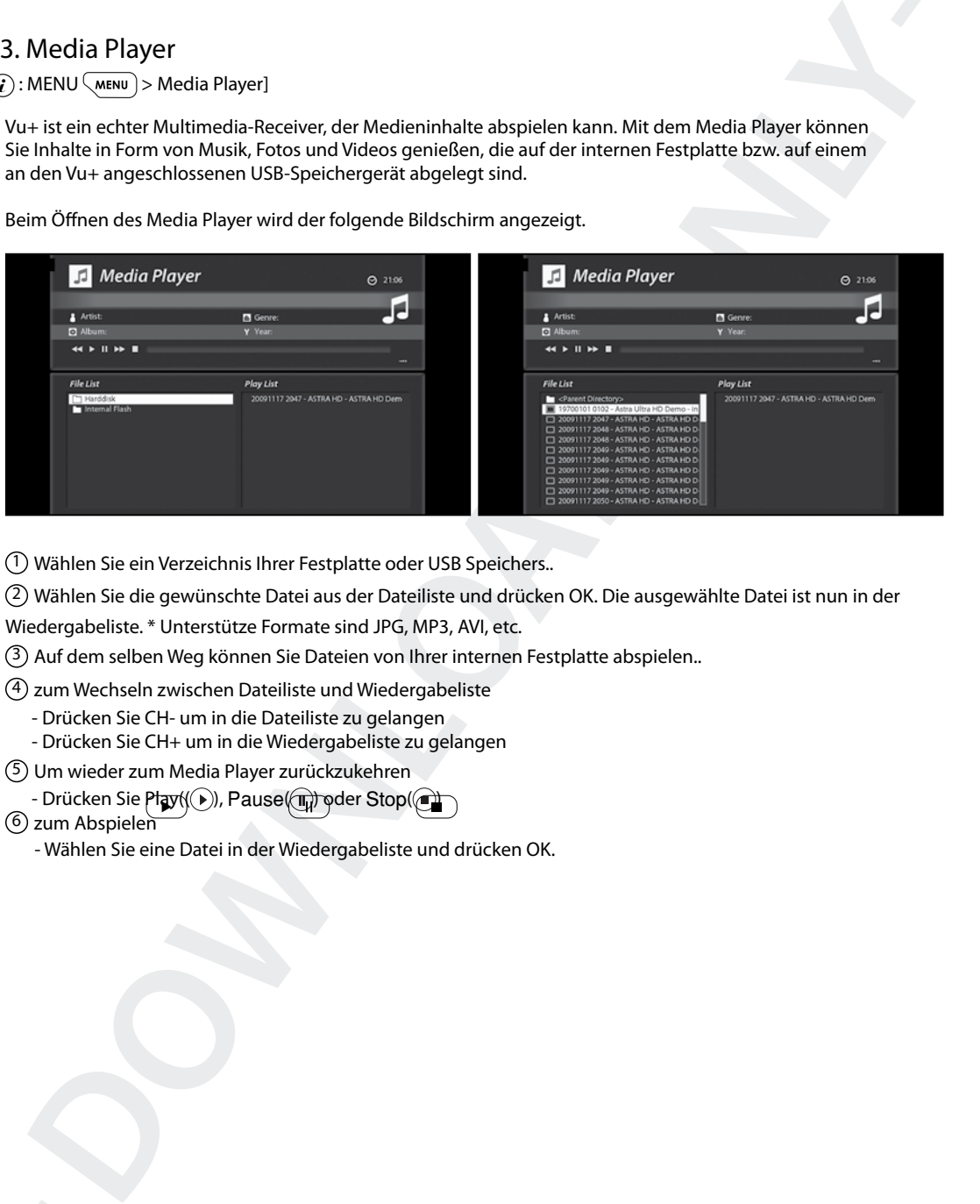

1 Wählen Sie ein Verzeichnis Ihrer Festplatte oder USB Speichers..

2 Wählen Sie die gewünschte Datei aus der Dateiliste und drücken OK. Die ausgewählte Datei ist nun in der

Wiedergabeliste. \* Unterstütze Formate sind JPG, MP3, AVI, etc.

3 Auf dem selben Weg können Sie Dateien von Ihrer internen Festplatte abspielen..

4 zum Wechseln zwischen Dateiliste und Wiedergabeliste

- Drücken Sie CH- um in die Dateiliste zu gelangen
- Drücken Sie CH+ um in die Wiedergabeliste zu gelangen

5 Um wieder zum Media Player zurückzukehren

- Drücken Sie Playt((D), Pause(T) oder Stop(

 $(6)$  zum Abspielen

- Wählen Sie eine Datei in der Wiedergabeliste und drücken OK.

# 14. Plug-ins

 $[(*i*) : MENU$  (MENU) > Plugins]

In Ihrem Vu+ ist ein Gigabit LAN mit RJ 45-Anschluss integriert. Es wird empfohlen, diese Netzwerkfunktionalität des Vu+ zu nutzen, um die Vorteile des Systems voll auszuschöpfen. Bei eingerichteter Netzwerkfunktionalität des Vu+ können Sie direkt Plugins von einer ausgewiesenen Website des Vu+ herunterladen.

1 Drücken Sie MENU und wählen Sie das Plugins-Menü, um den Plugin Browser zu aktivieren.

2 Drücken Sie die GRÜNE Taste, um eine Liste mit verfügbaren Plugins herunterzuladen.

3 Nach dem Download wird eine Liste mit Plugins angezeigt.

4 Wählen Sie ein Plugin aus, das Sie herunterladen möchten.

5 Den ordnungsgemäßen Ablauf des Downloads können Sie im Plugin Browser überprüfen.

Von hier können Sie sich wie unten angezeigt über Plugins zum Download informieren.

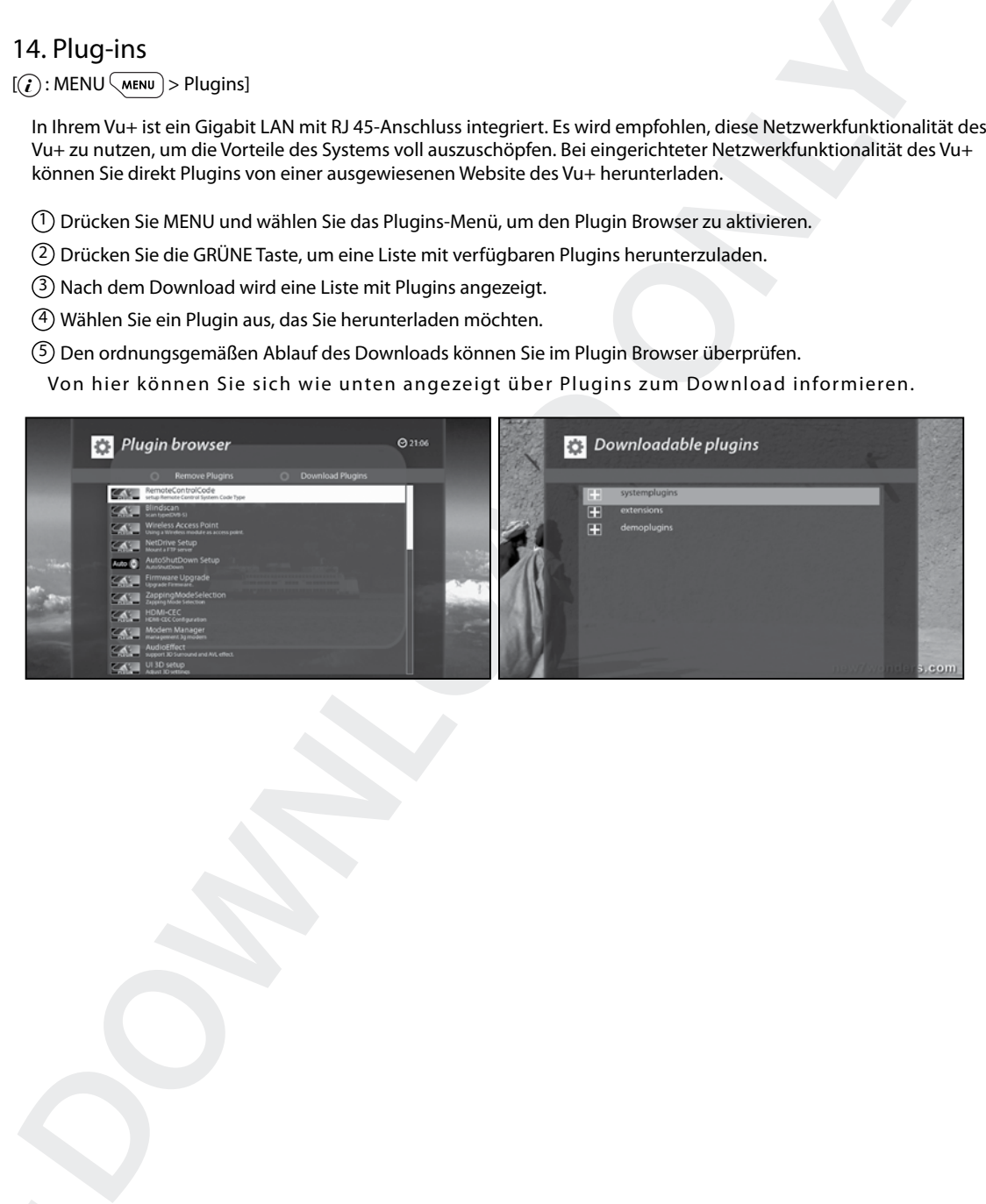

# 15. Ausschalt-Timer

 $[(*i*)$ : MENU  $(mnu)$  > Idle Server Mode/Neustart > Ausschalt-Timer]

In diesem Menü können Sie den Zeitpunkt festlegen, an dem Ihr Vu+ in den Standby- oder den Ausschalt-Modus wechselt. Dieser Ausschalt-Timer wird mit drei Farbtasten eingerichtet.

# 1 ROT

Mit dieser Option wird der Ausschalt-Timer aktiviert oder ausgeschaltet.

# 2 GRÜN

Mit dieser Option können Sie zwischen Standby- und Ausschalt-Modus wechseln..

# 3 GELB

Mit dieser Option können Sie festlegen, ob Sie vor dem Herunterfahren des Systems gefragt werden möchten.

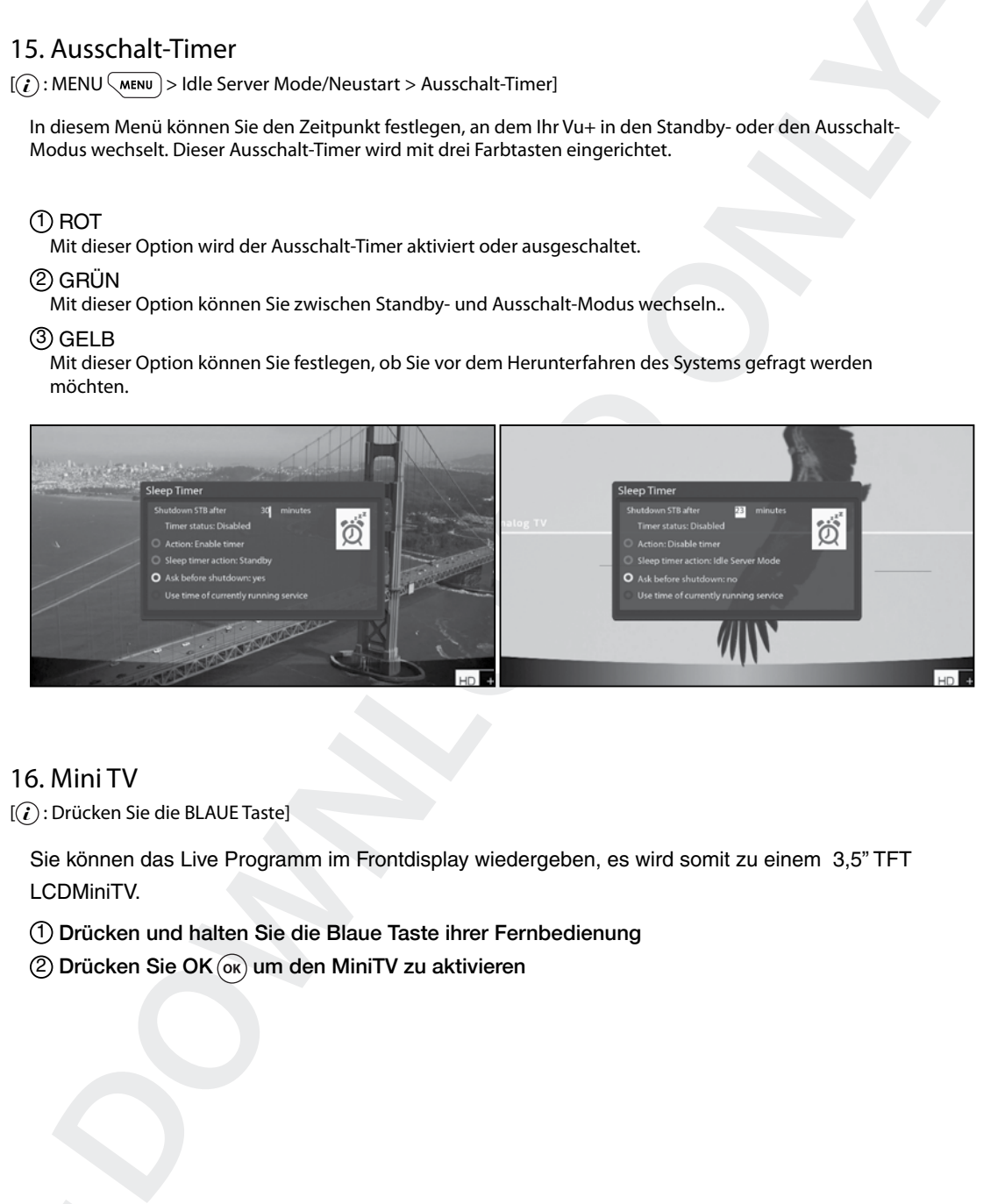

# 16. Mini TV

 $[(*i*)$ : Drücken Sie die BLAUE Taste]

Sie können das Live Programm im Frontdisplay wiedergeben, es wird somit zu einem 3,5" TFT LCDMiniTV.

- 1 Drücken und halten Sie die Blaue Taste ihrer Fernbedienung
- $(2)$  Drücken Sie OK $(6k)$  um den MiniTV zu aktivieren

# 17. Schneller Kanalwechsel /Fast Channel Change

 $[(*i*)$ : MENU  $(mnu)$  > Plugin > FCC Setup]

Ihre DUO 4K unterstützt die FCC(Fast Channel Change oder Schneller Kanalwechsel) Funktion die es Möglich macht praktisch ohne Zeitverzögerung zum nächsten Kanal zu wechseln.

- 1 FCC enable Ein oder Ausschalten der FCC Funktion
- 2 Max Channels Hier legen Sie die maximale Kanalanzahl fest, die für diese Funktion bereizgestellt werden sollen.
- 3 Zap Up/Down Hier können Sie festlegen ob die FCC Funktion auch für Kanaltasten aktiviert werden soll.
- 4 History Prev/Next

Hier können Sie festlegen ob die FCC Funktion auch für die Kanalhistory aktiviert werden soll.

5 Disable FCC during recordings

Sie können einstellen ob die FCC Funktion während Aufzeichungen aktiviert bleiben oder deaktiviert werden soll.

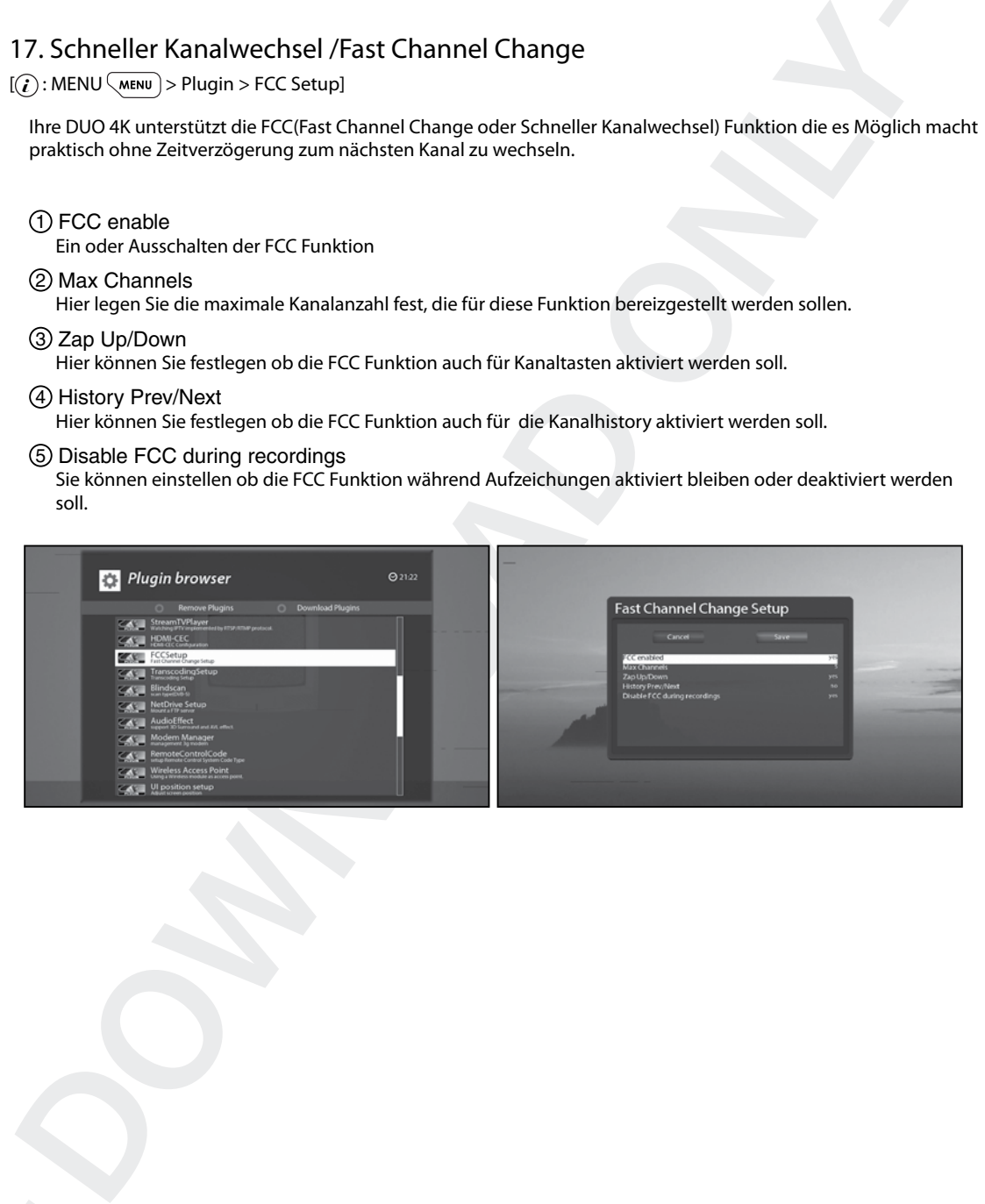

# IV. Systemeinstellungen

Der Vu+ Duo 4K ist ein technisch sehr ausgereiftes Gerät, dass Benutzern die detaillierte Konfiguration einer Vielzahlvon Systemeinstellungen ermöglicht. Sie können Ihren Vu+ so zu Ihrem ganz persönlichen System machen, das an Ihren Geschmack und Ihre Anforderungen angepasst ist. In diesem Kapitel wird das Menü für die Systemkonfiguration erläutert.

Machen Sie sich vor der Systemkonfiguration zunächst mit der Menüstruktur des Vu+ vertraut.

# 1. Hauptmenü

 $\lbrack \text{ }i)$ : Drücken Sie die Taste MENU  $\sqrt{m}$ ENU

Das Hauptmenü des Vu+ besteht aus den folgenden Untermenüs.

#### 1 Media player

Aktiviert den Media Player des Vu+. Weitere Informationen finden Sie auf Seite 42.

#### 2 Timer

Ruft eine Liste aller hinterlegten Timer auf

#### 3 Informationen

 Dieses Menü unterteilt sich in die Untermenüs "Kanal-Infos" und "Über". Das Menü "Kanal-Infos" enthält ausführliche Informationen zum aktuell gewählten Kanal. Das Menü "Über" bietet ausführliche Informationen zur Hardware und Software Ihres Vu+. Weitere Informationen finden Sie auf den Seiten 61 und 62.

### 4 Erweiterungen

 Aktiviert den Plugin Browser des Vu+. Mit diesem Browser können Sie sich auf der angegebenen Website anmelden und verschiedene neue Plugins herunterladen. Weitere Informationen finden Sie auf Seite 43.

# 5 Einstellungen

Hier haben Sie Zugriff auf alle Systemeinstellungen.

#### 6 Standby / Neustart

Hier finden Sie Optionen zum Ein- und Ausschalten und für den Ausschalt-Timer. Weitere Informationen finden Sie auf Seite 17

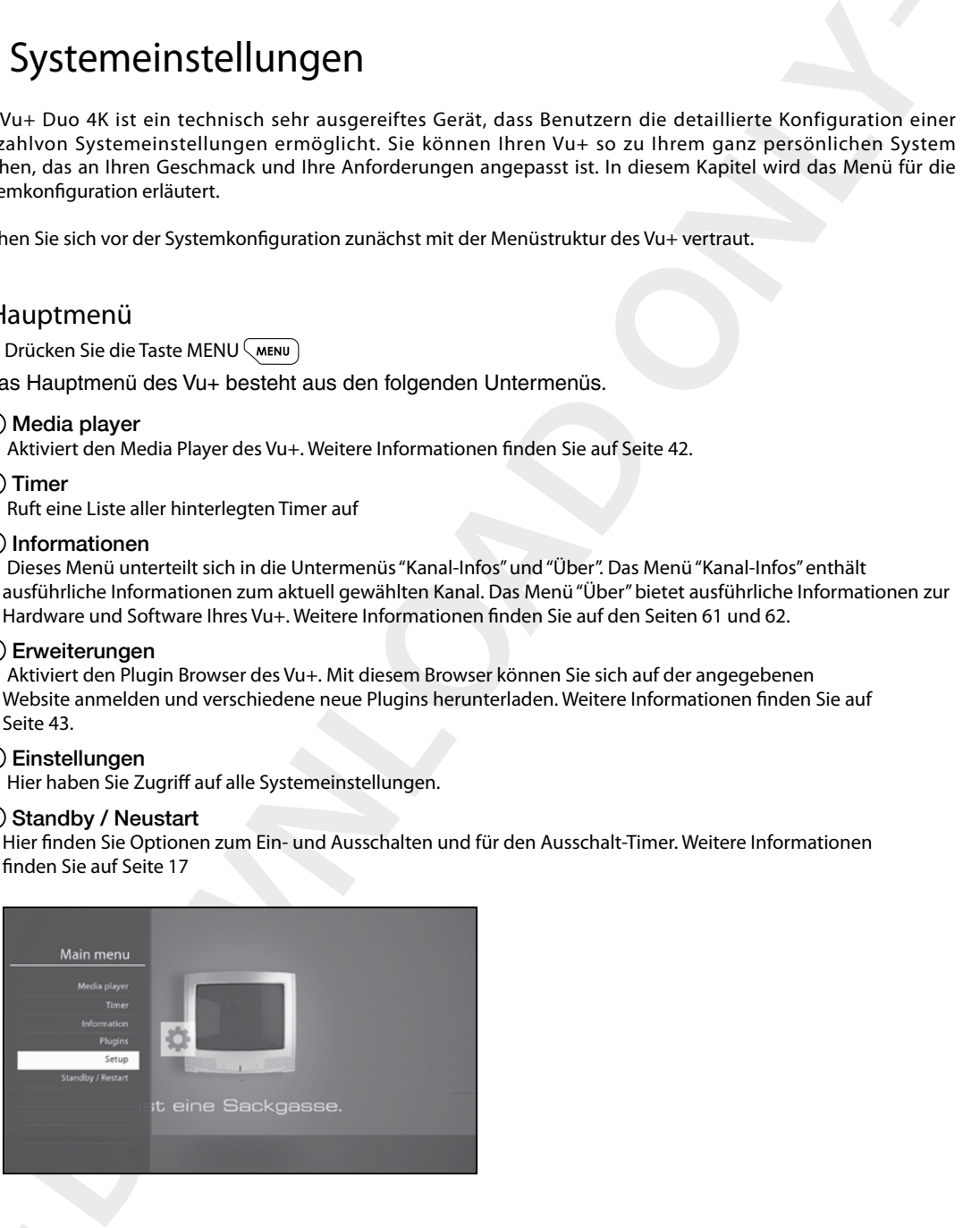

# 2. Systemeinrichtung

 $[(*i*)$ : Drücken Sie MENÜ  $\overline{\langle \text{MENU} \rangle}$  > Wählen Sie Einstellungen]

Das Menü Einstellungen enthält die folgenden Untermenüs.

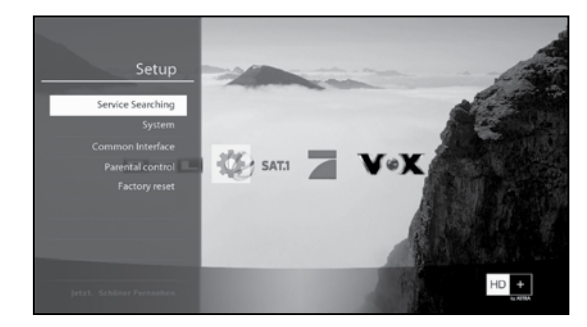

- 1 Kanalsuche
- 2 System
- 3 Common Interface
- 4 Jugendschutz
- 5 Werkseinstellungen

# 1) Kanalsuche

 $[(*i*) : Drücken Sie MENÜ<sub>WENU</sub>] key > Setup > Service Searching]$ Here you set up the tuners of your Vu+ and run channel scanning automatically or manually.

# A. Tuner Konfiguration

 $[(i) : \text{MENU} \overline{\text{MENU}}] >$  Einstellungen > Kanalsuche]

Hier stellen Sie die Tuner für Ihr Vu+ ein und führen einen manuellen oder automatischen Kanalsuchlauf durch.

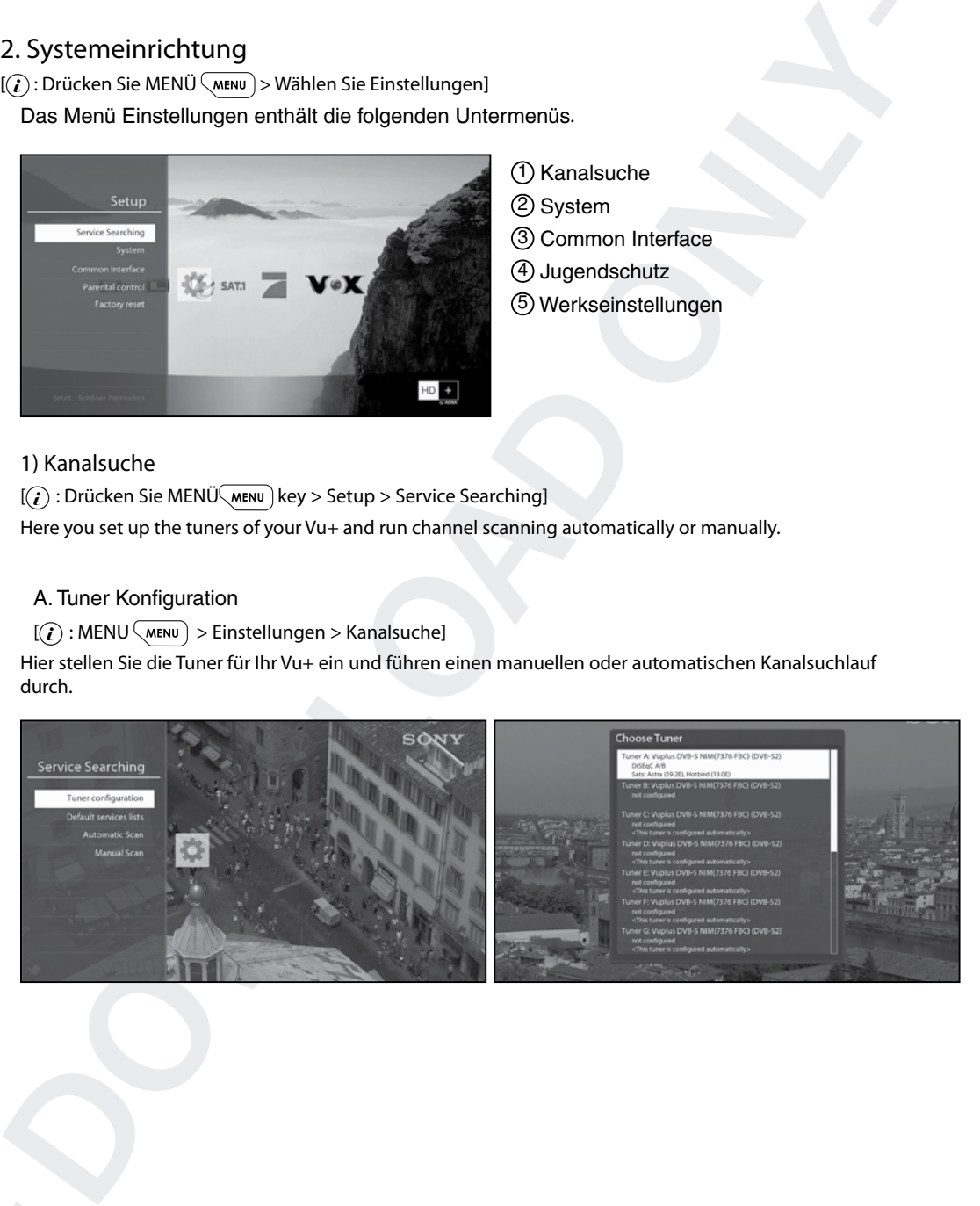

# B. Laden der Standard-Kanallisten

 $[(*i*) : MENU (MENU) > Einstellungen > Kanalsuche > Standard-Kanalisten]$ 

Wenn Kanallisten für bestimmte Satelliten verfügbar sind, z. B. Astra oder Hotbird, können Sie die Listen in die Kanalliste Ihres Vu+ integrieren.

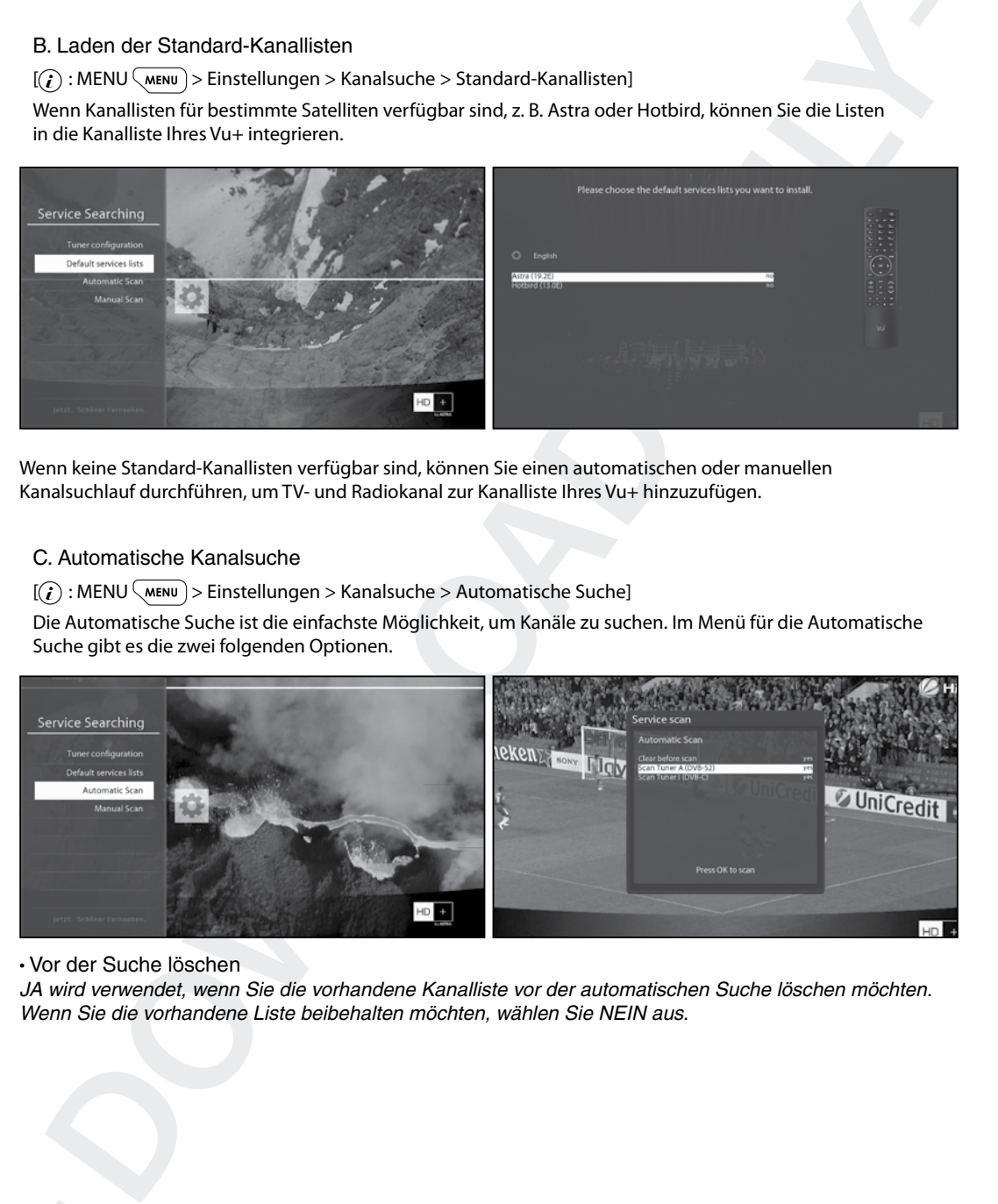

Wenn keine Standard-Kanallisten verfügbar sind, können Sie einen automatischen oder manuellen Kanalsuchlauf durchführen, um TV- und Radiokanal zur Kanalliste Ihres Vu+ hinzuzufügen.

#### C. Automatische Kanalsuche

 $[(*i*) : MENU(\overline{MENU}) > Einstellungen > Kanalsuche > Automatische Suchel$ 

Die Automatische Suche ist die einfachste Möglichkeit, um Kanäle zu suchen. Im Menü für die Automatische Suche gibt es die zwei folgenden Optionen.

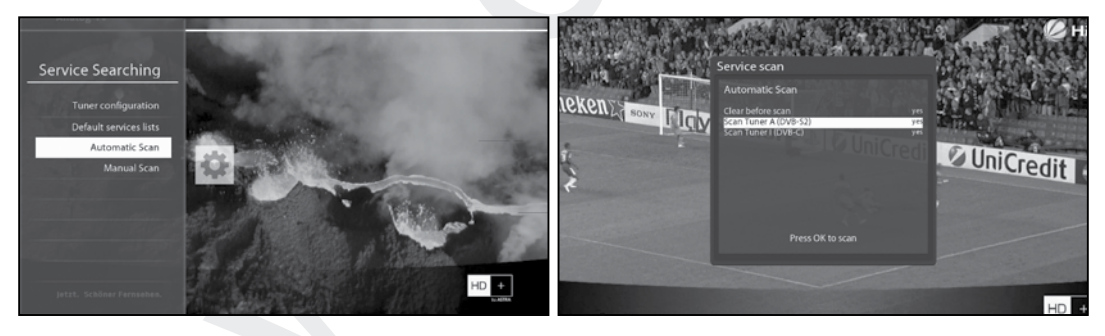

• Vor der Suche löschen

JA wird verwendet, wenn Sie die vorhandene Kanalliste vor der automatischen Suche löschen möchten. Wenn Sie die vorhandene Liste beibehalten möchten, wählen Sie NEIN aus.

Drücken Sie OK, um die automatische Suche zu starten. Dieser Vorgang dauert einige Minuten. Während der Suche werden die Fortschrittsanzeige und darunter die neu gefundenen Kanal angezeigt.

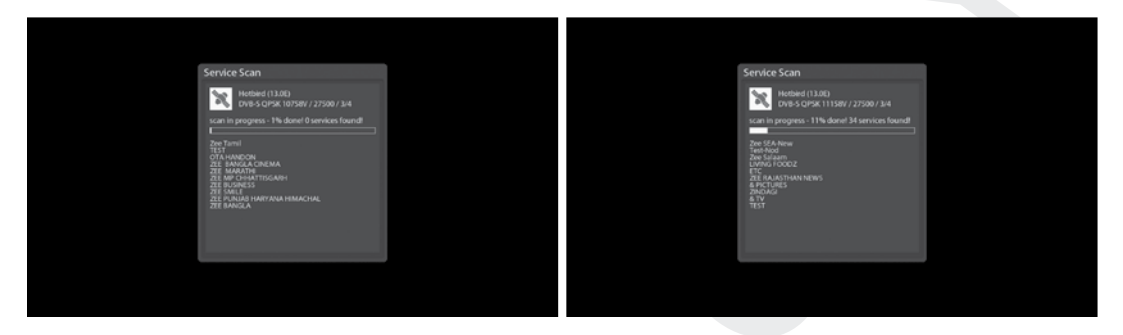

#### D. Manuelle Suche

 $[(*i*) : MENU(\overline{M}$  > Einstellungen > Kanalsuche > Manuelle Suche]

Wenn Sie erfahren genug sind, um die erforderlichen Einstellungen für eine manuelle Suche genau einzustellen, können Sie außerdem eine manuelle Suche durchführen.

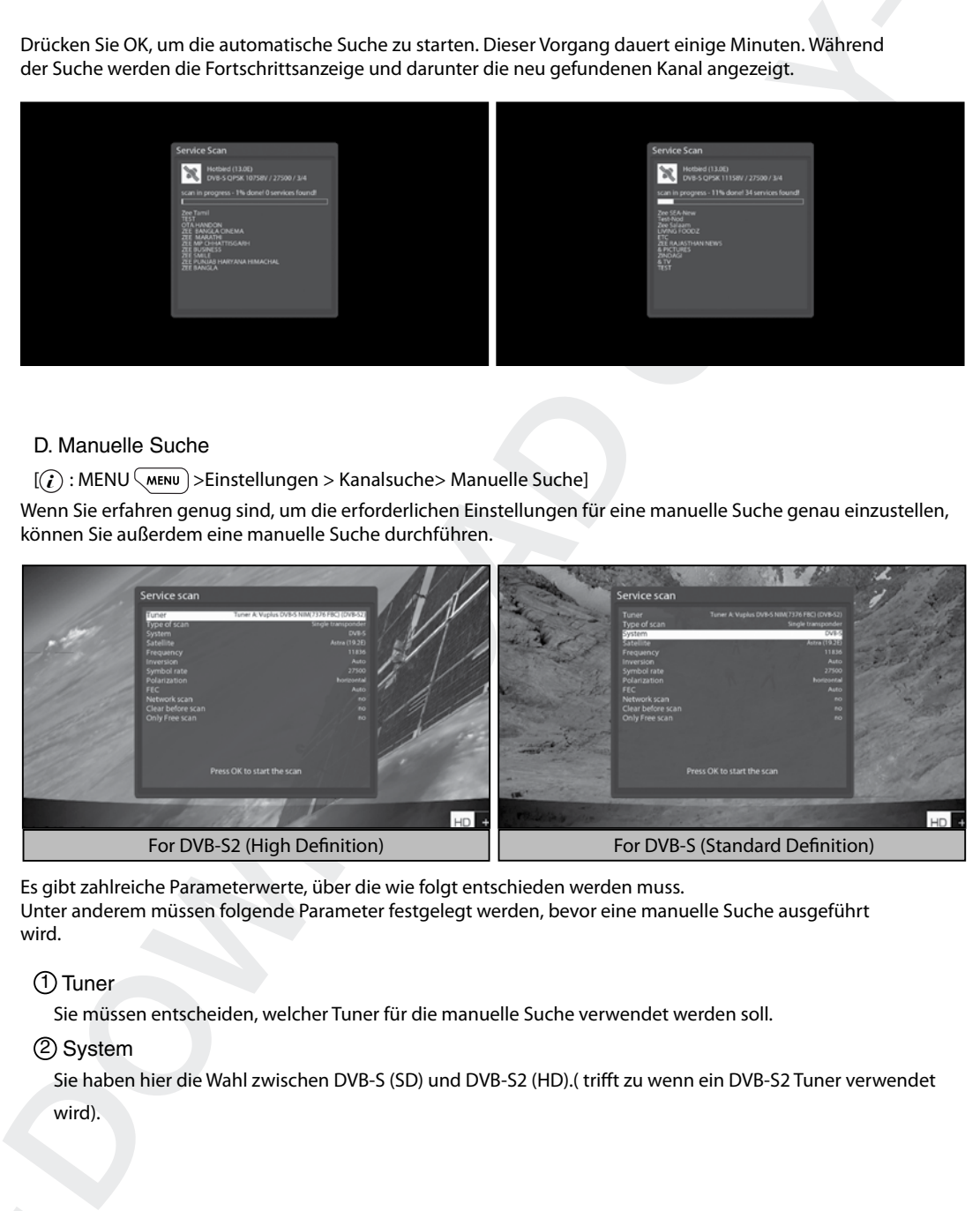

Es gibt zahlreiche Parameterwerte, über die wie folgt entschieden werden muss. Unter anderem müssen folgende Parameter festgelegt werden, bevor eine manuelle Suche ausgeführt wird.

# 1 Tuner

Sie müssen entscheiden, welcher Tuner für die manuelle Suche verwendet werden soll.

#### 2 System

Sie haben hier die Wahl zwischen DVB-S (SD) und DVB-S2 (HD).( trifft zu wenn ein DVB-S2 Tuner verwendet wird).

# 3 Frequenz

Geben Sie die genaue Frequenz des zu durchsuchenden Transponders ein.

## 4 Symbolrate

Geben Sie die genaue Symbolrate des zu durchsuchenden Transponders ein.

### 5 Polarität

Es gibt die Optionen horizontal, vertikal, linkszirkular und rechtszirkular. Die Polarität des zu durchsuchenden Transponders muss Ihnen bekannt sein.

## 6 FEC (Vorwärtsfehlerkorrektur)

Geben Sie den genauen FEC-Wert des zu durchsuchenden Transponders ein.

#### 7 Modulation

Hier gibt es die zwei Optionen QPSK (SD) und 8PSK (HD).

#### 8 Netzwerksuche

Hier können Sie JA oder NEIN einstellen. NEIN wird verwendet, um den Transponder (TP) basierend auf den aktuellen Daten Ihres Vu+ zu durchsuchen. JA wird verwendet, um den TP nicht nur anhand vorhandener TP-Daten, sondern auch neuer TP-Daten zu durchsuchen, sofern diese vom TP übermittelt wurden. Der Vorgang dauert bei Auswahl der Option JA natürlich länger; möglicherweise erhalten Sie jedoch ein besseres Suchergebnis.

#### 9 Vor der Suche löschen

JA wird verwendet, wenn Sie die vorhandene Kanalliste vor der automatischen Suche löschen möchten. Wenn Sie die vorhandene Liste beibehalten möchten, wählen Sie NEIN.

## 10 Nur frei Empfangbare

Sie haben hier die zwei Optionen NEIN und JA. Wenn Sie nur unverschlüsselte Free-to-Air-Kanal suchen möchten, wählen Sie JA. Andernfalls wählen Sie NEIN, um alle FTA- und CAS-Kanal zu suchen.

Drücken Sie OK, um die manuelle Suche zu starten. Dieser Vorgang dauert einige Minuten. Während der Suche werden die Fortschrittsanzeige und darunter die neu gefundenen Kanäle angezeigt.

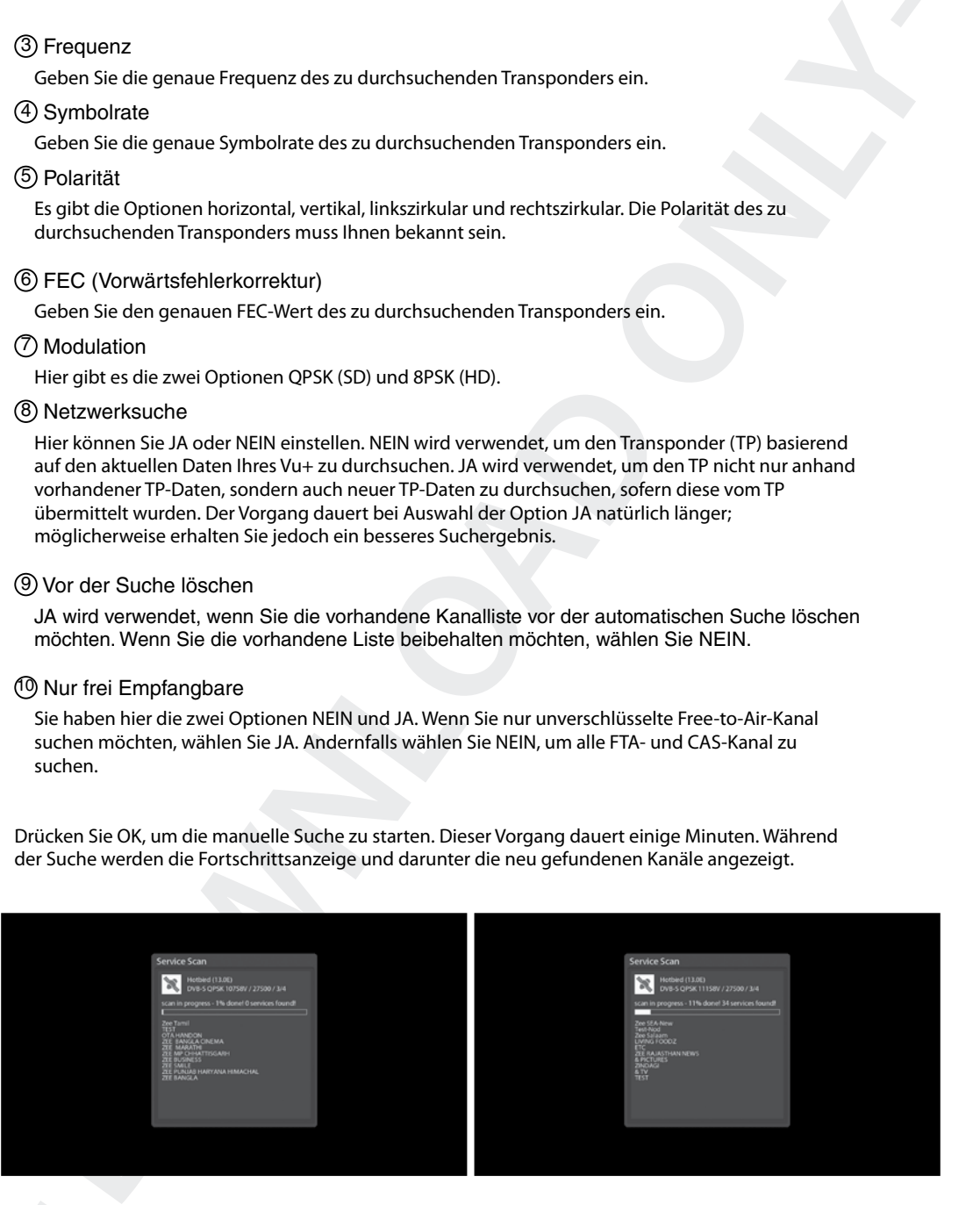

# E. Tuner Typ Auswählen

Wenn Sie einen DVB-C oder T2 Tuner in ihrer Vu+ installiert haben, konfigurieren Sie ihn wie folgt :

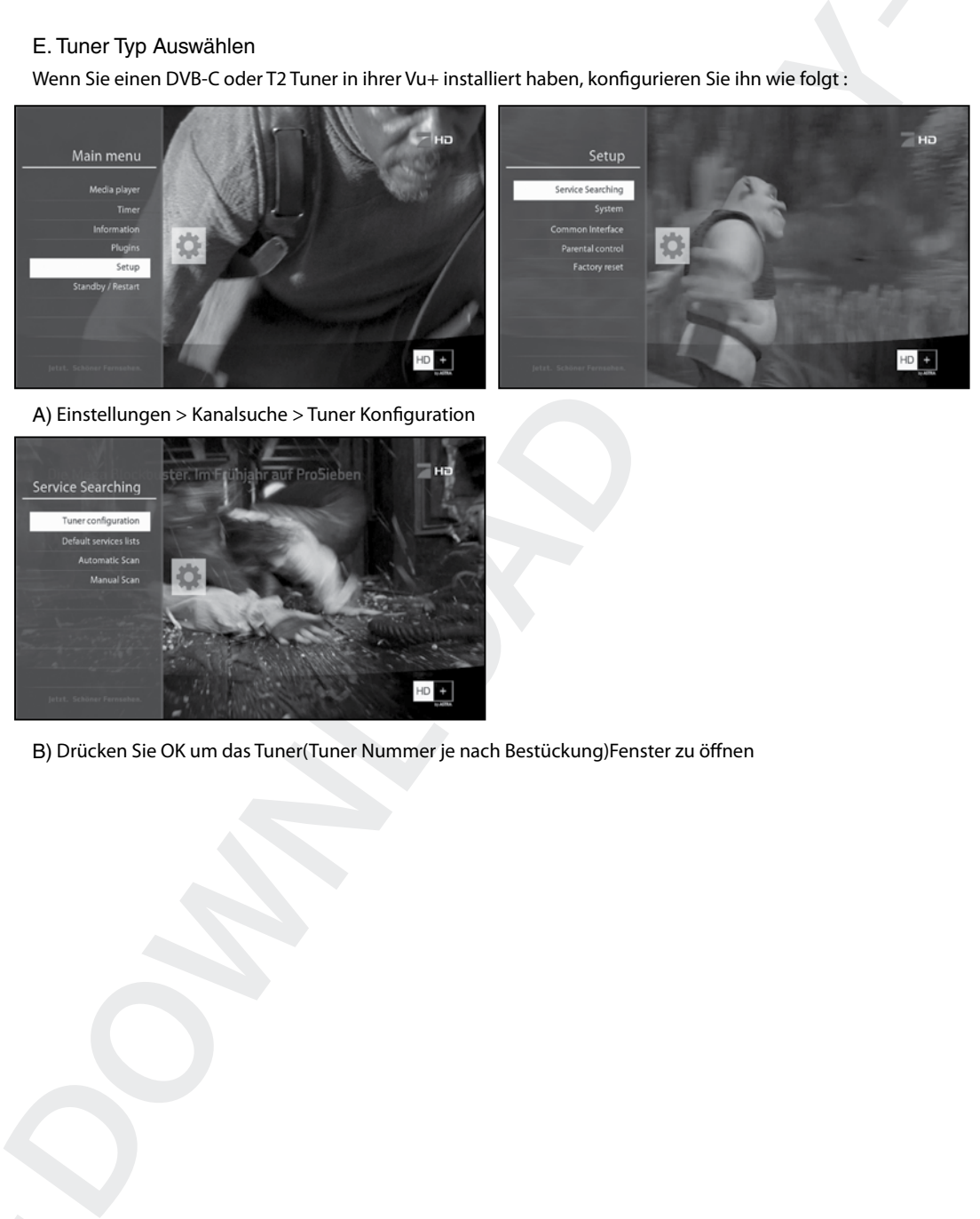

A) Einstellungen > Kanalsuche > Tuner Konfiguration

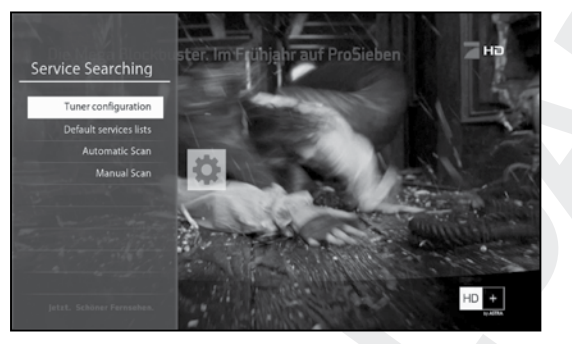

B) Drücken Sie OK um das Tuner(Tuner Nummer je nach Bestückung)Fenster zu öffnen

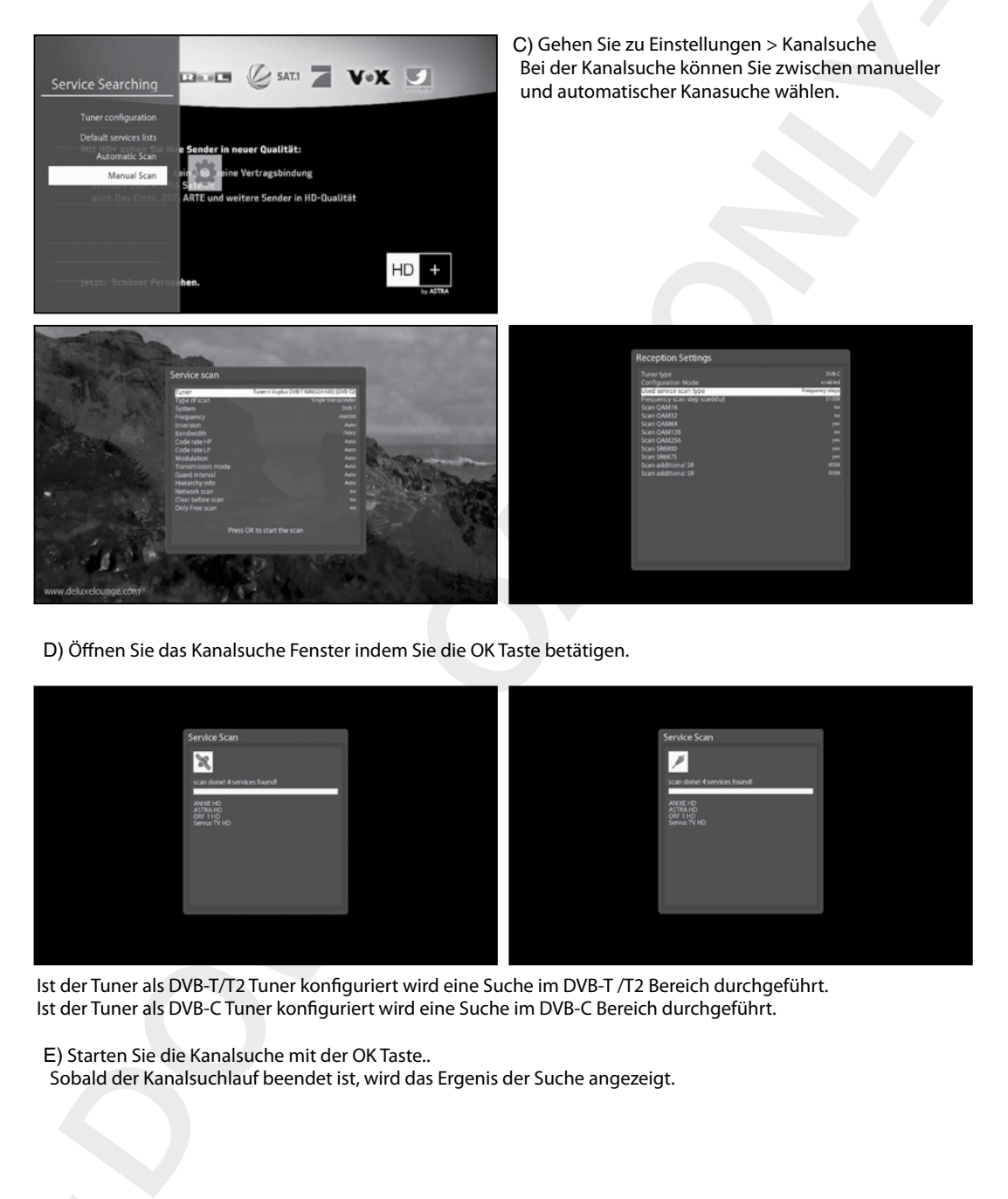

D) Öffnen Sie das Kanalsuche Fenster indem Sie die OK Taste betätigen.

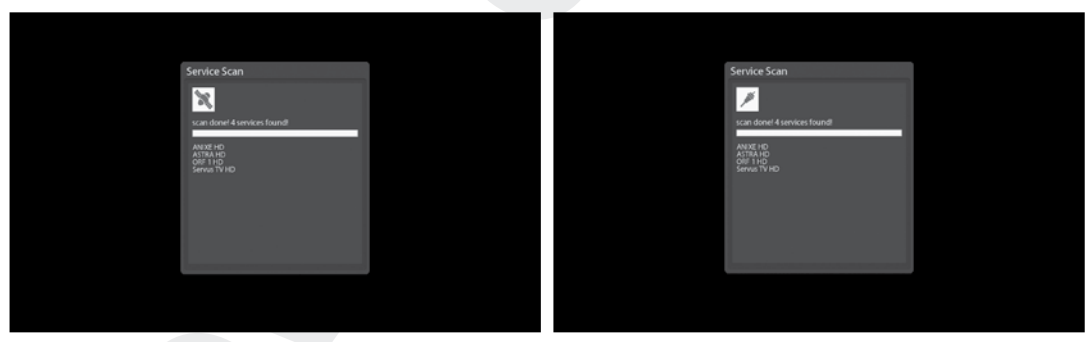

Ist der Tuner als DVB-T/T2 Tuner konfiguriert wird eine Suche im DVB-T /T2 Bereich durchgeführt. Ist der Tuner als DVB-C Tuner konfiguriert wird eine Suche im DVB-C Bereich durchgeführt.

E) Starten Sie die Kanalsuche mit der OK Taste..

Sobald der Kanalsuchlauf beendet ist, wird das Ergenis der Suche angezeigt.

# 2) System Konfiguration

 $[(*i*) : Drücken Sie MENU (MENU) > Einstellungen > System]$ 

Hier finden Sie die meisten erforderlichen Einstellungen, um Ihren Vu+ nach Belieben zu optimieren. Lesen Sie die folgenden Hinweise aufmerksam durch.

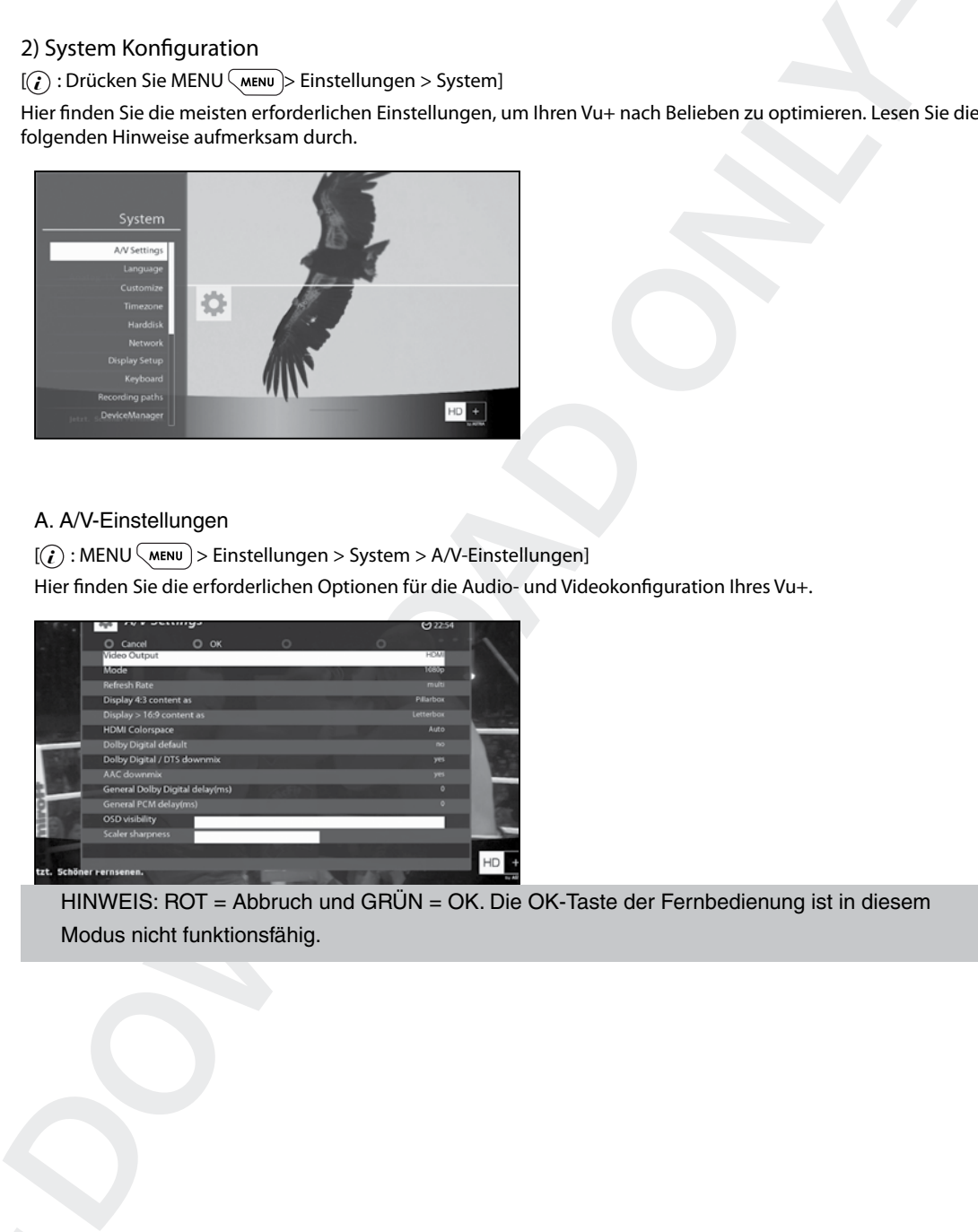

# A. A/V-Einstellungen

 $[(*i*) : MENU(\overline{MENU}) > Einstellungen > System > A/V-Einstellungen]$ 

Hier finden Sie die erforderlichen Optionen für die Audio- und Videokonfiguration Ihres Vu+.

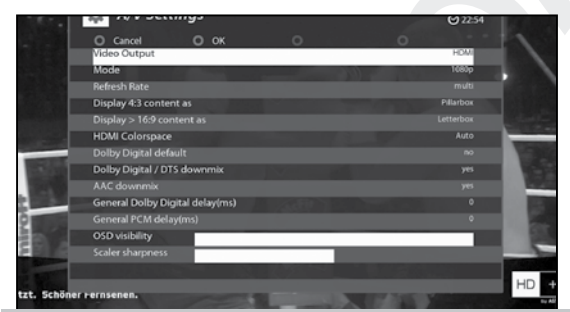

HINWEIS: ROT = Abbruch und GRÜN = OK. Die OK-Taste der Fernbedienung ist in diesem Modus nicht funktionsfähig.

Die folgenden Parameter aus diesem Menü sind für die allgemeine Audio- und Videokonfiguration erforderlich.

#### 1 Videoausgabe

Hier müssen Sie festlegen, welche Videoausgabe zwischen Ihrem Fernsehgerät und Ihrem Vu+ verwendet werden soll. Die folgenden Optionen sind verfügbar:

#### • HDMI

#### 2 Videomodus

Wählen Sie jetzt entsprechend der oben ausgewählten Videoausgabe und Ihrem Fernsehgerät die zu verwendende Auflösung aus den folgenden Optionen aus.

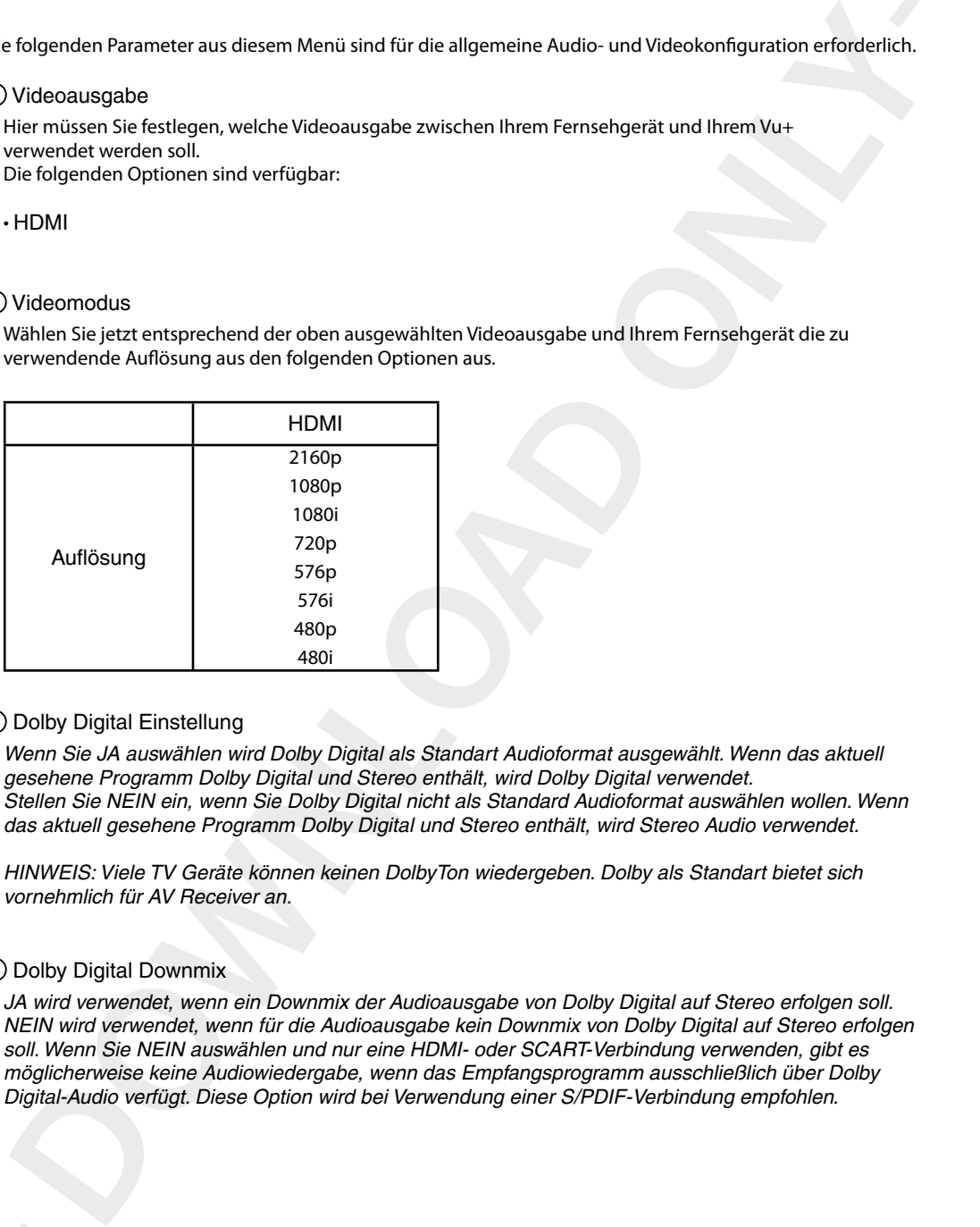

## 3 Dolby Digital Einstellung

Wenn Sie JA auswählen wird Dolby Digital als Standart Audioformat ausgewählt. Wenn das aktuell gesehene Programm Dolby Digital und Stereo enthält, wird Dolby Digital verwendet. Stellen Sie NEIN ein, wenn Sie Dolby Digital nicht als Standard Audioformat auswählen wollen. Wenn das aktuell gesehene Programm Dolby Digital und Stereo enthält, wird Stereo Audio verwendet.

HINWEIS: Viele TV Geräte können keinen DolbyTon wiedergeben. Dolby als Standart bietet sich vornehmlich für AV Receiver an.

# 4 Dolby Digital Downmix

JA wird verwendet, wenn ein Downmix der Audioausgabe von Dolby Digital auf Stereo erfolgen soll. NEIN wird verwendet, wenn für die Audioausgabe kein Downmix von Dolby Digital auf Stereo erfolgen soll. Wenn Sie NEIN auswählen und nur eine HDMI- oder SCART-Verbindung verwenden, gibt es möglicherweise keine Audiowiedergabe, wenn das Empfangsprogramm ausschließlich über Dolby Digital-Audio verfügt. Diese Option wird bei Verwendung einer S/PDIF-Verbindung empfohlen.

# B. Sprachauswahl

 $[(*i*) : MENU(\overline{MENU}) > Einstellungen > System > Sprache]$ 

Die Bildschirmanzeige (OSD) Ihres Vu+ ist in zahlreichen Sprachen verfügbar.

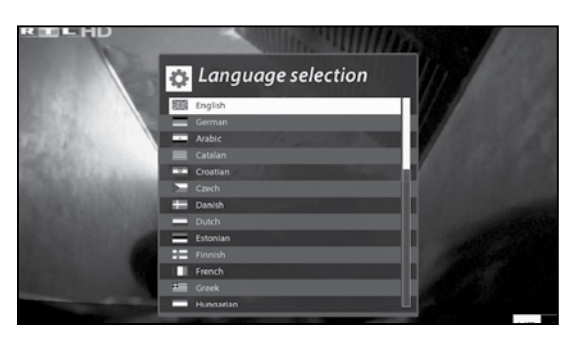

# C. Anpassen

 $[(*i*) : MENU(\overline{MENU}) > Einstellungen > System > Anpassen]$ 

In diesem Menü finden Sie verschiedene Anpassungsoptionen. In diesem Menü werden je nach Einstellung verschiedene Einstellungen angezeigt: Einfach, Fortgeschritten, Experte.

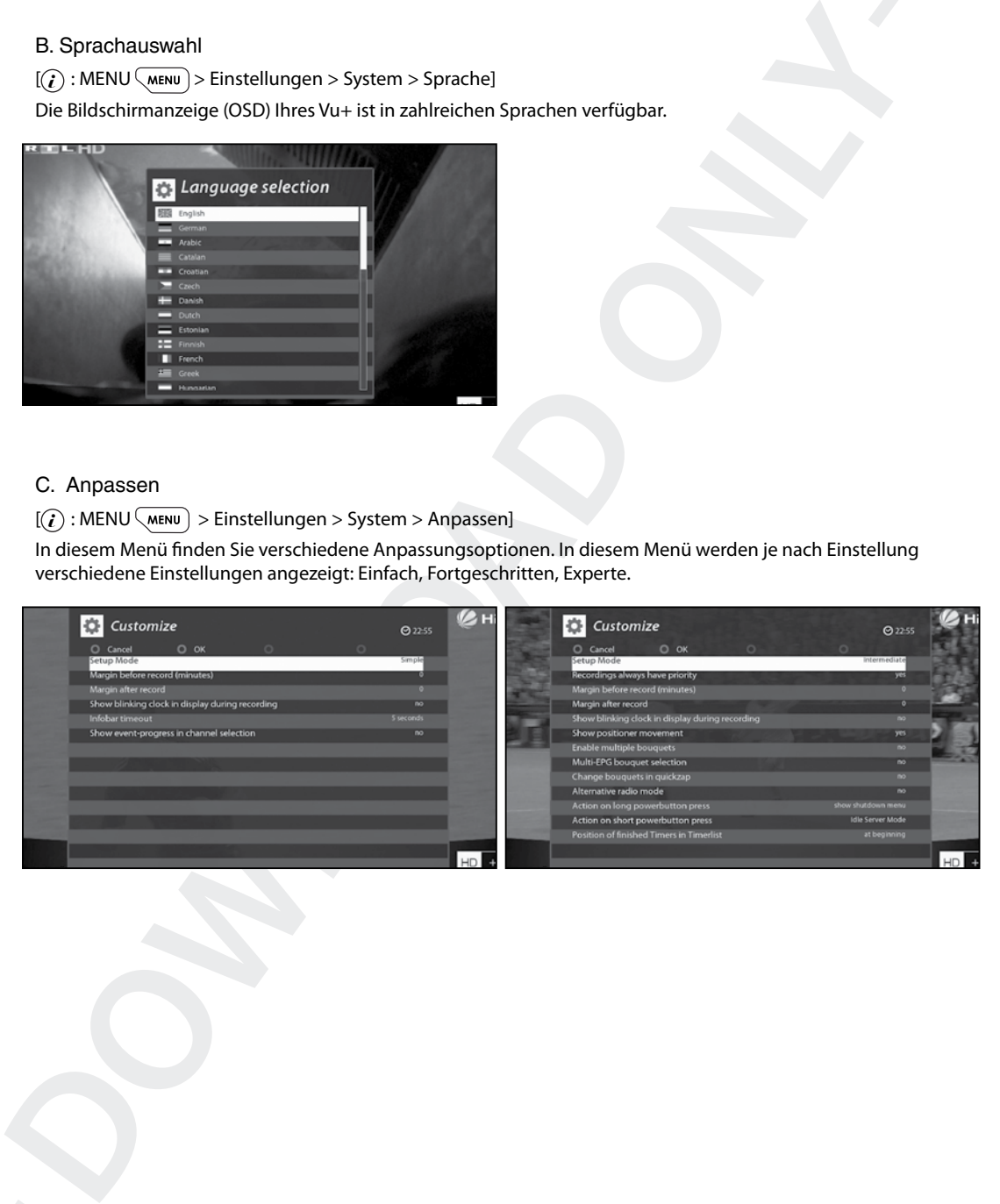

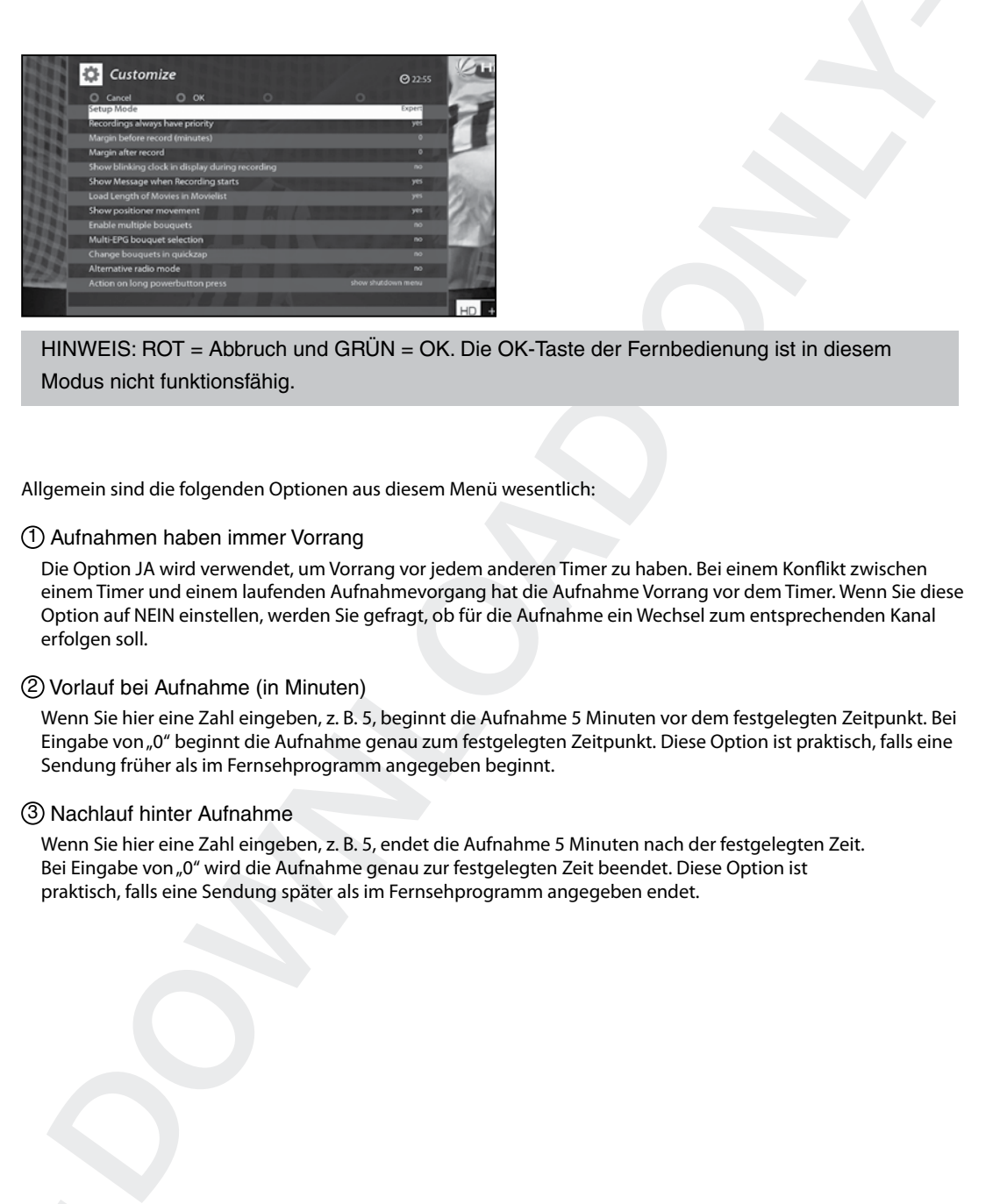

HINWEIS: ROT = Abbruch und GRÜN = OK. Die OK-Taste der Fernbedienung ist in diesem Modus nicht funktionsfähig.

Allgemein sind die folgenden Optionen aus diesem Menü wesentlich:

#### 1 Aufnahmen haben immer Vorrang

Die Option JA wird verwendet, um Vorrang vor jedem anderen Timer zu haben. Bei einem Konflikt zwischen einem Timer und einem laufenden Aufnahmevorgang hat die Aufnahme Vorrang vor dem Timer. Wenn Sie diese Option auf NEIN einstellen, werden Sie gefragt, ob für die Aufnahme ein Wechsel zum entsprechenden Kanal erfolgen soll.

#### 2 Vorlauf bei Aufnahme (in Minuten)

Wenn Sie hier eine Zahl eingeben, z. B. 5, beginnt die Aufnahme 5 Minuten vor dem festgelegten Zeitpunkt. Bei Eingabe von "0" beginnt die Aufnahme genau zum festgelegten Zeitpunkt. Diese Option ist praktisch, falls eine Sendung früher als im Fernsehprogramm angegeben beginnt.

#### 3 Nachlauf hinter Aufnahme

Wenn Sie hier eine Zahl eingeben, z. B. 5, endet die Aufnahme 5 Minuten nach der festgelegten Zeit. Bei Eingabe von "0" wird die Aufnahme genau zur festgelegten Zeit beendet. Diese Option ist praktisch, falls eine Sendung später als im Fernsehprogramm angegeben endet.

# 4 Bei Aufnahmebeginn Meldung anzeigen

Wenn Sie für diese Option JA einstellen, wird bei Beginn einer Aufnahme die folgende Meldung ange zeigt:

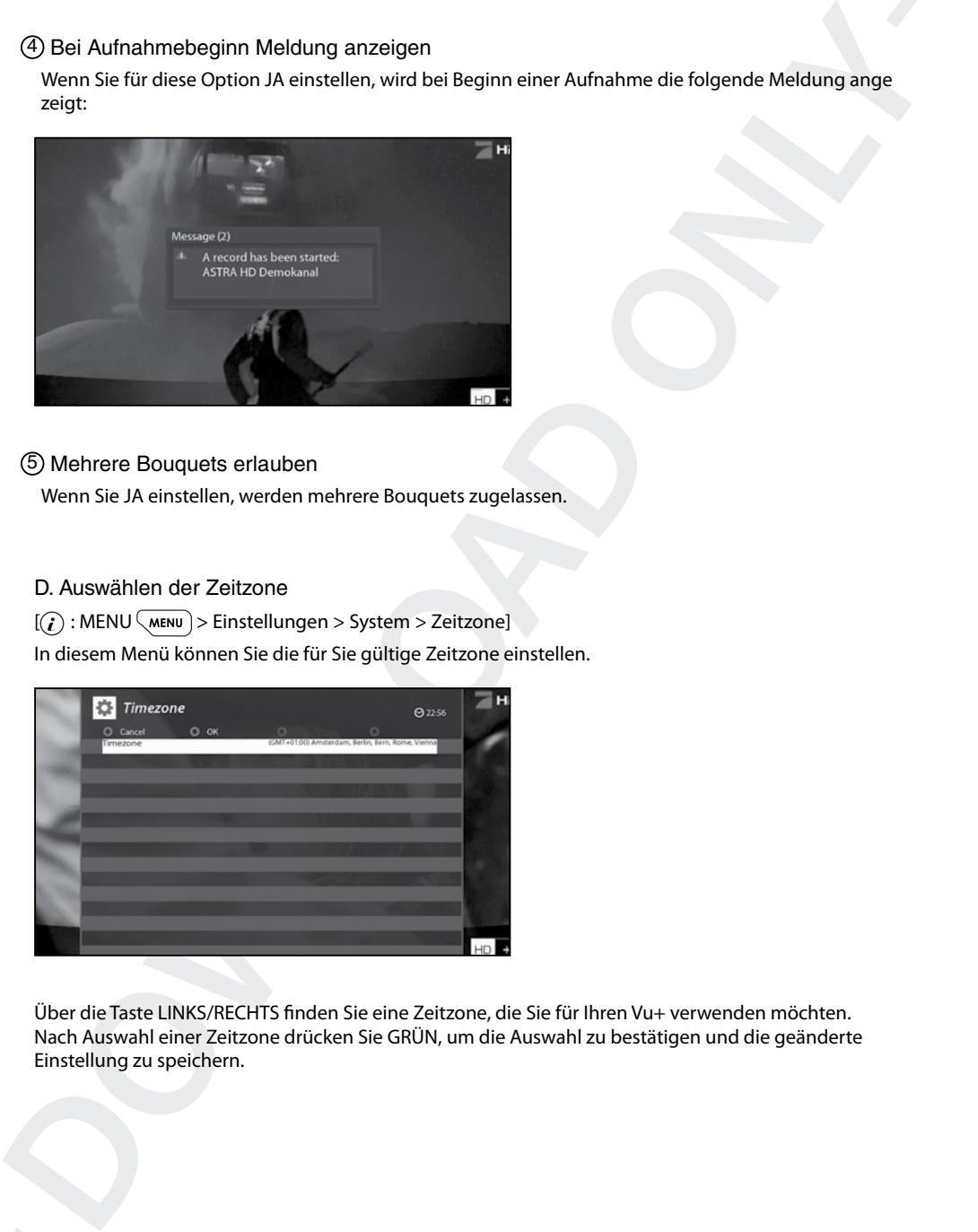

# 5 Mehrere Bouquets erlauben

Wenn Sie JA einstellen, werden mehrere Bouquets zugelassen.

# D. Auswählen der Zeitzone

 $[(*i*) : MENU(\overline{MENU}) > Einstellungen > System > Zeitzone]$ 

In diesem Menü können Sie die für Sie gültige Zeitzone einstellen.

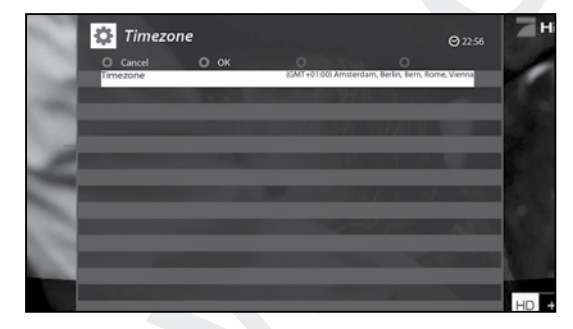

Über die Taste LINKS/RECHTS finden Sie eine Zeitzone, die Sie für Ihren Vu+ verwenden möchten. Nach Auswahl einer Zeitzone drücken Sie GRÜN, um die Auswahl zu bestätigen und die geänderte Einstellung zu speichern.

# E. Einrichten der Festplatte

 $[(*i*) : MENU(\overline{MENU}) > Einstellungen > System > Festival(1)$ 

Sie können die Dauer einstellen, nach der die Festplatte in den Standby-Modus wechseln soll.

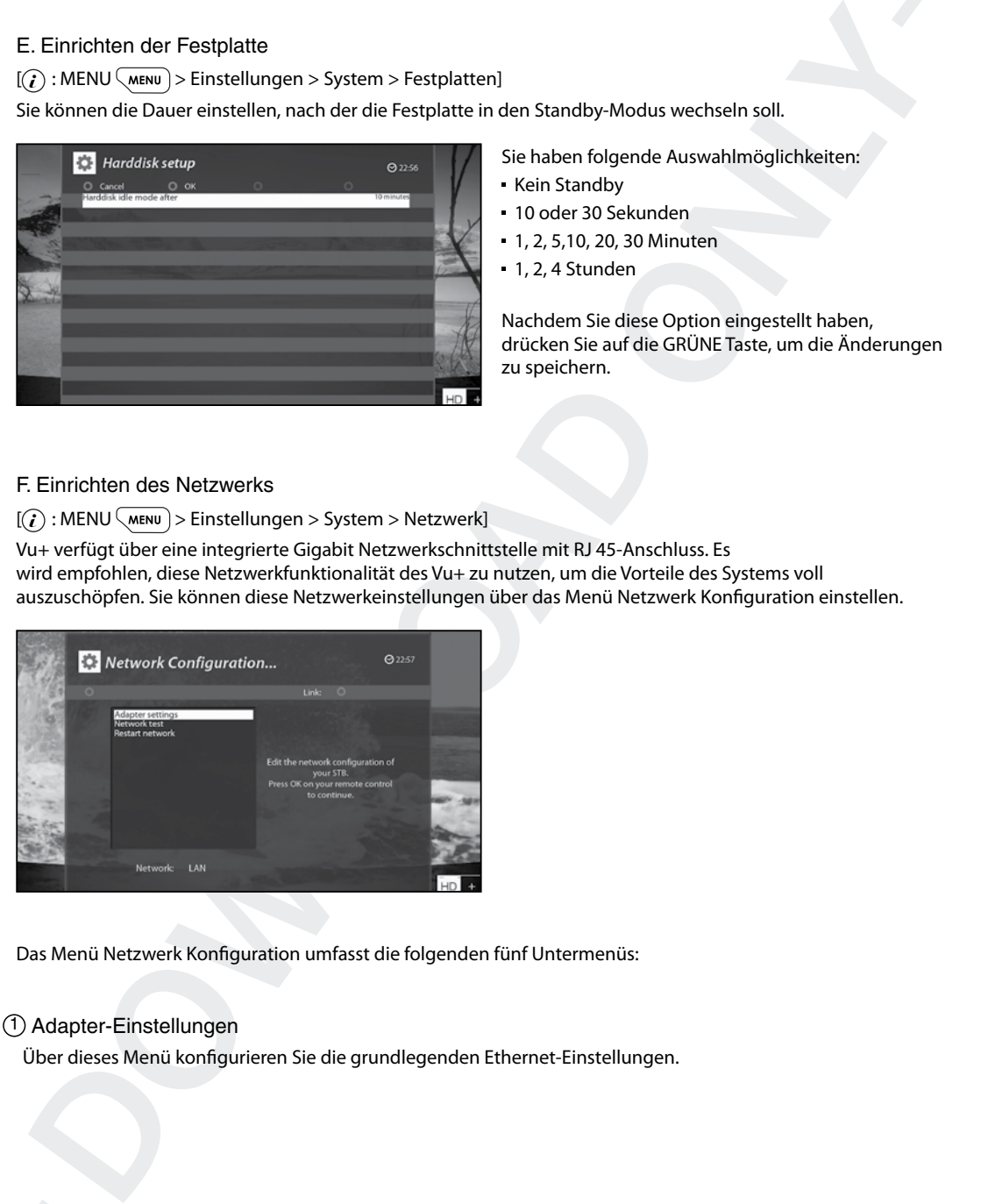

Sie haben folgende Auswahlmöglichkeiten:

- Kein Standby
- 10 oder 30 Sekunden
- 1, 2, 5,10, 20, 30 Minuten
- 1, 2, 4 Stunden

Nachdem Sie diese Option eingestellt haben, drücken Sie auf die GRÜNE Taste, um die Änderungen zu speichern.

## F. Einrichten des Netzwerks

 $[(*i*) : MENU(\overline{M}\text{env}) > Einstellungen > System > Netzwerk]$ 

Vu+ verfügt über eine integrierte Gigabit Netzwerkschnittstelle mit RJ 45-Anschluss. Es wird empfohlen, diese Netzwerkfunktionalität des Vu+ zu nutzen, um die Vorteile des Systems voll auszuschöpfen. Sie können diese Netzwerkeinstellungen über das Menü Netzwerk Konfiguration einstellen.

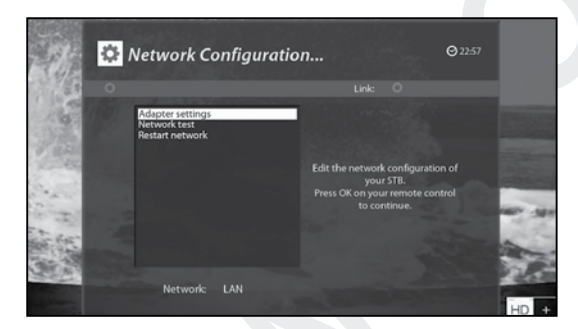

Das Menü Netzwerk Konfiguration umfasst die folgenden fünf Untermenüs:

# 1 Adapter-Einstellungen

Über dieses Menü konfigurieren Sie die grundlegenden Ethernet-Einstellungen.

#### Benutzeroberfläche

JA wird verwendet, um das Ethernet zu aktivieren. Wenn Sie für diese Option NEIN einstellen, ist das Ethernet nicht funktionsfähig.

DHCP verwenden

JA, um DHCP (Dynamic Host Konfiguration Protocol) zu verwenden. Wenn Sie diese Option auf JA einstellen, wird die korrekte IP-Adresse automatisch erkannt. NEIN, wenn Sie eine bestimmte, festgelegte IP-Adresse verwenden möchten. Geben Sie in diesem Fall korrekte Adressen in jedes Feld ein.

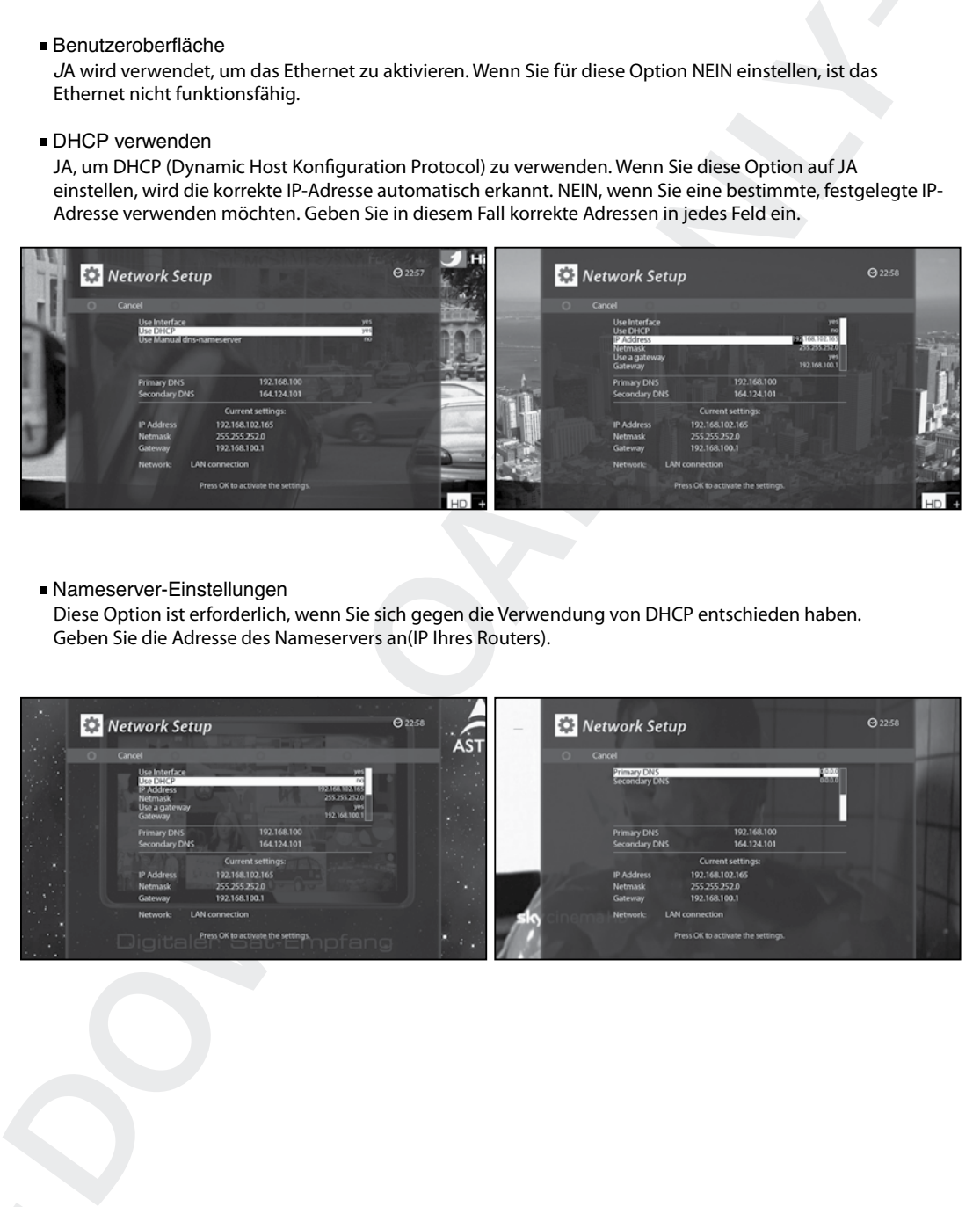

#### Nameserver-Einstellungen

Diese Option ist erforderlich, wenn Sie sich gegen die Verwendung von DHCP entschieden haben. Geben Sie die Adresse des Nameservers an(IP Ihres Routers).

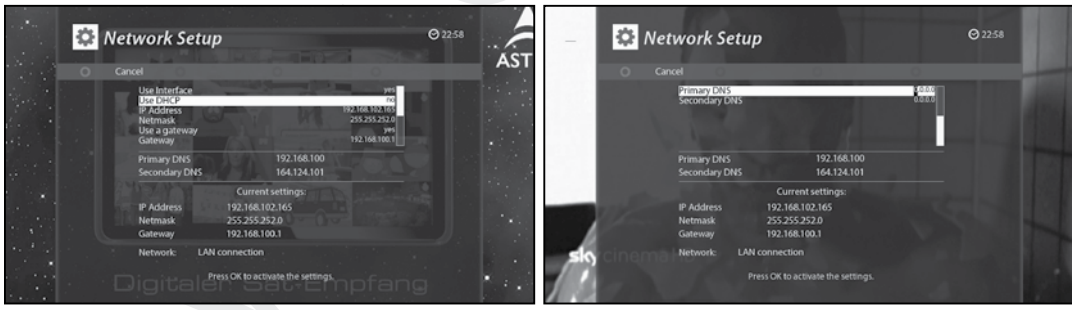

# 2 Netzwerk Test

Wenn Sie nicht sicher sind, ob die Netzwerkkonfiguration korrekt ist, können Sie diesen Test ausführen.

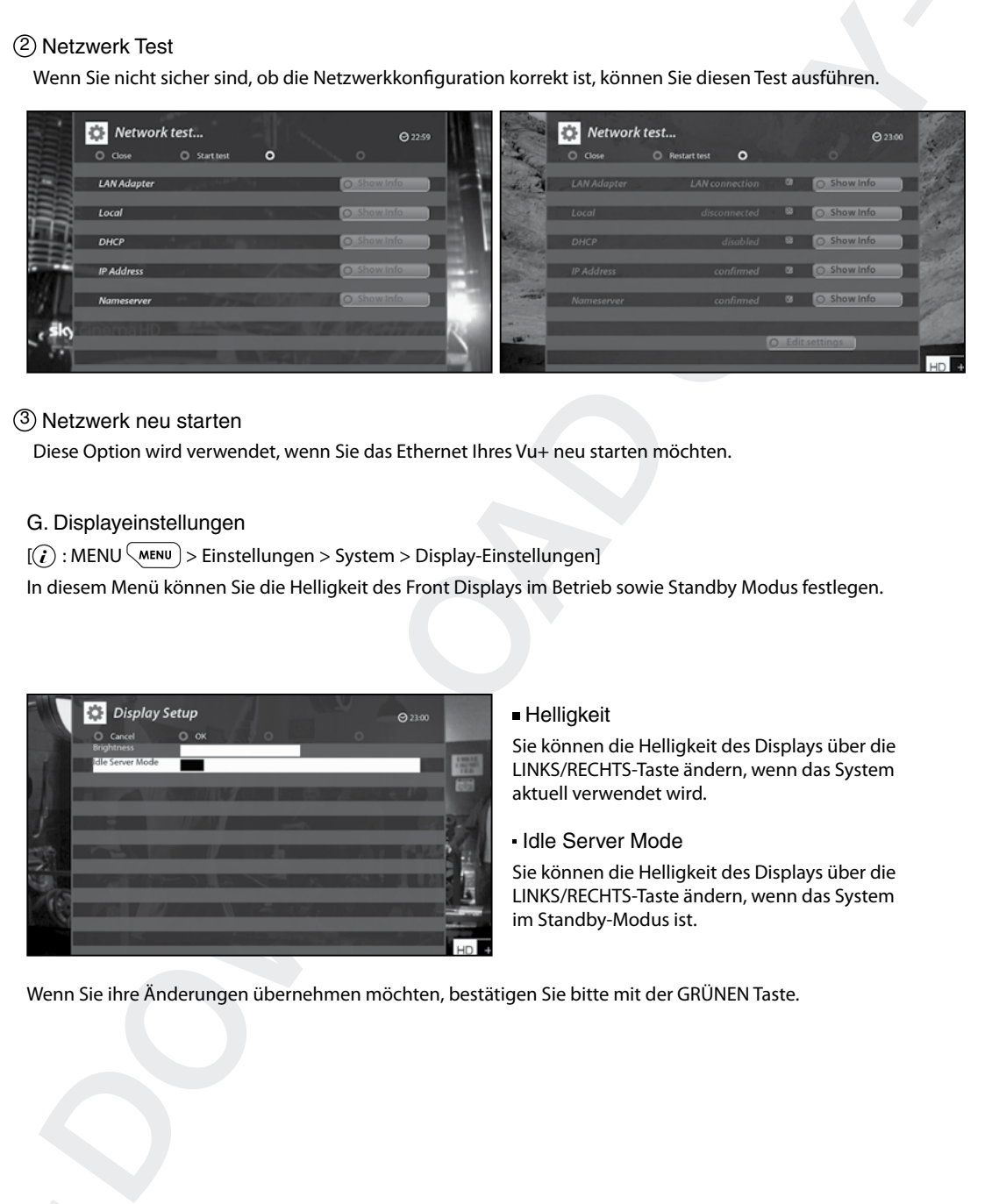

#### 3 Netzwerk neu starten

Diese Option wird verwendet, wenn Sie das Ethernet Ihres Vu+ neu starten möchten.

#### G. Displayeinstellungen

 $[(*i*) : MENU (MENU) > Einstellungen > System > Display-Einstellungen]$ 

In diesem Menü können Sie die Helligkeit des Front Displays im Betrieb sowie Standby Modus festlegen.

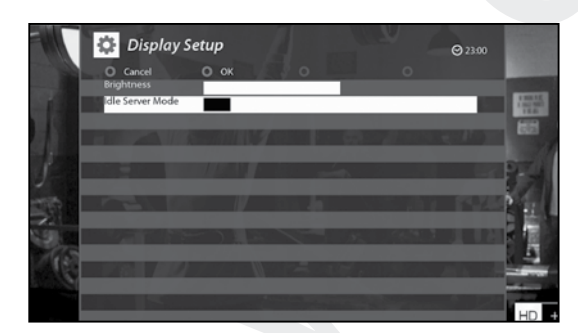

#### **Helligkeit**

Sie können die Helligkeit des Displays über die LINKS/RECHTS-Taste ändern, wenn das System aktuell verwendet wird.

Idle Server Mode

Sie können die Helligkeit des Displays über die LINKS/RECHTS-Taste ändern, wenn das System im Standby-Modus ist.

Wenn Sie ihre Änderungen übernehmen möchten, bestätigen Sie bitte mit der GRÜNEN Taste.

# H. Skin

 $[(*i*) : MENU(\overline{MENU}) > Einstellungen > System > Skin]$ 

Vu+ ist ein Linux-basierter Digitalempfänger, und für diese gibt es zahlreiche Skins. Mit Hilfe dieses Menüs können Sie eine andere Skin als die Standard-Skin verwenden.

Hinweis : Der Vorgang dauert einige Minuten, da der Skin-Wechsel ein vollständiges Herunterfahren des Systems erfordert. Warten Sie bitte, bis das System mit der ausgewählten Skin neu startet.

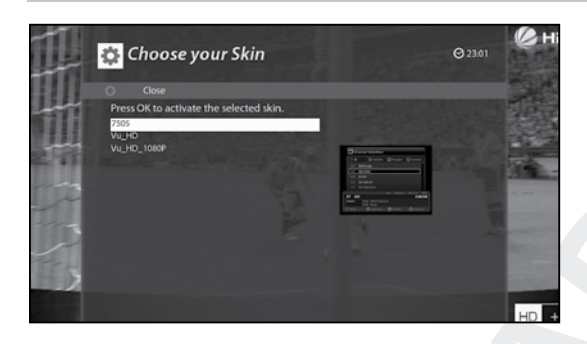

#### I. WLAN Einstellungen

 $[(*i*) : MENU(\overline{MENU}) > Einstellungen > System > WLAN Einrichten]$ 

A. Vu+ DUO 4K ist mit einem WLAN Adapter für einfachen Zugang zu ihrem WLAN ausgestattet.

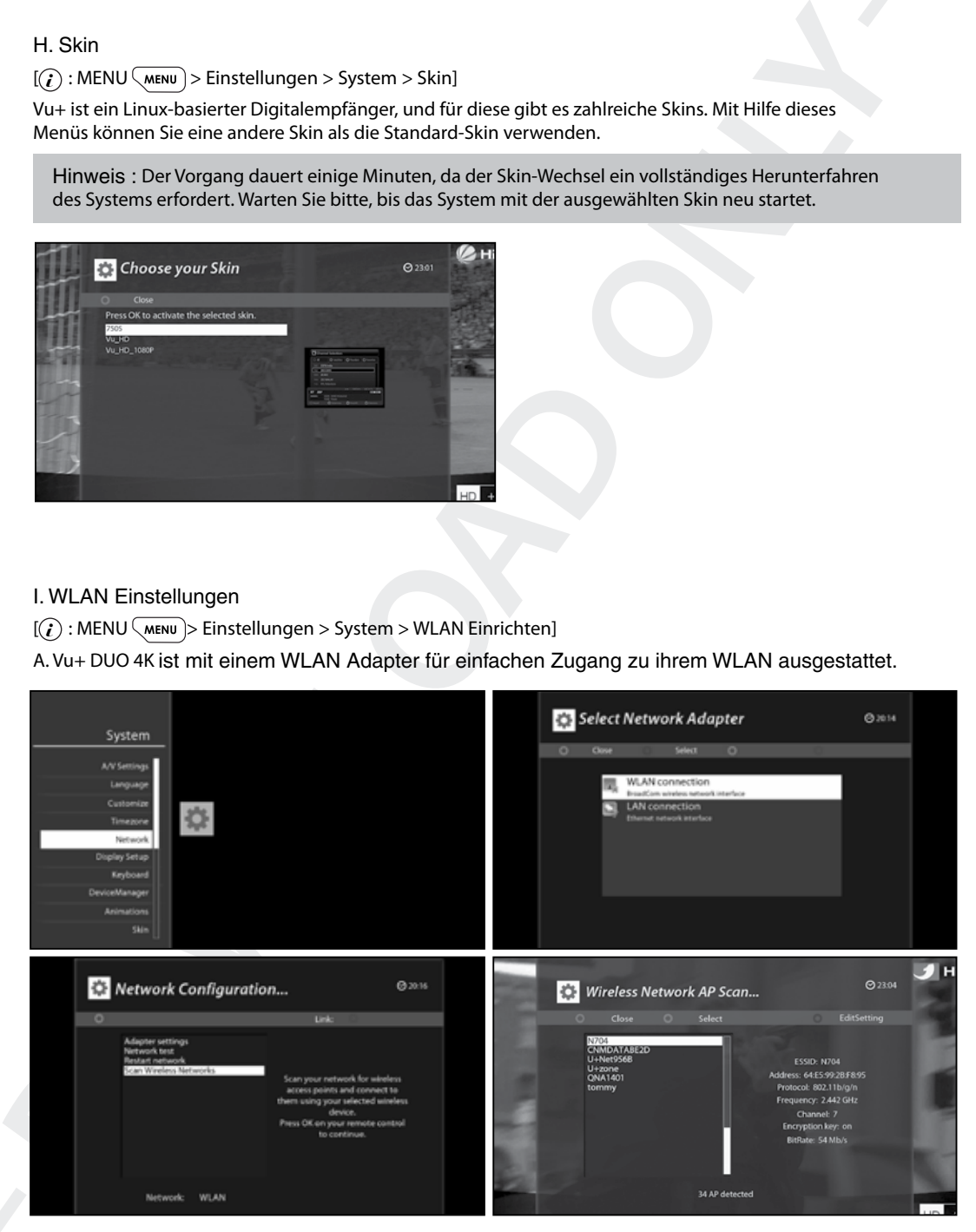

Drücken Sie die OK Taste auf WLAN-Netzwerke suchen und eine Liste der verfügbaren WLAN Netze wird angezeigt.

- B. Testen Sie den Status des Netzwerks in "Netzwerktest"
	- Starten Sie den Test mit der GRÜNEN Taste.
	- Nachdem 5 Parameter getestet wurden, können Sie Ergebnisse mit dem Drücken der OK Taste auf INFO abrufen.
	- Wenn das Ergebnis nicht zufriedenstellend war, ändern Sie die Konfiguration des WLAN Zugangs.
	- Netzwerkeinstellungen nehmen Sie unter "Apater- Einstellungen" vor.

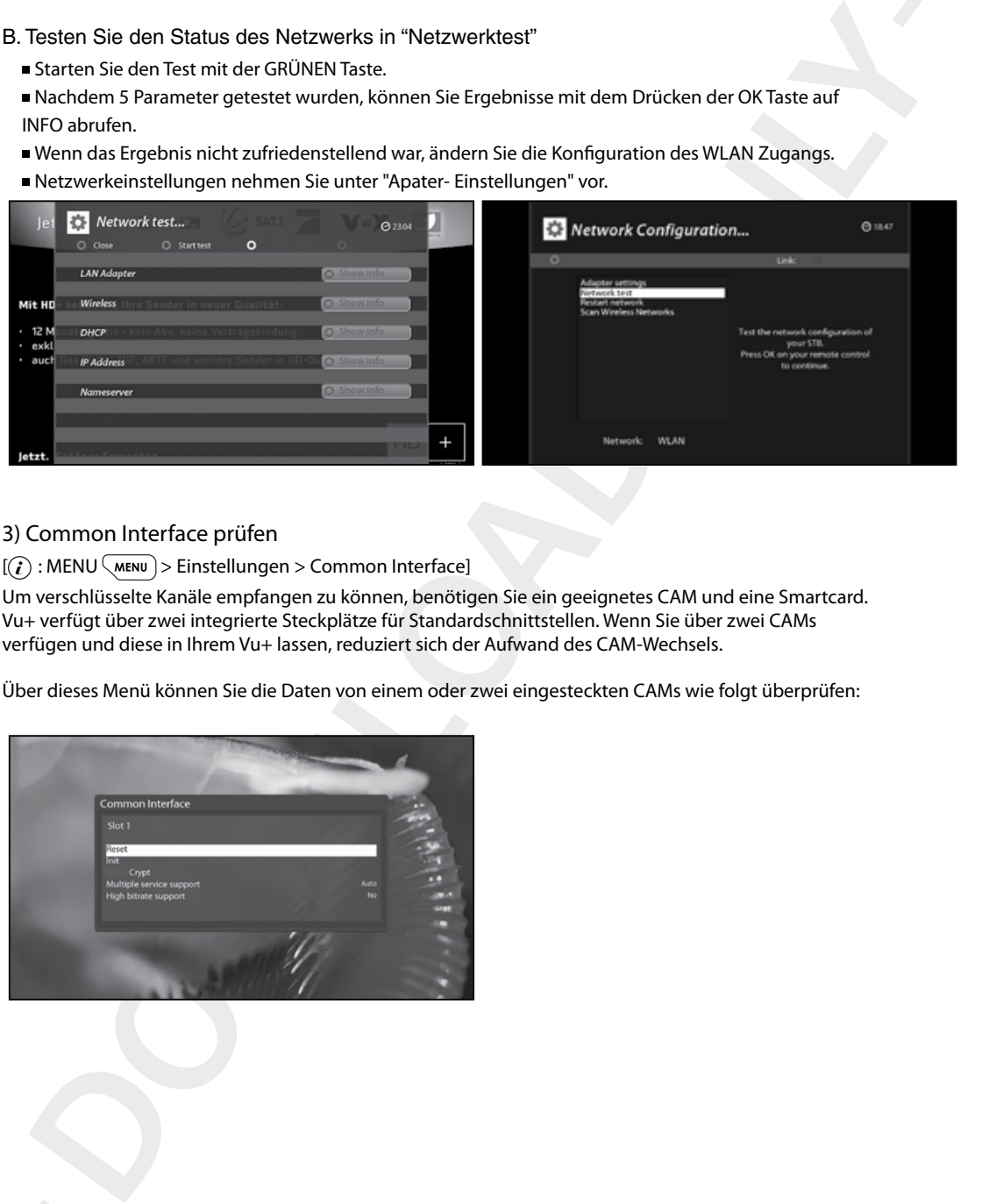

# 3) Common Interface prüfen

 $[(*i*) : MENU(\overline{MENU}) > Einstellungen > Common Interface]$ 

Um verschlüsselte Kanäle empfangen zu können, benötigen Sie ein geeignetes CAM und eine Smartcard. Vu+ verfügt über zwei integrierte Steckplätze für Standardschnittstellen. Wenn Sie über zwei CAMs verfügen und diese in Ihrem Vu+ lassen, reduziert sich der Aufwand des CAM-Wechsels.

Über dieses Menü können Sie die Daten von einem oder zwei eingesteckten CAMs wie folgt überprüfen:

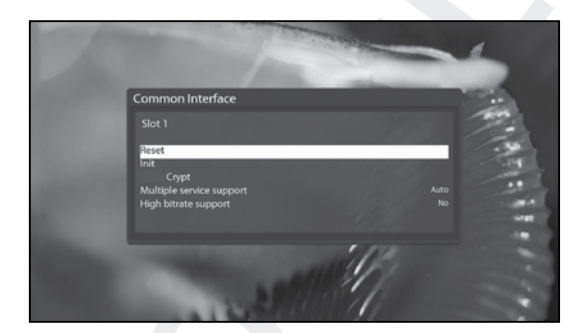

# 4) Jugendschutz

 $[(*i*) : MENU(\overline{MENU}) > Einstellungen > Jugendschutz]$ 

Wenn Sie bestimmte Kanäle für den Zugriff andere Personen sperren möchten, können Sie das in diesen Menü machen.

A. Wechseln Sie zum Jugendschutz-Menü, indem Sie MENÜ > Einstellungen > Jugendschutz drücken.

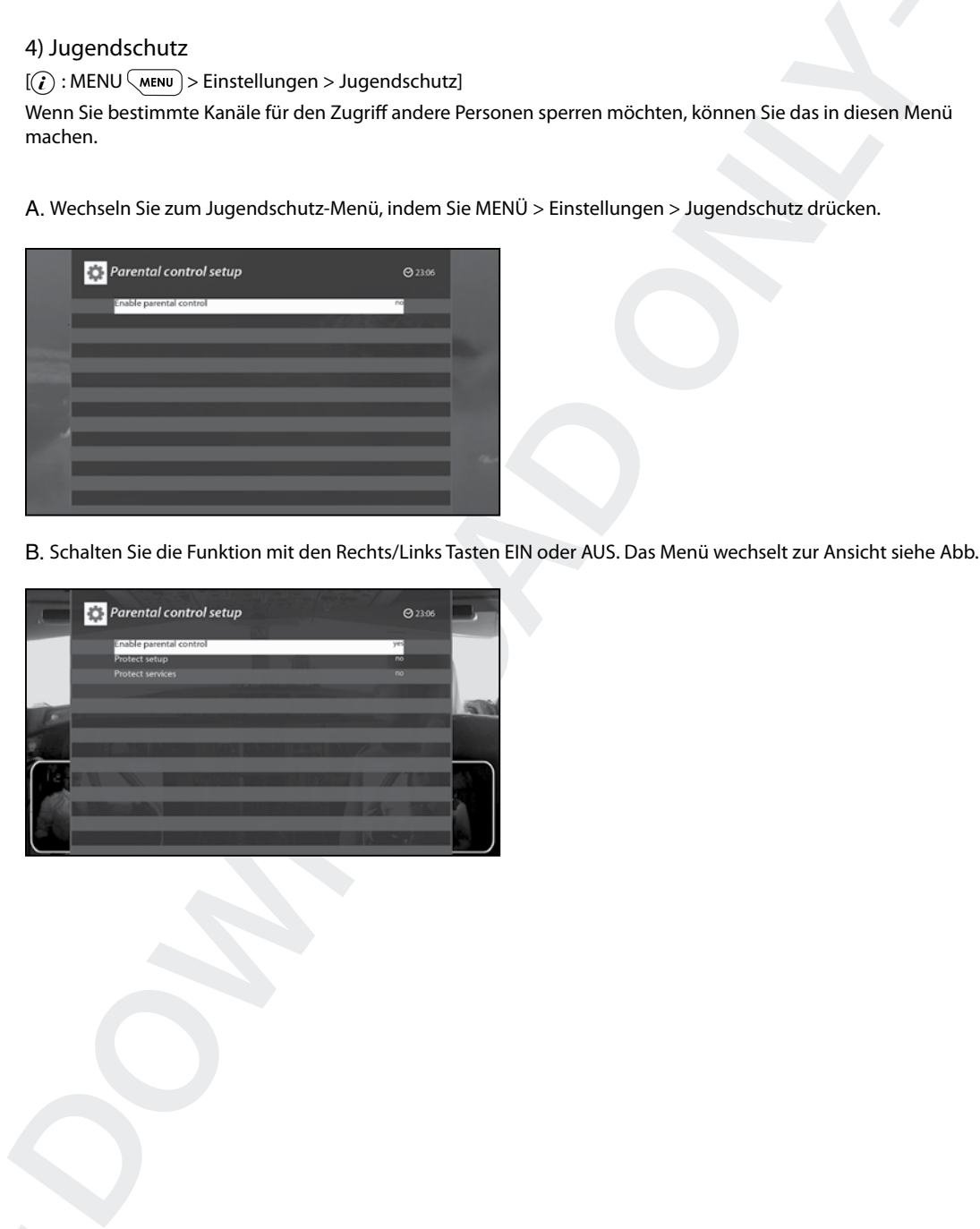

B. Schalten Sie die Funktion mit den Rechts/Links Tasten EIN oder AUS. Das Menü wechselt zur Ansicht siehe Abb.

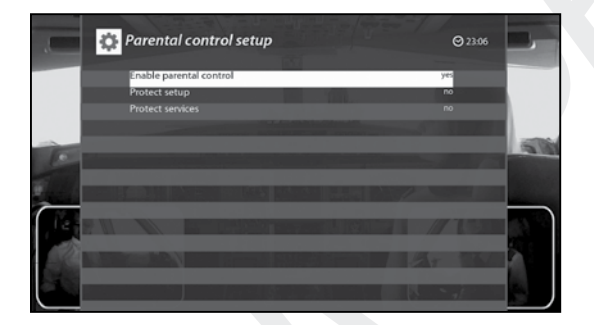

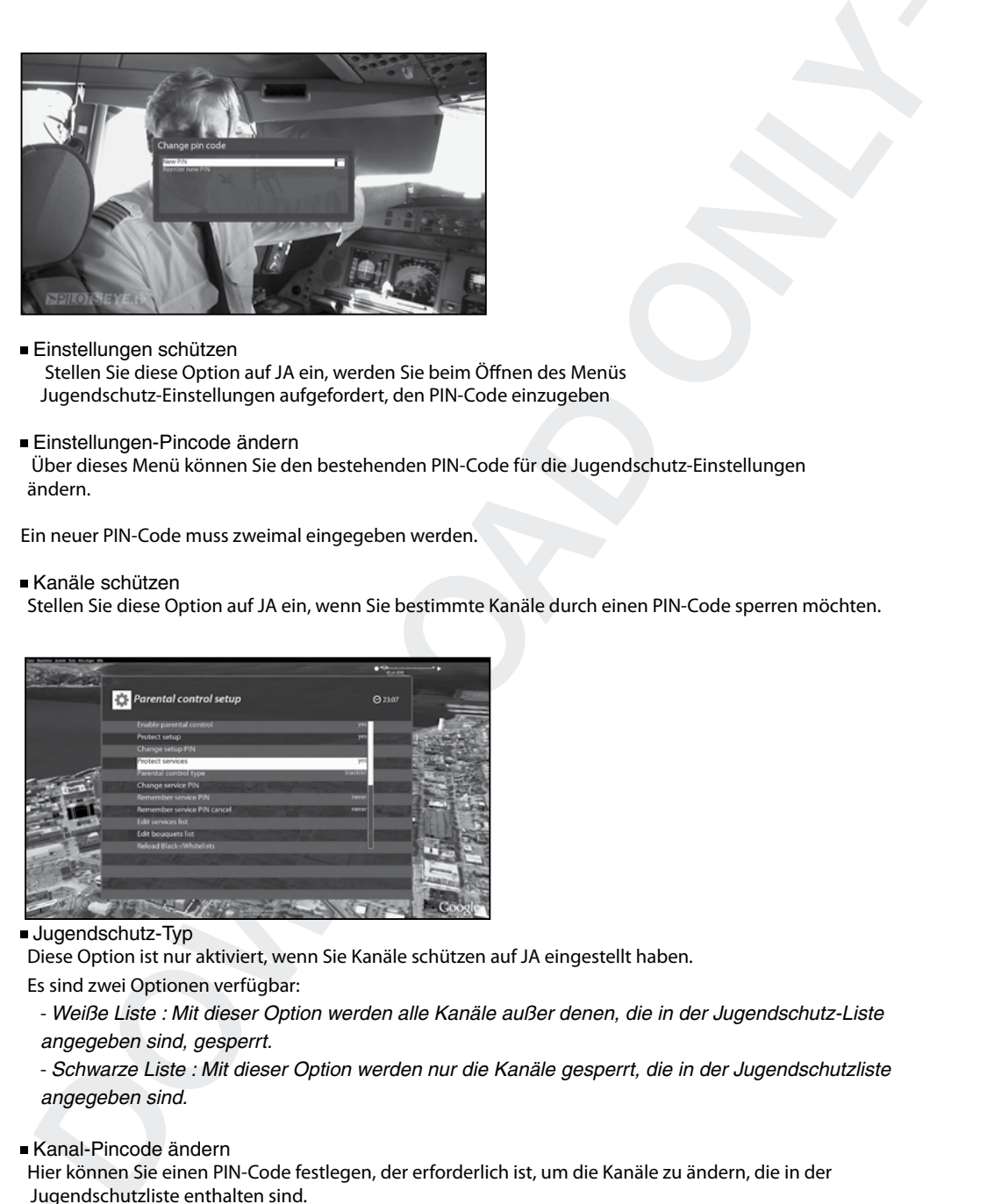

Einstellungen schützen

 Stellen Sie diese Option auf JA ein, werden Sie beim Öffnen des Menüs Jugendschutz-Einstellungen aufgefordert, den PIN-Code einzugeben

Einstellungen-Pincode ändern

 Über dieses Menü können Sie den bestehenden PIN-Code für die Jugendschutz-Einstellungen ändern.

Ein neuer PIN-Code muss zweimal eingegeben werden.

#### Kanäle schützen

Stellen Sie diese Option auf JA ein, wenn Sie bestimmte Kanäle durch einen PIN-Code sperren möchten.

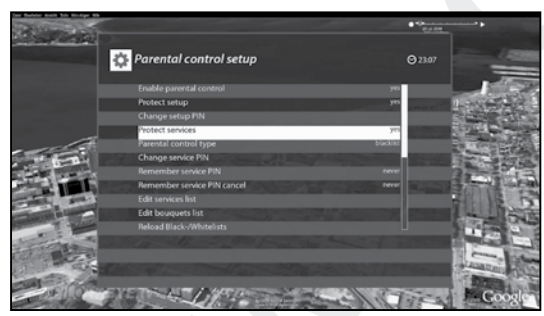

■ Jugendschutz-Typ

Diese Option ist nur aktiviert, wenn Sie Kanäle schützen auf JA eingestellt haben.

Es sind zwei Optionen verfügbar:

- Weiße Liste : Mit dieser Option werden alle Kanäle außer denen, die in der Jugendschutz-Liste angegeben sind, gesperrt.

- Schwarze Liste : Mit dieser Option werden nur die Kanäle gesperrt, die in der Jugendschutzliste angegeben sind.

Kanal-Pincode ändern

Hier können Sie einen PIN-Code festlegen, der erforderlich ist, um die Kanäle zu ändern, die in der Jugendschutzliste enthalten sind.

HINWEIS: Der PIN-Code wird in diesem Fall dafür verwendet, um die Kanäle zu ändern. Es wird daher empfohlen, einen anderen PIN-Code zu verwenden als bei Kanäle schützen.

#### Kanalliste bearbeiten

 Hier können Sie Kanäle hinzufügen, die Sie über einen PIN-Code sperren möchten. Die Kanäle werden in alphabetischer Reihenfolge angezeigt, und Sie können einen Buchstaben auswählen, um ungefähr an die Stelle der Liste zu gelangen, an der sich der zu sperrende Kanal befindet.

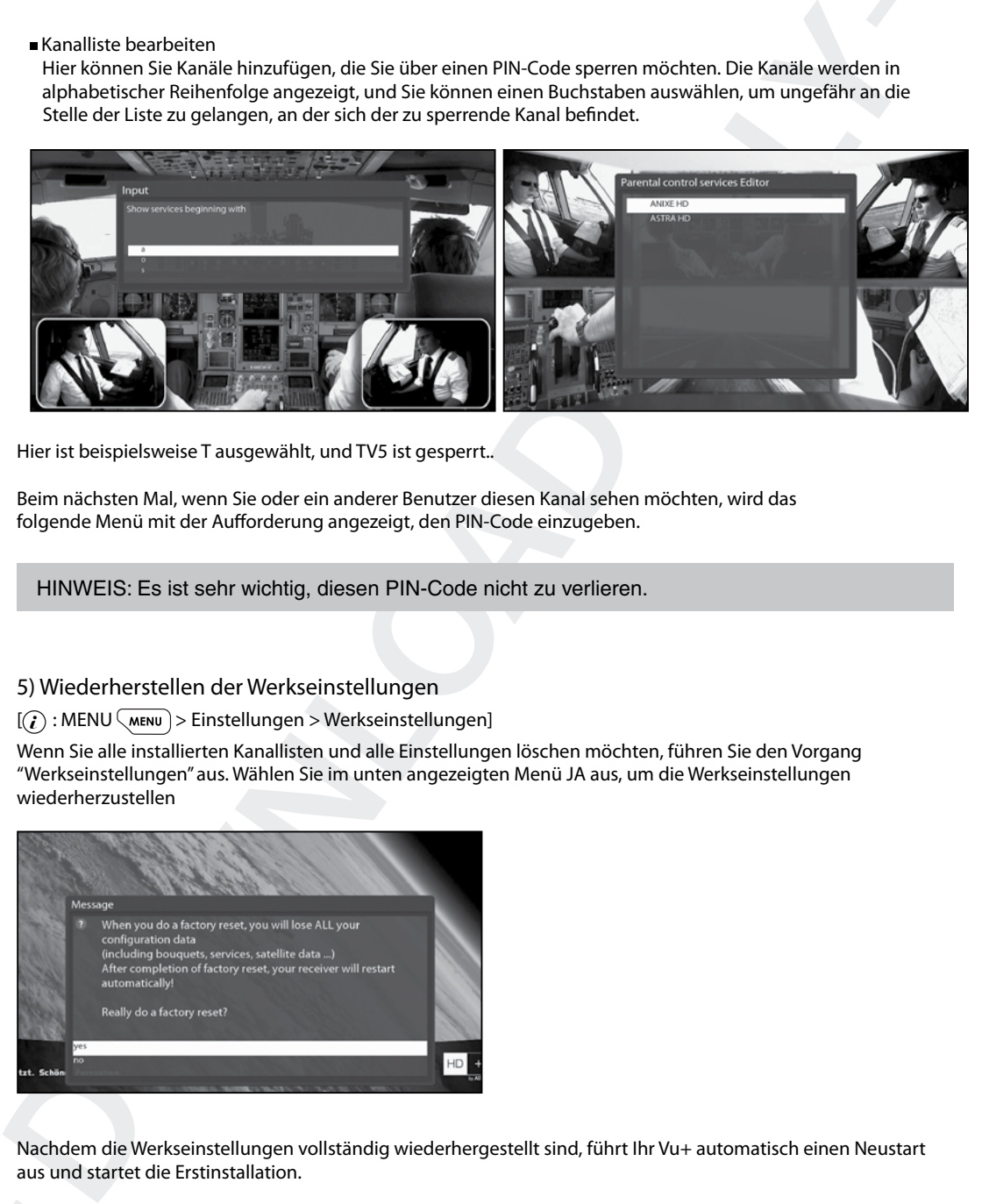

Hier ist beispielsweise T ausgewählt, und TV5 ist gesperrt..

Beim nächsten Mal, wenn Sie oder ein anderer Benutzer diesen Kanal sehen möchten, wird das folgende Menü mit der Aufforderung angezeigt, den PIN-Code einzugeben.

HINWEIS: Es ist sehr wichtig, diesen PIN-Code nicht zu verlieren.

#### 5) Wiederherstellen der Werkseinstellungen

 $[(*i*) : MENU(\overline{MENU}) > Einstellungen > Werkseinstellungen]$ 

Wenn Sie alle installierten Kanallisten und alle Einstellungen löschen möchten, führen Sie den Vorgang "Werkseinstellungen" aus. Wählen Sie im unten angezeigten Menü JA aus, um die Werkseinstellungen wiederherzustellen

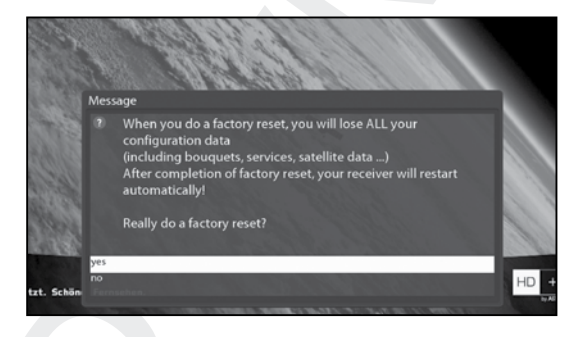

Nachdem die Werkseinstellungen vollständig wiederhergestellt sind, führt Ihr Vu+ automatisch einen Neustart aus und startet die Erstinstallation.

HINWEIS: Bei Wiederherstellung der Werkseinstellungen werden all Ihre Konfigurationsdaten einschließlich Bouquets, Kanallisten, Satellitenparameter usw. gelöscht.

## 6) Überprüfen von Hardware- und Softwareinformationen

 $[(*i*) : MENU(\overline{MENU}) > Information]$ 

Über dieses Menü können Sie das Hardware- oder Softwaresystem Ihres Vu+ überprüfen. Außerdem können Sie detaillierte Informationen zu einem bestimmten Kanal abrufen.

## A. Kanalinformationen

 $[(*i*) : MENU(\overline{MENU}) > Information > Kanal-Infos]$ 

In diesem Menü werden alle Parameterdaten des aktuellen Kanals angezeigt. Wie in der unteren Abbildung gezeigt sind die Informationen übersichtlich in vier Bereiche aufgeteilt:

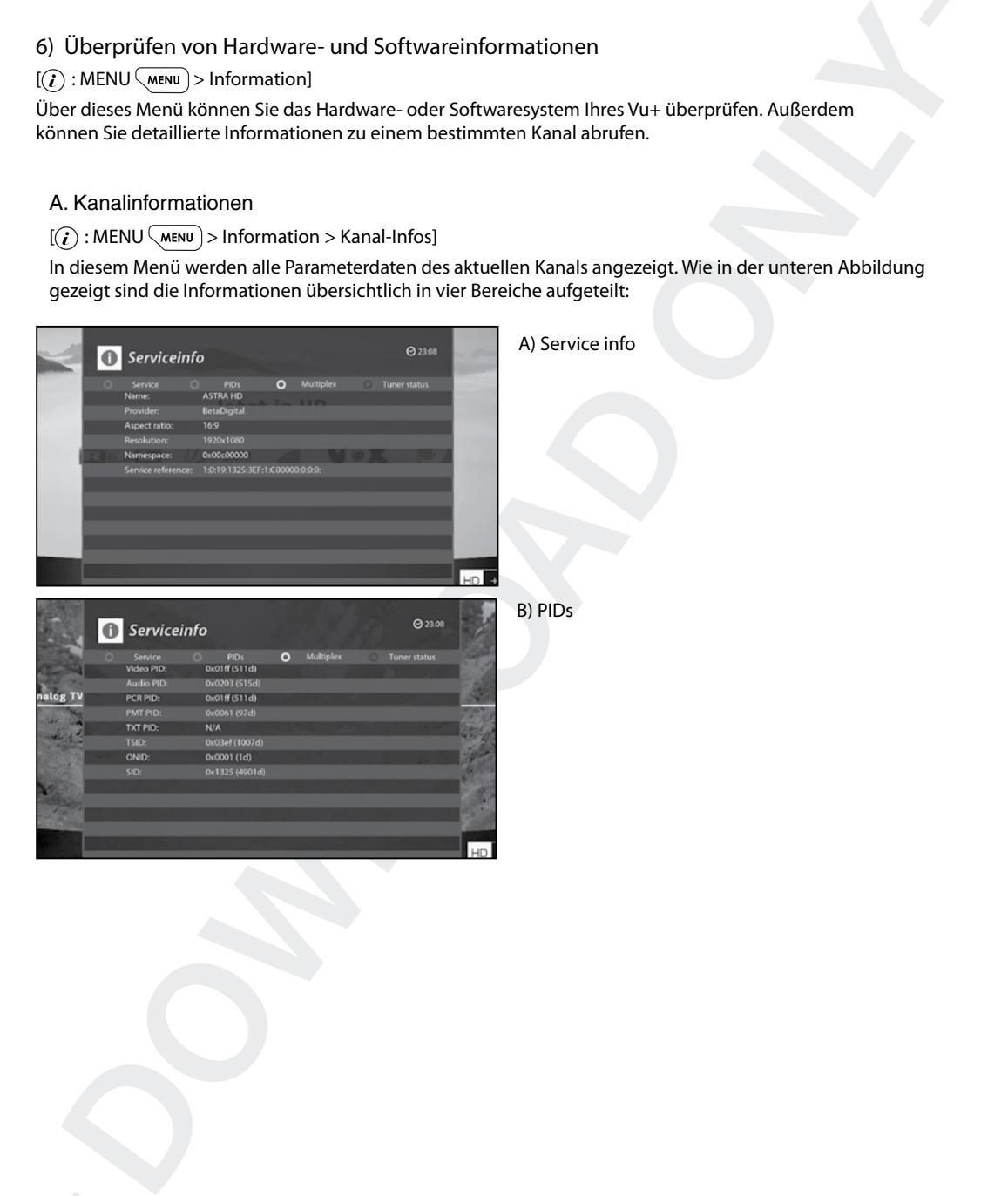

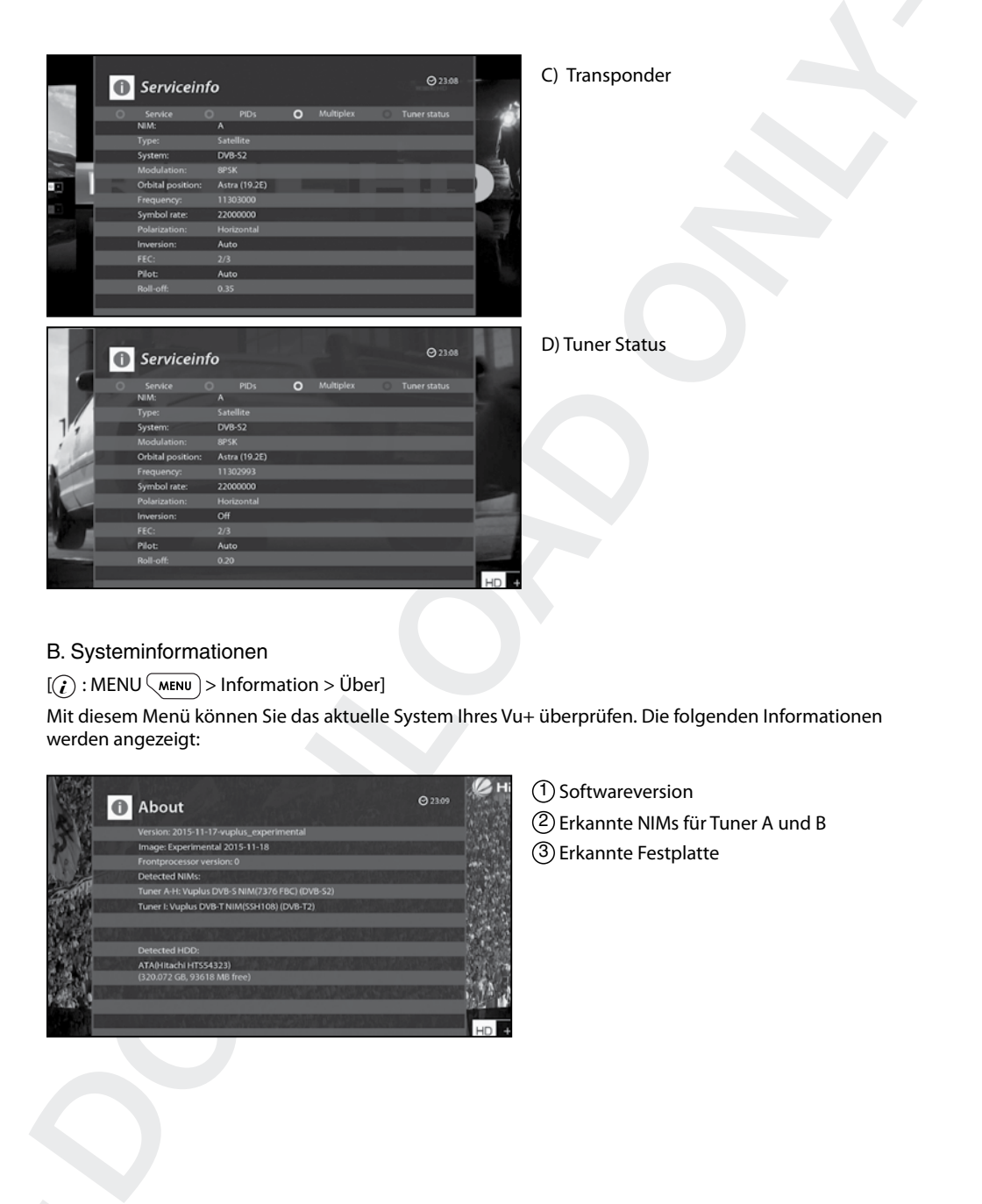

## B. Systeminformationen

# $[(*i*) : MENU (MENU) > Information > Über]$

Mit diesem Menü können Sie das aktuelle System Ihres Vu+ überprüfen. Die folgenden Informationen werden angezeigt:

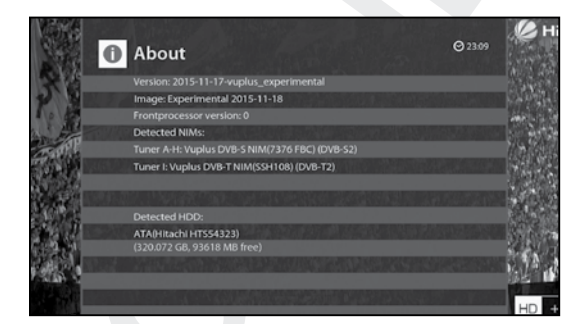

1 Softwareversion

2 Erkannte NIMs für Tuner A und B

3 Erkannte Festplatte

# 7). Einbau eines Tuners

Vu+ DUO 4K hat zwei Steckplätze für FBC DVB-S/S2X oder FBC DVB-C/C V2 oder Dual DVB-T2(MTSIF) Tuner. Sie können Tuner zu Nachrüsten separat erwerben.

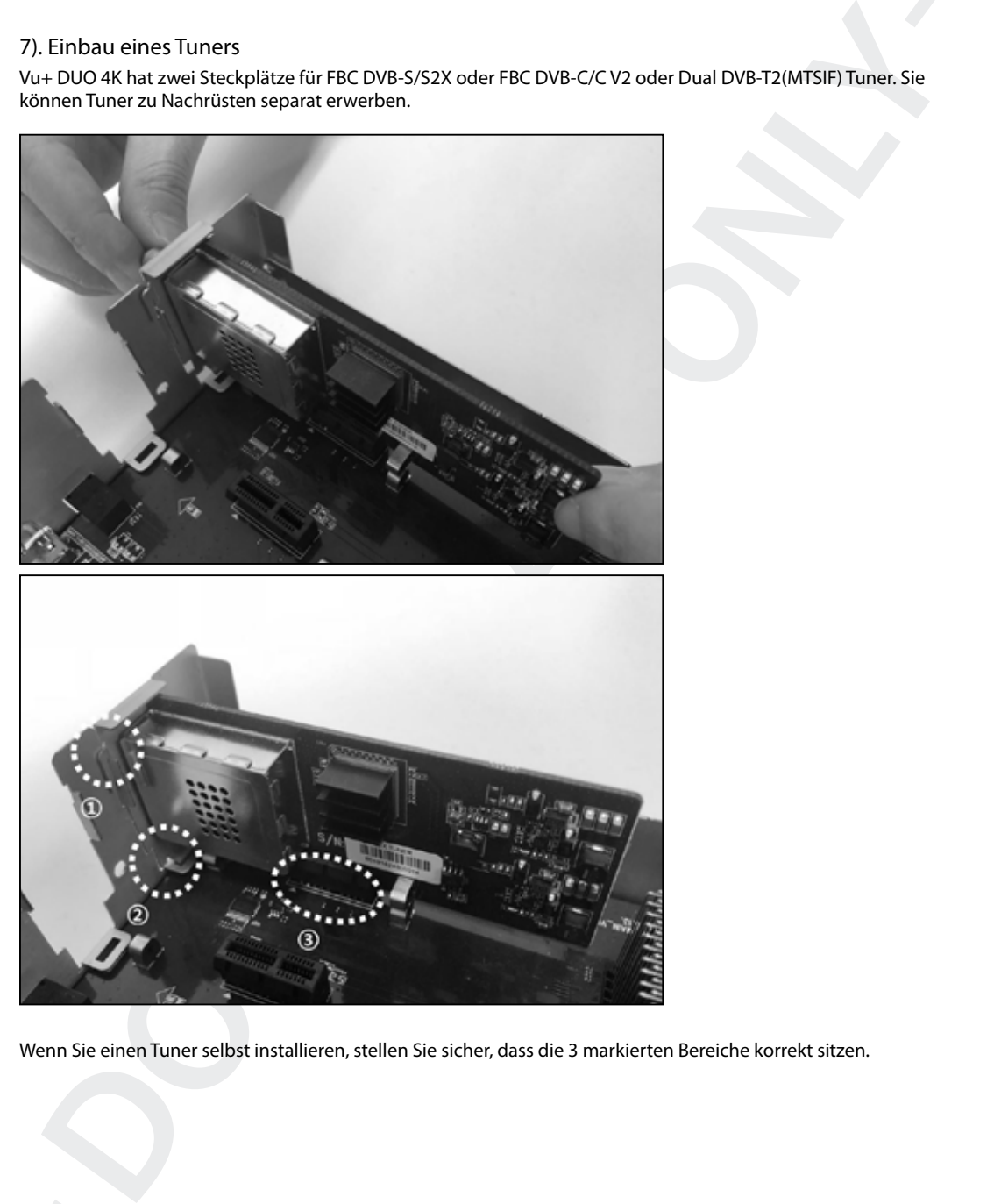

Wenn Sie einen Tuner selbst installieren, stellen Sie sicher, dass die 3 markierten Bereiche korrekt sitzen.

#### Festplatte einsetzen

Der Vu+ Duo 4K ist mit einem Einbaurahmen für for 2.5" HDD ausgestattet. Sie können die Festplatte einfach einlegen und wieder entnehmen.

Legen Sie die Festplatte in den Trägerrahmen (im Lieferumfang)

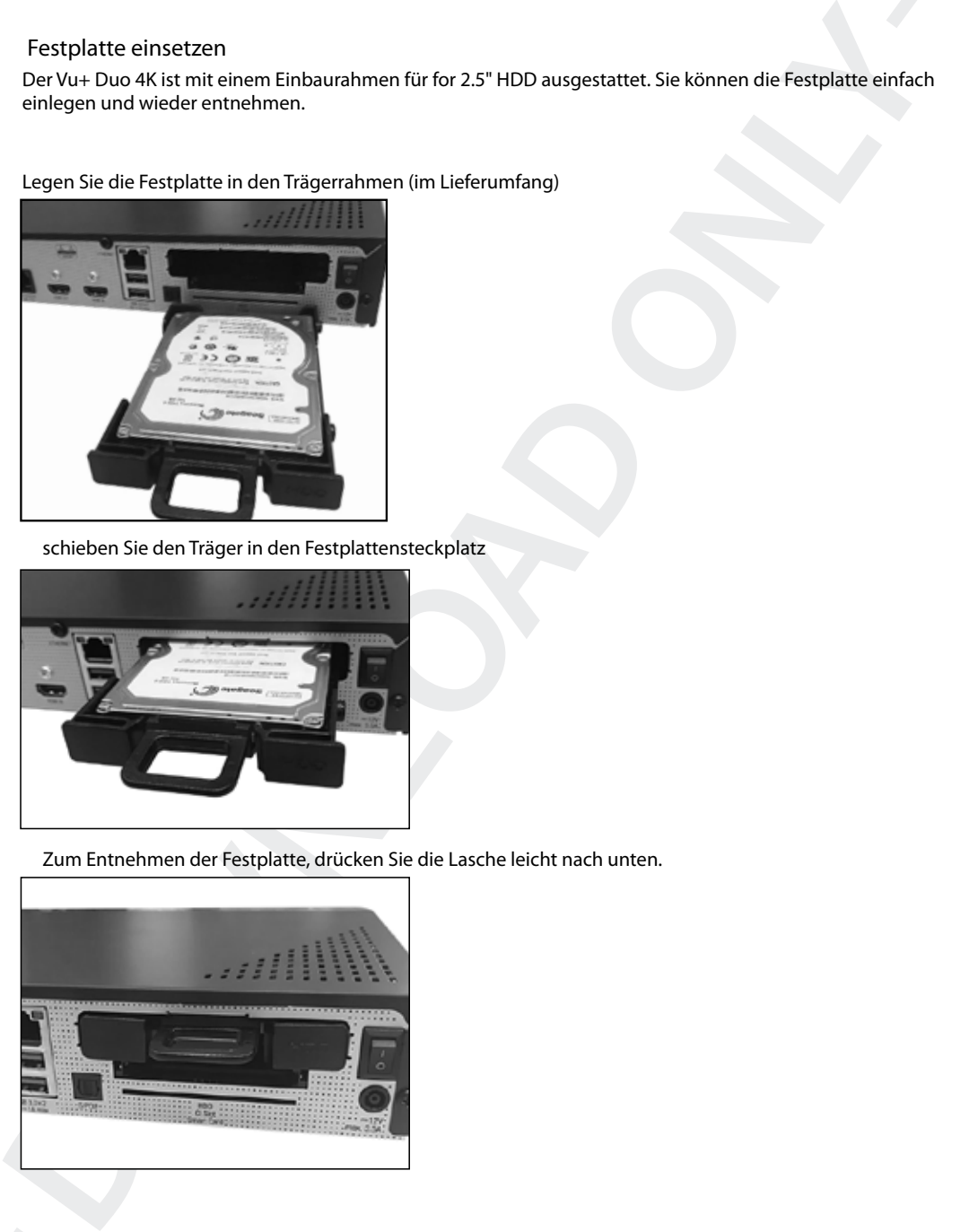

schieben Sie den Träger in den Festplattensteckplatz

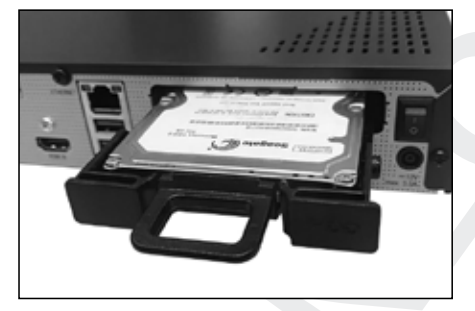

Zum Entnehmen der Festplatte, drücken Sie die Lasche leicht nach unten.

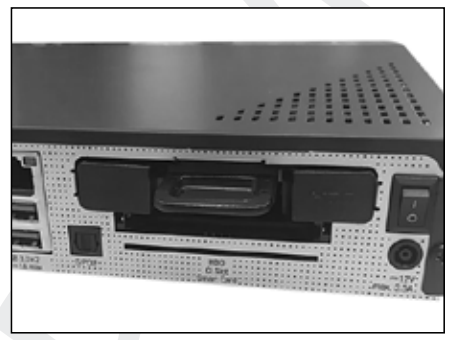

#### 8) Fernbedienung (FB) Set-up

Die Vu+ Fernbedienung ist eine universal FB die gleichzeitig zur Bedienung Ihres Receivers sowie TV verwendet werden kann.

A. Anleitung zur Vu+ Universal FB

#### Anmerkung

- << >> bedeutet langes drücken
- < > bedeutet kurzes drücken

Den 4 stellige Code finden Sie in der TV Hersteller Liste im Manual Seite 70.

Ferribedientung (FB) Set-up<br>
Voir Ferribedienung ist eine universal FB die gleichzeitig zur Bedienung Ihres Receives sowie TV verwendet<br>
dechi kum,<br>
Anlatium grar Voir Universal FB<br>
Anlatium grar Voir Universal FB<br>
Anlatiu Die Fernbedienung der Vu+ ist eine universal FB die gleichzeitig zur Bedienung Ihres Receivers sowie TV verwendet werden kann. Sie können die Grundfunktionen Ihres TV Gerätes(TV Ein/Aus, Lautstärke +/-, Mute, AV), sowie alle Funktionen des Receivers bedienen ohne jedesmal zwischen TV und Receiver Mode umschalten zu müssen wie das bei vielen anderen Universal Fernbedienungen notwendig ist, Diese Art der Universal FB Ihrer Vu+ ist deutlich eleganter und es ist kein unnötiges Umschalten der Gerätefunktion notwendig .

1. TV Einstellung

Set-up Sequence: <<TV+ OK>>, <5 stelliger Hersteller-code>, <<Mute oder Power>>

- 1. Drücken Sie die Tasten TV und OK ca. drei Sekunden bis die LED leuchtet..
- 2. Suchen Sie den 5 stellige Code in der TV Hersteller Liste und geben Sie diesen 5 stellige Code ein.
- Sollte kein Code für Ihr Gerät in der List sein drücken Sie "0000" , dadurch startet der automatische Scan zur Codesuche. Dieser Vorgang dauert einige Zeit.
- 3. Halten Sie die Taste Mute (oder Power) gedrückt bis sich Ihr TV stumm schaltet (oder ausschaltet).
- 4. Sobald Ihr TV stumm geschalten ist (oder augeschalten), lassen Sie die Taste Mute (oder Power) los..
- 5. Jetzt ist die FB im Test Mode. Drücken Sie die Volume + /- um die Funktion des TV zu prüfen..
- 6. Wenn die Volume Tasten funktionieren, drücken Sie <OK + STOP > um den Setup Mode zu verlassen..

2. AV Einstellungen

Die AV Taste dient zur Auswahl des TV Video Einganges. Die AV Taste wird je nach TV Typ automatisch zugewiesen. Für den Fall das die Taste nicht automatisch eingestellt wurde, folgen Sie bitter nachfolgender Anleitung.

Set-up Sequence <<1 + 9>>, <<AV>>

- 1. Drücken Sie die Tasten 1 und 9 ca. drei Sekunden bis die LED leuchtet.
- 2. Halten Sie die Taste gedrückt bis Ihr TV reagiert und der Videoeingang angezeigt wird.
- 3. Wenn die AV Taste funktioniert, prüfen Sie die Funktion der AV Taste einige male..
- 4. Drücken Sie <OK + STOP ( )>um den Setup Mode zu verlassen.

3. Fernbedienungs Tasten für TV

- \* Tasten nur für TV : TV AUS/EIN, AV
- \* Tasten schaltbar zwischen TV und Receiver: Volume +/ and Mute
- Diese Tasten sind nur für den Receiver bevor Sie das FB Setup durchgeführt haben.
- Diese sind für den TV erst nach der Konfiguration nutzbar.
- \* Alle anderen Tasten sind nur für den Receiver.

4. Mode Umschaltung für Lautstärke + / - und Mute

Zur einfachen Lautsärkeregelung, stellen Sie bitte die Lautstärke Ihres Receivers auf 50% ein. Danach müssen Sie nur mehr die Lautstärke an Ihrem TV einstellen ohne dies auch am Receiver tun zu müssen.

Set-up Sequence: <<1 + 6>>, <9>, <9>, <3>, <TV Power or STB Power>1. Drücken Sie die Tasten 1 und 6 ca. drei Sekunden bis die LED leuchtet.

1. Drücken Sie1 und 6 für drei Sekunden bis die LED leuchtet.

2. Drücken Sie <9>, <9>, <3>.

3. Wenn Sie die Lautstärke mit dem TV einstellen wollen, drücken Sie die TV Power Taste. Wenn Sie die Lautstärkem mit dem Receiver einstellen wollen, drücken Sie dieReceiver Power Taste..

5. Reset der TV Set-Up Programmierung

Für den Fall daß Sie die TV Programmierung Ihrer FB zurücksetzen wollen.

Drücken Sie nacheinander: <<1 + 6>>, <9>, <9>, <6>

- 1. Drücken Sie die Tasten 1 und 6 ca. drei Sekunden bis die LED leuchtet..
- 2. Drücken Sie die Tasten <9>, <9>, <6>.
- 3. Ihre Fernbedienung wird in den Auslieferzustand zurückgesetzt..

6. System Code Wechsel..

Sie können den System Code Ihrer VU+ Universal FB wechseln, entsprechend dem VU+ Modell welches Sie verwenden wollen. Der System Code Mode 2 ist als Standard eingestellt..

Mode 1 : SOLO / DUO Mode 2 : UNO / DUO2, Ultimo, Solo SE Solo2, Solo4K, Uno4K, Uno 4KSE und Ultimo4K Mode 3 & 4 : reserved for future models.

Drücken Sie <<2 + 7>>, <HELP>, <0001 or 0002 or 0003 or 0004>

- 1. Drücken Sie die Tasten 2 und 7 ca. drei Sekunden bis die LED leuchtet..
- 2. Drücken Sie die HELP Taste
- 3. Drücken Sie <0001 oder 0002 oder 0003 oder 0004> abhängig Ihres verwendetem VU+ Modelles.

#### HAFTUNGSAUSSCHLUSS

Setup Sequence: <<1 +6>>, <9>, <9>, <9>, <9>, <7>, <10 Power or SIB Power 1. Drücken is die listen 1 und 6 ca. dre<br>
1 Sekunden list die LED leuchtet<br>
1 D. Dockhem Sie non 6 che di shira den bi die LED leuchtet.<br>
1 D. Dockh Die Vu+ Universal Fernbedienung (FB) wurde mit Philips Electronics entwickelt. Die verwendete Datenbankin der Vu+ FB unterstüzt mehr als 90% der TV Marken welche am Markt sind. Das bedeutet, dass in seltenen Fällen Ihr TV Gerät nicht kompatibel mit dieser Universal Fernbedienung ist. In diesem Fall können Sie die VU+ Fernbedienung nur für den Receiver verwenden.
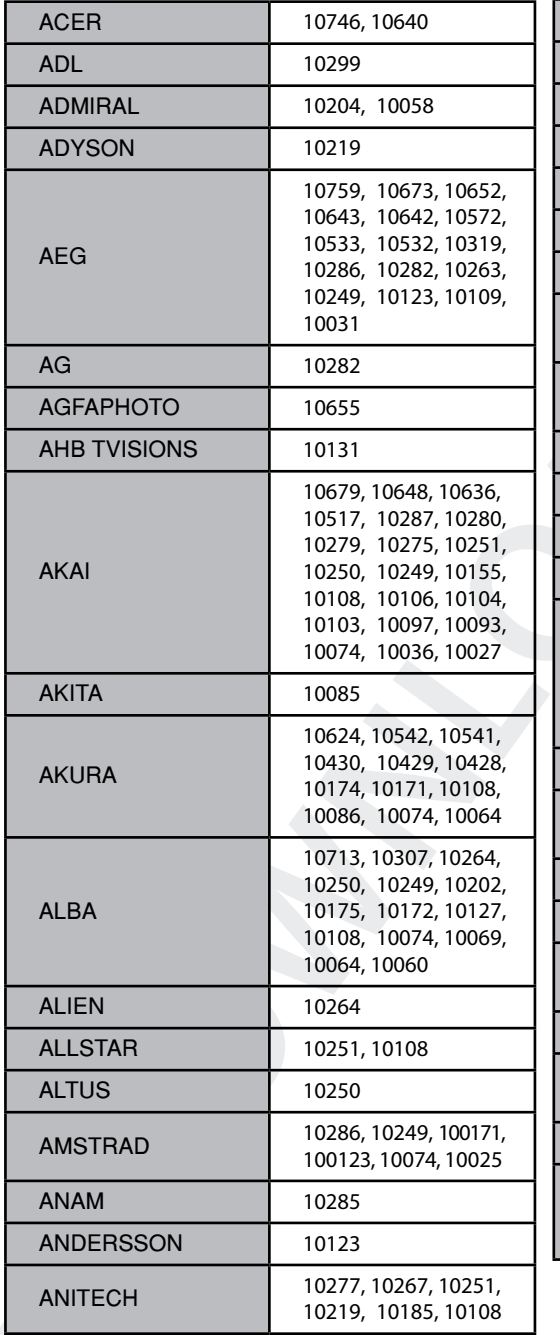

### B. TV Code Liste Gerätecodes der Hersteller:

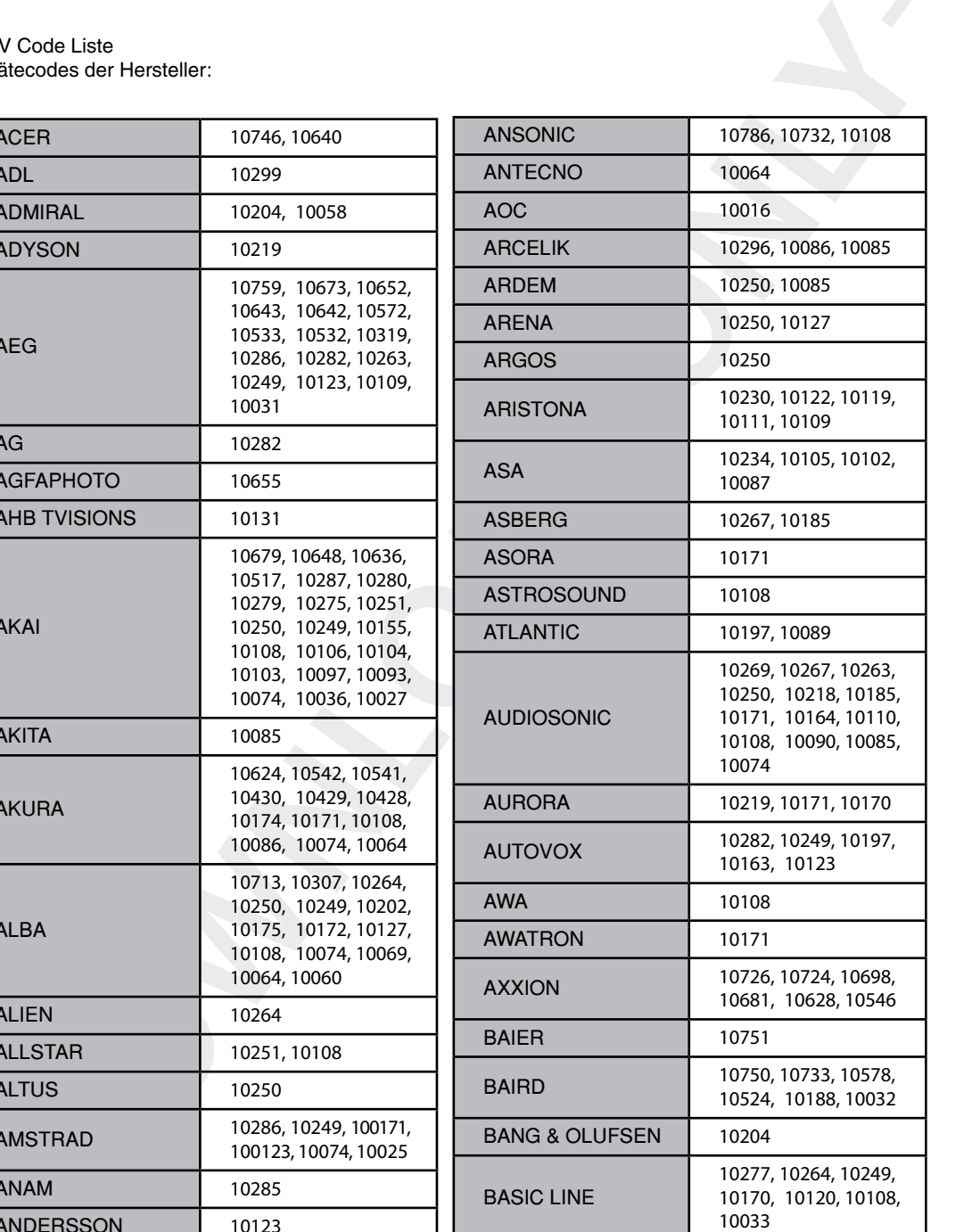

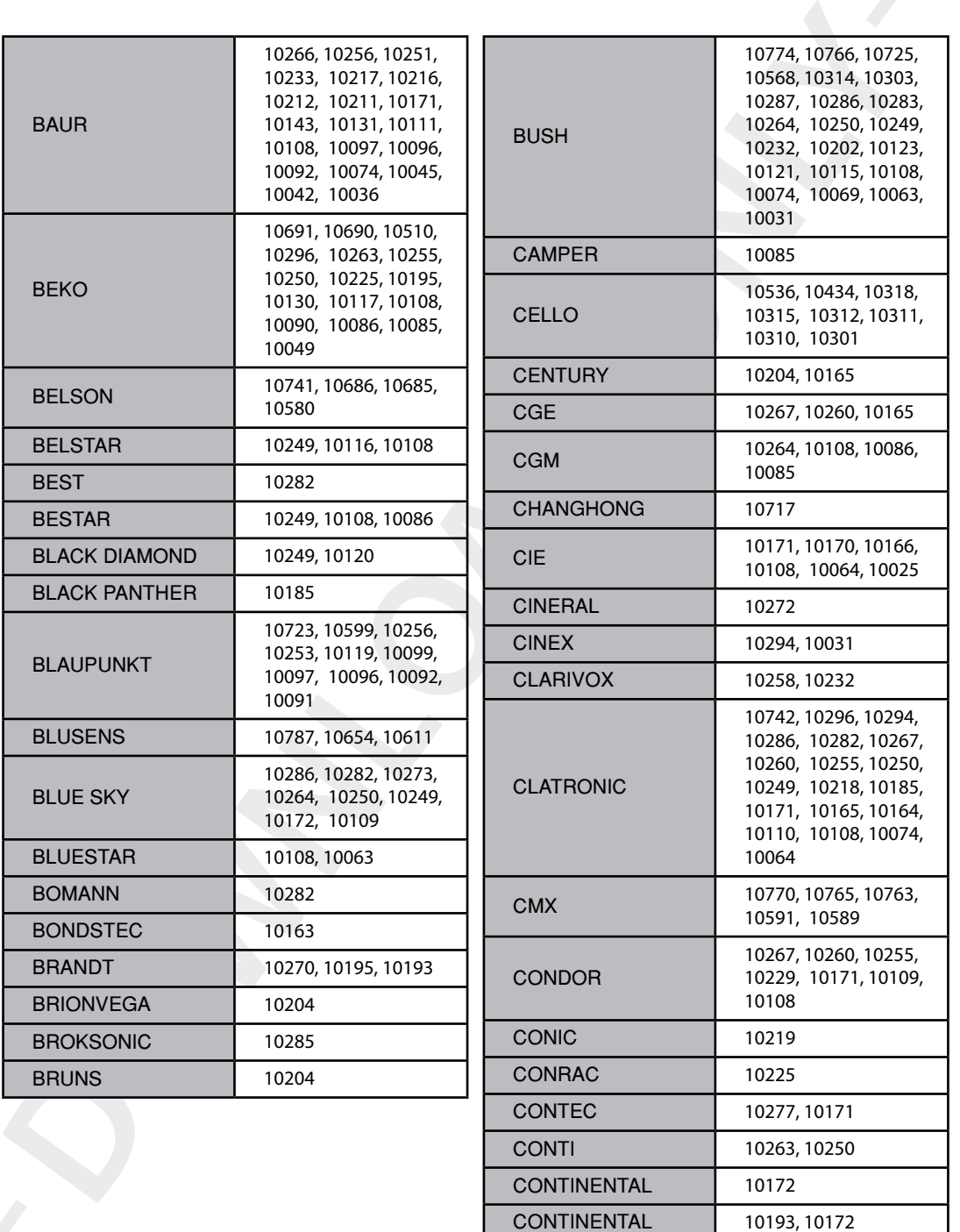

**EDISON** 

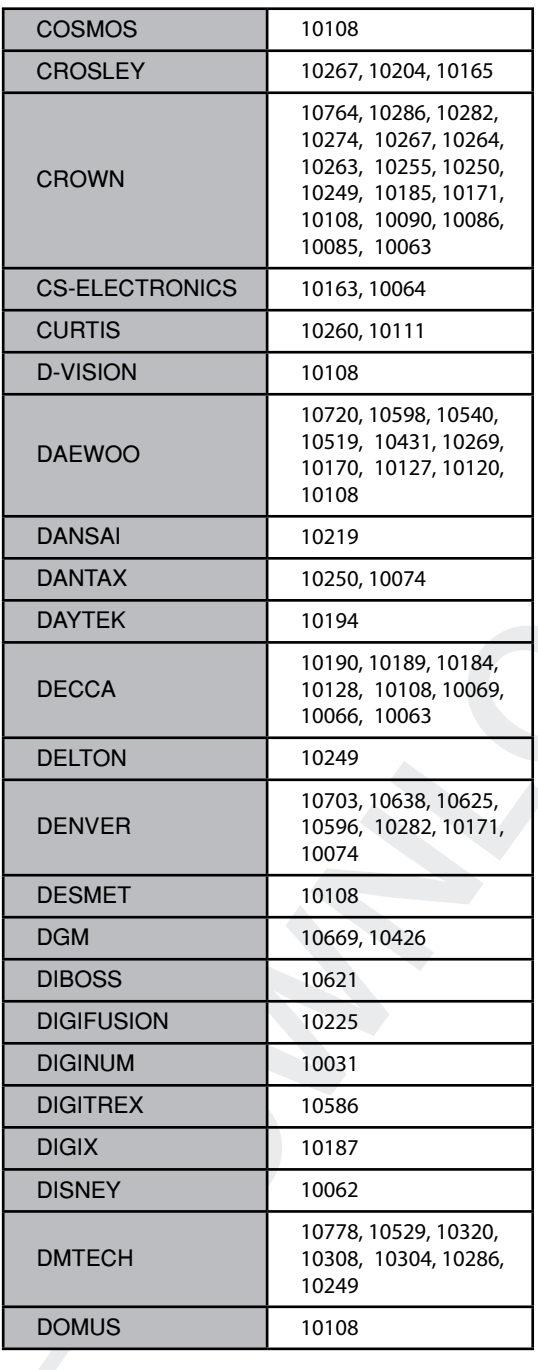

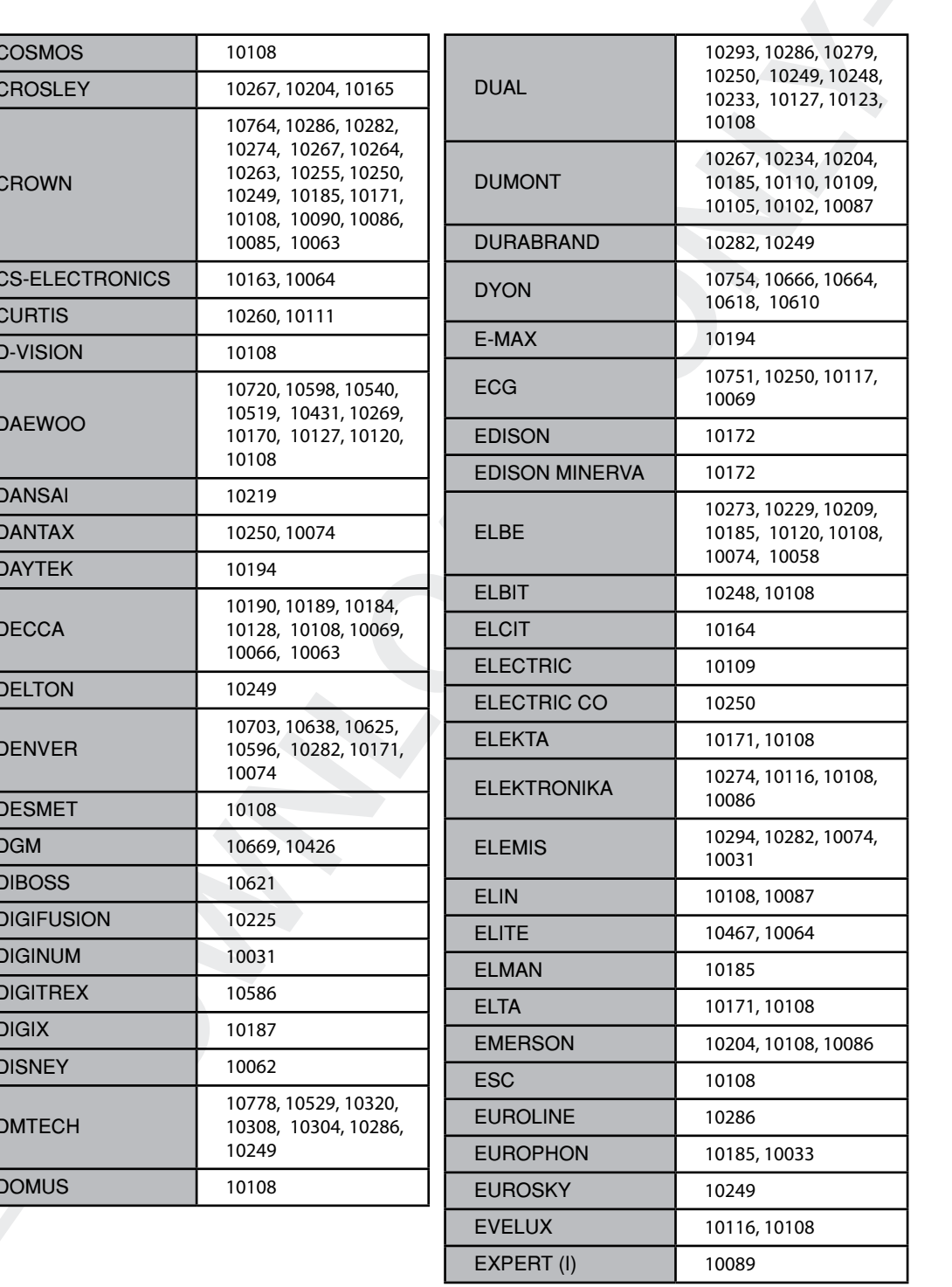

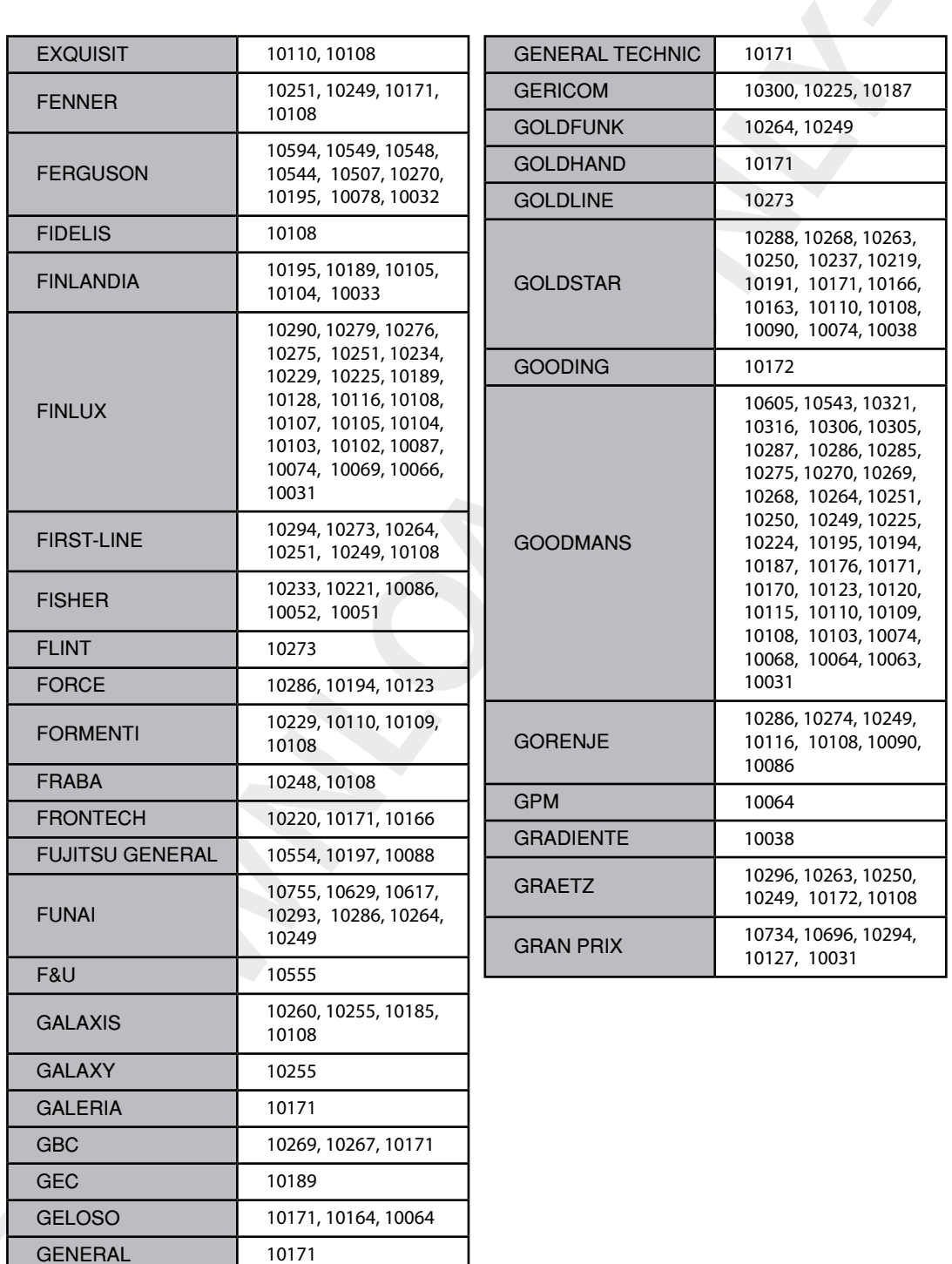

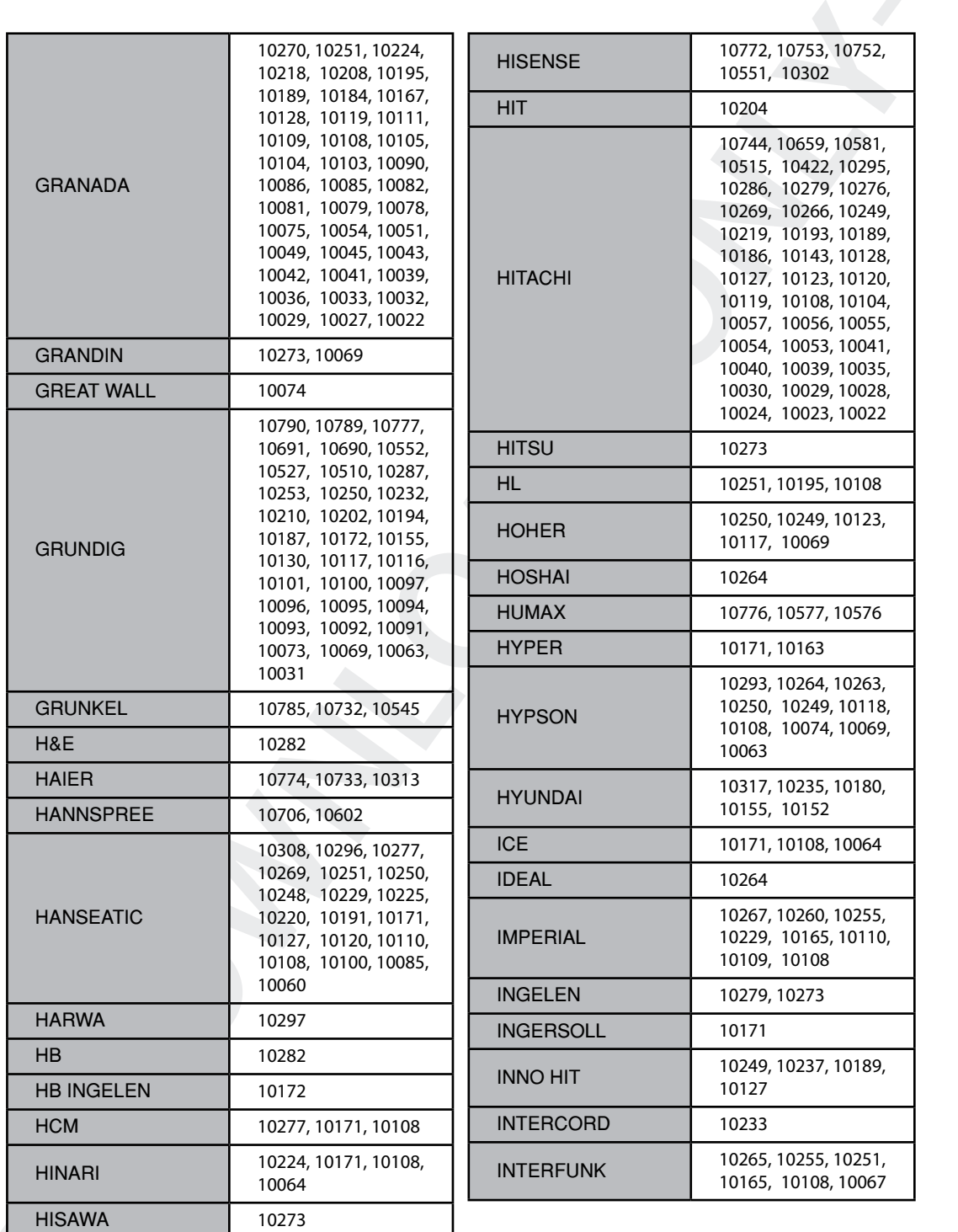

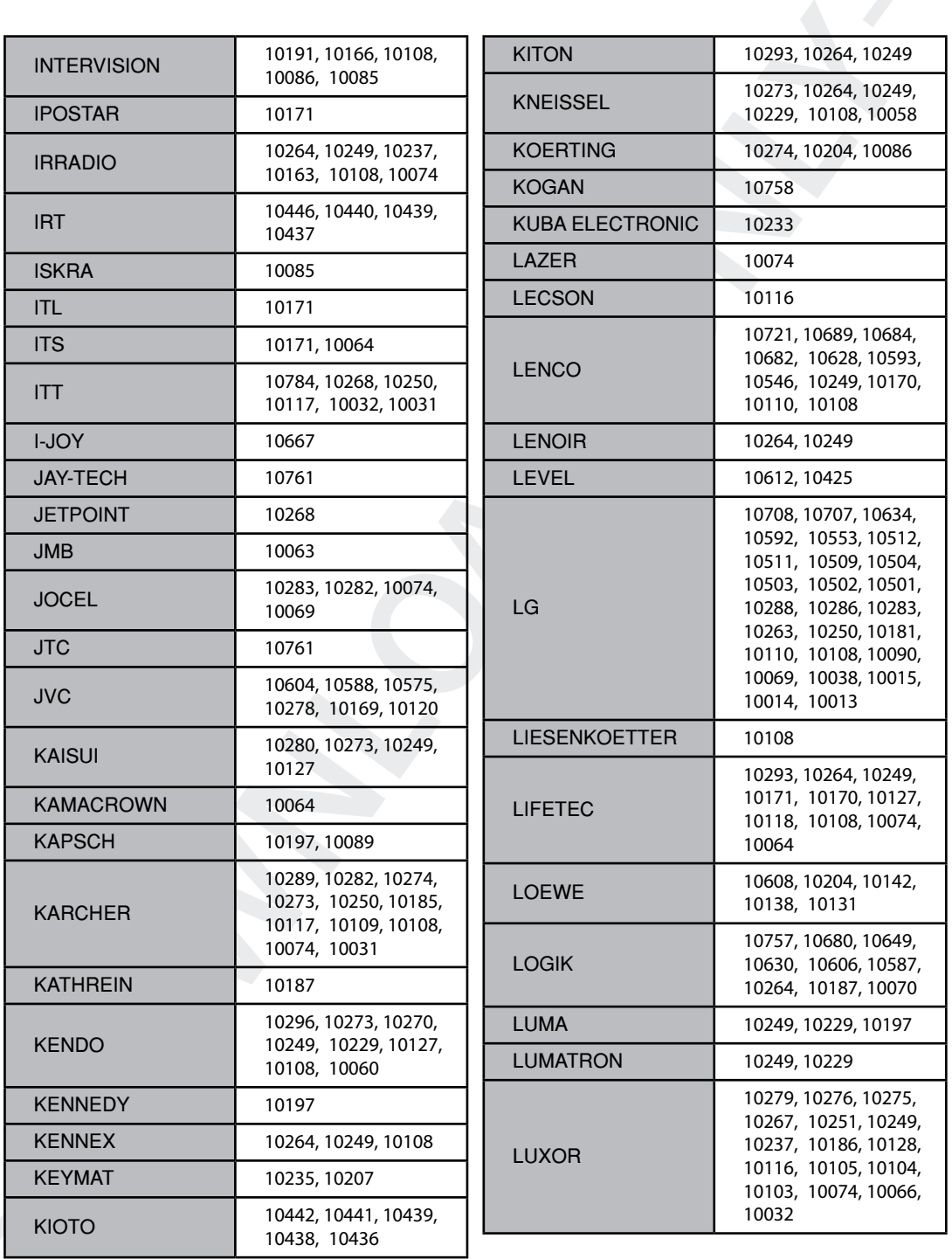

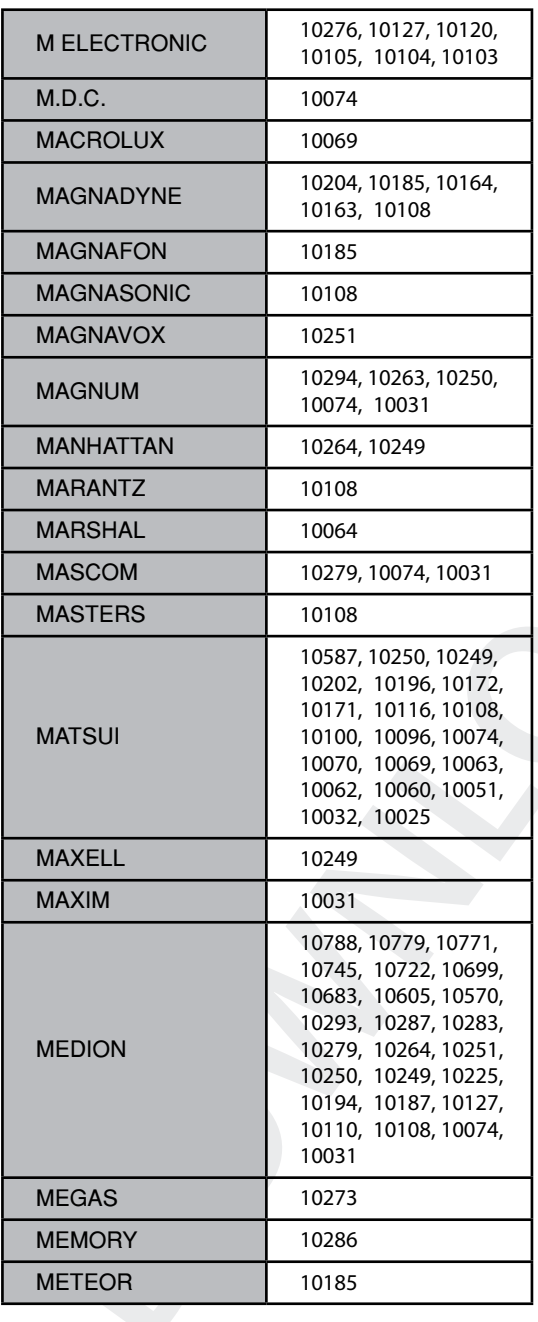

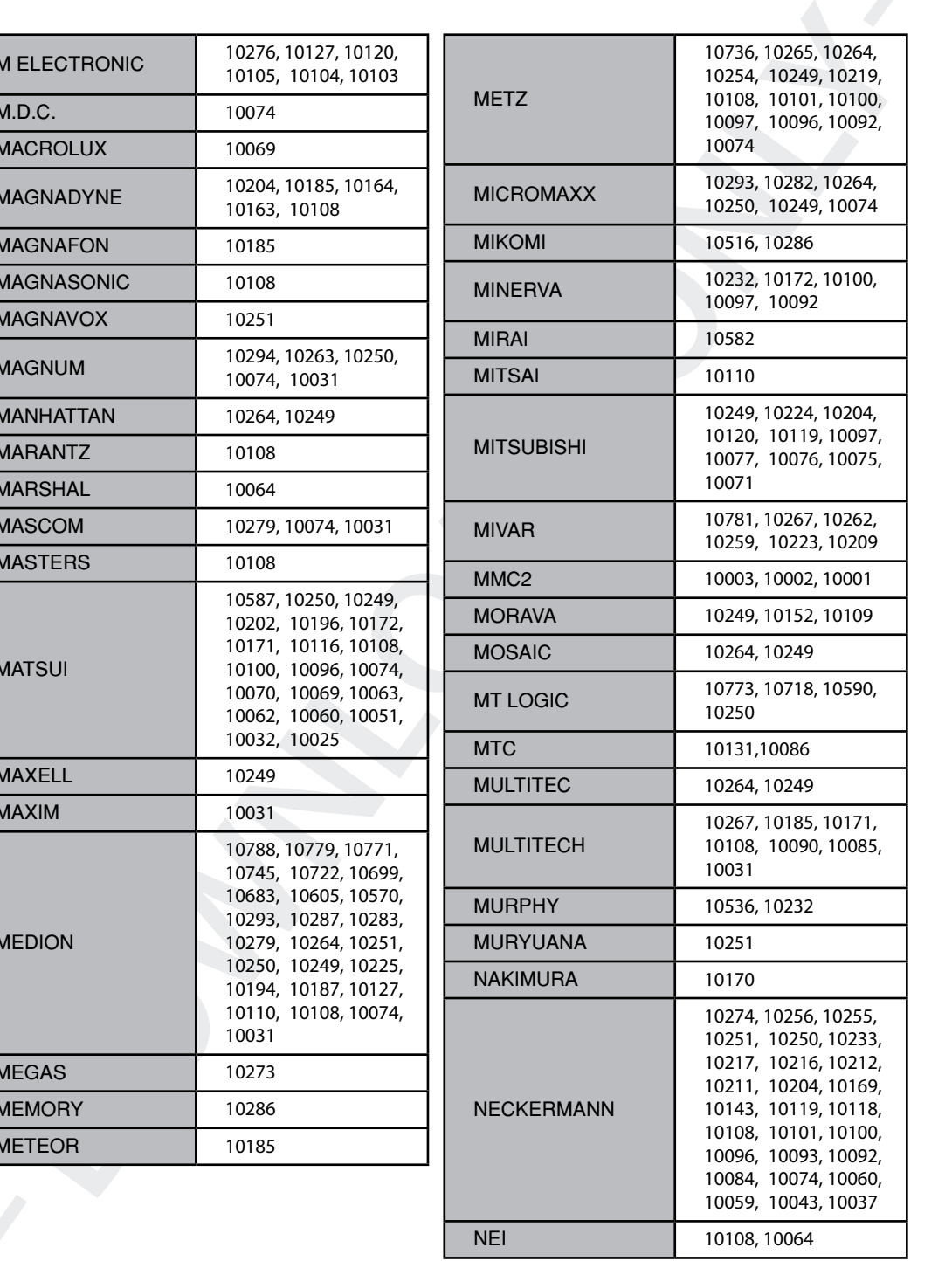

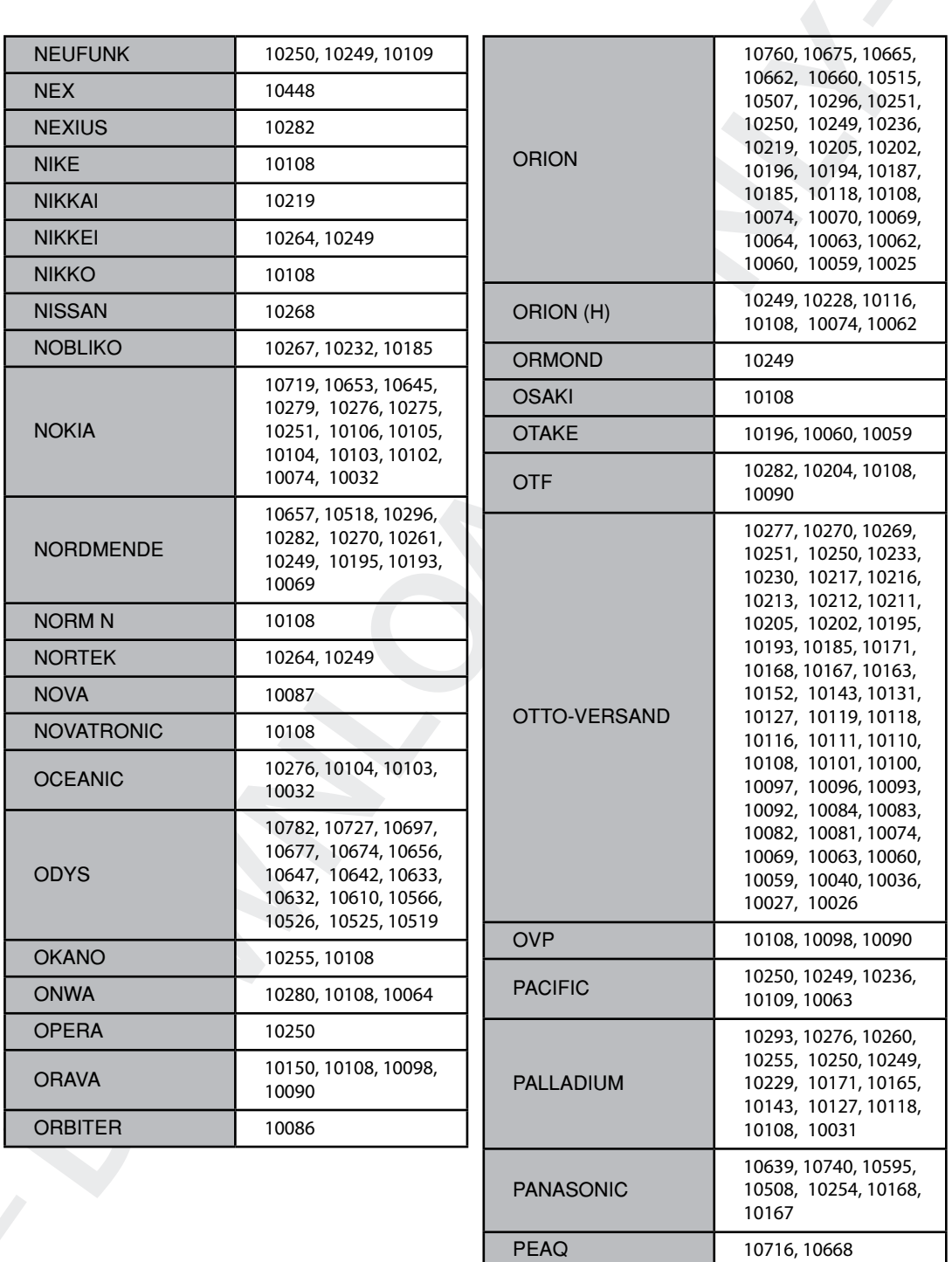

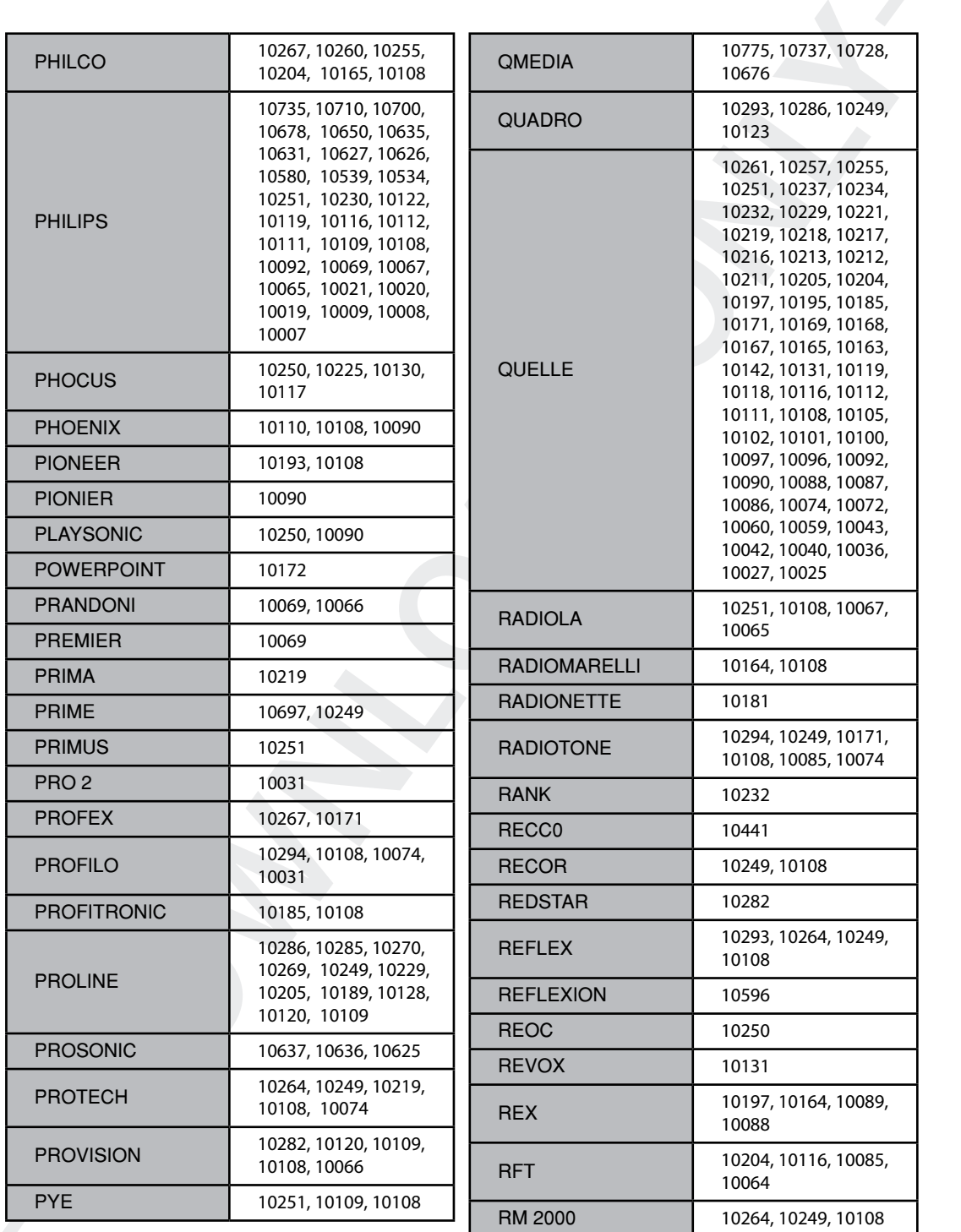

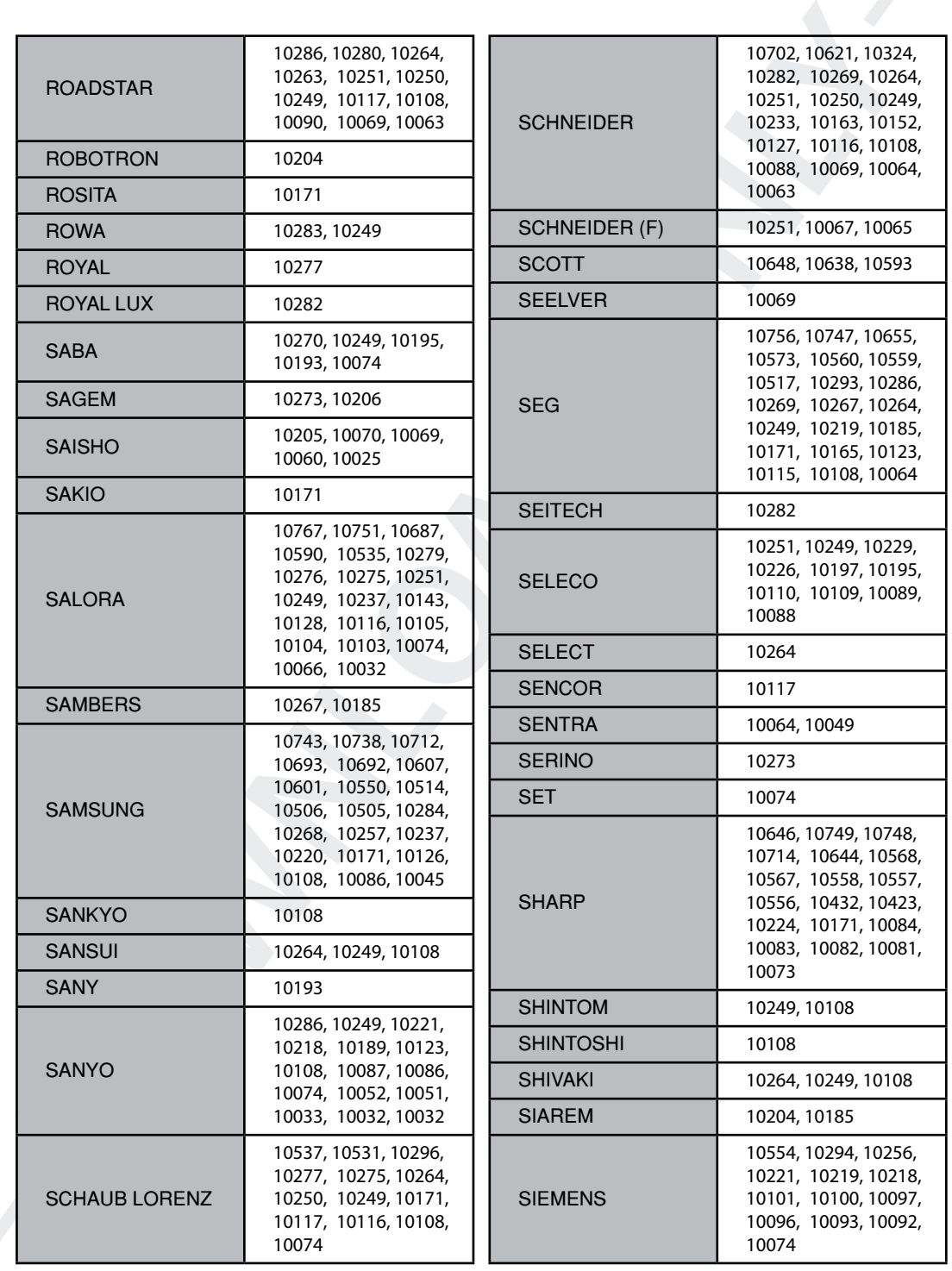

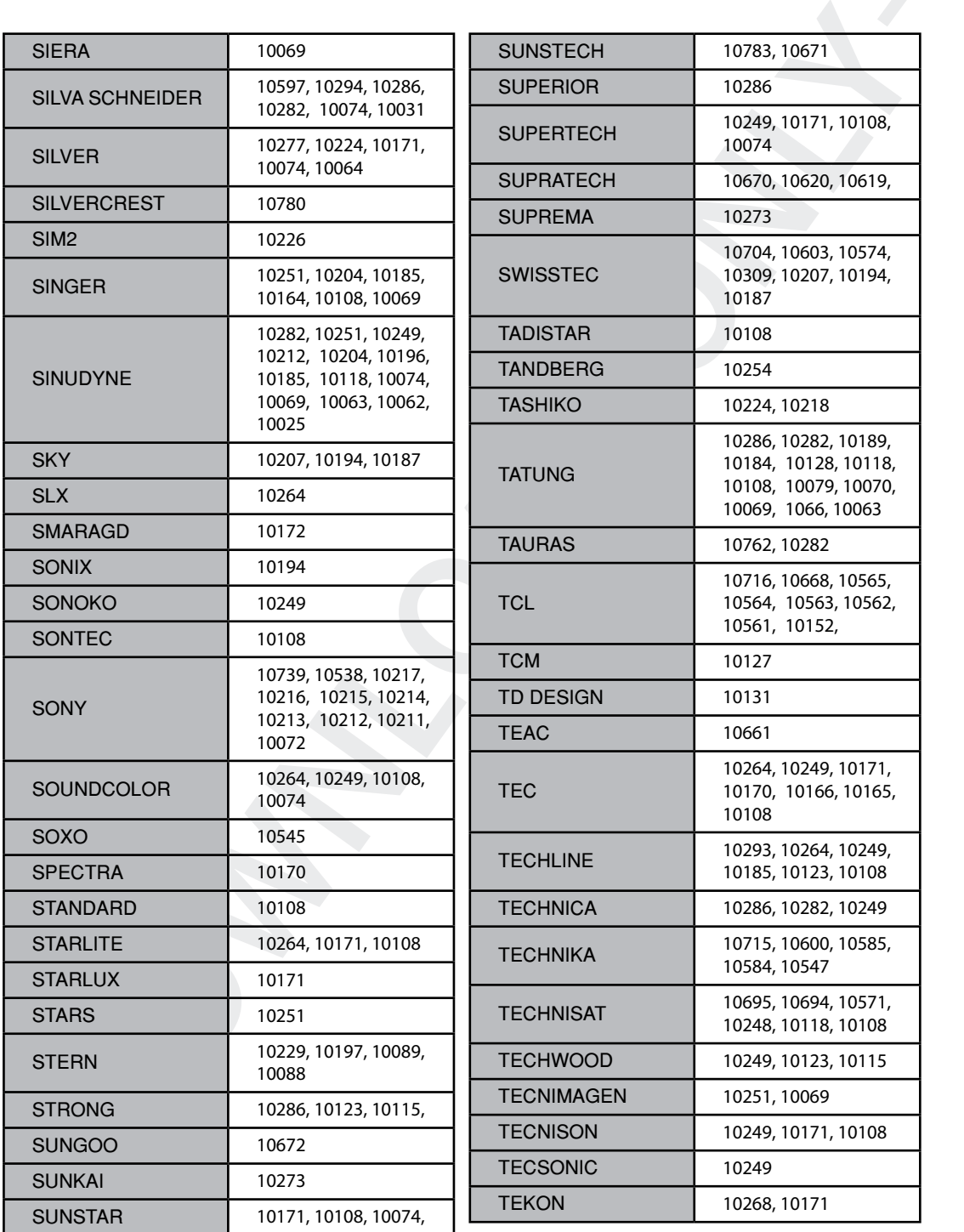

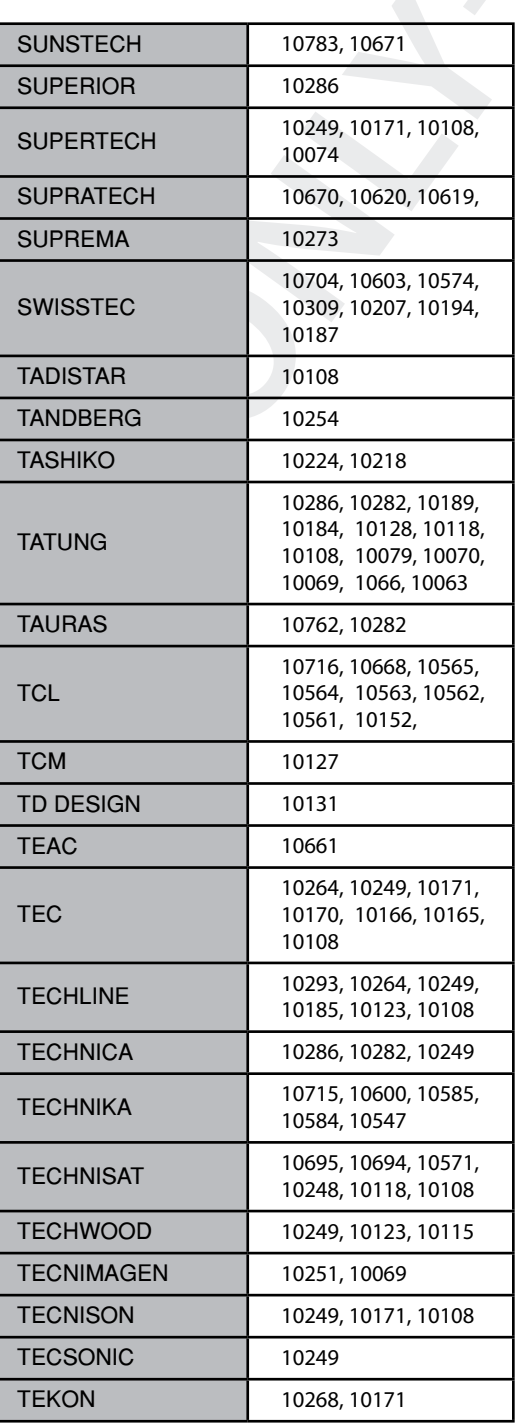

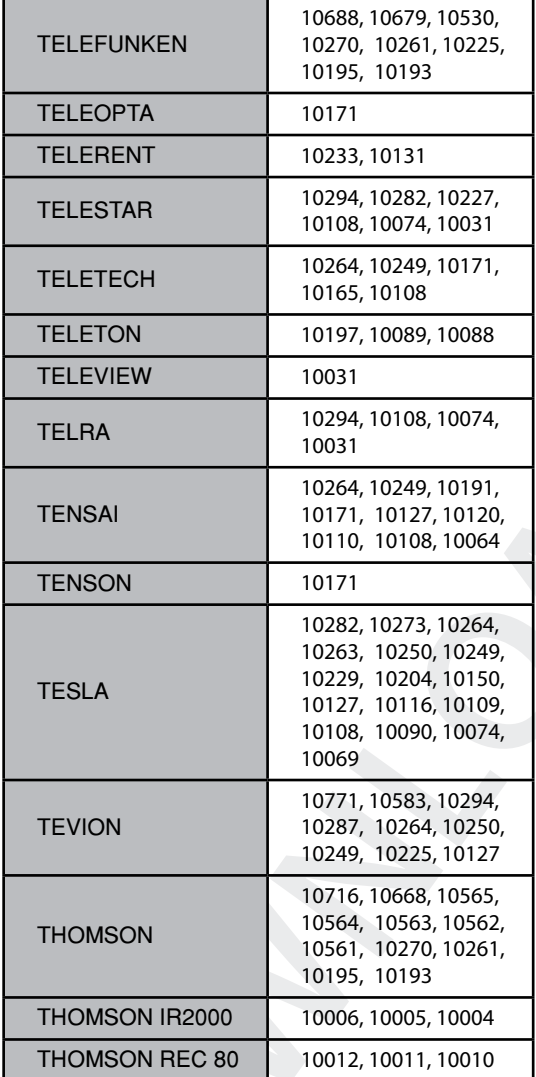

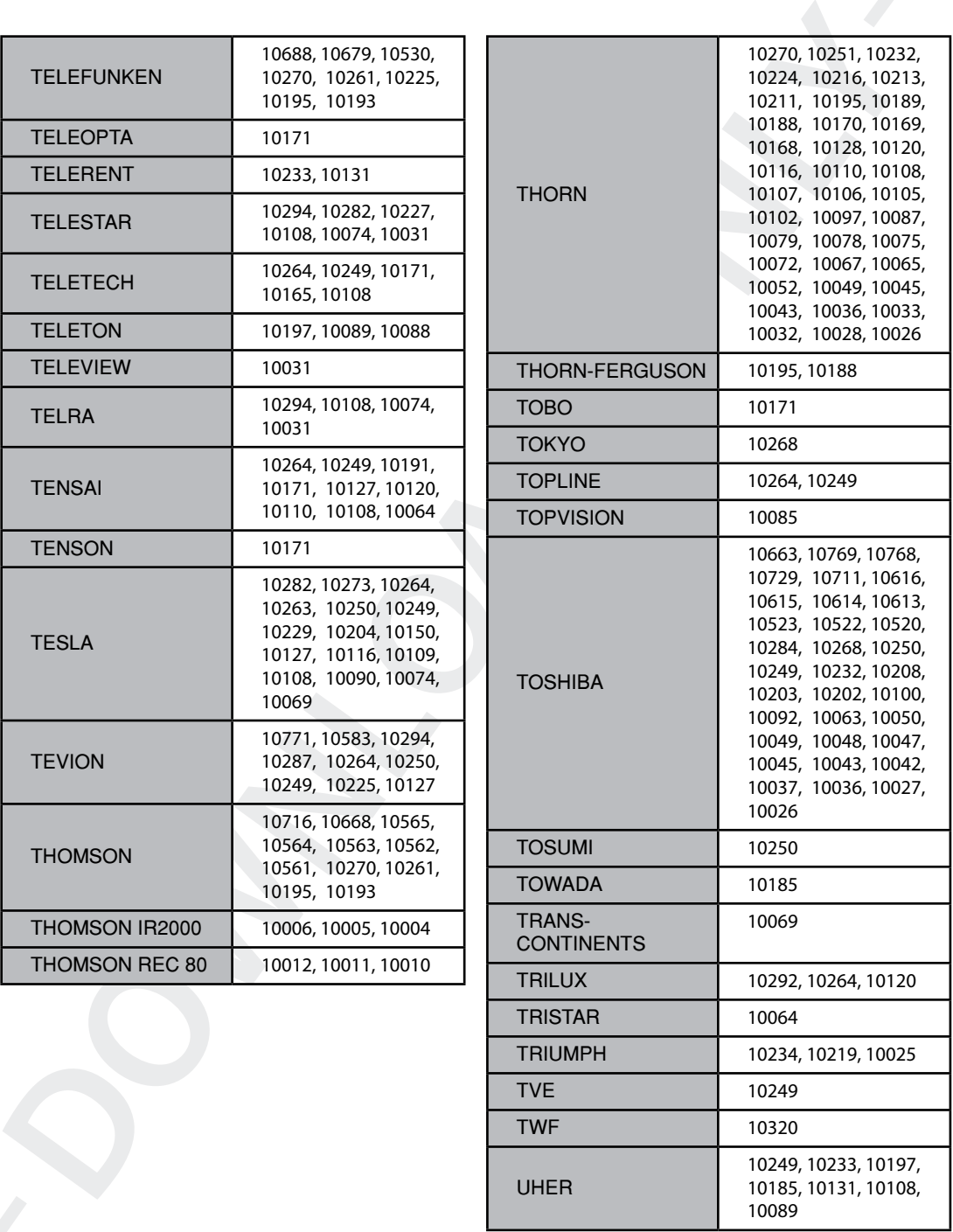

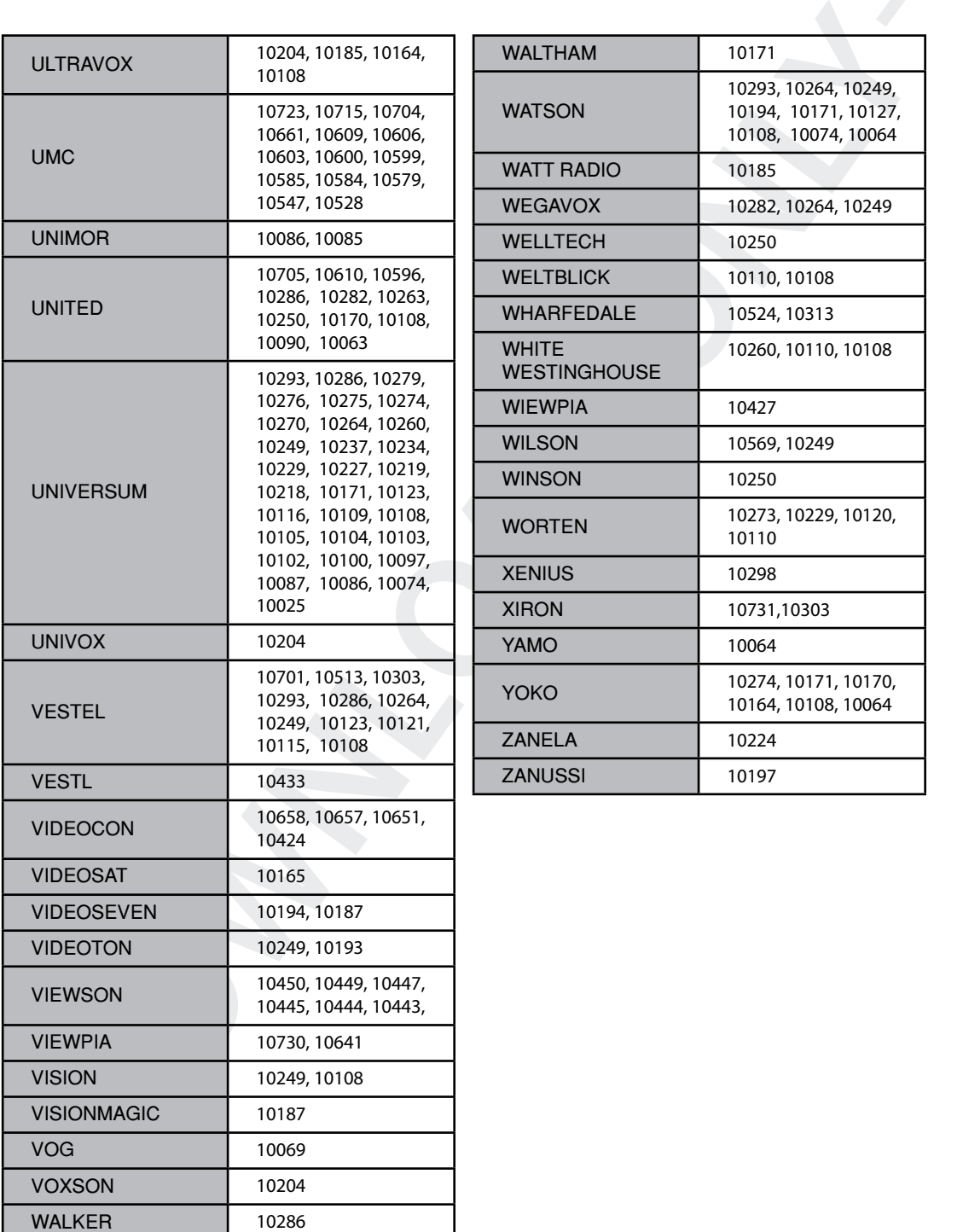

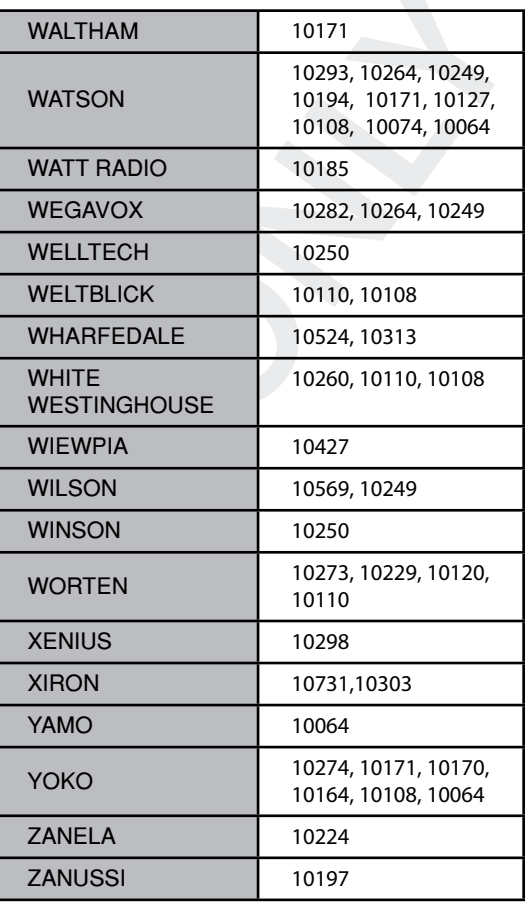

## V. Copyright - GNU GPL

## GNU GENERAL PUBLIC LICENSE (Allgemeine Öffentliche GNU-Lizenz)

Version 2, Juni 1991 Copyright (C) 1989, 1991 Free Software Foundation, Inc. 51 Franklin Street, Fifth Floor, Boston, MA 02110-1301, USA

Es ist jedermann gestattet, diese Lizenzurkunde zu vervielfältigen und unveränderte Kopien zu verbreiten; Änderungen sind jedoch nicht erlaubt.

### Vorwort

**C. COpyright - GNU GPL<br>
CGNU GENERAL PUBLIC LICENSE (Allgemeire Offentliche GNU-Lizenz)<br>
Version 2. Juni 1001<br>
Copyright (C) 1984 1994 Fines Schware Foundation, Inc.<br>
Copyright (C) 1984 1994 Fines Schware Foundation, Inc.** Die meisten Softwarelizenzen sind darauf ausgelegt, Ihnen die Freiheit zu nehmen, die Software weiterzugeben und zu verändern. Im Gegensatz dazu soll Ihnen die GNU General Public License ebendiese Freiheit garantieren. Sie soll sicherstellen, dass die Software für alle Benutzer frei ist. Diese General Public License gilt für den Großteil der von der Free Software Foundation herausgegebenen Software und für alle anderen Programme, deren Urheber ihr Werk dieser Lizenz unterstellt haben. (Ein anderer Teil der Software der Free Software Foundation unterliegt stattdessen der GNU Lesser General Public License, der Kleineren Allgemeinen Öffentlichen GNU-Lizenz.) Auch Ihnen ist es gestattet, diese Lizenzierung für Ihre Programme anzuwenden.

Die Bezeichnung "freie" Software bezieht sich hier auf Freiheit, nicht auf den Preis. Unsere Lizenzen sollen Ihnen die Freiheit garantieren, Kopien freier Software zu verbreiten (und etwas für diesen Service zu berechnen, wenn Sie möchten), weiterhin haben Sie die Möglichkeit, den Quellcode der Software direkt oder auf Wunsch zu erhalten, die Software zu ändern oder Teile davon in neuen, freien Programmen zu verwenden, und Sie haben die Gewissheit, dass Sie über all diese Berechtigungen verfügen.

Um Ihre Rechte zu schützen, müssen wir Einschränkungen vorgeben, die es jedem verbieten, Ihnen diese Rechte zu verweigern oder Sie aufzufordern, auf diese Rechte zu verzichten. Aus diesen Einschränkungen ergeben sich bestimmte Verpflichtungen für Sie, wenn Sie Kopien der Software verbreiten oder die Software verändern.

Beispielsweise müssen Sie den Empfängern alle Rechte gewähren, die Sie selbst haben, wenn Sie Kopien eines solchen Programms – kostenlos oder gegen Bezahlung – verbreiten. Sie müssen sicherstellen, dass auch die Empfänger den Quellcode erhalten bzw. erhalten können. Weiterhin müssen Sie sie von diesen Bedingungen in Kenntnis setzen, damit sie ihre Rechte kennen.

Wir schützen Ihre Rechte in zwei Schritten: (1) Wir stellen die Software unter ein Urheberrecht (Copyright), und (2) wir bieten Ihnen diese Lizenz an, die Ihnen das Recht gibt, die Software zu vervielfältigen, zu verbreiten und/oder zu verändern.

Um alle Urheber und uns zu schützen, möchten wir darüber hinaus sicherstellen, dass jeder erfährt, dass für diese freie Software keinerlei Garantie besteht. Wenn die Software von einem Dritten verändert und weitergegeben wird, möchten wir, dass die Empfänger wissen, dass sie nicht das Original erhalten haben, damit von Dritten verursachte Probleme nicht den Ruf des ursprünglichen Urhebers schädigen.

Schließlich und endlich ist jedes freie Programm permanent durch Software-Patente bedroht. Wir möchten die Gefahr ausschließen, dass Distributoren eines freien Programms individuell Patente lizenzieren – mit dem Ergebnis, dass das Programm proprietär würde. Um dies zu verhindern, haben wir ausdrücklich darauf hingewiesen, dass jedes Patent entweder für die freie Nutzung durch jedermann lizenziert werden muss oder überhaupt nicht lizenziert werden darf.

Es folgen die genauen Bedingungen für die Vervielfältigung, Verbreitung und Bearbeitung.

### BEDINGUNGEN FÜR DIE VERVIELFÄLTIGUNG, VERBREITUNG UND BEARBEITUNG

0. Diese Lizenz gilt für jedes Programm und jedes andere Werk, in dem ein entsprechender Vermerk des Copyright-Inhabers darauf hinweist, dass das Werk gemäß den Bestimmungen dieser General Public License verbreitet werden darf. Im Folgenden wird jedes derartige Programm oder Werk als "Programm" bezeichnet; die Formulierung "auf dem Programm basierendes Werk" bezeichnet das Programm sowie jede Bearbeitung des Programms im urheberrechtlichen Sinne, also ein Werk, welches das Programm vollständig oder aus

zugsweise, unverändert oder verändert und/oder in eine andere Sprache übersetzt, enthält. (Im Folgenden wird die Übersetzung ohne Einschränkung als "Bearbeitung" eingestuft.) Jeder Lizenznehmer wird im Folgenden als "Sie" angesprochen.

Andere Handlungen als die Vervielfältigung, Verbreitung und Bearbeitung werden von dieser Lizenz nicht berührt; sie fallen nicht in ihren Anwendungsbereich. Der Vorgang der Ausführung des Programms wird nicht eingeschränkt, und die Ausgaben des Programms unterliegen dieser Lizenz nur, wenn der Inhalt ein auf dem Programm basierendes Werk darstellt (unabhängig davon, ob die Ausgabe durch die Ausführung des Programms erfolgte). Ob dies zutrifft, hängt von den Funktionen des Programms ab.

1. Es ist Ihnen gestattet, auf beliebigen Medien unveränderte Kopien des Quellcodes des Programms, wie Sie ihn erhalten haben, anzufertigen und zu verbreiten, vorausgesetzt, das Sie mit jeder Kopie einen entsprechenden Copyright-Vermerk sowie einen Haftungsausschluss veröffentlichen, alle Vermerke, die sich auf diese Lizenz und das Fehlen einer Garantie beziehen, unverändert lassen und des Weiteren allen anderen Empfängern des Programms zusammen mit dem Programm eine Kopie dieser Lizenz zukommen lassen. Sie dürfen für die Anfertigung der Kopie eine Gebühr verlangen, und, wenn Sie es wünschen, dürfen Sie auch gegen Entgelt eine Garantie für das Programm anbieten.

2. Sie dürfen Ihre Kopie(n) des Programms oder eines Teils davon verändern, wodurch ein auf dem Programm basierendes Werk entsteht; Sie dürfen derartige Bearbeitungen gemäß den Bestimmungen von Paragraph 1 vervielfältigen und verbreiten, vorausgesetzt, das zusätzlich alle im Folgenden genannten Bedingungen erfüllt sind:

- a) Sie müssen die veränderten Dateien mit einem auffälligen Vermerk versehen, der auf die von Ihnen vorgenommene Bearbeitung und das Datum jeder Änderung hinweist.
- b) Sie müssen dafür sorgen, dass jedes von Ihnen verbreitete oder veröffentlichte Werk, das ganz oder teilweise aus dem Programm oder Teilen davon abgeleitet ist, Dritten gegenüber als Ganzes gemäß den Bedingungen dieser Lizenz ohne Lizenzgebühren zur Verfügung gestellt wird.
- awees, unvertindent oder vertinget und eigenvolue in eine under signache blessetz, umbilit (in Fegendent)<br>der Uberstand onne Einschriftelining als "Statisticality eingestut), Jeder Lizer-zrahme wird m Fol-<br>tien at "Sie Ang c) Wenn das veränderte Programm in der Regel bei der Ausführung interaktiv Befehle einliest, müssen Sie dafür sorgen, dass es, wenn es auf dem üblichen Wege für eine solche interaktive Nutzung gestartet wird, eine Meldung ausgibt oder ausdruckt, die einen geeigneten Copyright-Vermerk enthält sowie einen Hinweis, dass jede Garantie ausgeschlossen wird (oder anderenfalls, dass Sie die Garantie übernehmen), und dass die Benutzer das Programm gemäß diesen Bedingungen weiter verbreiten dürfen. Auch muss der Benutzer darauf hingewiesen werden, wie er eine Kopie dieser Lizenz ansehen kann. (Ausnahme: Wenn das Programm selbst interaktiv arbeitet, aber in der Regel keine solche Meldung ausgibt oder ausdruckt, muss Ihr auf dem Programm basierendes Werk auch keine solche Meldung ausgeben.) Diese Anforderungen gelten für das bearbeitete Werk als Ganzes. Sind bestimmte Teile des Werkes deutlich erkennbar nicht von dem Programm abgeleitet und von einem Außenstehenden als unabhängige und eigenständige Werke zu betrachten, so gelten diese Lizenz und ihre Bedingungen nicht für diese Teile, wenn Sie diese als eigenständige Werke verbreiten. Geben Sie jedoch dieselben Abschnitte als Teil eines Ganzen weiter, das ein auf dem Programm basierendes Werk darstellt, dann muss die Weitergabe des Ganzen nach den Bedingungen dieser Lizenz erfolgen, deren Bedingungen für weitere Lizenznehmer somit auf das Ganze ausgedehnt werden – und somit auf jeden einzelnen Teil, unabhängig vom jeweiligen Autor.

Somit ist es nicht die Absicht dieses Abschnitts, Rechte für vollständig von Ihnen geschriebene Werke in Anspruch zu nehmen oder Ihnen diese Rechte abzuerkennen; vielmehr ist es die Absicht, die Rechte zur Kontrolle der Verbreitung von Werken auszuüben, die auf dem Programm basieren oder unter Verwendung von Auszügen des Programms zusammengestellt wurden.

Ferner bringt auch das einfache Zusammenlegen eines anderen Werkes, das nicht auf dem Programm basiert, mit dem Programm oder einem auf dem Programm basierenden Werk auf ein- und demselben Speicher- oder Vertriebsmedium dieses andere Werk nicht in den Anwendungsbereich dieser Lizenz.

3. Es ist Ihnen gestattet, das Programm (oder ein darauf basierendes Werk gemäß Paragraph 2) als Objekt code oder in ausführbarer Form gemäß den Bedingungen der Paragraphen 1 und 2 zu kopieren und zu verbreiten, vorausgesetzt, dass Sie außerdem eine der folgenden Leistungen erbringen:

a) Sie liefern das Programm zusammen mit dem vollständigen zugehörigen maschinenlesbaren Quellcode

schützen, das durch die Praxis öffentlicher Lizenzen verwirklicht wird. Viele Entwickler haben – im Vertrauen auf die konsistente Anwendung dieses Systems – großzügige Beiträge zu dem großen Angebot der mit diesem System verbreiteten Software geleistet; es obliegt dem Autor/Urheber, zu entscheiden, ob er die Software über ein anderes System verbreiten möchte; ein Lizenznehmer hat auf diese Entscheidung keinen Einfluß. Dieser Paragraph soll verdeutlichen, welche Folgen aus dem Rest dieser Lizenz hervorgehen.

8. Wenn die Verbreitung und/oder die Nutzung des Programms in bestimmten Staaten entweder durch Patente oder durch urheberrechtlich geschützte Schnittstellen eingeschränkt ist, kann der Urheberrechtsinhaber, der das Programm dieser Lizenz unterstellt hat, eine ausdrückliche geografische Begrenzung der Verbreitung angeben, in der diese Staaten ausgeschlossen werden, so dass die Verbreitung nur innerhalb und zwischen den hierbei nicht ausgeschlossenen Staaten erlaubt ist. In einem solchen Fall beinhaltet diese Lizenz die Beschränkung, als wäre sie in diesem Text niedergeschrieben.

9. Die Free Software Foundation behält sich das Recht vor, von Zeit zu Zeit überarbeitete und/oder neue Versionen der General Public License zu veröffentlichen. Diese neuen Versionen entsprechen hinsichtlich der Grundaussage der aktuellen Version, können aber im Detail abweichen, um neuen Problemen und Anforderungen gerecht zu werden.

Jede Version dieser Lizenz hat eine eindeutige Versionsnummer. Wenn in einem Programm angegeben wird, dass es dieser Lizenz in einer bestimmten Versionsnummer oder "jeder späteren Version" unterliegt, so haben Sie die Wahl, entweder die Bestimmungen der genannten Version oder die einer beliebigen von der Free Software Foundation veröffentlichten späteren Version zu befolgen. Wenn das Programm keine Versionsnummer enthält, können Sie eine beliebige Version dieser Lizenz auswählen, die je von der Free Software Foundation veröffentlicht wurde.

10. Wenn Sie Teile des Programms in anderen freien Programmen verwenden möchten, für die andere Verbreitungsbedingungen gelten, erbitten Sie die Erlaubnis hierzu schriftlich beim Autor. Für Software, die unter dem Copyright der Free Software Foundation steht, schreiben Sie an die Free Software Foundation; wir machen zu diesem Zweck gelegentlich Ausnahmen. Unsere Entscheidung wird von den Zielen geleitet, zum einen den freien Status aller von unserer freien Software abgeleiteten Werke zu erhalten und zum anderen die gemeinschaftliche Nutzung und Wiederverwendung von Software im Allgemeinen zu fördern. **GEWÄHRLEISTUNGSAUSSCHLUSS** 

11. DA DAS PROGRAMM KOSTENLOS LIZENZIERT WIRD, BESTEHT KEINERLEI GEWÄHRLEISTUNG FÜR DAS PROGRAMM, SOWEIT DIES GESETZLICH ZULÄSSIG IST. SOFERN NICHT ANDERWEITIG SCHRIFT-LICH FESTGELEGT, STELLEN DIE COPYRIGHT-INHABER UND/ODER DRITTE DAS PROGRAMM "WIE BE-SEHEN" UND OHNE JEDE GEWÄHRLEISTUNG, WEDER AUSDRÜCKLICHER NOCH STILLSCHWEIGENDER ART ZUR VERFÜGUNG, EINSCHLIESSLICH, ABER NICHT AUSSCHLIESSLICH DER MARKTGÄNGIGKEIT ODER DER EIGNUNG FÜR EINEN BESTIMMTEN ZWECK. DAS VOLLUMFÄNGLICHE RISIKO BEZÜGLICH QUALITÄT UND LEISTUNG DES PROGRAMMS LIEGT BEI IHNEN. SOLLTE SICH DAS PROGRAMM ALS FEHLERHAFT ERWEISEN, ÜBERNEHMEN SIE DIE KOSTEN FÜR ALLE NOTWENDIGEN SERVICES, REPARA-TUREN ODER KORREKTUREN.

rechtren, das durch die Prasse difentificher Liberane wewitheits wit. Viele Entwickler haben – in Wertzu auch die sonstante American difentification in the content of the content of the content of the content of the conten 12. WENN NICHT DURCH GELTENDES RECHT GEFORDERT ODER SCHRIFTLICH ZUGESICHERT, IST DER COPYRIGHT-INHABER ODER EIN DRITTER, DER DAS PROGRAMM WIE OBEN ERLAUBT VERÄNDERT ODER VERBREITET HAT, IHNEN GEGENÜBER IN KEINEM FALL FÜR SCHÄDEN JEDER ART HAFTBAR, EINSCHLIESSLICH JEGLICHER ALLGEMEINER ODER SPEZIELLER SCHÄDEN, BEILÄUFIGER SCHÄDEN ODER FOLGESCHÄDEN, DIE AUS DER BENUTZUNG ODER DER UNBENUTZBARKEIT DES PROGRAMMS ENTSTEHEN (EINSCHLIESSLICH, ABER NICHT AUSSCHLIESSLICH DATENVERLUSTEN, FEHLERHAFTER VERARBEITUNG VON DATEN, FÜR SIE ODER EINEN DRITTEN ANFALLENDEN VERLUSTEN ODER DEM UNVERMÖGEN DES PROGRAMMS, MIT EINEM ODER MEHREREN ANDEREN PROGRAMMEN ZUSAM-MENZUARBEITEN), AUCH WENN DER COPYRIGHT-INHABER ODER DER DRITTE ÜBER DIE MÖGLICHKEIT SOLCHER SCHÄDEN UNTERRICHTET WORDEN WAR.

ENDE DER BEDINGUNGEN.

- 
- 

- 
- **DOWNLOW SEE THE SEE THE SEE THE SEE THE SEE THE SEE THE SEE THE SEE THE SEE THE SEE THE SEE THE SEE THE SEE THE SEE THE SEE THE SEE THE SEE THE SEE THE SEE THE SEE THE SEE THE SEE THE SEE THE SEE THE SEE THE SEE THE SEE T** 
	-

modus durch verlassen der Kanalliste oder wieder über das Menü indem Sie "Verschiebemodus beenden' wählen.

## VI. Menüstruktur

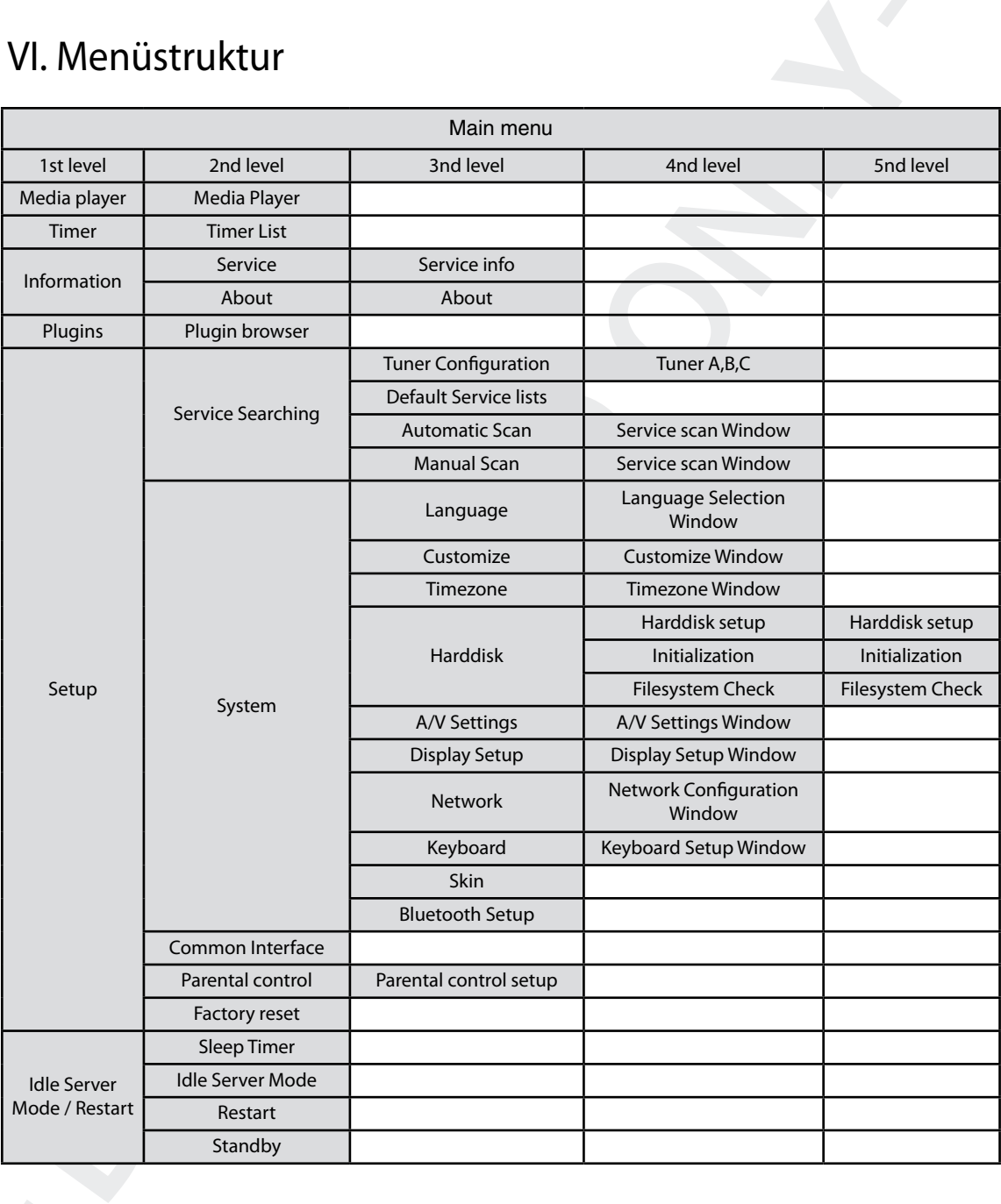

## VII. Fehlerbehebung

Bevor Sie sich an Ihren Kundendienst wenden, lesen Sie die folgenden Hinweise bitte aufmerksam durch

**. Fichlerbeheburng**<br>
of Selation from Kundendienst wenden, lesen Selati digenden frimweise bitte aufmerksam curch<br>
NWEIS: Liege Schree auf die Antenne oder at das HE-Signal durch starken Regen beentrachements<br>
ally any si HINWEIS: Liegt Schnee auf der Antenne oder ist das HF-Signal durch starken Regen beeinträchtigt, kann sich die Ton- und Bildqualität vorübergehend verschlechtern. Bei Ton- und Bildstörungen aufgrund schlechter Wetterverhältnisse sollten Sie überprüfen, ob Ihre Satellitenantenne noch richtig ausgerichtet ist und ob sie mit Schnee bedeckt ist. Überprüfen Sie ebenfalls, ob Ihr LNB noch intakt ist

## 1. Fernseher zeigt kein Bild

- Überprüfen Sie, ob das Gerät eingeschaltet ist und sich im Betriebsmodus befindet.
- Überprüfen Sie, ob das Videokabel zwischen Fernseher und dem Vu+ korrekt angeschlossen ist.
- Überprüfen Sie, ob das Satellitenkabel korrekt an den Vu+ angeschlossen ist.
- Überprüfen Sie, ob der ausgewählte Kanal derzeit auf Sendung ist.
- Überprüfen Sie, ob der ausgewählte Kanal verschlüsselt ist und Sie über eine entsprechende Smartcard für den Zugriff verfügen.

## 2. Kein Ton oder schlechte Tonqualität

- Überprüfen Sie, ob das Audiokabel korrekt angeschlossen ist.
- Überprüfen Sie die Lautstärkeregelung Vu+ und Ihres Fernsehers.
- Überprüfen Sie, ob Vu+ oder Ihr Fernseher stumm geschaltet ist.
- Überprüfen Sie, ob die richtige Audiooption für das gewünschte Programm ausgewählt wurde.

## 3. Probleme mit der Fernbedienung

- Überprüfen Sie, ob die Batterien korrekt eingesetzt sind.
- Ist Ihre Fernbedienung bereits seit längerem in Gebrauch, wechseln Sie die Batterien aus.
- Richten Sie die Fernbedienung direkt auf Vu+.
- Stellen Sie sicher, dass das vordere Display nicht durch Gegenstände blockiert ist.

## 4. Problem bei der Suche nach Kanälen

- Überprüfen Sie, ob die Tuner-Konfigurationen korrekt vorgenommen wurden.
- Überprüfen Sie, ob die Antennenkabel korrekt angeschlossen wurden.

## 5. Problem bei Wiedergabe verschlüsselter Kanälen

- Vergewissern Sie sich, dass Sie über die erforderliche Smartcard bzw. das benötigte CAM verfügen.
- Nehmen Sie die Smartcard bzw. das CAM heraus und setzen Sie sie/es erneut ein, um eine Reinitialisierung zu starten.
- Überprüfen Sie, ob Ihr System die Smartcard bzw. das CAM korrekt erkennt.

## 6. Probleme beim Aufnehmen

- Überprüfen Sie, ob auf der Festplatte ausreichend Speicherplatz für die Aufnahme zur Verfügung steht.
- Überprüfen Sie, ob ein Konflikt mit dem Aufnahme-Timer besteht.

## 7. Geräusche

• Auch die laufende Festplatte kann Geräusche erzeugen.

# VIII. Glossary

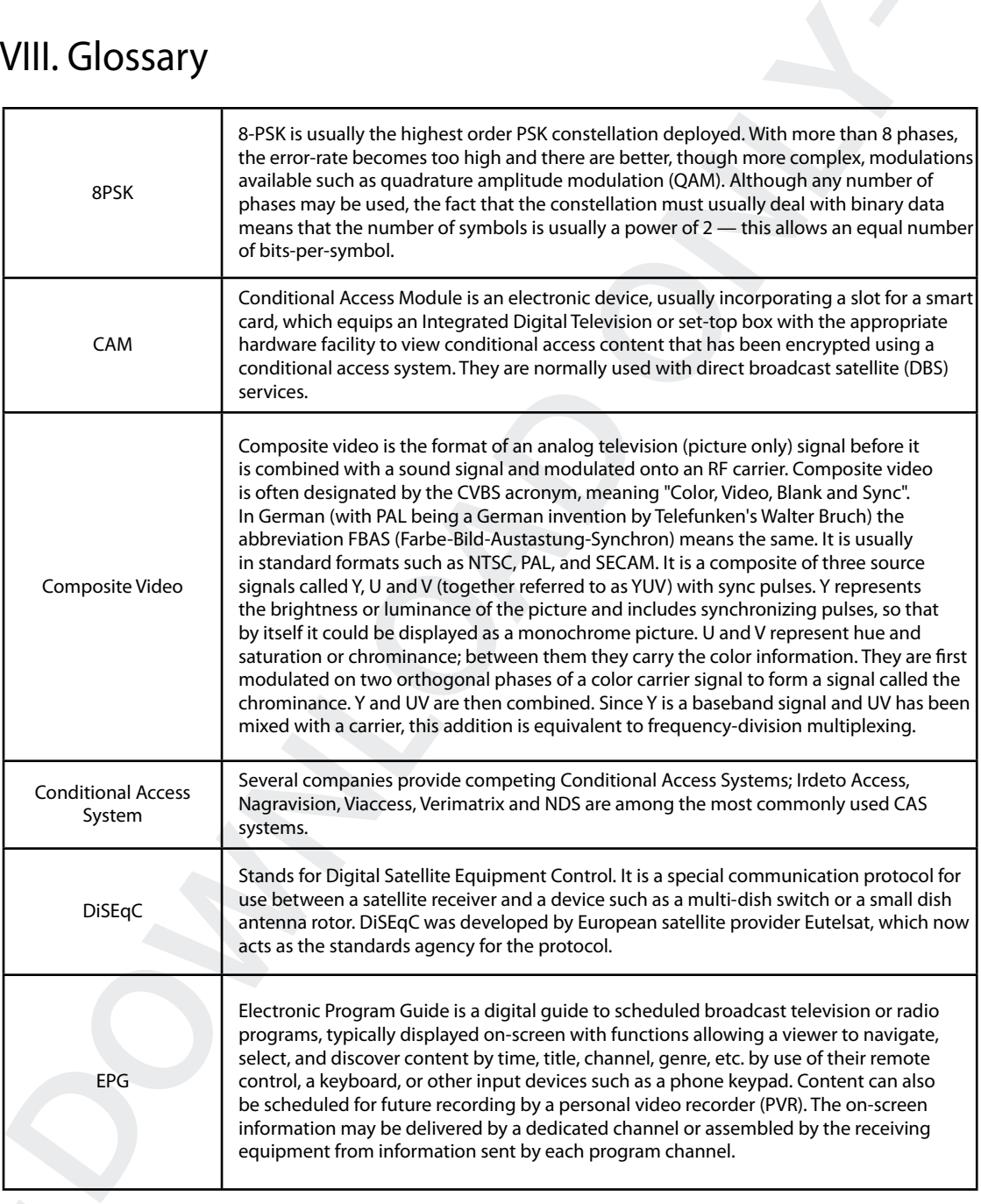

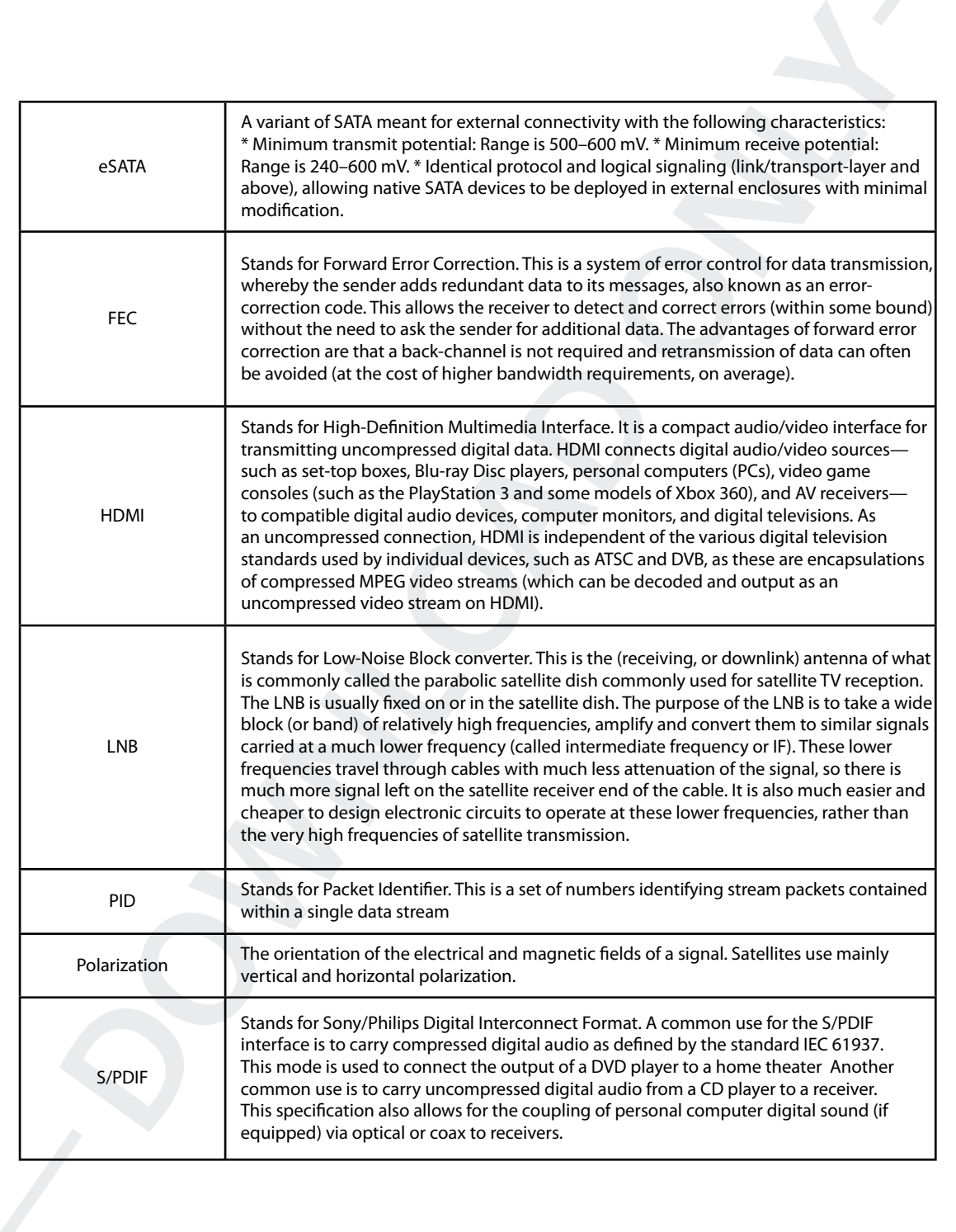

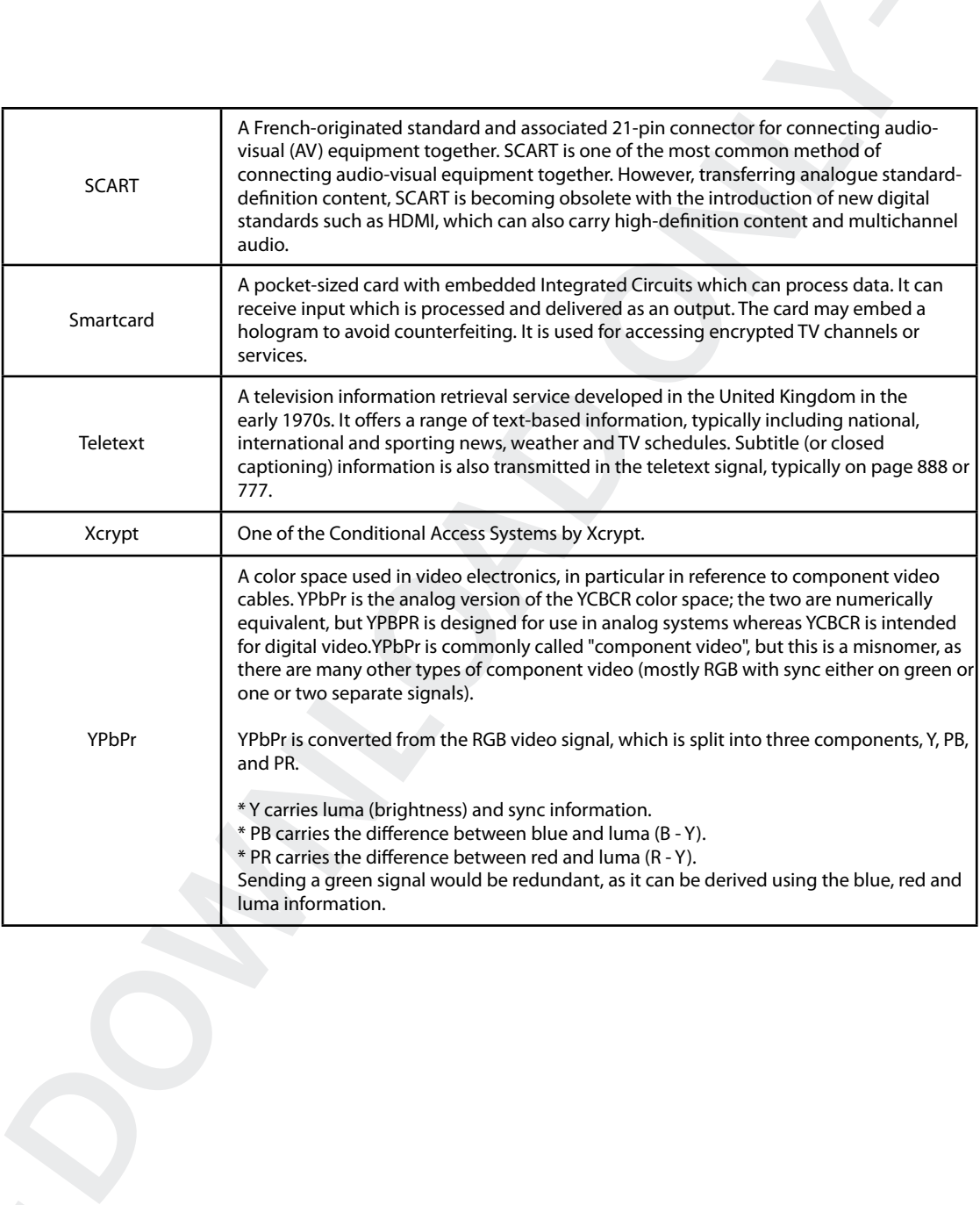